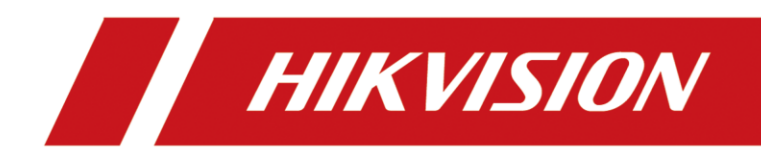

# Înregistrare video digitală

Manual de utilizare

# **Informații legale**

© 2022 Hangzhou Hikvision Digital Technology Co., Ltd. Toate drepturile rezervate.

#### **Despre acest manual**

Manualul include instrucțiuni pentru utilizarea și gestionarea produsului. Imaginile, diagramele, imaginile și toate celelalte informații de mai jos sunt doar pentru descriere și explicație. Informațiile conținute în Manual pot fi modificate, fără notificare, din cauza actualizărilor de firmware sau din alte motive. Vă rugăm să găsiți cea mai recentă versiune a acestui manual pe site-ul web Hikvision

#### (**https://www.hikvision.com/** ).

Vă rugăm să utilizați acest manual cu îndrumarea și asistența profesioniștilor instruiți în sprijinirea Produsului.

#### **Mărci comerciale**

 $\bm{H}\bm{K}\bm{V}\bm{S}\bm{I}\bm{O}\bm{N}$  și alte mărci comerciale și logo-uri Hikvision sunt proprietatea Hikvision în diferite jurisdicții.

Alte mărci comerciale și logo-uri menționate sunt proprietățile deținătorilor respectivi.

**III. Termenii HDMI și HDMI High-Definition Multimedia Interface și HDMI** 

Logo-ul sunt mărci comerciale sau mărci comerciale înregistrate ale HDMI Licensing Administrator, Inc. în Statele Unite ale Americii și în alte țări.

### **Disclaimer**

ÎN MĂSURA MAXIMĂ PERMISĂ DE LEGEA APLICABILĂ, ACEST MANUAL ȘI PRODUSUL DESCRIS, CU HARDWARE-UL, SOFTWARE-UL ȘI FIRMWARE-UL SUNT FURNIZATE "CA ATIE" ȘI "CU TOATE DEFECTELE ȘI ERORIILE". HIKVISION NU OFERĂ GARANȚII, EXPRESE SAU IMPLICITE, INCLUSIV FĂRĂ LIMITĂRI, VANTABILITATE, CALITATE SATISFĂCĂTORĂ SAU ADECVENȚĂ PENTRU UN ANUMIT SCOP. UTILIZAREA PRODUSULUI DE CĂTRE DVS. ESTE PE PROPRIU RISC. HIKVISION NU VA FI RESPONSABIL ÎN NICIO CAZ PENTRU ORICE DAUNE SPECIALE, CONSECUȚIALE, INCIDENTALE SAU INDIRECTE, INCLUSIV, PRIN ALTE, DAUNE PENTRU PIERDEREA PROFITURILOR AFACERII, ÎNTRERUPEREA AFACERII SAU PIERDEREA DATELOR, CORUPEREA SISTEMELOR SAU PIERDEREA DOCUMENTEI FĂCĂ PE BAZĂ DE ÎNCĂLCAREA CONTRACTULUI, DELICIT (INCLUSUL NEGLIGENȚEI), RĂSPUNDEREA PRODUSULUI SAU ALTELE, ÎN LEGAȚIE CU UTILIZAREA PRODUSULUI, CHIAR DACĂ HIKVISION A FOST Anunțat despre POSIBILITATEA ASTELOR DAUNE SAU PIERDERI.

RECUNOSCĂȚI CĂ NATURA INTERNETULUI PREVĂRĂ RISCURI INERENTE DE SECURITATE, ȘI HIKVISION NU ÎȘI VA ASUMA NICIO RESPONSABILITATE PENTRU FUNCȚIONARE ANORMALĂ, SCURTARE DE CONFIDENTIALITATE SAU ALTE DAUNE REZULTATE DIN ATAC CIBERNICE, ATAC DE HACKER, ALTĂ INFRACȚIE DE SECURITATE, VIRUS; CU toate acestea, HIKVISION VA FURNIZA SISTEMUL TEHNIC LA TEMPORUL DACĂ ESTE NECESAR.

SUNTEȚI DE ACORD SĂ UTILIZAȚI ACEST PRODUS ÎN CONFORMITATE CU TOATE LEGILE APLICABILE ȘI SUNTEȚI UNCUL RESPONSABIL PENTRU A ASIGURA CĂ UTILIZAREA DVS. CONFORM LEGEA APLICABĂ. În special, ești RESPONSABIL PENTRU UTILIZAREA ACESTUI PRODUS ÎN O MANIERĂ CARE NU ÎNCĂLCĂ DREPTURILE TERȚILOR, INCLUSIV, FĂRĂ LIMITARE, DREPTURILE ALE TERȚILOR

PUBLICITATE, DREPTURILE DE PROPRIETATE INTELECTUALĂ SAU PROTECȚIA DATELOR ȘI ALTE DREPTURI DE CONFIDENTIALITATE. NU UTILIZAȚI ACEST PRODUS PENTRU UTILIZĂRI FINALE INTERZISE, INCLUSIV DEZVOLTAREA SAU PRODUCȚIA DE ARME DE DISTRUCȚIE ÎN MASĂ, DEZVOLTAREA SAU PRODUCȚIA DE ARME CHIMICE SAU BIOLOGICE, ORICE ACTIVITĂȚI ÎN CONTEXTUL LEGATE DE ORICE CICLU DE FUNCȚIUNE. , SAU ÎN SPRIJIN ALE Abuzurilor DREPTURILOR OMULUI.

ÎN CAZUL ORICE CONFLICTE ÎNTRE ACEST MANUAL ȘI LEGEA APLICABILĂ, CEEA DIN URME PREVALEAZA.

# **Informații de reglementare**

# **Informații FCC**

Vă rugăm să rețineți că modificările sau modificările care nu sunt aprobate în mod expres de partea responsabilă pentru conformitate ar putea anula autoritatea utilizatorului de a utiliza echipamentul. Conformitate FCC: Acest echipament a fost testat și s-a dovedit a se conforma cu limitele pentru un dispozitiv digital de clasă A, în conformitate cu partea 15 din Regulile FCC. Aceste limite sunt concepute pentru a oferi o protecție rezonabilă împotriva interferențelor dăunătoare într-o instalație rezidențială. Acest echipament generează, utilizează și poate radia energie de frecvență radio și, dacă nu este instalat și utilizat în conformitate cu instrucțiunile, poate provoca interferențe dăunătoare comunicațiilor radio. Cu toate acestea, nu există nicio garanție că interferențele nu vor apărea într-o anumită instalație. Dacă acest echipament cauzează interferențe dăunătoare recepției radio sau televiziunii, ceea ce poate fi determinat prin oprirea și pornirea echipamentului, utilizatorul este încurajat să încerce să corecteze interferența prin una sau mai multe dintre următoarele măsuri:

- Reorientați sau mutați antena de recepție.
- Măriți distanța dintre echipament și receptor.
- Conectați echipamentul la o priză de pe un circuit diferit de cel la care este conectat receptorul.
- Consultaţi distribuitorul sau un tehnician radio/TV cu experienţă pentru ajutor.

## Condiții FCC

Acest dispozitiv respectă partea 15 din Regulile FCC. Funcționarea este supusă următoarelor două condiții:

- Acest dispozitiv nu poate cauza interferenţe dăunătoare.
- Acest dispozitiv trebuie să accepte orice interferență primită, inclusiv interferențe care pot cauza o funcționare nedorită.

### **Declarație de conformitate UE**

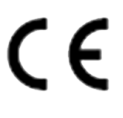

Acest produs și, dacă este cazul, accesoriile furnizate sunt marcate cu "CE" și, prin urmare, respectă standardele europene armonizate aplicabile enumerate în Directiva EMC 2014/30/UE, Directiva LVD 2014/35/UE, Directiva RoHS 2011/ 65/UE.

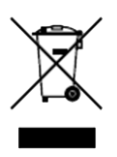

2012/19/UE (directiva DEEE): Produsele marcate cu acest simbol nu pot fi aruncate ca deșeuri municipale nesortate în Uniunea Europeană. Pentru o reciclare adecvată, returnați acest produs furnizorului local la achiziționarea unui echipament nou echivalent sau aruncați-l la punctele de colectare desemnate. Pentru mai multe informații vezi: **http://www.recyclethis.info** .

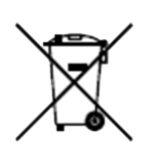

2006/66/EC (directiva privind bateriile): Acest produs conține o baterie care nu poate fi aruncată ca deșeuri municipale nesortate în Uniunea Europeană. Consultați documentația produsului pentru informații specifice despre baterie. Bateria este marcată cu acest simbol, care poate include litere pentru a indica cadmiul (Cd), plumbul (Pb) sau mercurul (Hg). Pentru o reciclare adecvată, returnați bateria furnizorului dumneavoastră sau la un punct de colectare desemnat. Pentru mai multe informații vezi:**http://www.recyclethis.info** .

#### **Conformitate Industry Canada ICES-003**

Acest dispozitiv îndeplinește cerințele standardelor CAN ICES-3 (A)/NMB-3(A).

# **Model aplicabil**

Acest manual este valabil pentru următoarele modele.

#### **Tabelul 1-1 Model aplicabil**

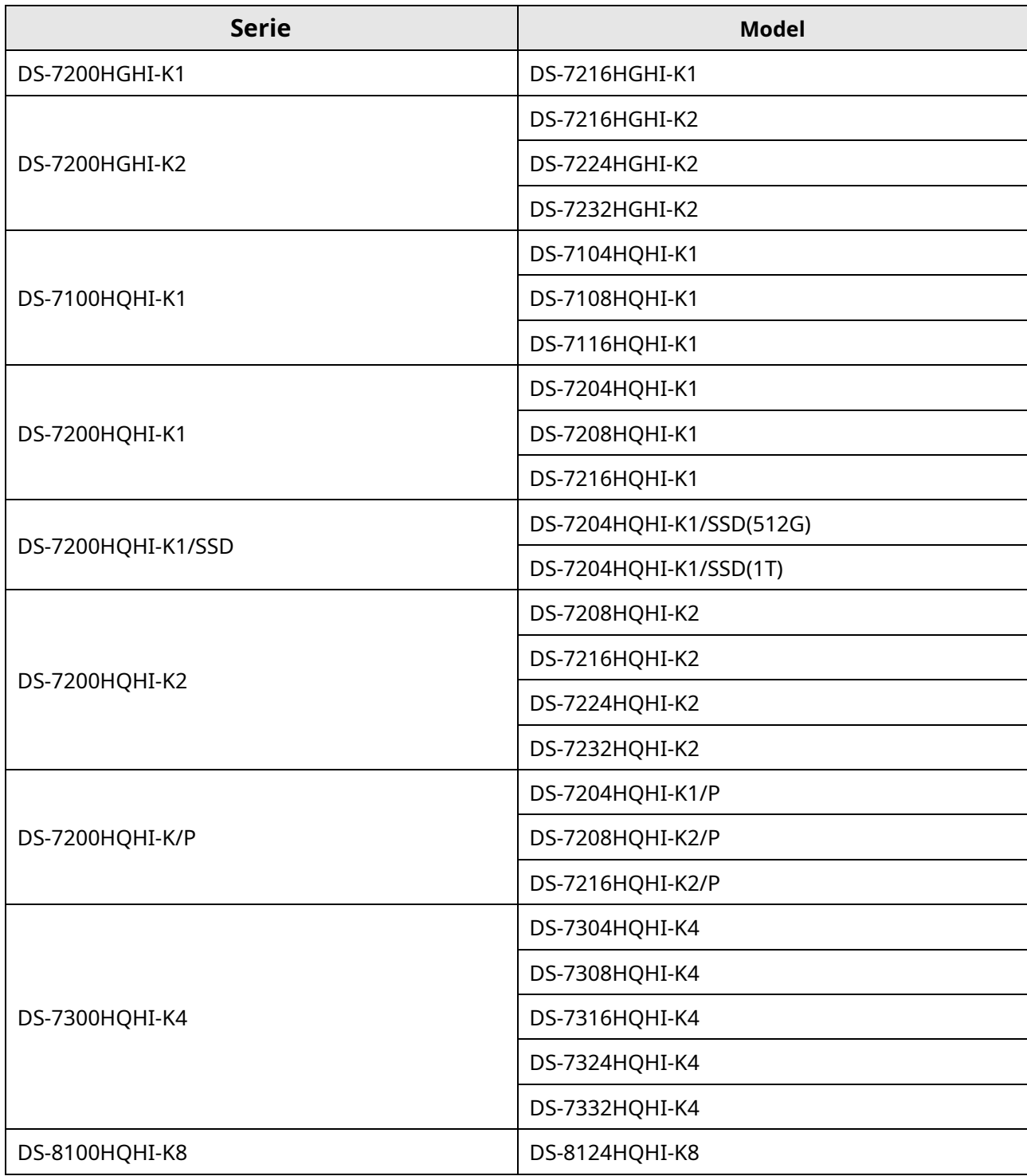

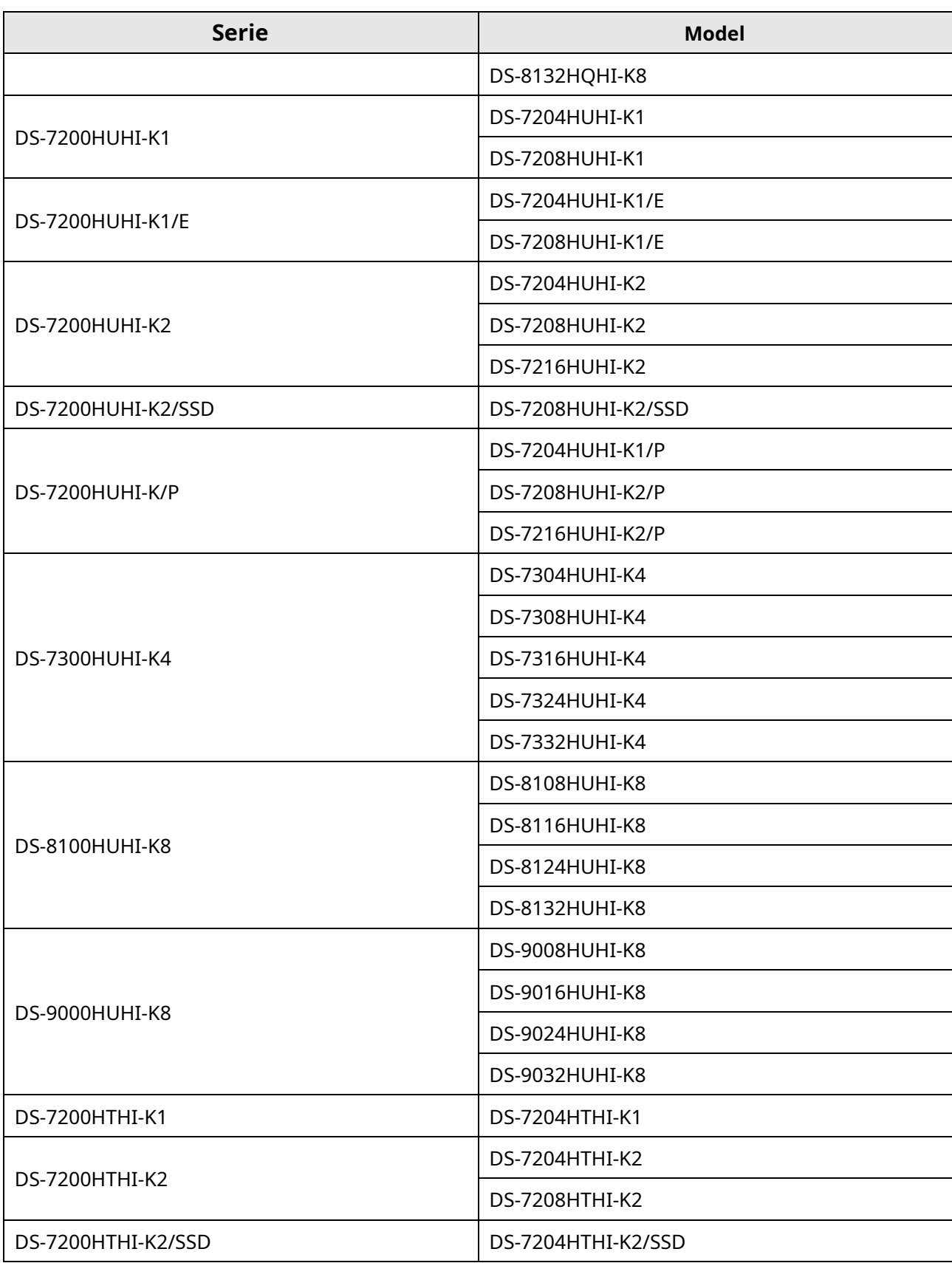

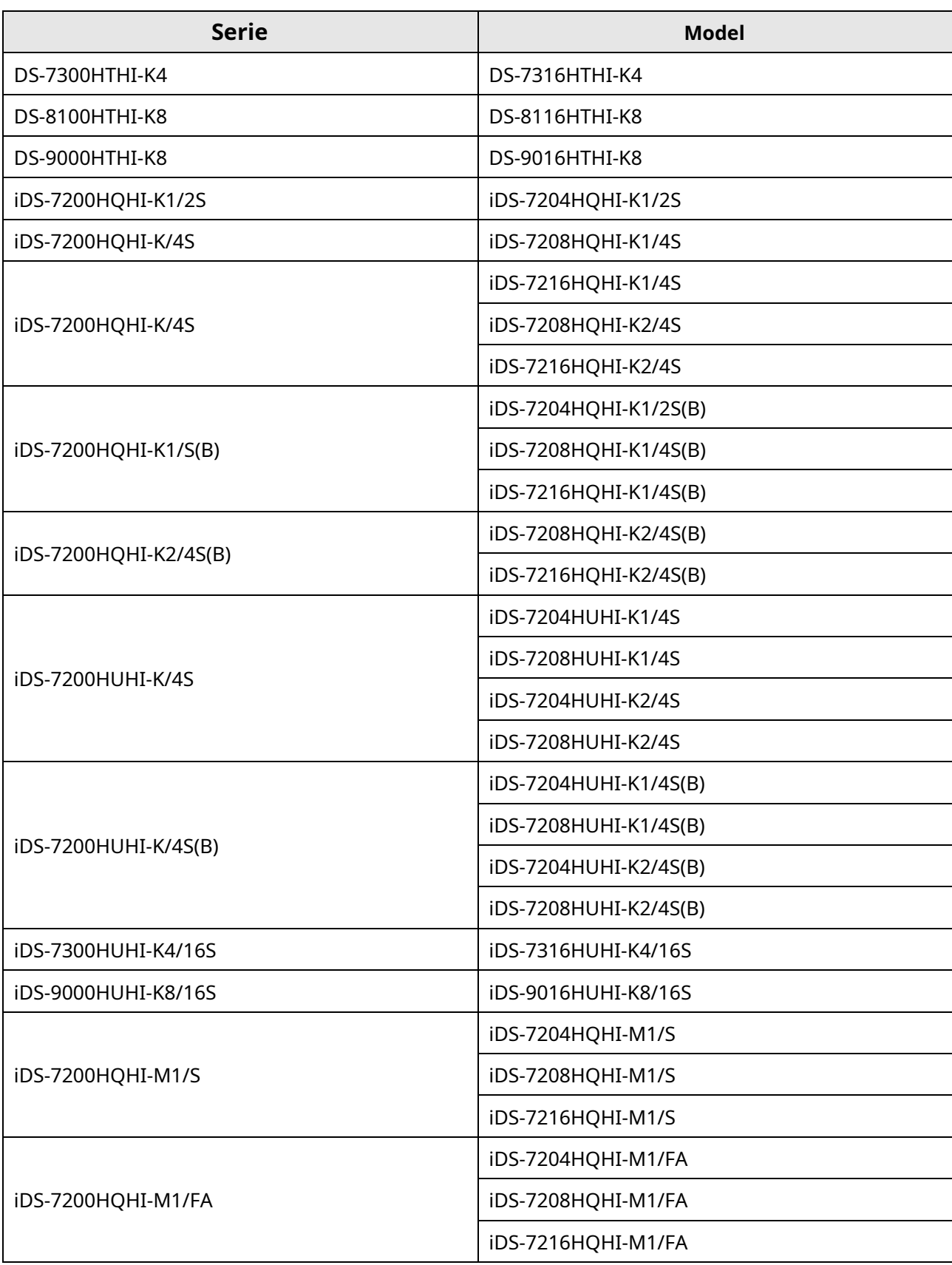

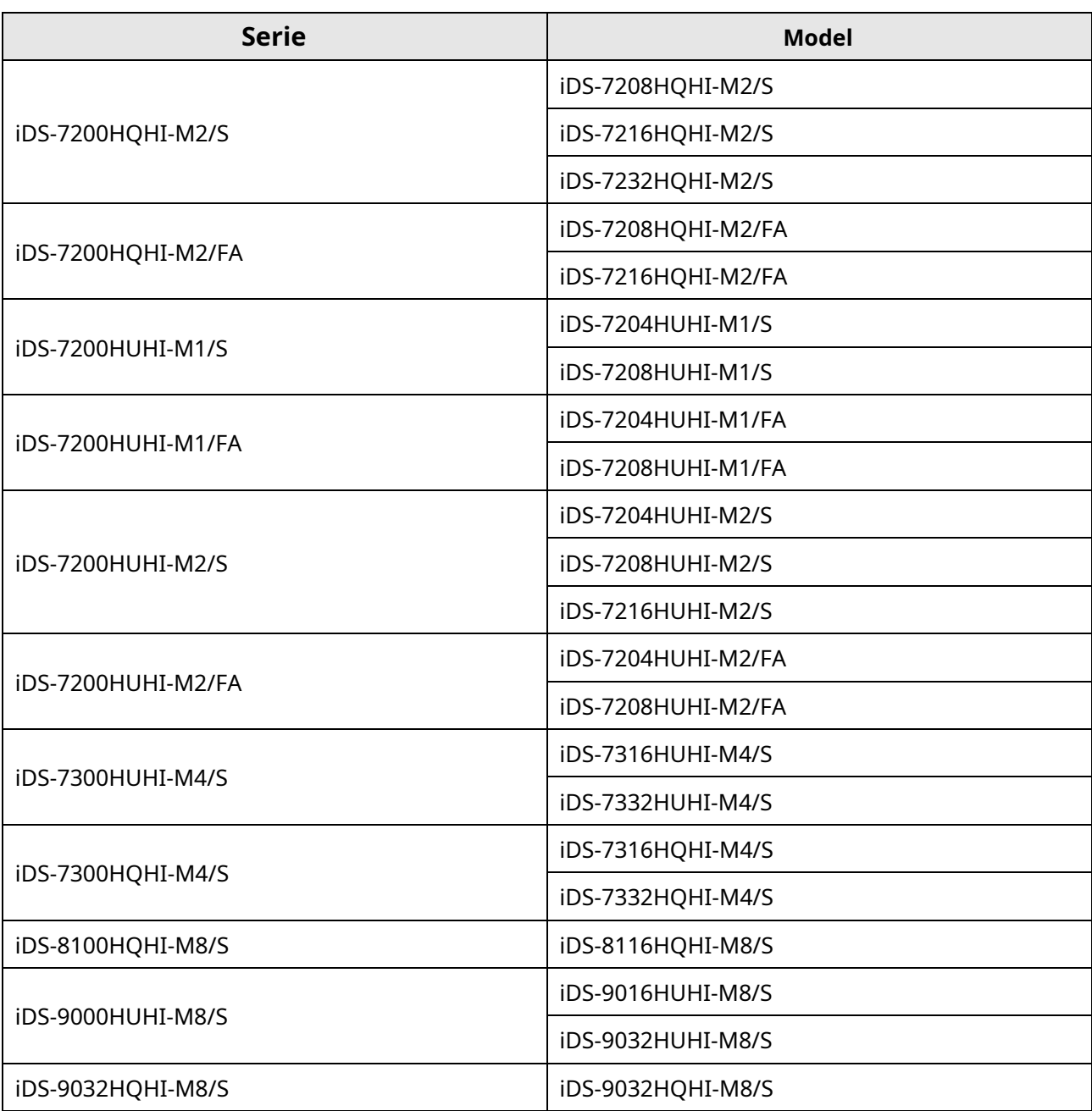

# **Convenții de simboluri**

Simbolurile care pot fi găsite în acest document sunt definite după cum urmează.

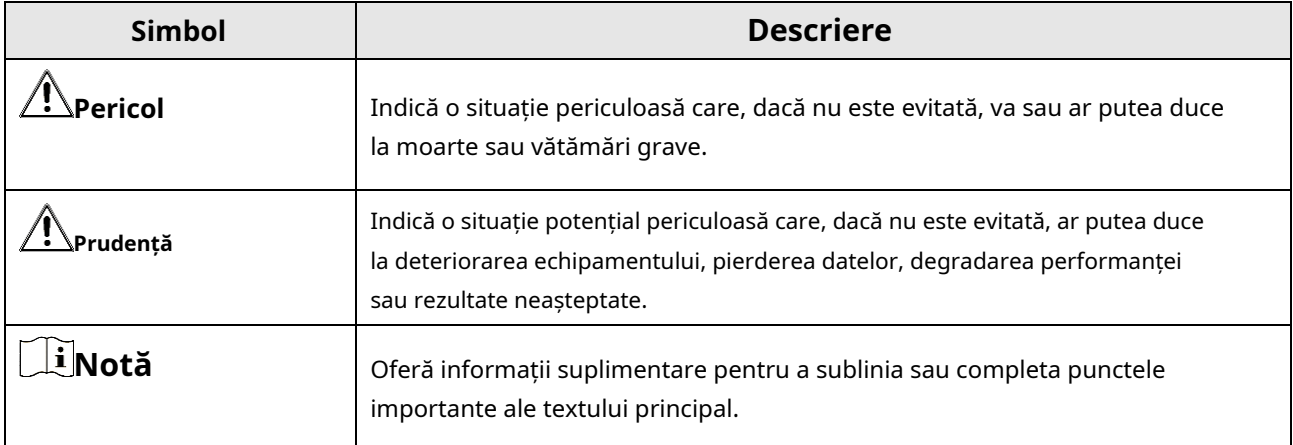

# **Instrucțiuni de siguranță**

- Configurarea corectă a tuturor parolelor și a altor setări de securitate este responsabilitatea instalatorului și/sau utilizatorului final.
- La utilizarea produsului, trebuie să respectați strict reglementările de siguranță electrică ale națiunii și regiunii.
- Conectați ferm ștecherul la priza de alimentare. Nu conectați mai multe dispozitive la un singur adaptor de alimentare. Opriți dispozitivul înainte de a conecta și deconecta accesoriile și perifericele.
- Pericol de șoc! Deconectați toate sursele de alimentare înainte de întreținere.
- Echipamentul trebuie conectat la o priză cu împământare.
- Priza trebuie instalată în apropierea echipamentului și trebuie să fie ușor accesibilă.
- indică sub tensiune periculoasă, iar cablajul extern conectat la bornele necesită instalarea de către o persoană instruită.
- Nu aşezaţi niciodată echipamentul într-un loc instabil. Echipamentul poate cădea, provocând vătămări corporale grave sau deces.
- Tensiunea de intrare ar trebui să respecte SELV (Safety Extra Low Voltage) și LPS (Limited Power Source) conform IEC62368.
- Curent de atingere ridicat! Conectați la pământ înainte de a vă conecta la sursa de alimentare.
- Dacă din dispozitiv se ridică fum, miros sau zgomot, opriți imediat alimentarea și deconectați cablul de alimentare, apoi contactați centrul de service.
- Utilizați dispozitivul împreună cu un UPS și, dacă este posibil, folosiți HDD recomandat din fabrică.
- Acest produs conține o baterie tip monedă/buton. Dacă bateria este înghițită, poate provoca arsuri interne severe în doar 2 ore și poate duce la moarte.
- Acest echipament nu este potrivit pentru utilizare în locuri unde este posibil să fie prezenți copii.
- ATENȚIE: Risc de explozie dacă bateria este înlocuită cu una de tip incorect.
- Înlocuirea necorespunzătoare a bateriei cu un tip incorect poate anula o garanție (de exemplu, în cazul unor tipuri de baterii cu litiu).
- Nu aruncați bateria în foc sau într-un cuptor încins și nu zdrobiți sau tăiați mecanic bateria, ceea ce poate duce la o explozie.
- Nu lăsaţi bateria într-un mediu înconjurător cu temperatură extrem de ridicată, ceea ce poate duce la o explozie sau scurgerea de lichid sau gaz inflamabil.
- Nu supuneți bateria la o presiune extrem de scăzută a aerului, ceea ce poate duce la o explozie sau la scurgerea de lichid sau gaz inflamabil.
- Aruncați bateriile uzate conform instrucțiunilor.

● Țineți părțile corpului departe de palele ventilatorului și motoare. Deconectați sursa de alimentare în timpul întreținerii.

● Țineți părțile corpului departe de motoare. Deconectați sursa de alimentare în timpul întreținerii.

# **Sfaturi preventive și de precauție**

Înainte de a conecta și de a utiliza dispozitivul, vă rugăm să fiți informat cu privire la următoarele sfaturi:

- Aparatul este proiectat numai pentru utilizare în interior. Instalați-l într-un mediu bine ventilat, fără praf, fără lichide.
- Asiguraţi-vă că reportofonul este fixat corespunzător pe un suport sau un raft. Șocuri sau șocuri majore ale reportofonului ca urmare a căderii acestuia pot cauza deteriorarea componentelor electronice sensibile din reportofon.
- Echipamentul nu trebuie expus la picurare sau stropire și nu trebuie așezate pe echipament obiecte umplute cu lichide, cum ar fi vaze.
- Pe echipament nu trebuie amplasate surse de flacără liberă, cum ar fi lumânările aprinse.
- Ventilația nu trebuie împiedicată prin acoperirea orificiilor de ventilație cu articole, cum ar fi ziare, fețe de masă, perdele etc. Orificiile nu trebuie să fie niciodată blocate prin așezarea echipamentului pe un pat, canapea, covor sau altă suprafață similară.
- Pentru anumite modele, asigurați-vă cablarea corectă a bornelor pentru conectarea la o sursă de alimentare CA.
- Pentru anumite modele, echipamentul a fost proiectat, atunci când este necesar, modificat pentru conectarea la un sistem de distribuție a energiei IT.
- $\bullet$   $\pm$  lidentifică suportul bateriei în sine și identifică poziționarea celulei (celulelor) în interiorul suportului bateriei.
- + identifică bornele pozitive ale echipamentului care este utilizat cu sau generează curent continuu. + identifică bornele negative ale echipamentului care este utilizat cu sau generează curent continuu.
- Păstrați o distanță de minim 200 mm (7,87 inchi) în jurul echipamentului pentru o ventilație suficientă.
- Pentru anumite modele, asigurați-vă cablarea corectă a bornelor pentru conectarea la o sursă de alimentare CA.
- Utilizaţi numai surse de alimentare enumerate în manualul de utilizare sau în instrucţiunile de utilizare.
- Portul USB al echipamentului este utilizat numai pentru conectarea la un mouse, tastatură, unitate flash USB sau dongle Wi-Fi.
- Utilizaţi numai surse de alimentare enumerate în manualul de utilizare sau în instrucţiunile de utilizare.
- Nu atingeți marginile sau colțurile ascuțite.
- Când dispozitivul rulează peste 45 °C (113 °F) sau când temperatura HDD-ului său în SMART depășește valoarea declarată, vă rugăm să vă asigurați că dispozitivul funcționează într-un mediu rece sau înlocuiți HDD-urile pentru a face ca temperatura HDD-ului să intre. SMART sub valoarea declarată.

# **Cuprins**

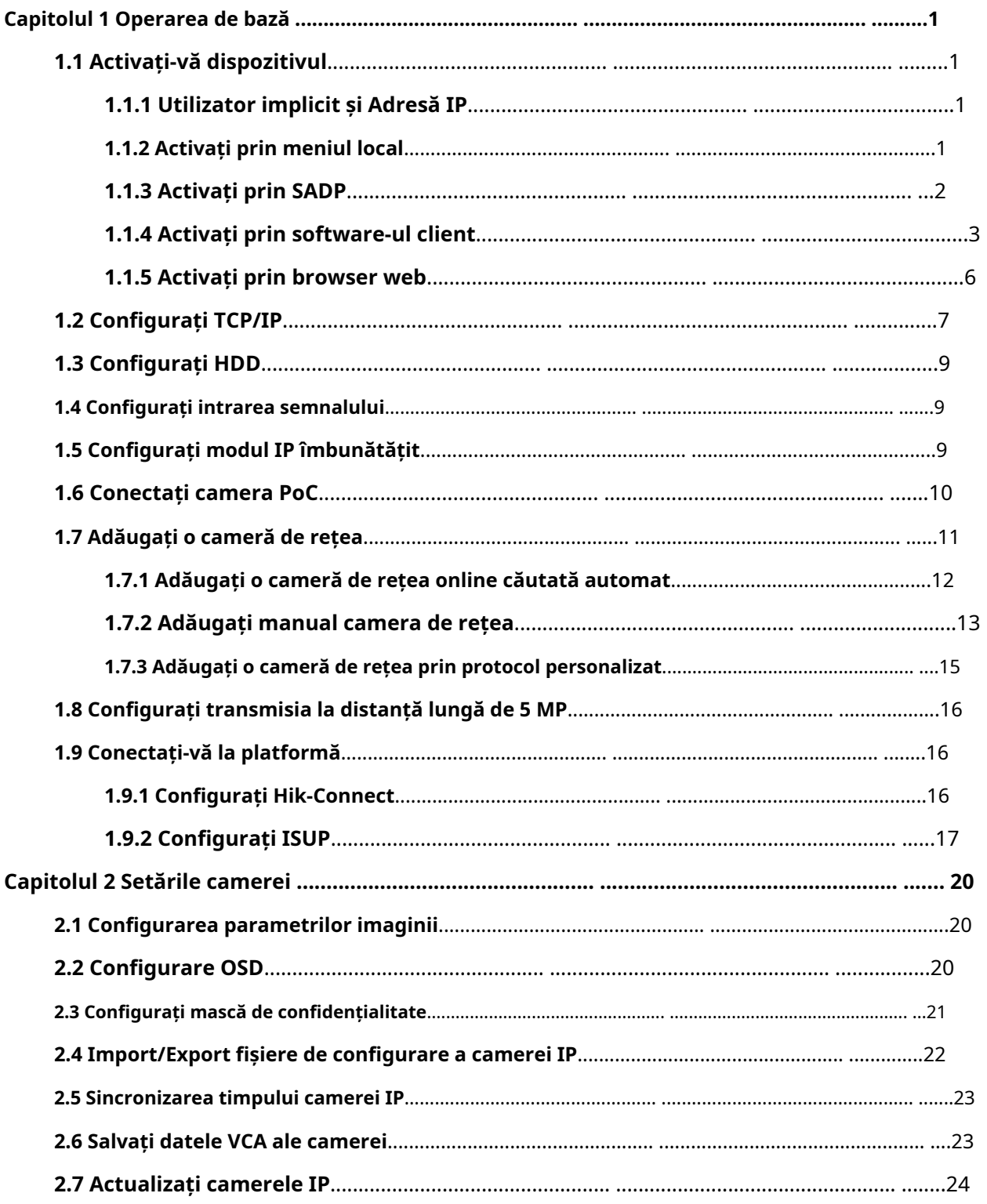

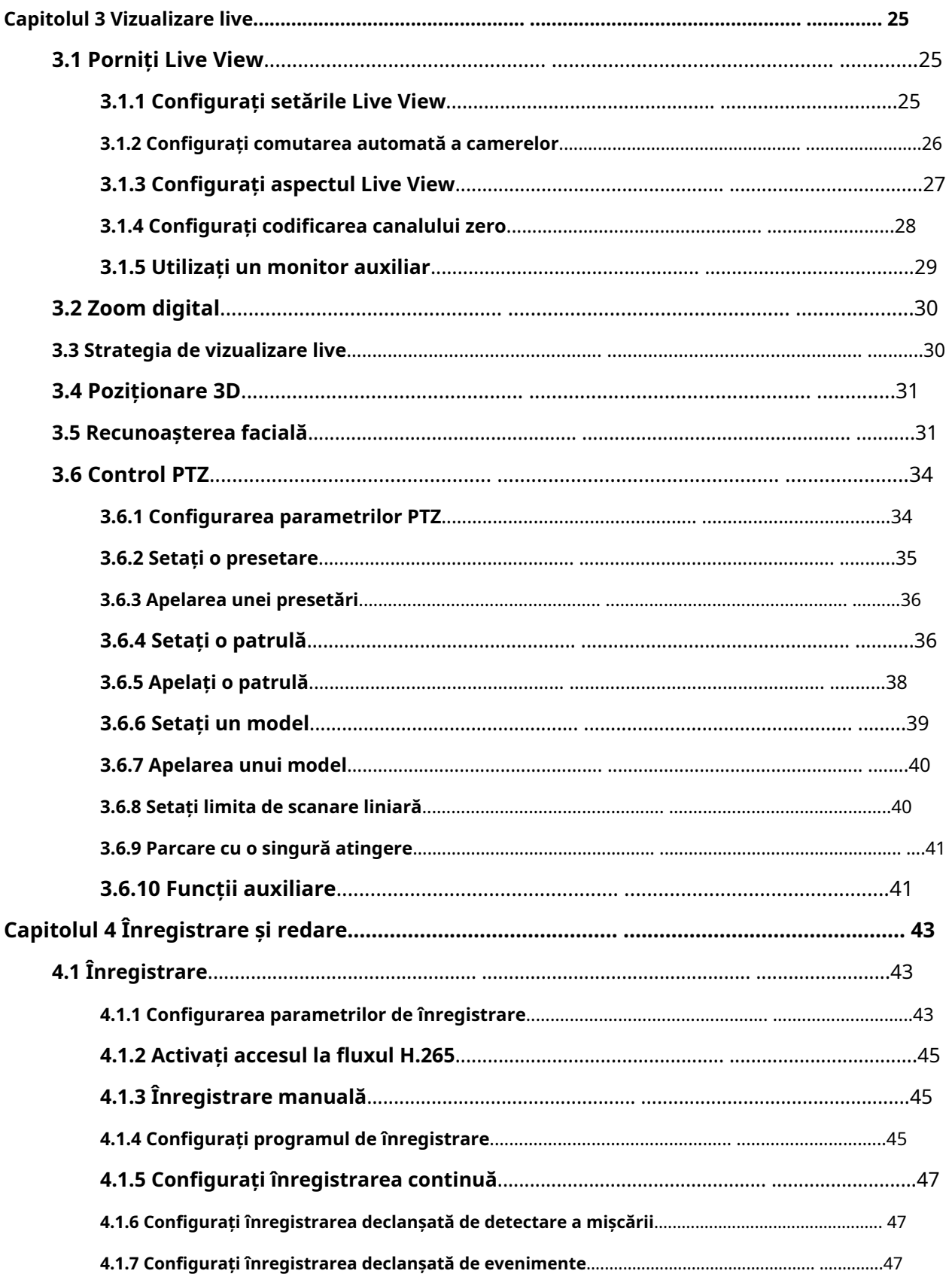

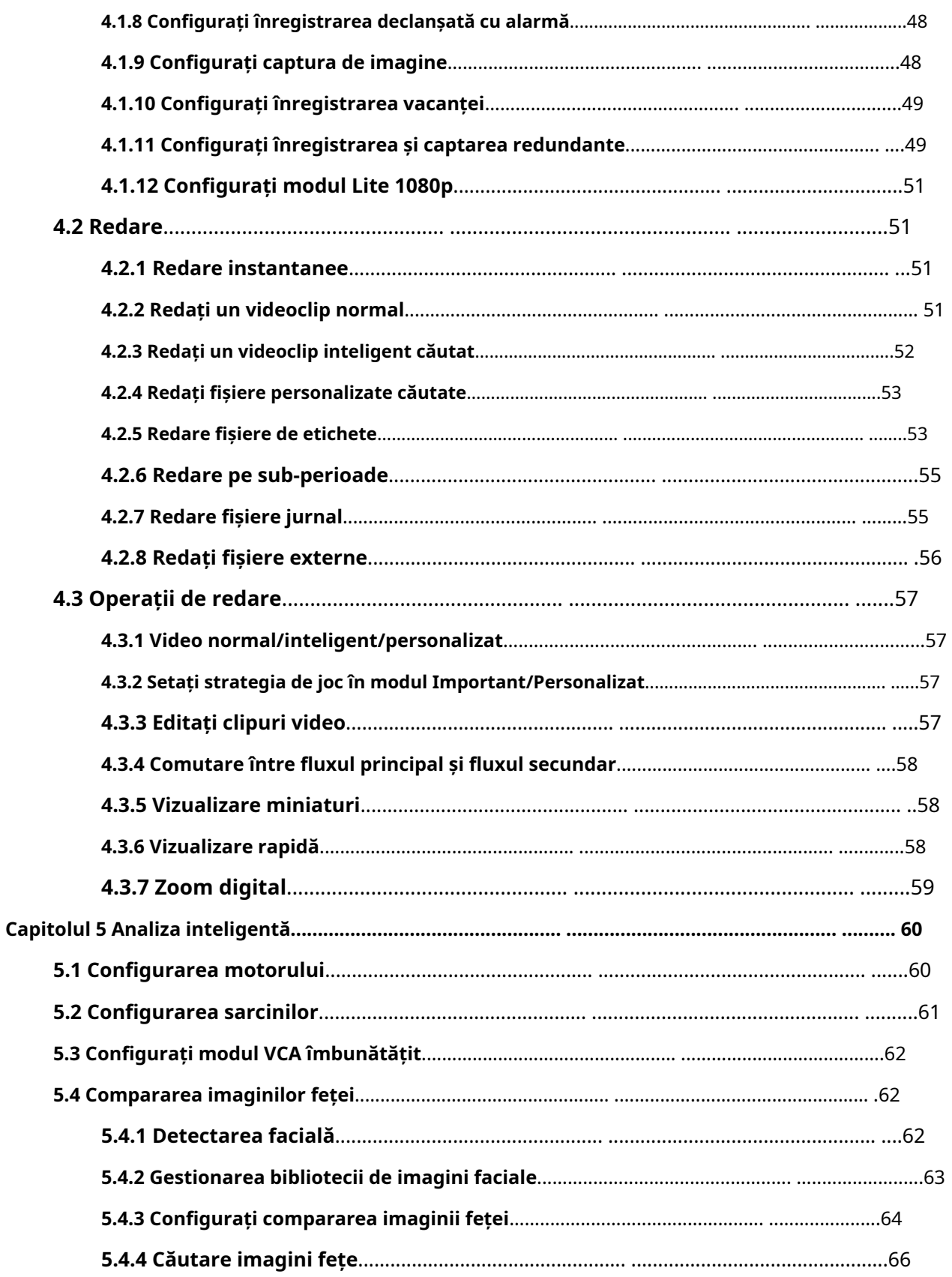

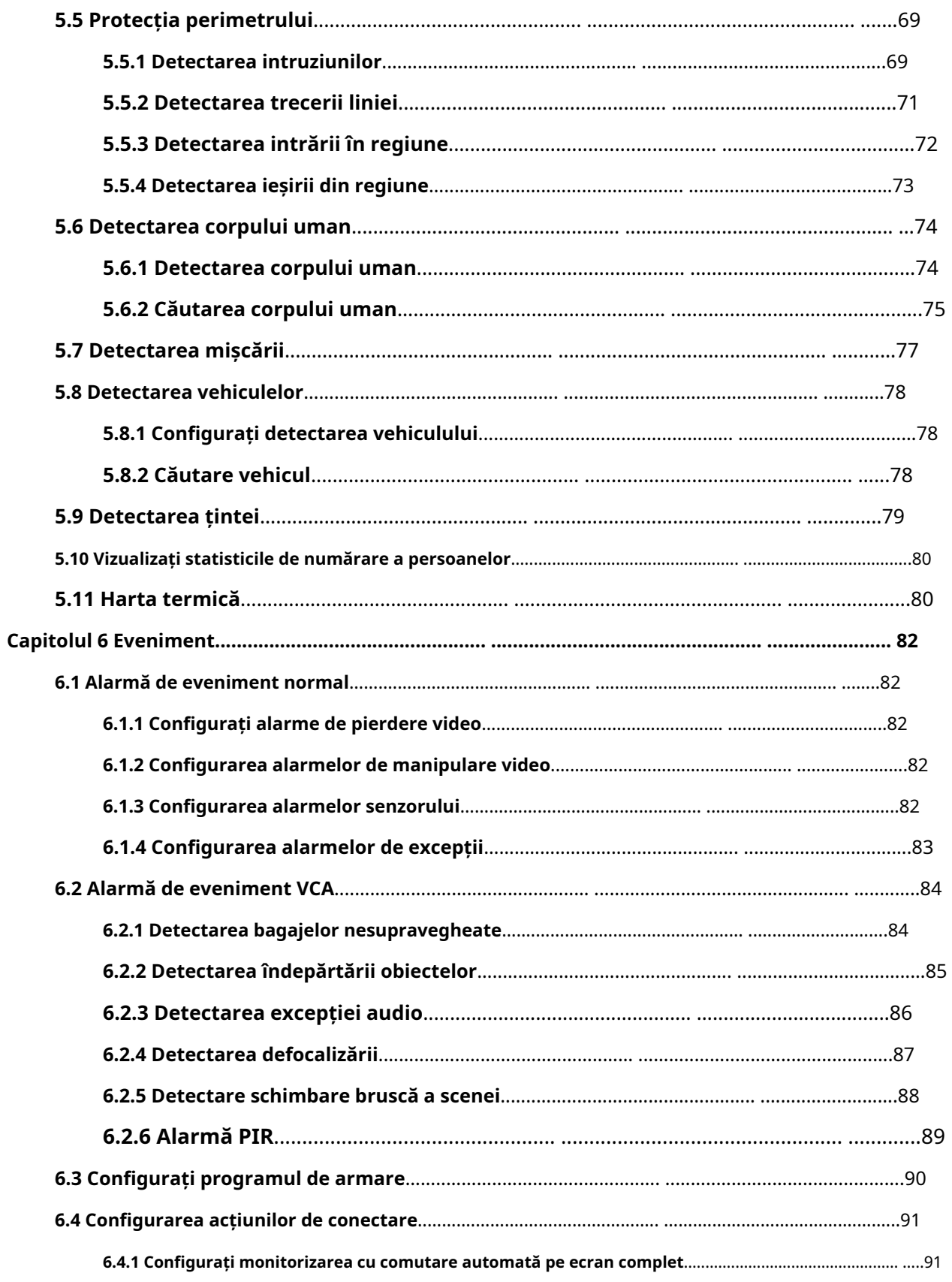

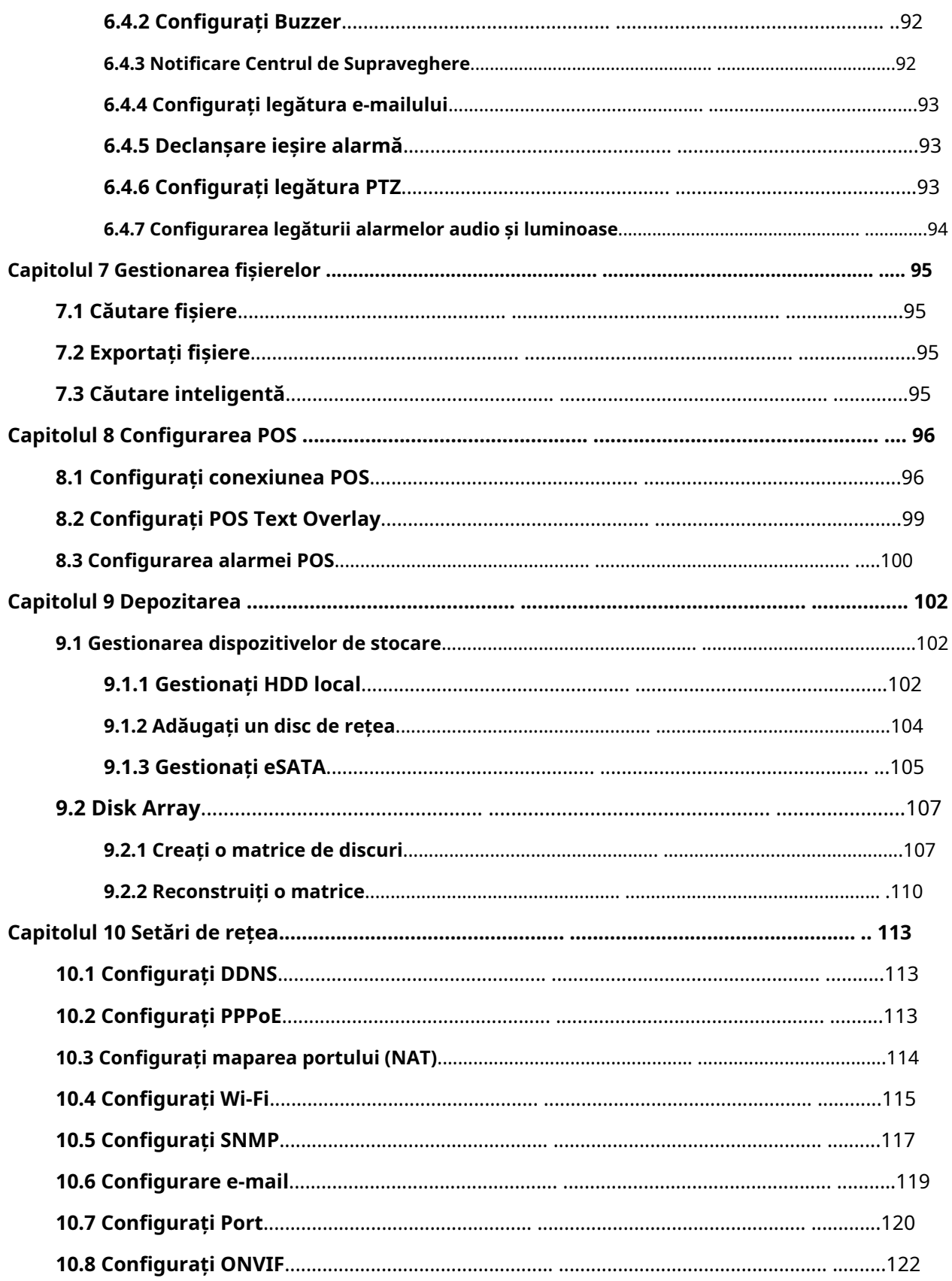

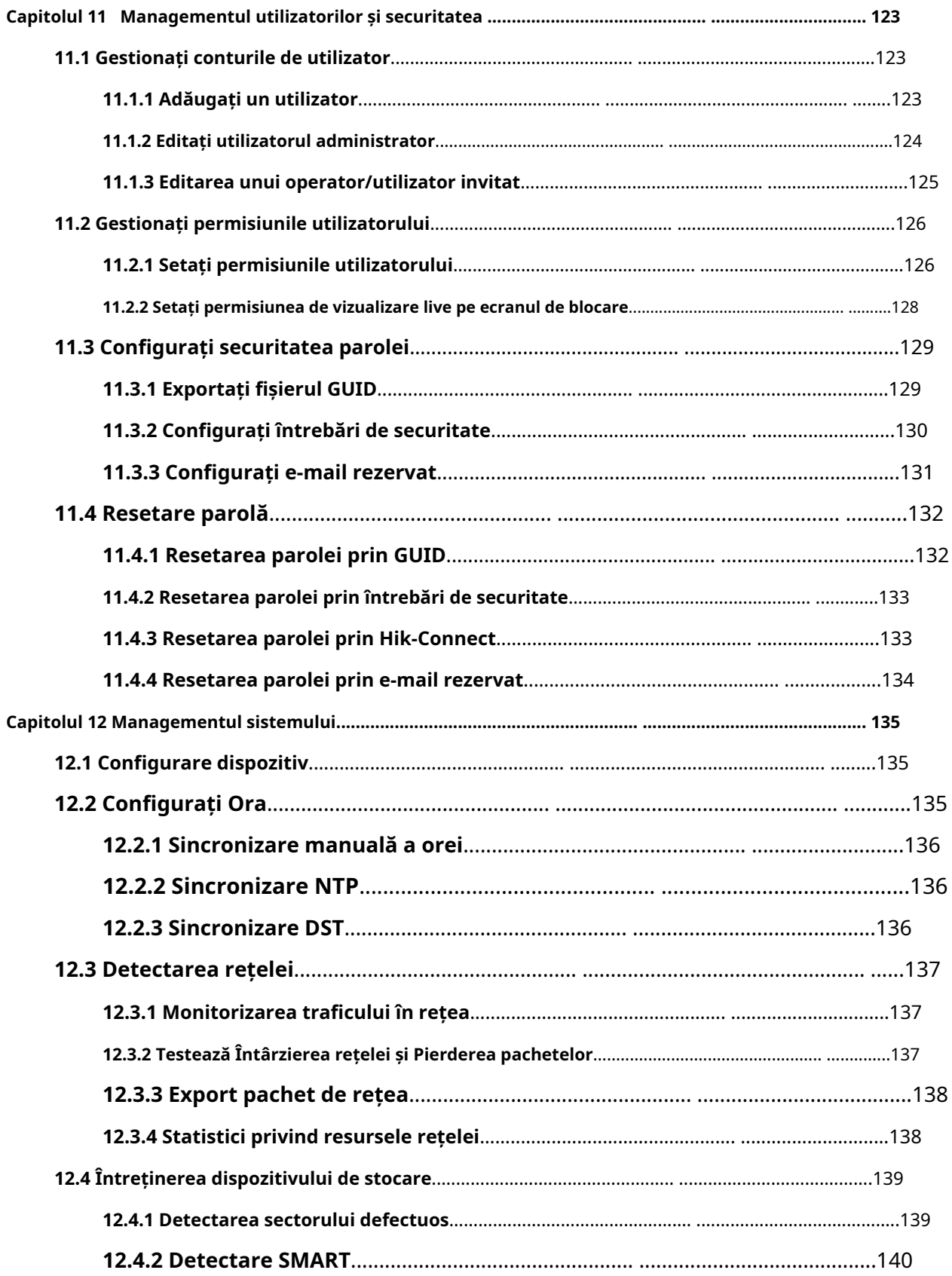

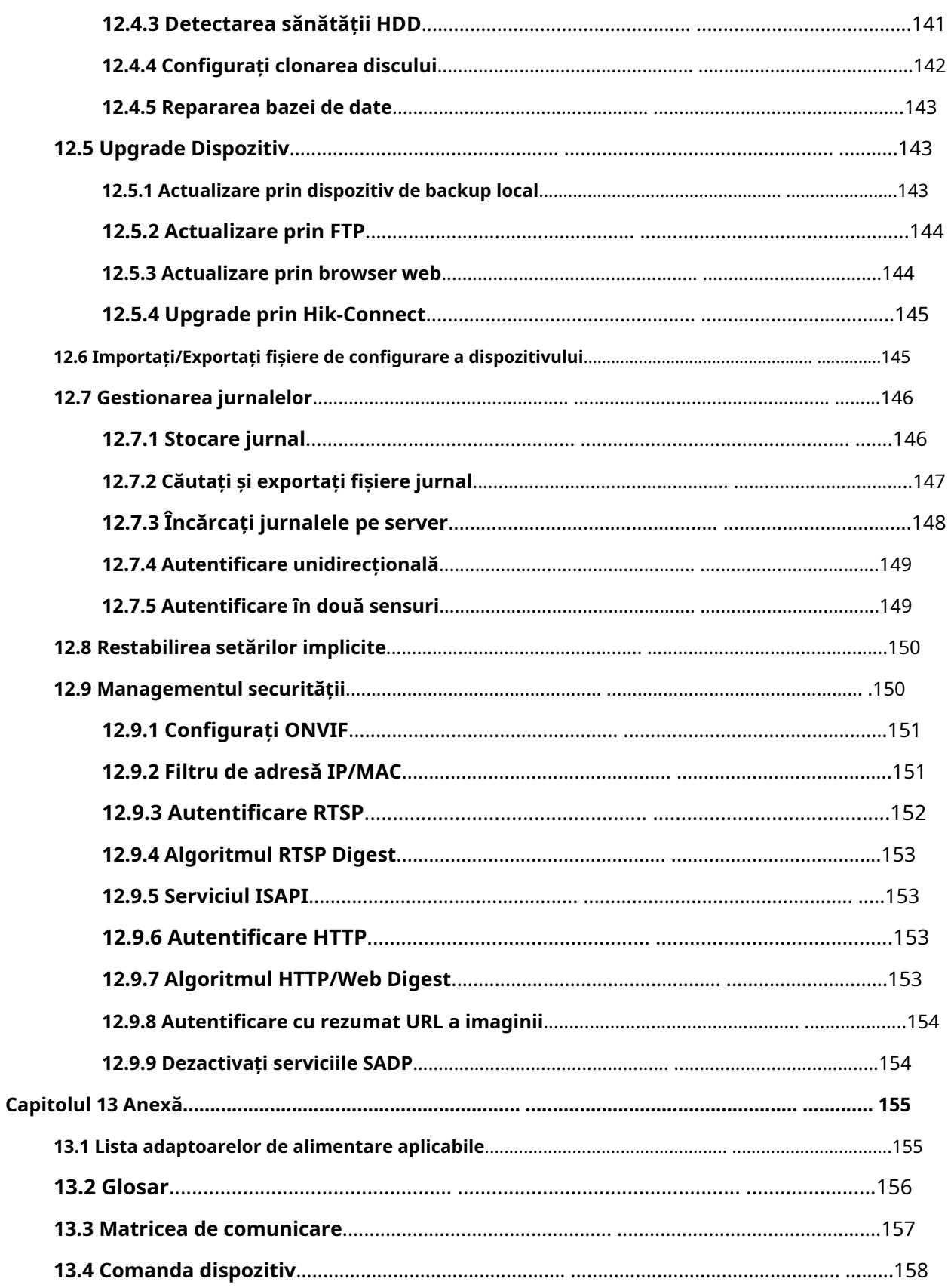

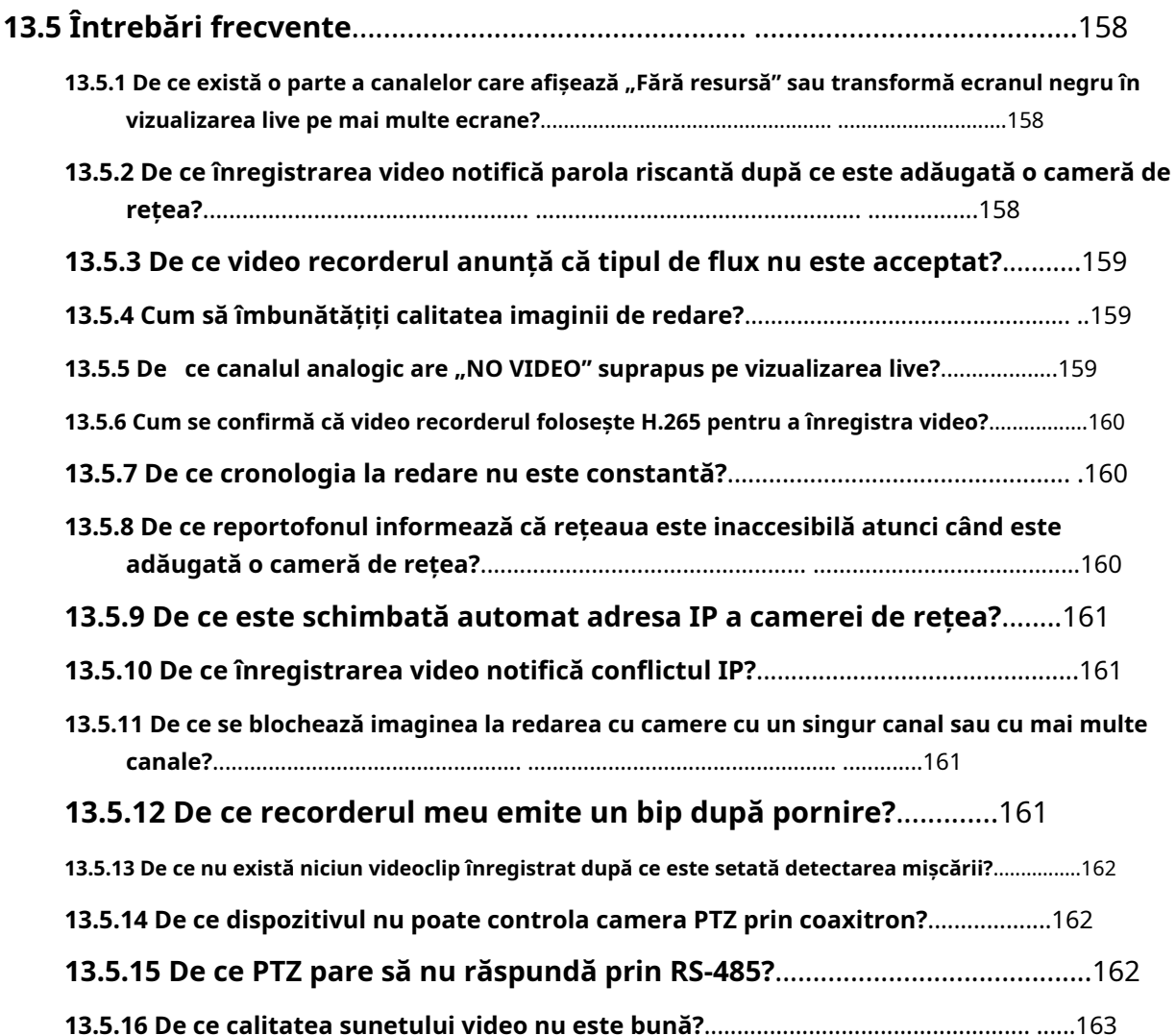

# **Capitolul 1 Operarea de bază**

# **1.1 Activați-vă dispozitivul**

### **1.1.1 Utilizator implicit și Adresă IP**

- Cont de administrator implicit: admin.
- Adresă IPv4 implicită: 192.168.1.64.

## **1.1.2 Activați prin meniul local**

Pentru prima accesare, trebuie să activați dispozitivul setând o parolă de administrator. Nu este permisă nicio operațiune înainte de activare. De asemenea, puteți activa dispozitivul prin browser web, SADP sau software client.

### **Pași**

1. Introduceți parola de administrator de două ori.

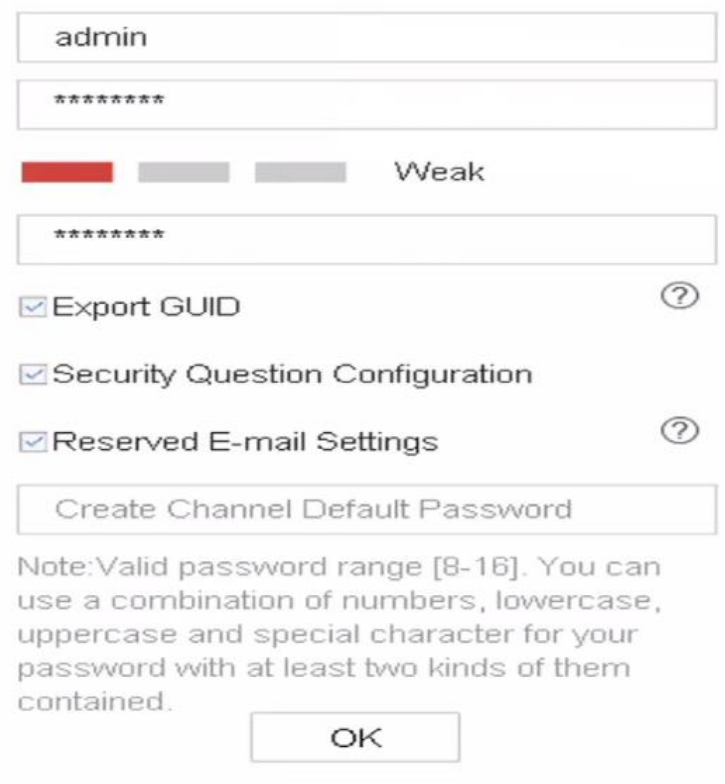

**Figura 1-1 Activare prin meniul local**

**1**

#### **Avertizare**

Vă recomandăm să creați o parolă puternică, la alegerea dvs. (folosind minim 8 caractere, inclusiv cel puțin trei tipuri de următoarele categorii: litere mari, litere mici, cifre și caractere speciale) pentru a crește securitatea a produsului dvs. Și vă recomandăm să vă schimbați parola în mod regulat, mai ales în sistemul de înaltă securitate, schimbarea parolei lunar sau săptămânal vă poate proteja mai bine produsul.

2. Introduceți parola pentru a activa camerele IP.

3. Opțional: Verificați**Exportați GUID**,**Configurarea întrebării de securitate**, sau**Setări de e-mail rezervate**.

4. Faceți clic**Bine**.

# **Notă**

- După ce dispozitivul este activat, ar trebui să păstrați corect parola.
- Puteți duplica parola pentru camerele IP care sunt conectate cu protocolul implicit.
- Funcțiile disponibile de resetare a parolei pot varia în funcție de modele diferite.

#### **Ce e de facut in continuare**

- Când ați activat**Exportați GUID**, continuați să exportați fișierul GUID în driverul flash USB pentru viitoarea resetare a parolei.
- Când ați activat**Configurarea întrebării de securitate**, continuați să setați întrebările de securitate pentru viitoarea resetare a parolei.
- Când ați activat**Setări de e-mail rezervate**, continuați să setați adresa de e-mail rezervată pentru viitoarea resetare a parolei.

# **1.1.3 Activați prin SADP**

Software-ul SADP este utilizat pentru detectarea dispozitivului online, activarea dispozitivului și resetarea parolei acestuia.

#### **Inainte sa incepi**

Obțineți software-ul SADP de pe discul furnizat sau de pe site-ul web oficial și instalați SADP conform instrucțiunilor.

### **Pași**

- 1. Conectați sursa de alimentare a video recorderului la o priză electrică și porniți-o.
- 2. Rulați software-ul SADP pentru a căuta înregistratoarele online.
- 3. Verificați starea reportofonului din lista de dispozitive și selectați reportofonul inactiv.

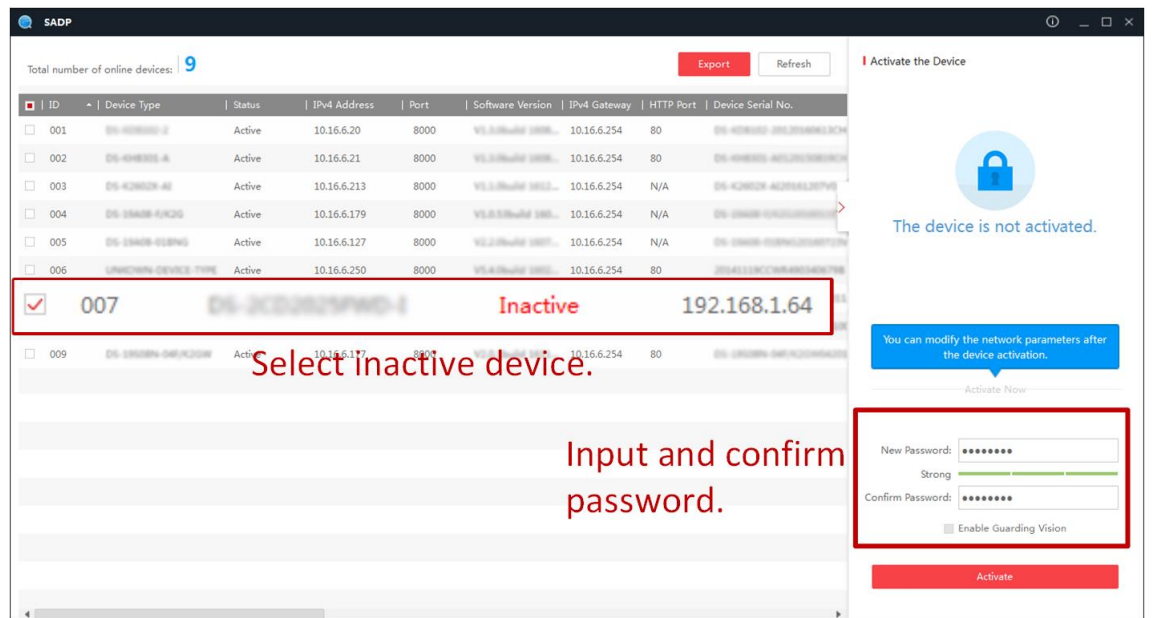

#### **Figura 1-2 Activare prin SADP**

4. Creați și introduceți noua parolă în câmpul pentru parolă și confirmați parola.

# **Notă**

Vă recomandăm să creați o parolă puternică, la alegerea dvs. (folosind minim 8 caractere, inclusiv cel puțin trei tipuri de următoarele categorii: litere mari, litere mici, cifre și caractere speciale) pentru a crește securitatea a produsului dvs. Și vă recomandăm să vă schimbați parola în mod regulat, mai ales în sistemul de înaltă securitate, schimbarea parolei lunar sau săptămânal vă poate proteja mai bine produsul.

5. Faceți clic**Activati**.

## **1.1.4 Activați prin software-ul client**

Software-ul client este un software versatil de gestionare video pentru mai multe tipuri de dispozitive.

#### **Inainte sa incepi**

Obțineți software-ul client de pe discul furnizat sau de pe site-ul web oficial și instalați software-ul conform instrucțiunilor.

### **Pași**

1. Rulați software-ul client și va apărea panoul de control al software-ului, așa cum se arată mai jos.

Manual de utilizare pentru înregistrarea video digitală

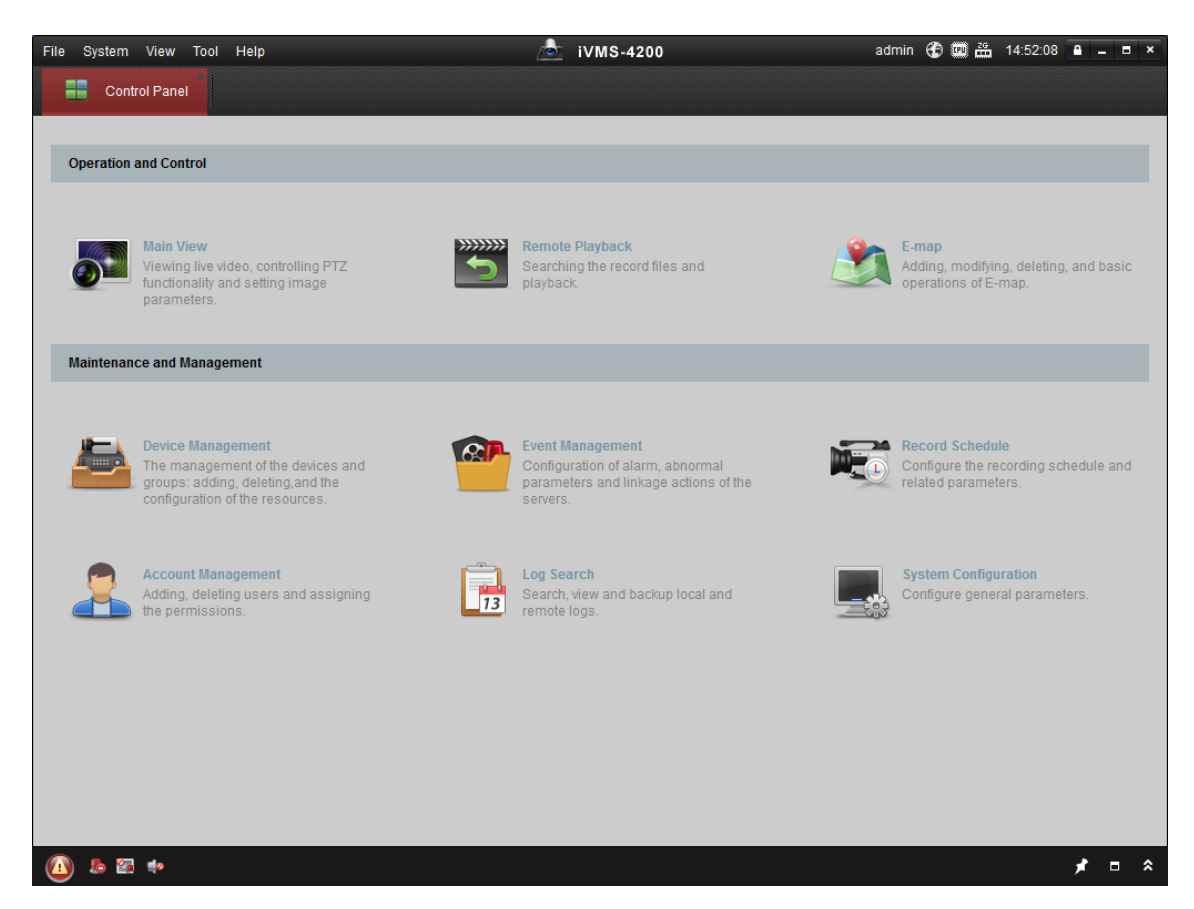

**Figura 1-3 Panoul de control**

2. Faceți clic**Managementul dispozitivelor**pentru a intra în interfața Device Management, după cum se arată mai jos.

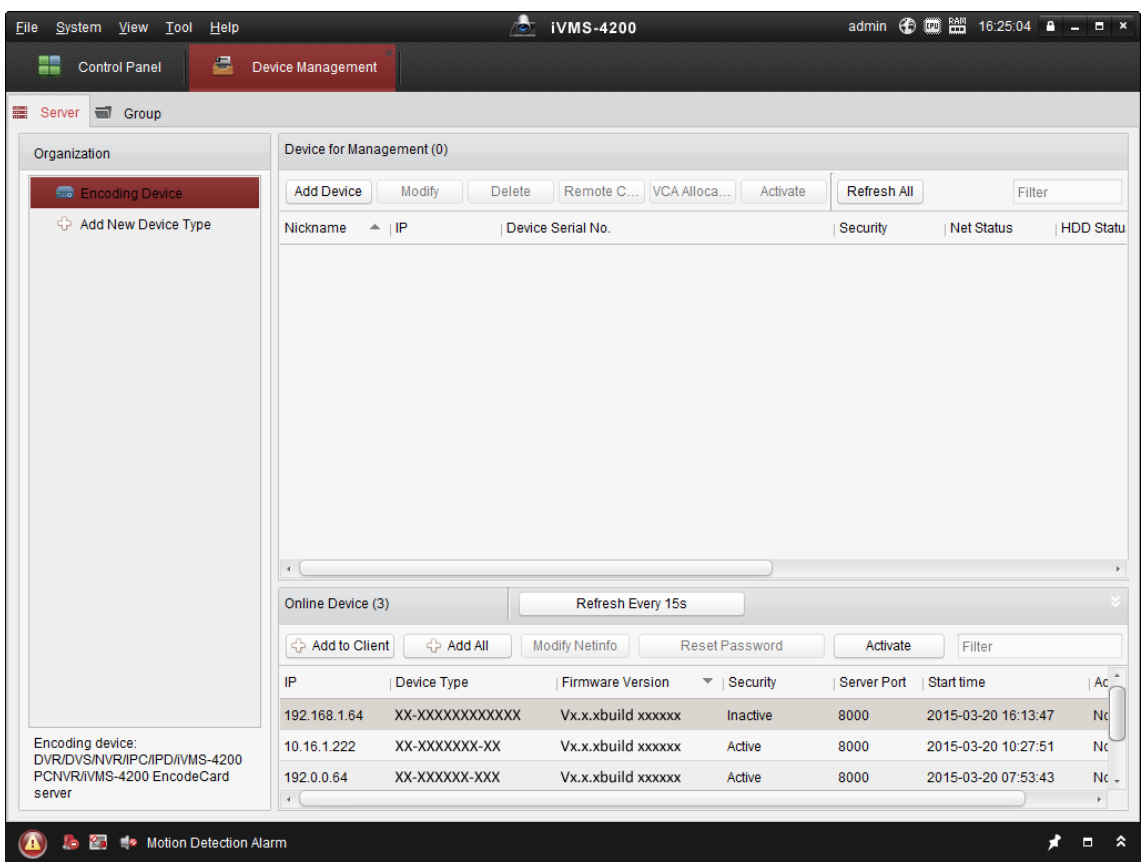

**Figura 1-4 Interfață de gestionare a dispozitivului**

- 3. Verificați starea reportofonului din lista de dispozitive și selectați un reportofon inactiv.
- 4. Faceți clic**Activati**pentru a deschide interfața de activare.
- 5. Creați o parolă și introduceți parola în câmpul pentru parolă și confirmați parola.

# **Notă**

Vă recomandăm să creați o parolă puternică, la alegerea dvs. (folosind minim 8 caractere, inclusiv cel puțin trei tipuri de următoarele categorii: litere mari, litere mici, cifre și caractere speciale) pentru a crește securitatea a produsului dvs. Și vă recomandăm să vă schimbați parola în mod regulat, mai ales în sistemul de înaltă securitate, schimbarea parolei lunar sau săptămânal vă poate proteja mai bine produsul.

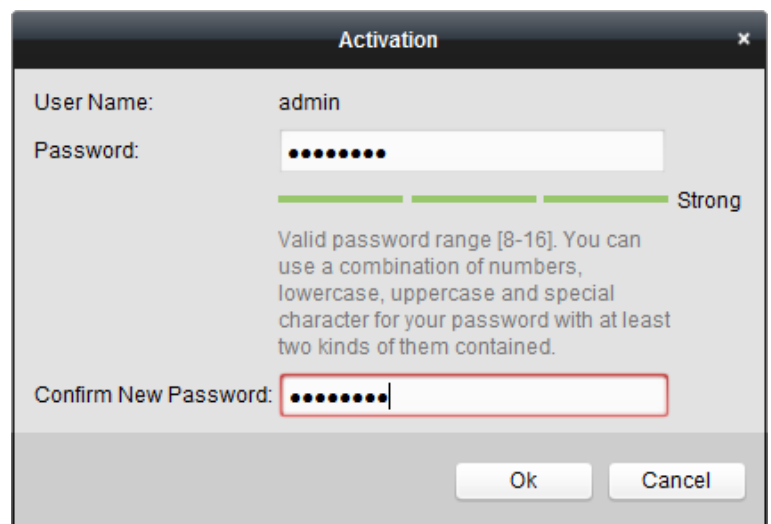

**Figura 1-5 Activare**

6. Faceți clic**Bine**pentru a începe activarea.

7. Faceți clic**Modificați Netinfo**pentru a deschide interfața de modificare a parametrilor de rețea, așa cum se arată mai jos.

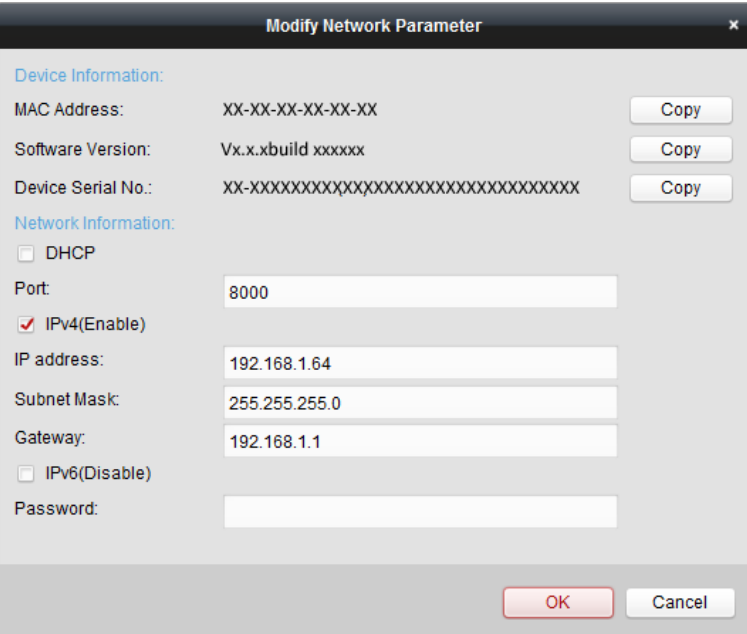

**Figura 1-6 Modificarea parametrilor rețelei**

8. Schimbați adresa IP a recorderului la aceeași subrețea cu computerul dumneavoastră. Modificați manual adresa IP. Verificați**Activați DHCP**. 9. Introduceți parola pentru a vă activa modificarea adresei IP.

## **1.1.5 Activați prin browser web**

Puteți obține acces la recorder prin intermediul browserului web. Puteți utiliza unul dintre următoarele browsere web enumerate: Internet Explorer 6.0 și versiuni ulterioare, Apple Safari, Mozilla Firefox și Google Chrome. The

rezoluțiile acceptate includ 1024\*768 și mai sus.

#### **Inainte sa incepi**

Asigurați-vă că vă aflați pe același segment de rețea cu dispozitivul dvs.

### **Pași**

1. Introduceți adresa IP în browser web, apoi apăsați**introduce**.

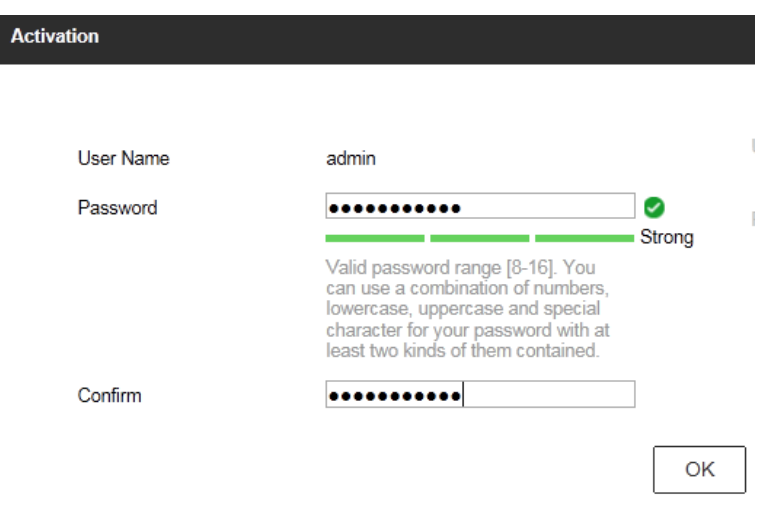

**Figura 1-7 Activarea browserului web**

2. Setați parola pentru contul de utilizator admin.

# **Notă**

Vă recomandăm să creați o parolă puternică, la alegerea dvs. (folosind minim 8 caractere, inclusiv cel puțin trei tipuri de următoarele categorii: litere mari, litere mici, cifre și caractere speciale) pentru a crește securitatea a produsului dvs. Și vă recomandăm să vă schimbați parola în mod regulat, mai ales în sistemul de înaltă securitate, schimbarea parolei lunar sau săptămânal vă poate proteja mai bine produsul.

3. Faceți clic**Bine**.

- 5. Faceți clic**Bine**.
- 6. Instalați plug-in-ul înainte de a viziona videoclipul live și de a gestiona dispozitivul. Este posibil să fie necesar să închideți browserul web pentru a finaliza instalarea plug-in-ului.

# **1.2 Configurați TCP/IP**

TCP/IP trebuie configurat corect înainte de a utiliza dispozitivul într-o rețea. Atât IPv4, cât și

<sup>4.</sup> Opțional: setați întrebările de securitate, e-mailul de recuperare a parolei sau exportați fișierul GUID pentru resetarea parolei în viitor.

IPv6 sunt disponibile.

### **Pași**

### 1. Accesați**Sistem**→**Reţea**→**TCP/IP**.

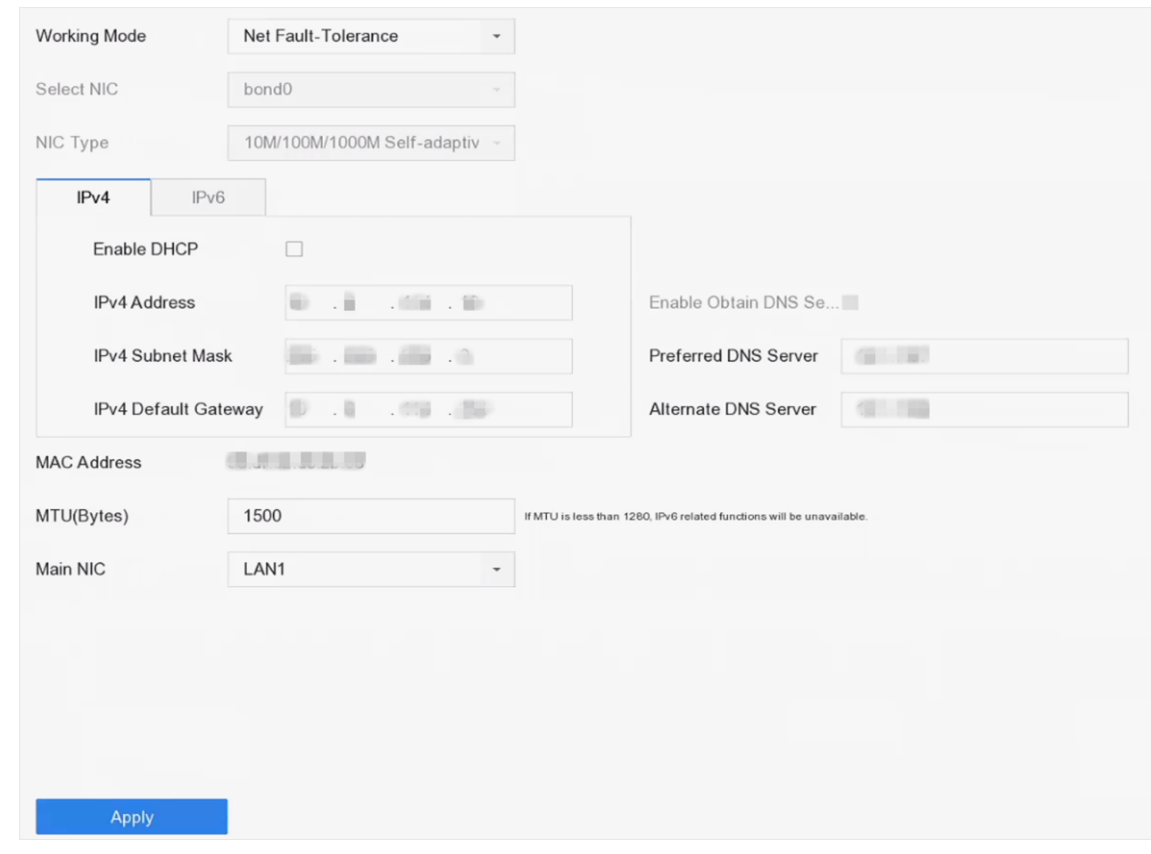

**Figura 1-8 Setări TCP/IP**

2. Selectați**Mod de lucru**la fel de**Toleranță net-defecțiuni**sau**Modul cu mai multe adrese**.

#### **Toleranță net-defecțiuni**

Cele două plăci NIC utilizează aceeași adresă IP și puteți selecta NIC principal la LAN1 sau LAN2. În acest fel, în cazul defecțiunii unei plăci NIC, dispozitivul va activa automat o altă cartelă NIC de așteptare pentru a asigura funcționarea normală a sistemului.

#### **Modul cu mai multe adrese**

Parametrii celor două plăci NIC pot fi configurați independent. Puteți selecta LAN1 sau LAN2 sub Select NIC pentru setările parametrilor. Selectați o cartelă NIC ca rută implicită. Când sistemul se conectează la extranet, datele vor fi transmise prin ruta implicită.

- 3. Faceți clic**IPv4**sau**IPv6**asa cum ai cerut.
- 4. Opțional: Verificați**Activați DHCP**pentru a obține automat setările IP dacă un server DHCP este disponibil în rețea.
- 5. Setați parametrii corespunzători.

# **Notă**

Intervalul de valori MTU valid este de la 500 la 1500.

6. Faceți clic**aplica**.

# **1.3 Configurați HDD**

Asigurați-vă că suportul de stocare al video recorderului este bine. Puteți instala cel puțin un HDD și îl inițializați sau puteți crea un RAID și îl inițializați.

#### **1.4 Configurați intrarea semnalului**

Puteți configura tipurile de intrare de semnal analogic și IP, dezactivarea unui canal analogic poate adăuga un canal IP.

#### **Pași**

1. Accesați**aparat foto**→**aparat foto**→**Analogic**.

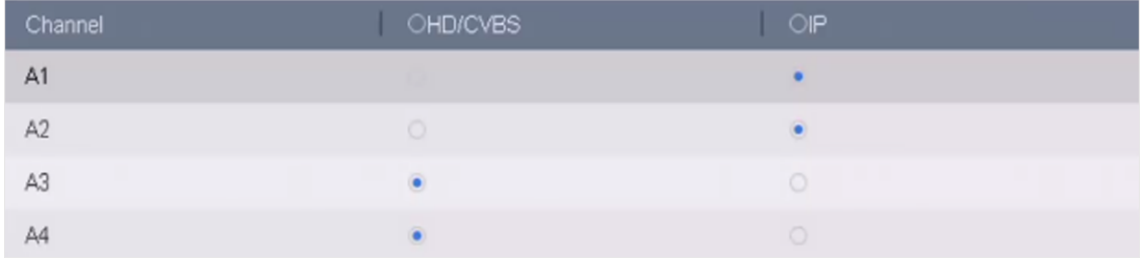

#### **Figura 1-9 Tip de intrare semnal**

2. Selectați tipul de intrare de semnal ca**HD/CVBS**sau**IP**pentru fiecare canal.

#### **HD/CVBS**

Patru tipuri de intrări de semnal analogic, inclusiv Turbo HD, AHD, HDCVI și CVBS, pot fi conectate aleatoriu pentru canal.

#### **IP**

Camera de rețea poate fi conectată pentru canal.

3. Faceți clic**aplica**. Puteți vizualiza numărul maxim de camere de rețea accesibile în**Max. Numărul camerei IP**.

## **1.5 Configurați modul IP îmbunătățit**

Activarea modului IP îmbunătățit vă va permite să vă conectați la numărul maxim de camere, dar să dezactivați rezoluția de ieșire 2K/4K și să faceți ca protecția perimetrului, detectarea umană sau a vehiculului de detectare a mișcării, detectarea facială și funcțiile de comparare a imaginii feței să nu fie disponibile în analogic

### canal.

# **Notă**

```
Această funcție este disponibilă numai pentru anumite modele.
```

```
Mergi laSistem→General, și verificațiMod IP îmbunătățit.
```
# **1.6 Conectați camera PoC**

Dispozitivele din seria /P pot detecta automat camerele PoC conectate, pot gestiona consumul de energie prin intermediul comunicației coaxiale și pot furniza energie camerelor prin coaxitron.

#### **Inainte sa incepi**

- Asigurați-vă că dispozitivul acceptă conexiunea camerelor PoC (Power over Coaxitron).
- Conectați camera PoC la DVR.

### **Pași**

- 1. Accesați**Meniul**→**aparat foto**→**Stare PoC**.
- 2. Porniți PoC pentru canal(e) după cum doriți.
- 3. Verificați starea camerei PoC conectate.
	- Dacă consumul de energie al DVR-ului este mai mic decât al camerei AF, atunci când camera AF sau AT este conectată, nu există niciun videoclip și "Putere insuficientă pentru PoC" este suprapus pe imaginea de vizualizare live.
	- Dacă consumul de energie al DVR-ului este mai mare decât cel al camerei AF și mai mic decât al camerei AT, atunci când camera AF este conectată, aceasta este pornită normal; când camera AT este conectată, este pornită și apoi oprită și nu există niciun videoclip și "Putere insuficientă pentru PoC" este suprapusă pe imaginea de vizualizare live.
	- Dacă consumul de energie al DVR-ului este mai mare decât al camerei AT, atunci când camera AF sau AT este conectată, acesta este pornit normal.
- 4. Verificați numărul camerei AF sau AT conectate și numărul camerei conectabile.

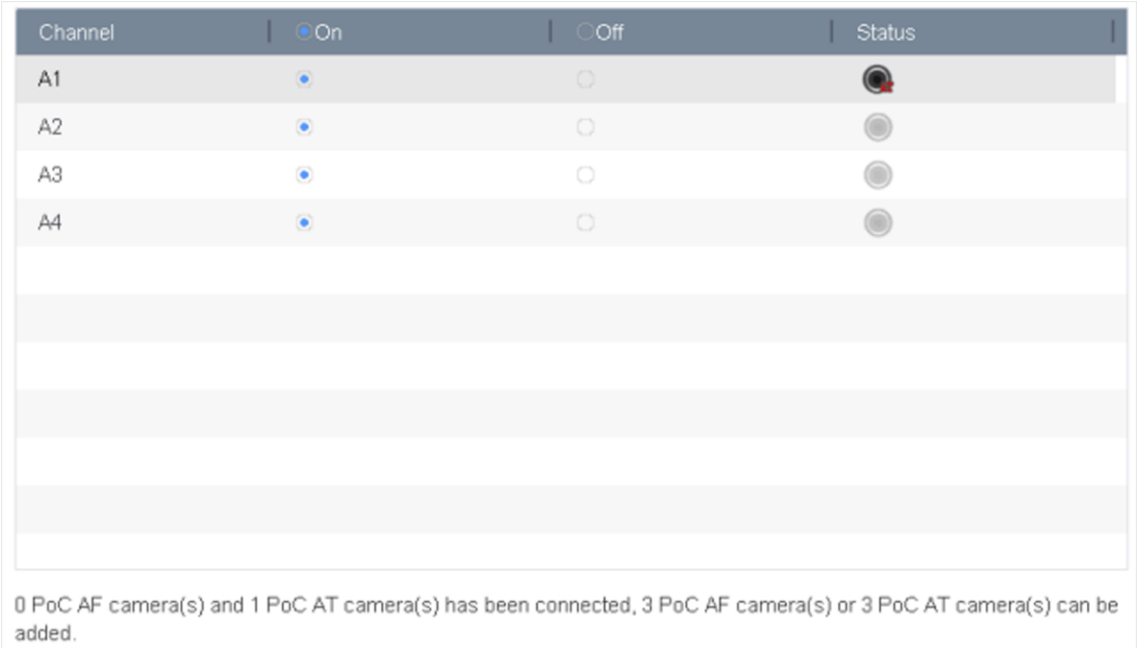

#### **Figura 1-10 Stare PoC**

# **Notă**

- Numai camera Hikvision PoC este acceptată.
- Numărul maxim de camere AT/AF conectabile variază în funcție de model.

#### **Avertizare**

Vă rugăm să dezactivați funcția PoC dacă camera nu acceptă PoC sau camera nu este produsă de Hikvision. În caz contrar, poate duce la deteriorarea permanentă a camerei sau a DVR-ului.

### **1.7 Adăugați o cameră de rețea**

Înainte de a putea obține videoclipuri live sau de a înregistra fișierele video, trebuie să adăugați camerele de rețea la lista de conexiuni a dispozitivului.

#### **Inainte sa incepi**

Asigurați-vă că conexiunea la rețea este validă și corectă și că camera IP de adăugat a fost activată.

#### **Pași**

1. Faceți clic pe bara de meniu principală.

2. Faceți clic**Adăugare personalizată**fila din bara de titlu.

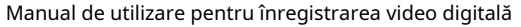

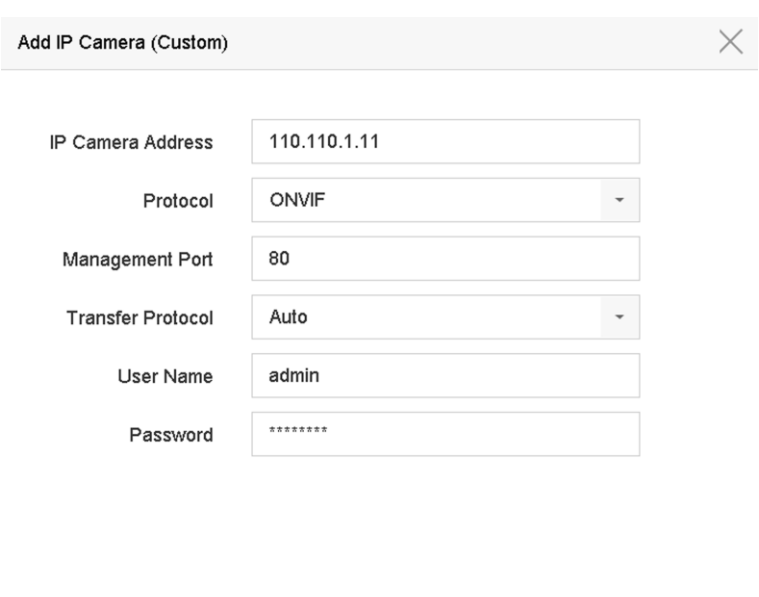

Continue to Add Add

#### **Figura 1-11 Adăugați o cameră IP**

- 3. Introduceți adresa IP, protocolul, portul de gestionare și alte informații despre camera IP de adăugat.
- 4. Introduceți numele de utilizator și parola de conectare ale camerei IP.
- 5. Faceți clic**Adăuga**pentru a finaliza adăugarea camerei IP.
- 6. Opțional: Faceți clic**Continuați să adăugați**pentru a continua să adăugați camere IP suplimentare.

# **1.7.1 Adăugați o cameră de rețea online căutată automat**

### **Pași**

- 1. Faceți clic pe meniul principal.
- 2. Faceți clic**Număr de dispozitive online neadăugate**în partea de jos.
- 3. Selectați camerele de rețea online căutate automat.
- 4. Faceți clic**Adăuga**pentru a adăuga camera care are aceeași parolă de conectare cu camera video.

|         |              | $\mathbb{X} \times$               |          |                   |             |                   |                  |            |  |
|---------|--------------|-----------------------------------|----------|-------------------|-------------|-------------------|------------------|------------|--|
| $+$ Add |              | $\varnothing$ Activate<br>Refresh |          |                   |             |                   | Enter a keyword. |            |  |
|         | No.          | Status                            | Security | IP Address        | Edit        | Device Model      | Protocol         | Management |  |
| $\Box$  | $\mathbf{1}$ |                                   | Active   | <b>CONTRACTOR</b> | $\mathbb Z$ | <b>CONTRACTOR</b> | 8000             |            |  |
|         |              |                                   |          |                   |             |                   |                  |            |  |
|         |              |                                   |          |                   |             |                   |                  |            |  |
|         |              |                                   |          |                   |             |                   |                  |            |  |
|         |              |                                   |          |                   |             |                   |                  |            |  |
|         |              |                                   |          |                   |             |                   |                  |            |  |

**Figura 1-12 Adăugați o cameră de rețea online căutată automat**

# **Notă**

Dacă camera de rețea de adăugat nu a fost activată, o puteți activa în lista camerelor de rețea din interfața de gestionare a camerei.

# **1.7.2 Adăugați manual camera de rețea**

Înainte de a vizualiza videoclipuri în direct sau de a înregistra fișiere video, trebuie să adăugați camere de rețea la dispozitiv.

#### **Inainte sa incepi**

Asigurați-vă că conexiunea la rețea este validă și corectă, iar camera de rețea este activată.

### **Pași**

1. Faceți clic pe meniul principal.

2. Faceți clic**Adăugare personalizată**.

3. Setați parametrii. De exemplu,**Adresa camerei IP**,**Protocol**, etc.

# **Notă**

Portul de gestionare variază de la 1 la 65535.

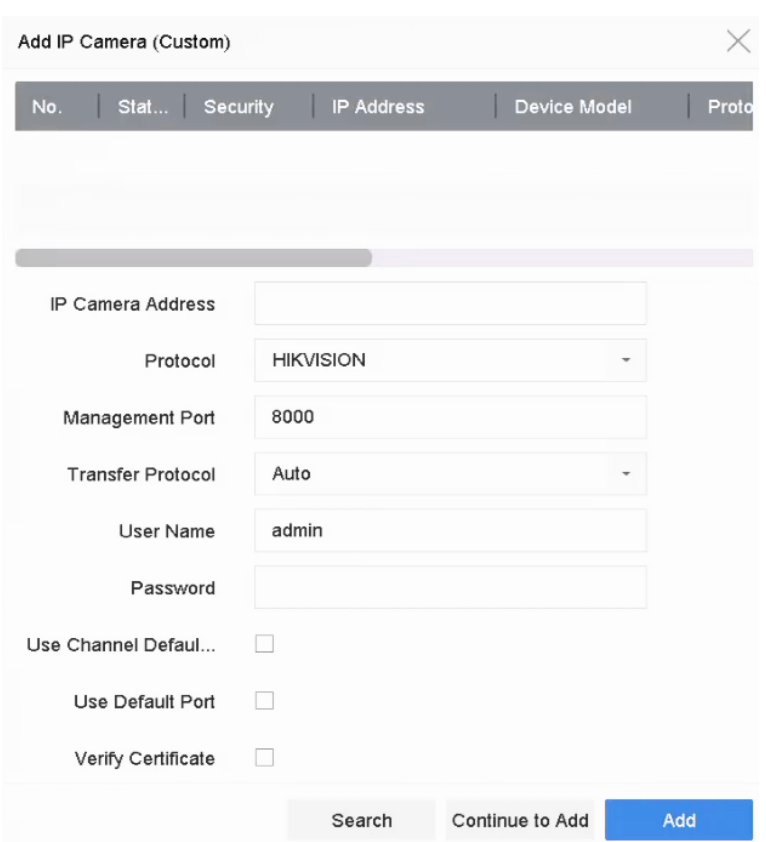

**Figura 1-13 Adăugați o cameră de rețea**

- 4. Opțional: Verificați**Utilizați parola implicită a canalului**pentru a utiliza parola implicită pentru a adăuga camera.
- 5. Opțional: Verificați**Utilizați portul implicit**pentru a utiliza portul implicit de gestionare pentru a adăuga camera. Pentru serviciul SDK, valoarea implicită a portului este 8000. Pentru serviciul SDK îmbunătățit, valoarea implicită este 8443.

## **Notă**

Funcția este disponibilă numai când utilizați protocolul HIKVISION.

6. Opțional: Verificați**Verificați certificatul**pentru a verifica camera cu certificat. Certificatul este o formă de identificare a camerei care oferă o autentificare mai sigură a camerei. Este necesar să importați mai întâi certificatul camerei de rețea pe dispozitiv când utilizați această funcție. Pentru detalii, consultați .

# **Notă**

Serviciul SDK îmbunătățit este disponibil numai atunci când utilizați protocolul HIKVISION.

7. Faceți clic**Adăuga**.

<sup>8.</sup> Opțional: Verificați**Continuați să adăugați**pentru a adăuga alte camere de rețea.

### **1.7.3 Adăugați o cameră de rețea prin protocol personalizat**

Pentru camerele de rețea care nu folosesc protocoale standard, puteți configura protocoale personalizate pentru a le adăuga. Sistemul oferă 16 protocoale personalizate.

### **Pași**

#### 1. Accesați**Mai multe setari**→**Protocol**.

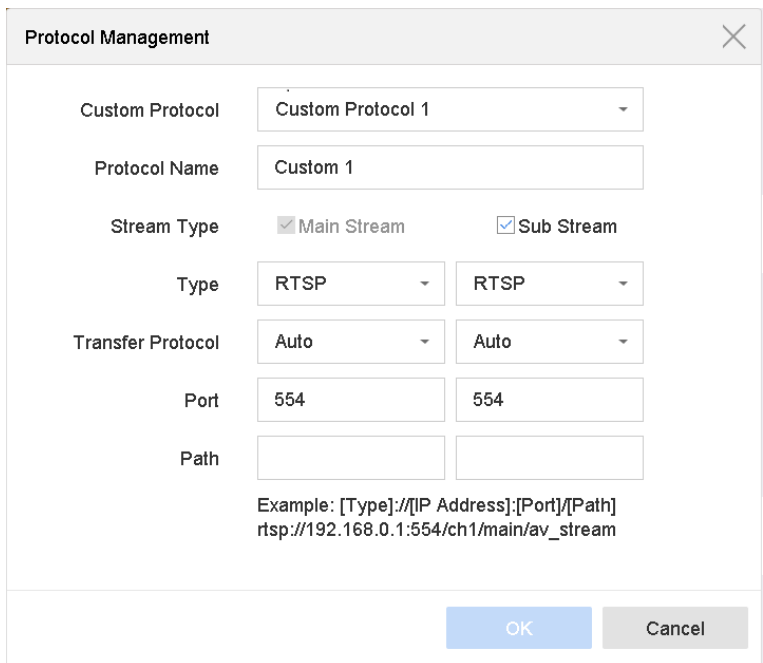

**Figura 1-14 Managementul protocolului**

#### 2. Setați parametrii protocolului.

### **Tip**

Camera de rețea care adoptă un protocol personalizat trebuie să accepte obținerea fluxului prin RTSP standard.

### **cale**

Contactați producătorul camerei de rețea pentru adresa URL (Uniform Resource Locator) pentru obținerea fluxului principal și a fluxului secundar.

# **Notă**

Tipul de protocol și protocolul de transfer trebuie să fie acceptate de camera de rețea pentru a fi adăugate.

3. Faceți clic**Bine**.

```
4. Faceți clicAdăugare personalizatăpentru a adăuga camere.
```
#### 5. Setați parametrii.

6. Faceți clic**Bine**.

# **1.8 Configurați transmisia la distanță lungă de 5 MP**

Pentru anumite modele, puteți configura transmisia la distanță lungă de 5 MP.

### **Pași**

- 1. Accesați**aparat foto**→**aparat foto**→**Analogic**.
- 2. Faceți clic pentru a intra în interfața Setări de transmisie la distanță lungă de 5 MP.

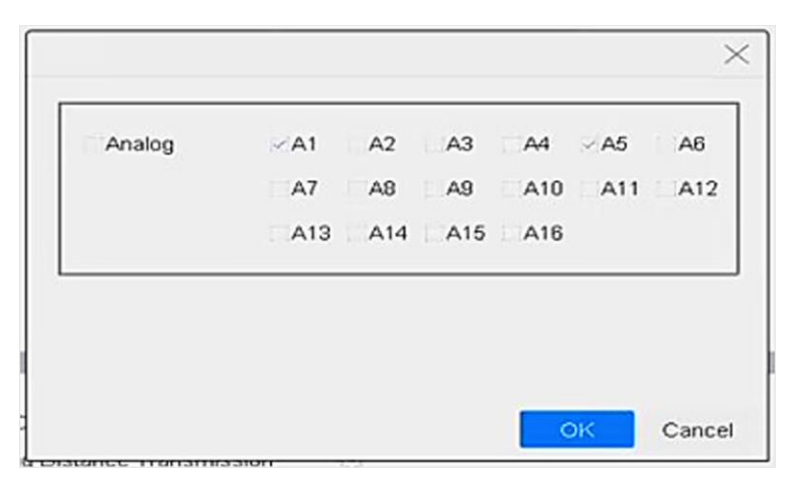

**Figura 1-15 Setări de transmisie la distanță lungă de 5 MP**

- 3. Selectați canalul(ele) pentru a activa transmisia la distanță lungă de 5 MP.
- 4. Faceți clic**Bine**.
- 5. Faceți clic**aplica**.

# **1.9 Conectați-vă la platformă**

## **1.9.1 Configurați Hik-Connect**

Hik-Connect oferă aplicații pentru telefonul mobil și servicii de platformă pentru a accesa și gestiona înregistrarea video, ceea ce vă permite să obțineți un acces convenabil de la distanță la sistemul de supraveghere.

### **Pași**

- 1. Accesați**Sistem**→**Reţea**→**Avansat**→**Acces la platformă**.
- 2. Verificați**Permite**pentru a activa funcția. Apoi vor apărea termenii serviciului.

#### 1) Intră**Cod de verificare**.

- 2) Scanați codul QR pentru a citi termenii serviciului și declarația de confidențialitate.
- 3) Verificați**Serviciul Hik-Connect va necesita acces la internet. Vă rugăm să citiți Termenii serviciului și Declarația de confidențialitate înainte de a activa serviciul.**dacă sunteți de acord cu termenii serviciilor și declarația de confidențialitate.

4) Faceți clic**Bine**.
# **Notă**

● Hik-Connect este dezactivat implicit.

● Codul de verificare este gol implicit. Trebuie să conțină între 6 și 12 litere sau cifre și ține seama de majuscule și minuscule.

- 3. Opțional: Configurați următorii parametri.
	- Verificați**Personalizat**si intra**Adresa serverului**ca dorinta ta.
	- Verificați**Activați criptarea fluxului**, atunci este necesar un cod de verificare pentru acces la distanță și vizualizare live.
	- Verificați**Sincronizare oră**, iar dispozitivul va sincroniza ora cu Hik-Connect în loc de serverul NTP.
- 4. Leagă-ți dispozitivul cu un cont Hik-Connect.
	- 1) Utilizați un telefon inteligent pentru a scana codul QR și descărcați aplicația Hik-Connect. De asemenea, îl puteți descărca de pe**https://appstore.hikvision.com** , sau codul QR de mai jos. A se referi laManual de utilizare pentru clientul mobil Hik-Connectpentru detalii.

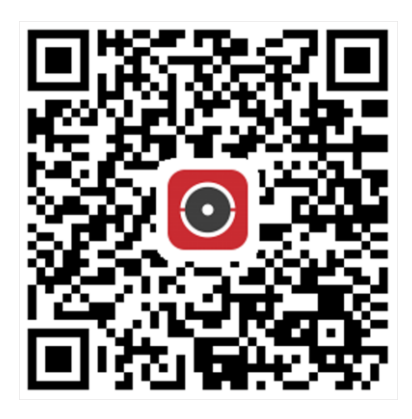

**Figura 1-16 Descărcați Hik-Connect**

2) Utilizați Hik-Connect pentru a scana QR-ul dispozitivului și legați dispozitivul.

# **Notă**

Dacă dispozitivul este deja legat de un cont, puteți face clic**Desface**pentru a dezlega cu contul curent.

5. Faceți clic**aplica**.

**Ce e de facut in continuare**

Puteți accesa înregistrarea video prin Hik-Connect.

# **1.9.2 Configurați ISUP**

SDK se bazează pe Intelligent Security Uplink Protocol (ISUP). Oferă API-uri, fișiere de bibliotecă și comenzi pentru platforma terță parte pentru a accesa dispozitive precum NVR, speed dome, DVR, camere de rețea, NVR mobile, dispozitive mobile, dispozitive de decodare etc. Cu acest protocol,

Platforma terță parte poate realiza funcții precum vizualizare live, redare, audio bidirecțional, control PTZ etc.

## **Pași**

# **Notă**

Această funcție este disponibilă numai pentru anumite modele.

1. Accesați**Sistem**→**Reţea**→**Avansat**→**Acces la platformă**.

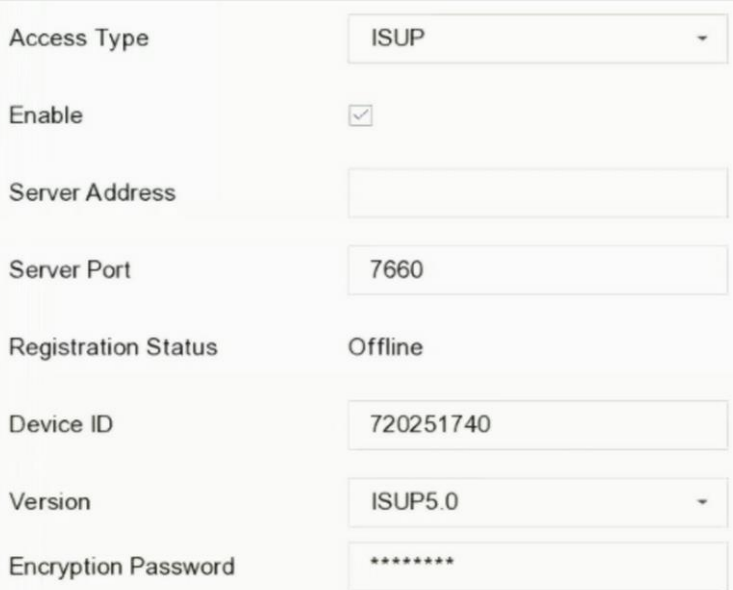

**Figura 1-17 Setări ISUP**

2. Selectați**Tip de acces**la fel de**ESTE SUS**.

3. Verificați**Permite**.

# **Notă**

Activarea ISUP va dezactiva accesul la alte platforme.

#### 4. Setați parametrii corespunzători.

#### **Adresa serverului**

Adresa IP a serverului platformei.

**Portul serverului**

Portul serverului platformei variază de la 1024 la 65535. Portul real va fi furnizat de platformă.

**Identificatorul dispozitivului**

ID-ul dispozitivului va fi furnizat de platformă.

#### **Versiune**

Versiunea de protocol ISUP, este disponibilă doar V5.0.

## **Parola de criptare**

Parola de criptare este necesară atunci când utilizați versiunea ISUP V5.0, aceasta oferă o comunicare mai sigură între dispozitiv și platformă. Introduceți-l pentru verificare după ce dispozitivul este înregistrat pe platforma ISUP. Nu poate fi gol sau "ABCDEF".

5. Faceți clic**aplica**pentru a salva setările și a reporni dispozitivul.

#### **Ce e de facut in continuare**

Puteți vedea starea înregistrării (online sau offline) după ce dispozitivul este repornit.

# **Capitolul 2 Setările camerei**

# **2.1 Configurarea parametrilor imaginii**

Puteți personaliza parametrii imaginii, inclusiv comutatorul zi/noapte, iluminarea de fundal, contrastul și saturația**aparat foto**→**Afişa**.

## **Setări imagine**

Personalizați parametrii imaginii, inclusiv luminozitatea, contrastul și saturația.

### **Expunere**

Setați timpul de expunere al camerei (1/10000 până la 1 secundă). O valoare mai mare de expunere are ca rezultat o imagine mai luminoasă.

### **Comutator zi/noapte**

Setați camera în modul zi, noapte sau comutare automată în funcție de timp sau de condițiile de iluminare din jur. Când lumina scade noaptea, camera poate comuta în modul noapte cu o imagine alb-negru de înaltă calitate.

#### **Iluminare de fundal**

Setați intervalul dinamic larg al camerei (de la 0 la 100). Când iluminarea din jur și obiectul au diferențe mari de luminozitate, puteți seta valoarea WDR pentru a echilibra nivelul de luminozitate al întregii imagini.

#### **De îmbunătățire a imaginii**

Pentru îmbunătățirea optimizată a contrastului imaginii care reduce zgomotul în fluxul video.

# **2.2 Configurare OSD**

Puteți configura OSD (Afișare pe ecran) pentru cameră, inclusiv data/ora, numele camerei etc.

## **Pași**

- 1. Accesați**aparat foto**→**Afişa**.
- 2. Selectați o cameră după cum doriți.
- 3. Editați numele în**Numele camerei**.
- 4. Verificați**Numele de afișare**,**Afișează data**și**Săptămâna de afișare**pentru a afișa informațiile din imagine.
- 5. Setați formatul datei, formatul orei și modul de afișare.

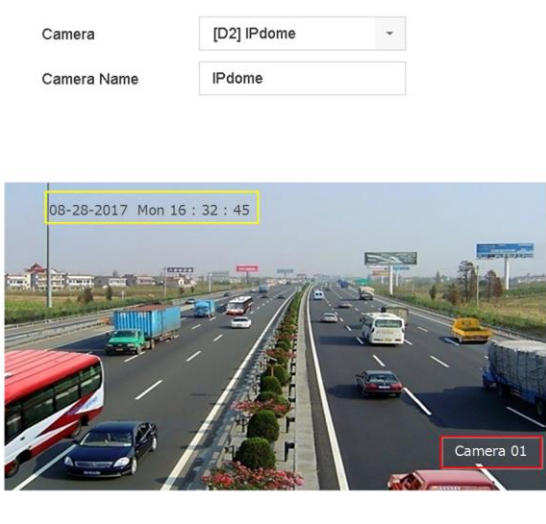

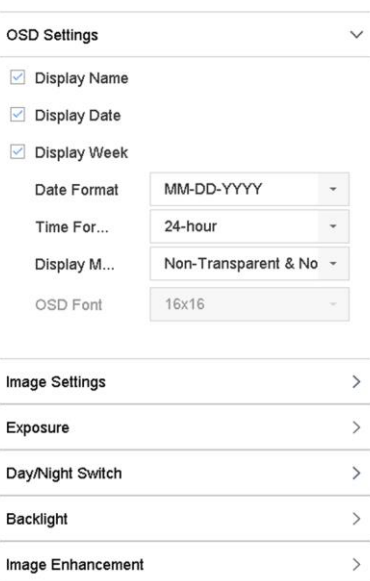

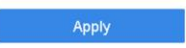

## **Figura 2-1 Setări OSD**

6. Trageți cadrul de text pe fereastra de previzualizare pentru a regla poziția OSD. 7. Faceți clic**aplica**.

#### **2.3 Configurați mască de confidențialitate**

Masca de confidențialitate protejează confidențialitatea personală ascunzând părți ale imaginii de la vizualizarea kive sau înregistrând cu o zonă mascată.

## **Pași**

1. Accesați**aparat foto**→**Mască de confidențialitate**.

2. Selectați o cameră pentru a seta masca de confidențialitate.

3. Verificați**Permite**.

4. Desenați o zonă pe fereastră. Zona va fi marcată cu diferite culori ale cadrului.

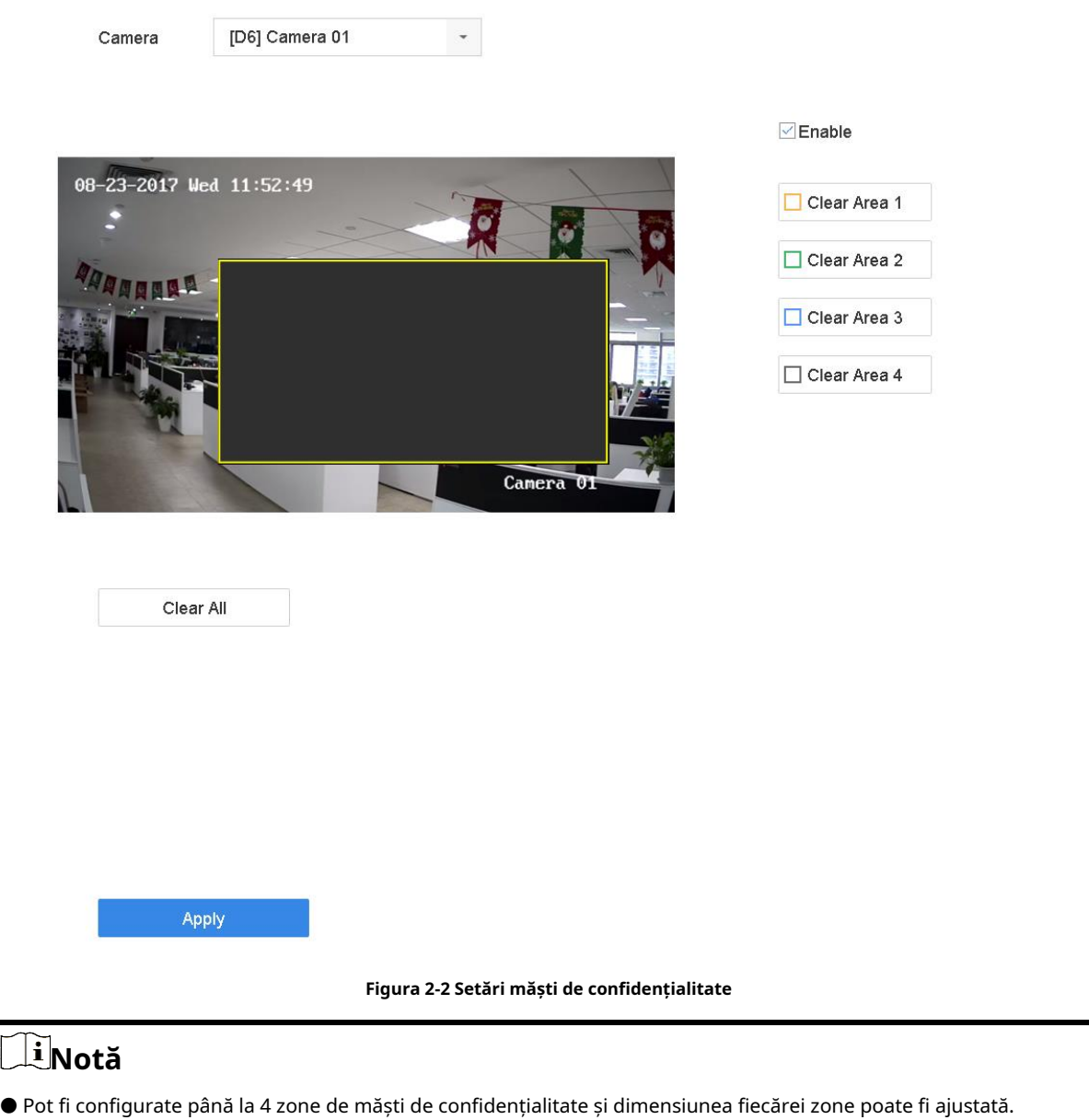

- Puteți șterge zonele de mască de confidențialitate configurate din fereastră făcând clic pe pictogramele de ștergere
- corespunzătoare zonei 1 până la 4 din partea dreaptă a ferestrei sau faceți clic**Curata tot**pentru a curăța toate zonele.

5. Faceți clic**aplica**.

 $\overline{\Gamma}$ 

# **2.4 Import/Export fișiere de configurare a camerei IP**

Informațiile camerei IP, inclusiv adresa IP, portul de gestionare, parola administratorului etc., pot fi salvate în format Microsoft Excel și salvate pe dispozitivul local. Fișierul exportat poate fi editat pe un computer, inclusiv adăugarea sau ștergerea conținutului și copierea setărilor pe alte dispozitive prin

importând fișierul Excel în acesta.

## **Inainte sa incepi**

Când importați fișierul de configurare, conectați dispozitivul de stocare care conține fișierul de configurare la dispozitiv.

# **Pași**

- 1. Accesați**aparat foto**→**Import/Export cameră IP**.
- 2. Faceți clic**Import/Export cameră IP**, iar conținutul dispozitivului extern detectat apare.
- 3. Exportați sau importați fișierele de configurare a camerei IP.
	- Faceți clic**Export**pentru a exporta fișierele de configurare pe dispozitivul de rezervă local selectat.
	- Pentru a importa un fișier de configurare, selectați fișierul de pe dispozitivul de rezervă selectat și faceți clic **Import**.

# **Notă**

După finalizarea procesului de import, trebuie să reporniți dispozitivul pentru a activa setările.

## **2.5 Sincronizarea timpului camerei IP**

Dispozitivul poate sincroniza automat ora camerei IP conectate după activarea acestei funcții.

## **Pași**

# **Notă**

Această funcție este disponibilă numai pentru anumite modele.

1. Accesați**aparat foto**→**aparat foto**→**Cameră IP**.

2. Poziționați cursorul pe fereastra camerei IP și faceți clic  $\mathbb{Z}$  .

3. Verificați**Activați sincronizarea timpului camerei IP**.

4. Faceți clic**Bine**.

# **2.6 Salvați datele VCA ale camerei**

După ce salvați datele VCA ale camerei pe dispozitiv, veți putea căuta datele VCA ale camerei. Mergi la **Depozitare**→**Avansat**pentru a activa funcția.

# **2.7 Actualizați camerele IP**

Camera IP poate fi actualizată de la distanță prin intermediul dispozitivului.

### **Inainte sa incepi**

Asigurați-vă că ați introdus unitatea flash USB în dispozitiv și că conține firmware-ul de actualizare a camerei IP.

## **Pași**

1. Pe interfața de gestionare a camerei, selectați o cameră.

### 2. Accesați**Mai multe setari**→**Actualizare**.

3. Selectați fișierul de actualizare a firmware-ului de pe unitatea flash USB.

#### 4. Faceți clic**Actualizare**.

Camera IP se va reporni automat după finalizarea upgrade-ului.

# **Capitolul 3 Live View**

Vizualizare live afișează imaginea video primită de la fiecare cameră în timp real.

# **3.1 Porniți Live View**

 $\mathsf{C}\mathsf{lic}\,\,\,\ll\,\,$ pe bara de meniu principală.

● Selectați o fereastră și faceți dublu clic pe o cameră din lista de canale pentru a reda imaginea live a camerei.

● Faceți dublu clic pe o fereastră pentru a o vizualiza în modul ecran unic. Faceți dublu clic din nou pentru a ieși din modul ecran unic.

- Utilizați bara de instrumente din partea de jos a ferestrei de redare pentru a realiza captura, redare instantanee, activare/ dezactivare audio, zoom digital, strategie de vizualizare live, afișare informații și pornire/oprire înregistrare etc.
- Faceți clic pentru a porni/opri comutarea automată. Ecranul va comuta automat la următorul.
- Mutați cursorul pe o fereastră și faceți clic dreapta pentru a afișa meniul de comenzi rapide al ferestrei. Meniul de comenzi rapide va fi diferit în funcție de fereastră.

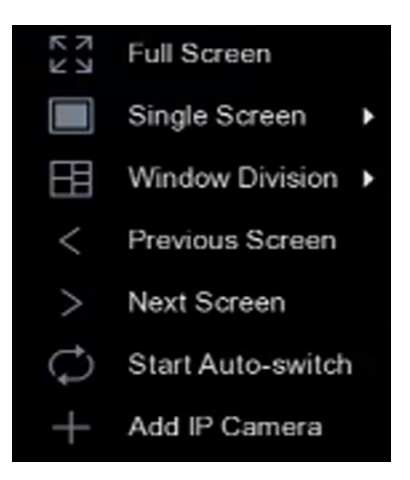

**Figura 3-1 Meniul de comenzi rapide**

# **3.1.1 Configurați setările Live View**

Setările Live View pot fi personalizate. Puteți configura interfața de ieșire, timpul de așteptare pentru afișarea ecranului, oprirea sau pornirea sunetului, numărul ecranului pentru fiecare canal etc.

## **Pași**

1. Accesați**Sistem**→**Vizualizare live**→**General**.

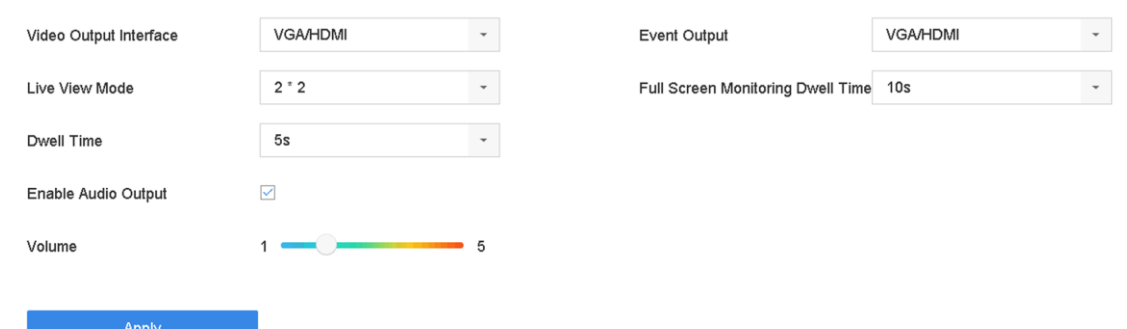

#### **Figura 3-2 Live View-General**

2. Configurați parametrii de vizualizare live.

#### **Interfață de ieșire video**

Selectați ieșirea video de configurat.

#### **Modul Live View**

Selectați modul de afișare pentru Live View, de exemplu, 2\*2, 1\*5 etc.

#### **Timp de locuire**

Timpul în secunde de așteptat între comutarea camerelor când utilizați comutarea automată în Live View.

#### **Activați ieșirea audio**

Activați/dezactivați ieșirea audio pentru ieșirea video selectată.

#### **Volum**

Reglați volumul Live View, redarea și sunetul bidirecțional pentru interfața de ieșire selectată.

#### **Ieșire eveniment**

Selectați ieșirea pentru a afișa videoclipul evenimentului.

#### **Timp de așteptare pentru monitorizare pe tot ecranul**

Setați timpul în secunde pentru a afișa ecranul evenimentului de alarmă.

3. Faceți clic**Bine**.

#### **3.1.2 Configurați comutarea automată a camerelor**

Puteți seta comutarea automată a camerelor pentru a reda în diferite moduri de afișare.

#### **Pași**

- 1. Accesați**Sistem**→**Vizualizare live**→**General**.
- 2. Setați**Interfață de ieșire video**,**Modul Live View**, și**Timp de locuire**.

#### **Interfață de ieșire video**

Selectați interfața de ieșire video.

#### **Modul Live View**

Selectați modul de afișare pentru vizualizarea live, de exemplu, 2\*2, 1\*5 etc.

#### **Timp de locuire**

Timpul în secunde pentru a rămâne între comutarea camerelor când activați comutarea automată. Intervalul este de la 5 la 300 de secunde.

3. Accesați**Vedeți Setări**pentru a seta aspectul vizualizării.

4. Faceți clic**Bine**pentru a salva setările.

## **3.1.3 Configurați aspectul Live View**

Vizualizare live afișează imaginea video primită de la fiecare cameră în timp real.

#### **Configurați aspectul personalizat de vizualizare live**

## **Pași**

1. Accesați**Sistem**→**Vizualizare live**→**Vedere**.

2. Faceți clic**Setați aspectul personalizat**.

- 3. Faceți dic pe interfața Custom Layout Configuration.
- 4. Editați numele aspectului.

5. Selectați un mod de împărțire a ferestrei din bara de instrumente.

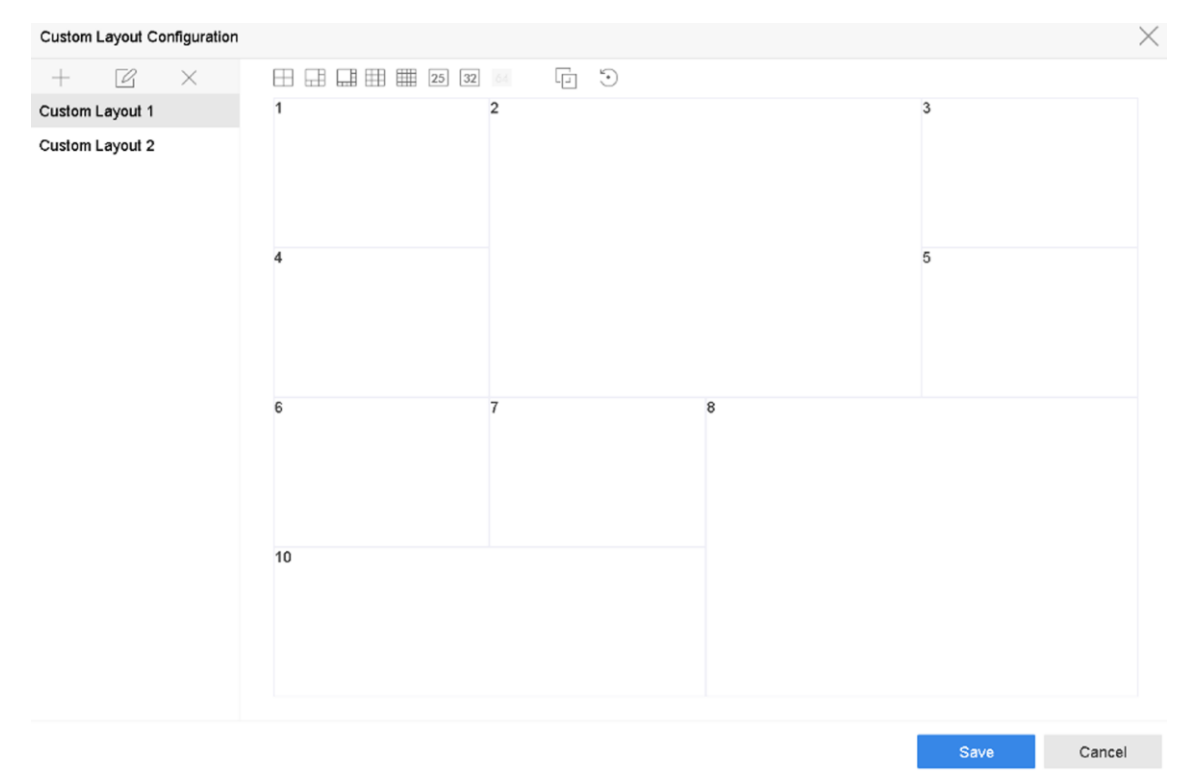

**Figura 3-3 Configurați aspectul Live View**

6. Selectați mai multe ferestre și faceți clic pentru a uni ferestrele. Ferestrele selectate trebuie să fie în zonă dreptunghiulară.

7. Faceți clic**Salvați**.

Aspectul configurat cu succes este afișat în listă.

8. Opțional: Selectați un aspect de vizualizare live din listă și faceți clic pentru a dita numele sau faceți clic pe ștergeți numele.  $\times$  la

## **Configurați modul Live View**

## **Pași**

- 1. Accesați**Sistem**→**Vizualizare live**→**Vedere**.
- 2. Selectați interfața de ieșire video.
- 3. Selectați un aspect sau un aspect personalizat din bara de instrumente.

4. Selectați o fereastră de divizare și faceți dublu clic pe o cameră din listă pentru a lega camera la fereastră.

# $\mathbf{I}$  Notă

- Puteți, de asemenea, să faceți clic și să trageți camera în fereastra dorită din interfața Live View pentru a seta ordinea camerei.
- Puteți introduce numărul în câmpul de text pentru a căuta rapid camera din listă.

#### 5. Faceți clic**aplica**.

6. Opțional: Faceți clic pentru a începe vizualizarea live pentru toate canalele sau faceți clic pentru a opri toate canalele de vizualizare live.

# **3.1.4 Configurați codificarea canalului zero**

Activați codarea canal zero atunci când aveți nevoie să obțineți o vizualizare de la distanță a mai multor canale în timp real dintr-un browser web sau software CMS (Client Management System), pentru a reduce cerința de lățime de bandă fără a afecta calitatea imaginii.

## **Pași**

1. Accesați**Sistem**→**Vizualizare live**→**Canalul zero**.

2. Verificați**Activați codificarea canalului zero**.

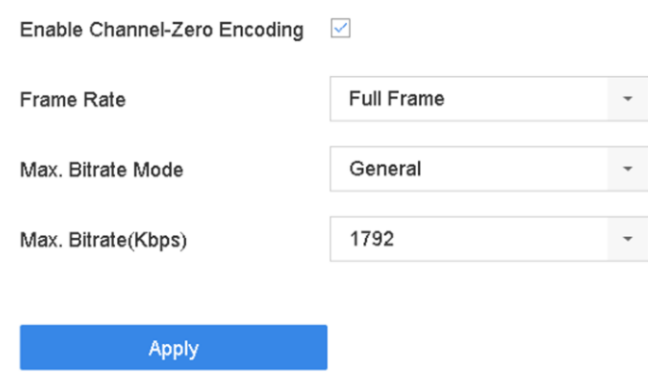

**Figura 3-4 Codificare canal zero**

### 3. Configurați**Frame Rate**,**Max. Modul Bitrate**, și**Max. Rata de biți**.

# **Notă**

Rata de cadre și rata de biți mai mari necesită o lățime de bandă mai mare.

#### 4. Faceți clic**aplica**.

Puteți vizualiza toate canalele pe un singur ecran prin CMS sau browser web.

## **3.1.5 Utilizați un monitor auxiliar**

Anumite funcții ale Live View sunt, de asemenea, disponibile în timpul unui monitor Aux. Caracteristicile includ:

#### **Un singur ecran**

Comutați la afișarea pe întreg ecranul camerei selectate. Camera poate fi selectată dintr-o listă derulantă.

### **Multi-ecran**

Comutați între diferitele opțiuni de aspect de afișare. Opțiunile de aspect pot fi selectate dintr-o listă derulantă.

#### **Ecranul următor**

Când se afișează mai puțin decât numărul maxim de camere în Live View, făcând clic pe această funcție va trece la următorul set de afișaje.

#### **Redare**

Intrați în modul Redare.

### **Control PTZ**

Intrați în modul de control PTZ.

#### **Monitor principal**

Intrați în modul de funcționare principal.

# **Notă**

În modul de vizualizare live al monitorului de ieșire principală, operarea meniului nu este disponibilă în timp ce modul de ieșire Aux este activat.

# **3.2 Zoom digital**

Zoomul digital mărește imaginea live cu diferite măriri (1x până la 16x).

## **Pași**

1. Începeți vizualizarea live.

- 2. Faceți clic din bara de instrumente.
- 3. Mutați bara glisantă sau derulați rotița mouse-ului pentru a mări/ micșora imaginea la diferite măriri (1x până la 16x).

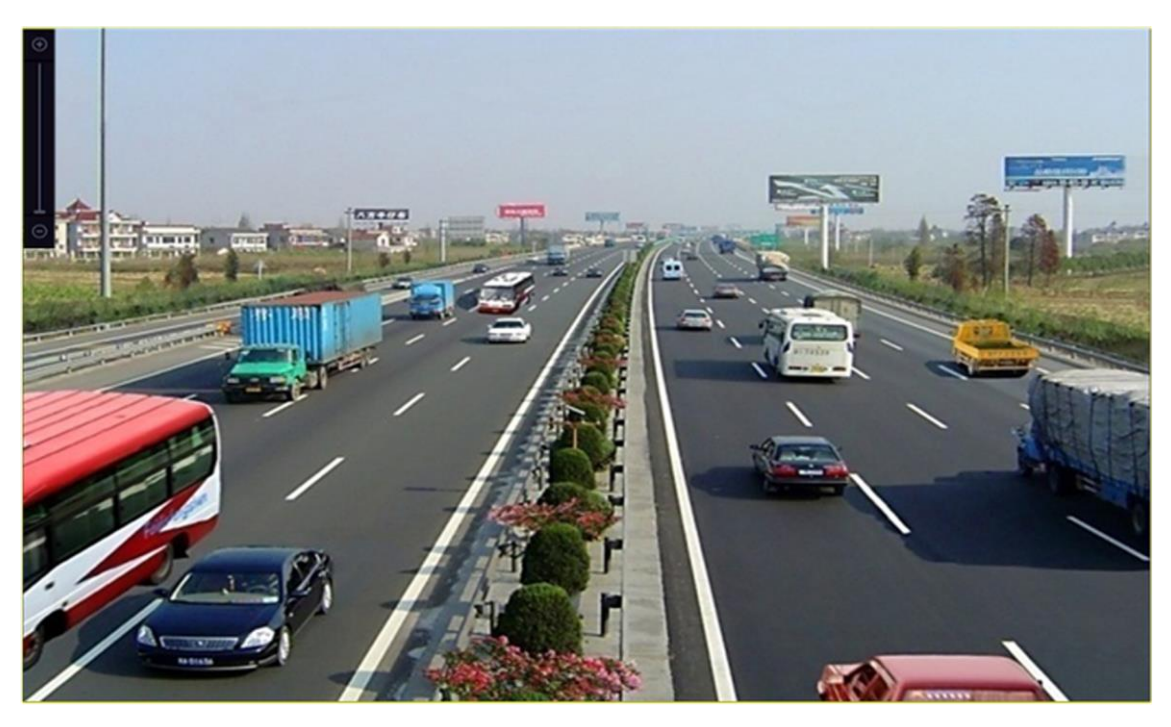

**Figura 3-5 Zoom digital**

## **3.3 Strategia de vizualizare live**

# **Pași**

1. În modul de vizualizare live, faceți clic pe $\quad \neq \quad$ pentru a intra în interfața de operare a zoom-ului digital pe ecran complet modul.

2. Selectați strategia de vizualizare live pentru**În timp real**,**Echilibrat**sau**Fluenţă**.

# **3.4 Poziționare 3D**

Poziționarea 3D mărește / micșorează o anumită zonă de imagine live.

#### **Pași**

# **Notă**

Această funcție este disponibilă numai pentru anumite modele.

- 1. Porniți vizualizarea live și faceți clic  $\sqrt{\mathcal{G}^2}$
- 2. Măriți/micșorați imaginea.
	- Măriți: faceți clic pe poziția dorită în imaginea video și trageți o zonă dreptunghiulară în direcția din dreapta jos pentru a mări.
	- Micșorați: trageți o zonă dreptunghiulară în direcția din stânga sus pentru a muta poziția în centru și pentru a permite micșorarea zonei dreptunghiulare.

# **3.5 Recunoașterea facială**

Puteți intra în interfața de recunoaștere facială pentru a vizualiza recunoașterea facială în timp real și rezultatele recunoașterii străinilor.

### **Inainte sa incepi**

Asigurați-vă că ați configurat funcția de detectare a feței și de comparare a imaginii feței, consultați**Față Comparație de imagini** pentru detalii.

# **Pași**

# **Notă**

Această funcție este disponibilă numai pentru anumite modele

1. Accesați interfața de vizualizare live și faceți clic în bara de instrumente.

2. Faceți clic de , Bau pentru a seta diviziunea ferestrei.

- 3. Selectați o fereastră după cum doriți.
- 4. Faceți dublu clic pe o cameră din lista de camere din partea stângă jos.

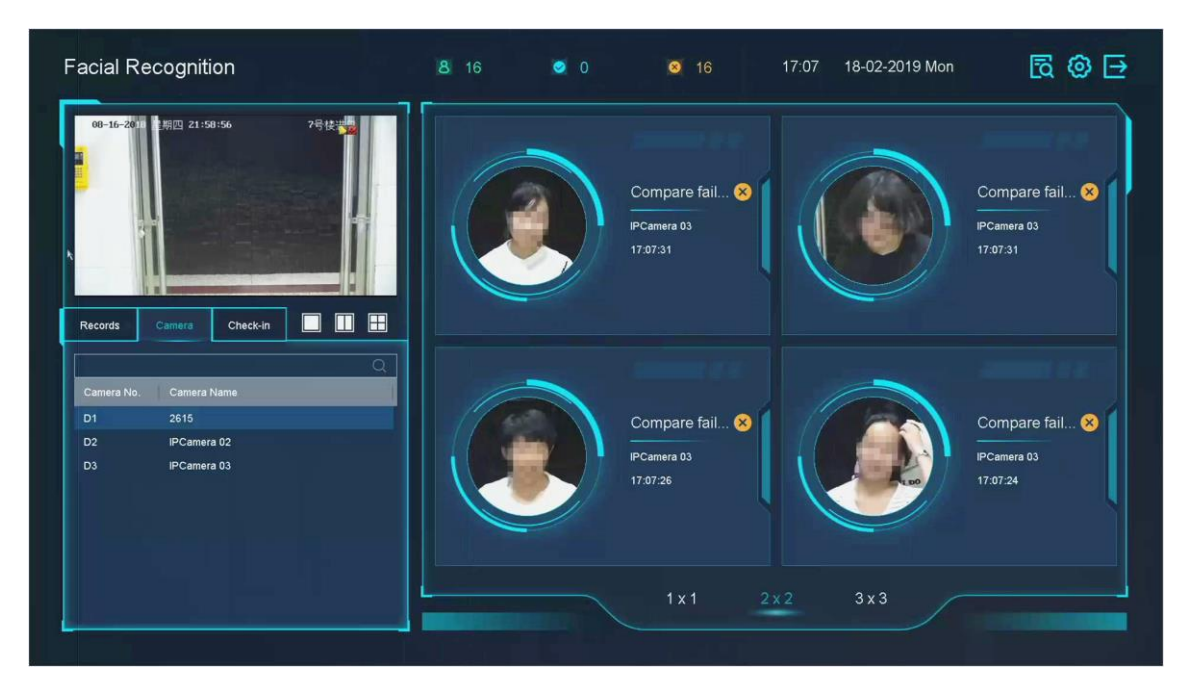

**Figura 3-6 Recunoașterea facială**

- 5. Faceți clic**Înregistrări**pentru a vizualiza în timp real înregistrările de recunoaștere facială ale camerei selectate. Înregistrările vor fi afișate și în fereastra din dreapta. Puteți vizualiza numărul de detectare facială în partea de sus, inclusiv numărul total, numărul reușit și numărul nereușit.
- 6. Opțional: pentru imaginea feței neînregistrată, puteți să dați dublu clic pe ea în lista de înregistrări și să o adăugați în biblioteca de imagini ale feței.

# **Notă**

Pentru utilizatorii oaspeți și operatori, este nevoie de permisiunea Setărilor parametrilor locali pentru a adăuga o imagine a feței neînregistrată la biblioteca de imagini a feței.

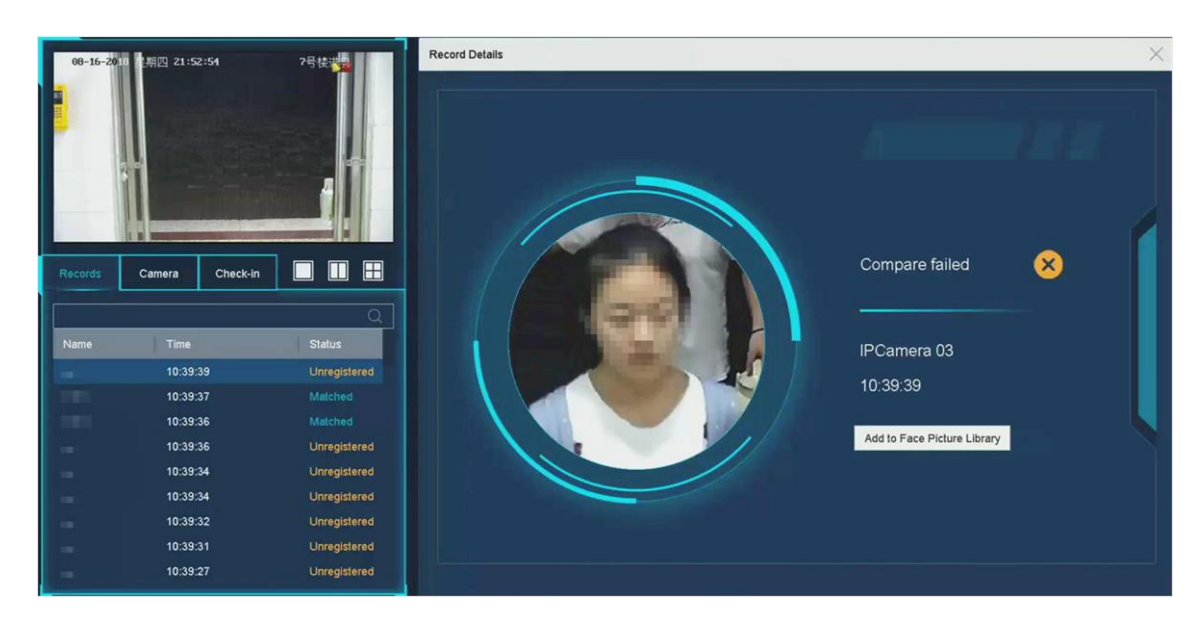

**Figura 3-7 Adăugați imaginea feței neînregistrate**

- 7. Opțional: Faceți clic**Check-in**pentru a vizualiza înregistrarea de înregistrare a bibliotecii de imagini faciale, inclusiv **Nr. total**, **Verificate în**și**Debifat**.
- 8. Opțional: Faceți clic în colțul din dreapta sus pentru a configura setările de afișare după cum doriți.

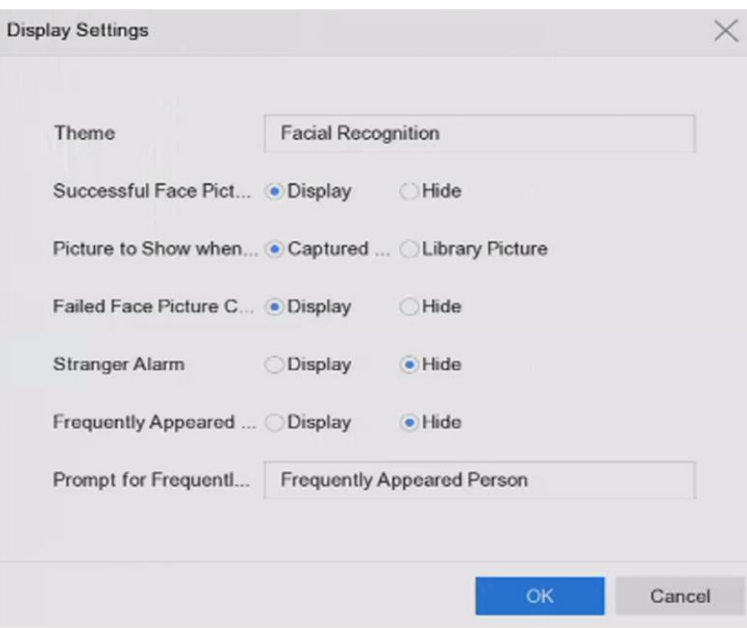

**Figura 3-8 Setări de afișare pentru recunoașterea facială**

- 9. Opțional: Faceți clic m colțul din dreapta sus pentru a căuta și exporta înregistrarea.
	- 1) Setați parametrii de căutare după cum doriți.

2) Faceți clic**Căutare**.

3) Faceți clic**Exportați înregistrarea de prezență**sau**Exportați înregistrarea de înregistrare**.

# **Notă**

● Asigurați-vă că ați introdus o unitate flash USB înainte de export.

- Puteți face clic pe o înregistrare pentru a examina informațiile de prezență ale acestei persoane în calendar.
- Pentru utilizatorii oaspeți și operatori, este nevoie de "permisiune de export video local" (în "Permisiune de cameră") pentru a căuta și exporta înregistrarea.

|                                  |                | $\circ$ |     | Export Attendance Re Export Check-in Record |                |                                     |              |                |              | $\mathbf{1}$       |    |              |              |    |              | Check Unchec   |
|----------------------------------|----------------|---------|-----|---------------------------------------------|----------------|-------------------------------------|--------------|----------------|--------------|--------------------|----|--------------|--------------|----|--------------|----------------|
|                                  |                |         |     |                                             |                |                                     |              |                |              |                    |    |              | ×.           |    | $\mathbf{0}$ |                |
| No.                              | Name           | Library | Tag | Normal (D Late (Day)                        |                | Leave Earl                          | Absence (    | Checked L.     | Unchecke     | Normal Leave  Late |    |              |              |    |              | Absence        |
|                                  | 1              | test1   |     | $\mathbf{0}$                                | $\overline{1}$ | $\circ$                             | $\mathbb O$  | $\mathbf{1}$   | $\pmb{0}$    | $\mathfrak o$      |    | $\mathbf{0}$ | $\mathbf{1}$ |    | $\circ$      |                |
| $\mathbf{1}$<br>$\sqrt{2}$       | $\sqrt{2}$     | test1   |     | $\mathbb O$                                 | 1              | $\theta$                            | $\mathbb O$  | $\overline{1}$ | $\mathbf 0$  | $\left($           |    |              | 2018 Jun     |    |              | $\rightarrow$  |
|                                  | $\overline{3}$ | test1   |     | $\mathbb O$                                 | $\mathbf{1}$   | $\circ$                             | $\mathbf 0$  | $\mathbf{1}$   | $\bf 0$      | $\mathbf{s}$       | M  | T            | w            | T  | F            | $\mathsf{s}$   |
| $\overline{3}$<br>$\overline{4}$ | $\overline{4}$ | test1   |     | $\theta$                                    | 1              | $\begin{array}{c} 0 \\ \end{array}$ | $\mathbb{O}$ | $\Delta$       | $\,$ 0       |                    |    |              |              |    |              | $1\quad 2$     |
| 5                                | $\overline{5}$ | test1   |     | $\mathbf{0}$                                | $\overline{1}$ | $\mathbf{0}$                        | $\mathbb O$  |                | $\mathbf{0}$ |                    |    |              |              |    |              |                |
| 6                                | 6              | test1   |     | $\mathbf 0$                                 | $\mathbf{1}$   | $\mathbb O$                         | $\bf 0$      | $\mathbf{1}$   | $\mathbf 0$  | $\overline{3}$     | 4  | 5            | 6            | 7  | 8            | $\overline{9}$ |
|                                  | 7              | test1   |     | $\circ$                                     | $\mathbf{1}$   | $\mathbf 0$                         | $\circ$      |                | $\mathbf{0}$ | 10                 | 11 | 12           | 13           | 14 | 15           | 16             |
| $\overline{7}$<br>$\theta$       | $\theta$       | test1   |     | $\begin{array}{c} 0 \end{array}$            | $\mathbf{1}$   | $\mathbf{0}$                        | $\mathbf{O}$ |                | $\mathbf{0}$ | 17                 | 18 | 19           | 20           | 21 | 22           | 23             |
| $\overline{9}$                   | $^{\rm 9}$     | test1   |     | $\overline{0}$                              | ٦              | $\circ$                             | $\mathbb O$  |                | $\mathbf{0}$ | 24                 | 25 |              | 27           | 28 | 29           | 30             |
| 10                               | 10             | test1   |     | $\ddot{\mathbf{0}}$                         | 1              | $\begin{array}{c} 0 \\ \end{array}$ | $\circ$      |                | $\mathbf{0}$ |                    |    | $26 \n$      |              |    |              |                |
| 11                               | 11             | test1   |     | $\mathbf 0$                                 | $\mathbf{1}$   | $\Omega$                            | $\mathbb O$  |                | $\Omega$     |                    |    |              |              |    |              |                |
| 12                               | 12             | test1   |     | $\mathbf 0$                                 | $\overline{1}$ | $\Omega$                            | $\,$ 0       |                | $\bf 0$      |                    |    |              |              |    |              |                |
| 13                               | 13             | test1   |     | $\circ$                                     | 1              | $\circ$                             | $\,0\,$      |                | $\alpha$     |                    |    |              |              |    |              |                |
| 14                               | 14             | test1   |     | $\mathbb O$                                 | $\mathbf{1}$   | $\circ$                             | $\mathbb O$  | $\overline{1}$ | $\theta$     |                    |    |              |              |    |              |                |
| 15                               | 15             | test1   |     | $\mathbb O$                                 | $\overline{1}$ | $\theta$                            | $\,0\,$      |                | $\Omega$     |                    |    |              |              |    |              |                |
| 16                               | 16             | test1   |     | $\circ$                                     | 1              | $\mathbf{0}$                        | $\circ$      | $\mathbf{1}$   | $\theta$     |                    |    |              |              |    |              |                |
| $\lambda$ $\overline{\sigma}$ .  | $\lambda$ 7    | tants.  |     | $\sim$                                      |                | $\sim$                              | $\alpha$     |                | $\sim$       |                    |    |              |              |    |              |                |
| Total: 28 P: 1/1                 |                |         |     |                                             |                |                                     |              | R C S MT       | Go           |                    |    |              |              |    |              |                |

**Figura 3-9 Înregistrare căutare recunoaștere facială**

# **3.6 Control PTZ**

## **3.6.1 Configurarea parametrilor PTZ**

Urmați aceste proceduri pentru a seta parametrii PTZ. Configurarea parametrilor PTZ trebuie făcută înainte de a putea controla camera PTZ.

## **Pași**

- 1. Faceți clic pe bara de instrumente de setări rapide a camerei PTZ.
- 2. Faceți clic**Setări parametrii PTZ**pentru a seta parametrii PTZ.

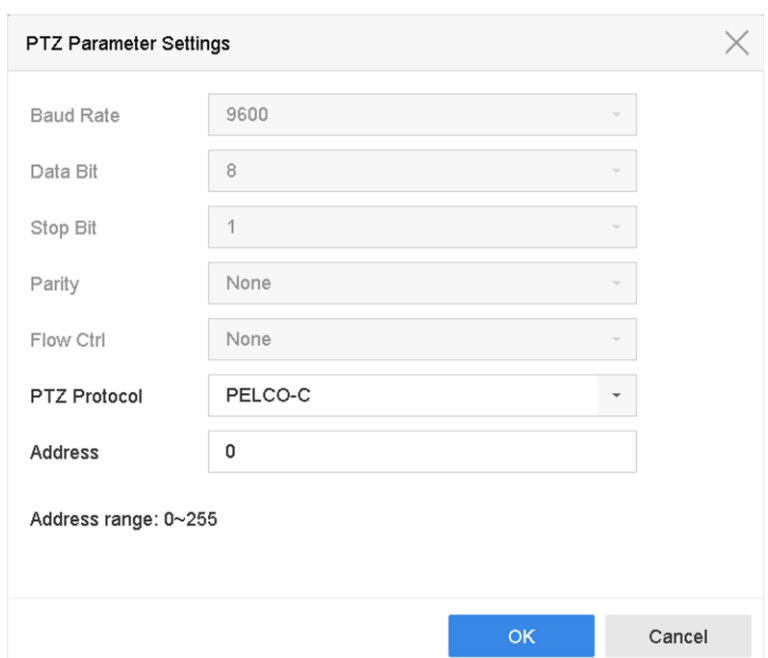

**Figura 3-10 Setări parametrii PTZ**

3. Editați parametrii PTZ.

# **Notă**

Toți parametrii ar trebui să se potrivească exact cu parametrii camerei PTZ.

4. Faceți clic**Bine**pentru a salva setările.

## **3.6.2 Setați o presetare**

Presetări înregistrează poziția PTZ și starea zoom-ului, focalizării, irisului etc. Puteți apela o presetare pentru a muta rapid camera în poziția predefinită.

# **Pași**

1. Faceți clic pe bara de instrumente de setări rapide din vizualizarea live a camerei PTZ.

- 2. Faceți clic pe butoanele direcționale pentru a roti camera către o locație.
- 3. Reglați zoom-ul, focalizarea și starea irisului.
- 4. Faceți clit în colțul din dreapta jos al Live View pentru a seta presetarea.

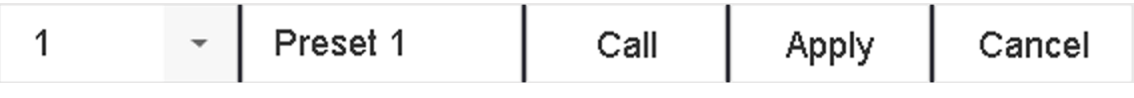

## **Figura 3-11 Set Preset**

- 5. Selectați numărul presetat (de la 1 la 255) din lista verticală.
- 6. Introduceți numele presetat.
- 7. Faceți clic**aplica**pentru a salva presetarea.
- 8. Opțional: Faceți clic**Anulare**pentru a anula informațiile despre locație ale presetării.

9. Opțional: Faceți clic în colțul din dreapta jos al Live View pentru a vizualiza setările prestabilite configurate.

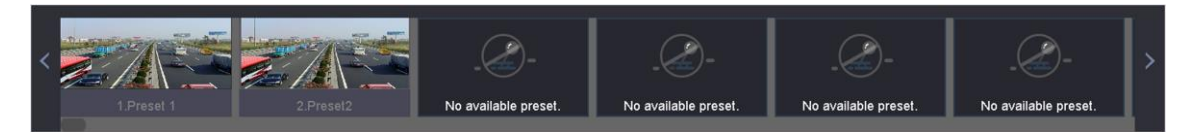

**Figura 3-12 Vizualizare presetări configurate**

#### **3.6.3 Apelarea unei presetări**

O presetare permite camerei să indice o poziție specificată, cum ar fi o fereastră atunci când are loc un eveniment.

## **Pași**

- 1. Faceți clic pe bara de instrumente de setări rapide a Live View a camerei PTZ. în
- 2. Faceți clic [E] colțul din dreapta jos al Live View pentru a seta presetarea.
- 3. Selectați numărul presetat din lista verticală.
- 4. Faceți clic**Apel**pentru a o apela sau faceți clic în colțul din dreapta jos al Live View și faceți clic pe presetarea configurată pentru a o apela.

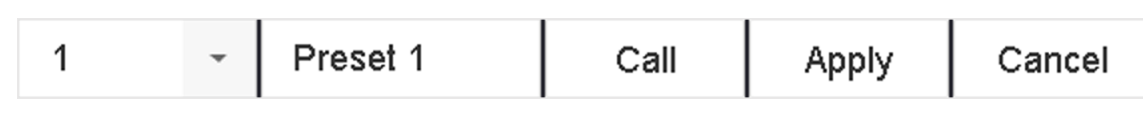

#### **Figura 3-13 Apel presetat (1)**

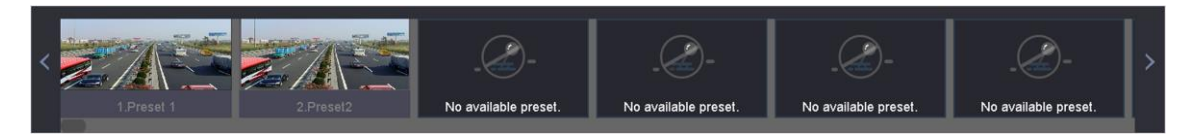

**Figura 3-14 Presetare apel (2)**

## **3.6.4 Setați o patrulă**

Patrulele pot fi setate să mute PTZ la punctele cheie și să-l facă să rămână acolo pentru o durată stabilită înainte de a trece la următorul punct cheie. Punctele cheie corespund presetărilor.

# **Pași**

1. Faceți clic pe bara de instrumente de setări rapide din vizualizarea live a camerei PTZ.

2. Faceți clic**Patrulare**pentru a configura patrula.

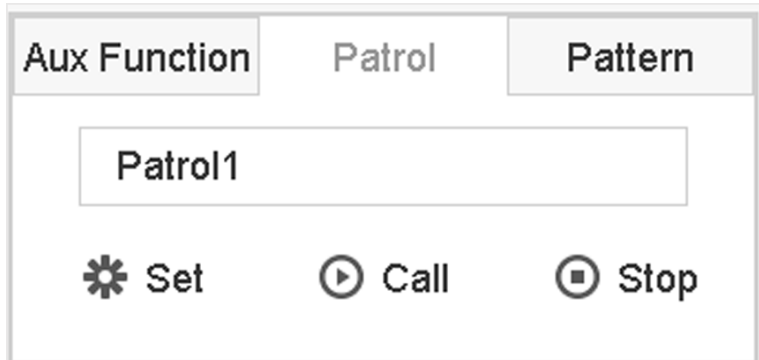

**Figura 3-15 Configurare patrulare**

3. Selectați numărul de patrulă.

#### 4. Faceți clic**A stabilit**.

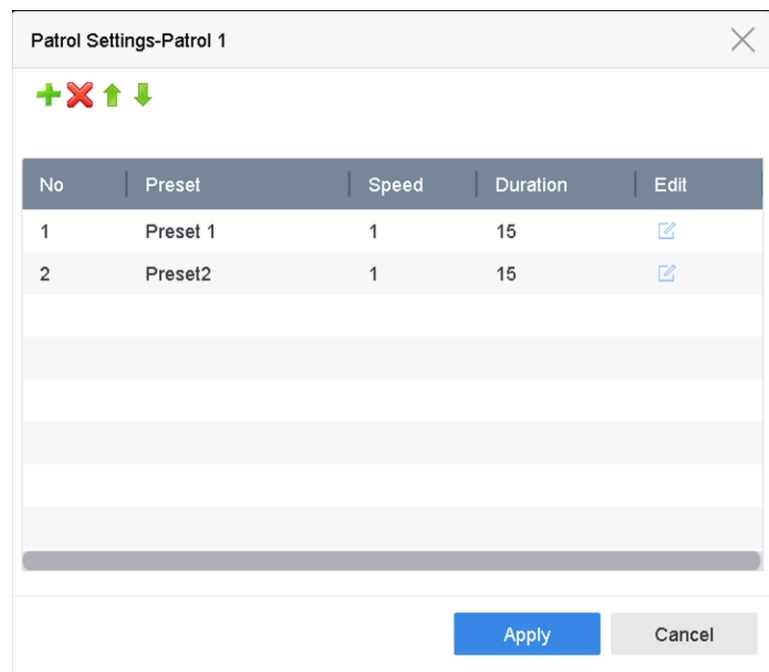

**Figura 3-16 Setări de patrulare**

5. Faceți clic pentru a adăuga un punct cheie la patrulă.

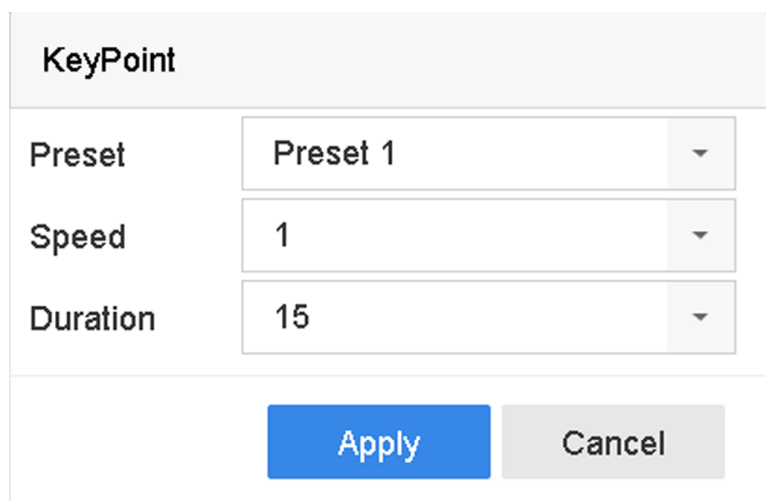

**Figura 3-17 Configurarea punctului cheie**

1) Configurați parametrii punctului cheie.

#### **Presetat**

Determină ordinea pe care PTZ o va urma în timp ce parcurge patrula.

### **Viteză**

Definește viteza cu care PTZ se va muta de la un punct cheie la altul.

## **Durată**

Se referă la durata pentru a rămâne la punctul cheie corespunzător.

2) Faceți clic**aplica**pentru a salva punctele cheie pentru patrulare.

6. O altă operațiune este următoarea.

**Tabelul 3-1 Descrierea operațiunii**

| <b>Operatiune</b><br>n | <b>Descriere</b>                   | <b>Operatiune</b><br>n | <b>Descriere</b>                |
|------------------------|------------------------------------|------------------------|---------------------------------|
| $\sim$                 | Selectați un punct cheie de șters. |                        | Editați punctul cheie adăugat.  |
|                        | Reglați ordinea punctelor cheie    |                        | Reglați ordinea punctelor cheie |

7. Faceți clic**aplica**pentru a salva setările de patrulare.

## **3.6.5 Apelați o patrulă**

Apelarea unei patrule face ca PTZ să se miște în funcție de calea de patrulare predefinită.

## **Pași**

1. Faceți clic pe bara de instrumente de setări rapide din vizualizarea live a camerei PTZ.

2. Faceți clic**Patrulare**pe panoul de control PTZ.

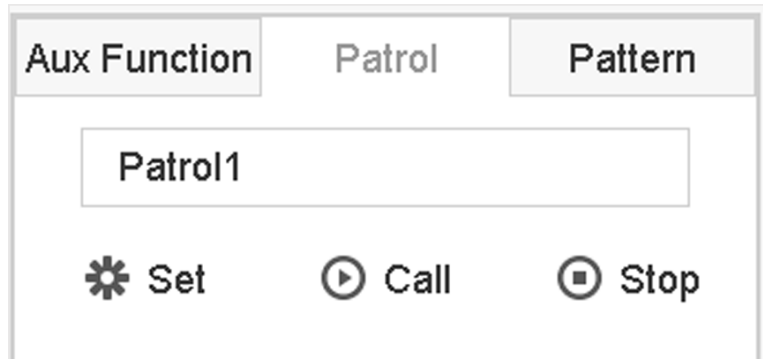

**Figura 3-18 Configurare patrulare**

3. Selectați o patrulă.

4. Faceți clic**Apel**pentru a începe patrula.

5. Opțional: Faceți clic**Stop**pentru a opri patrula.

## **3.6.6 Setați un model**

Modelele pot fi setate prin înregistrarea mișcării PTZ. Puteți apela modelul pentru a face ca PTZ să se miște în funcție de calea predefinită.

## **Pași**

- 1. Faceți clic pe bara de instrumente de setări rapide din vizualizarea live a camerei PTZ.
- 2. Faceți clic**Model**pentru a configura un model.

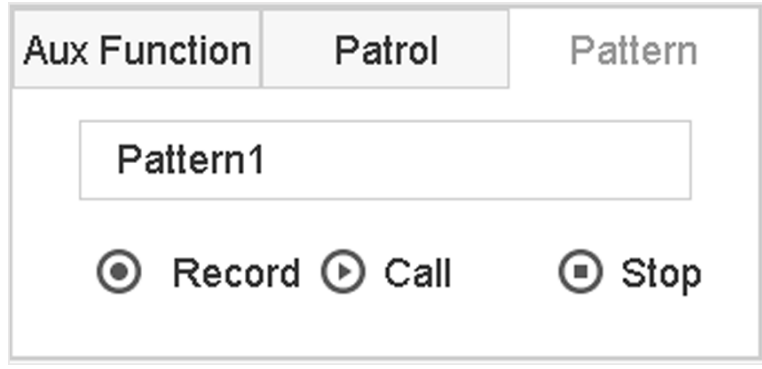

**Figura 3-19 Configurarea modelului**

- 3. Selectați modelul nr.
- 4. Setați modelul.

1) Faceți clic**Record**pentru a începe înregistrarea.

2) Faceți clic pe butoanele corespunzătoare de pe panoul de control pentru a muta camera PTZ.

3) Faceți clic**Stop**pentru a opri înregistrarea. Mișcarea PTZ este înregistrată ca model.

### **3.6.7 Apelarea unui model**

Urmați procedura pentru a muta camera PTZ conform modelelor predefinite.

## **Pași**

1. Faceți clic pe bara de instrumente de setări rapide din vizualizarea live a camerei PTZ.

2. Faceți clic**Model**pentru a configura modelul.

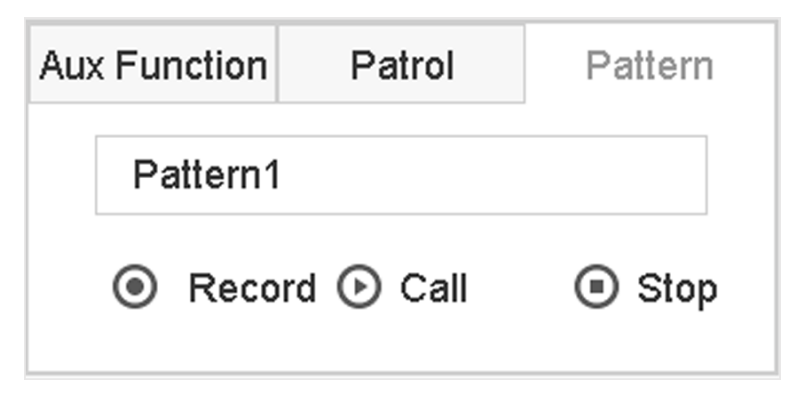

**Figura 3-20 Configurarea modelului**

3. Selectați un model.

- 4. Faceți clic**Apel**pentru a începe modelul.
- 5. Opțional: Faceți clic**Stop**pentru a opri tiparul.

## **3.6.8 Setați limita de scanare liniară**

Scanarea liniară declanșează o scanare în direcția orizontală în intervalul predefinit.

## **Inainte sa incepi**

Asigurați-vă că camera IP conectată acceptă funcția PTZ și este conectată corect.

# $\mathbf{I}$ i $\mathsf{Not\check a}$

Această funcție este acceptată numai de anumite modele.

# **Pași**

- 1. Faceți clic pe bara de instrumente de setări rapide din vizualizarea live a camerei PTZ.
- 2. Faceți clic pe butoanele direcționale pentru a roti camera către o locație și faceți clic**Limită stângă**sau**Limita dreapta** pentru a lega locația la limita corespunzătoare.

# **Notă**

Domul liniar de viteză scanează de la limita din stânga la limita din dreapta și trebuie să setați limita din stânga în partea stângă a limitei din dreapta. De asemenea, unghiul de la limita din stânga la limita din dreapta nu trebuie să fie mai mare de 180º.

#### **3.6.9 Parcare cu o singură atingere**

Anumite modele de speed dome pot fi configurate pentru a începe automat o acțiune de parcare predefinită (scanare, presetare, patrulare etc.) după o perioadă de inactivitate (timp de parcare).

#### **Inainte sa incepi**

Înainte de a utiliza această funcție, asigurați-vă că camera conectată acceptă scanarea liniară și că este în protocolul HIKVISION.

## **Pași**

1. Faceți clic pe bara de instrumente de setări rapide din vizualizarea live a camerei PTZ.

2. Faceți clic**Parcare (Patrula Rapidă)**,**Parc (Patrula 1)**, sau**Parcare (Preset 1)**pentru a activa acțiunea parcului.

#### **Parcare (Patrula Rapidă)**

Domul începe să patruleze de la presetarea predefinită 1 la presetarea 32 în ordine după ora de parcare. Presetările nedefinite vor fi omise.

### **Parc (Patrula 1)**

Domul începe să se miște după traseul de patrulare 1 predefinit după ora parcului.

### **Parcare (Preset 1)**

Domul se mută în locația predefinită 1 predefinită după ora parcării.

# **Notă**

Timpul de parcare poate fi setat numai prin interfața de configurare a Speed Dome. Valoarea implicită este 5s în mod implicit.

3. Opțional: Faceți clic**Stop Park (Patrulare rapidă)**,**Stop Park (Patrula 1)**, sau**Stop Park (Presetare 1)**pentru a-l dezactiva.

# **3.6.10 Funcții auxiliare**

Puteți opera funcțiile auxiliare, inclusiv lumina, ștergătorul, poziționarea 3D și centrul pe panoul de control PTZ.

## **Inainte sa incepi**

Asigurați-vă că camera IP conectată acceptă funcția PTZ și că este conectată corect.

# **Pași**

1. Faceți clic  $\begin{matrix} \cup \\ \perp \end{matrix}$  pe bara de instrumente de setări rapide a vizualizării live a camerei PTZ. Panoul de control PTZ

se afișează în partea dreaptă a interfeței.

## 2. Faceți clic**Funcția Aux**.

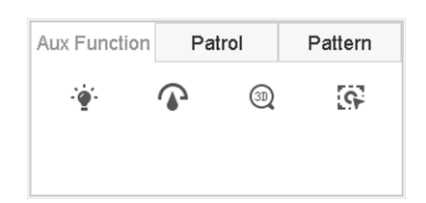

## **Figura 3-21 Configurarea funcției Aux**

3. Faceți clic pe pictograme pentru a opera funcțiile auxiliare. Consultați tabelul pentru descrierile pictogramelor.

#### **Tabelul 3-2 Descrierea pictogramelor funcțiilor auxiliare**

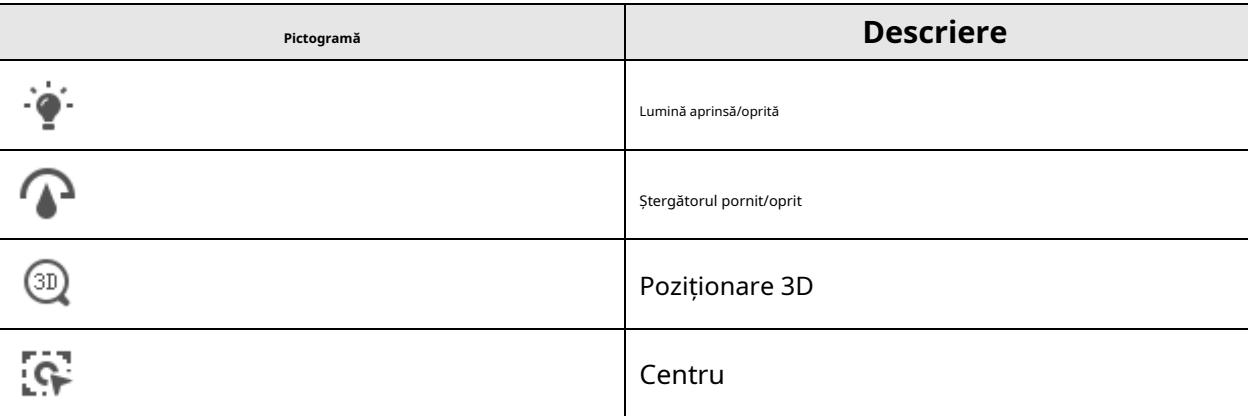

# **Capitolul 4 Înregistrare și redare**

# **4.1 Înregistrare**

## **4.1.1 Configurarea parametrilor de înregistrare**

Mergi la**aparat foto**→**Parametrii video**.

## **Fluxul principal**

Fluxul principal se referă la fluxul principal care afectează datele înregistrate pe unitatea de disc și va determina direct calitatea înregistrării și dimensiunea imaginii.

În comparație cu fluxul secundar, fluxul principal poate oferi un videoclip de calitate superioară, cu o rezoluție și o rată de cadre mai ridicate.

## **Rata de cadre (FPS - Cadre pe secundă)**

Se referă la câte cadre sunt capturate în fiecare secundă. O rată de cadre mai mare este avantajoasă atunci când există mișcare în fluxul video, deoarece menține calitatea imaginii pe tot parcursul.

## **Rezoluţie**

Rezoluția imaginii este o măsură a cât de multe detalii poate conține o imagine digitală. Cu cât rezoluția este mai mare, cu atât este mai mare nivelul de detaliu. Rezoluția poate fi specificată ca număr de coloane de pixeli (lățime) cu numărul de rânduri de pixeli (înălțime), de exemplu, 1024 × 768.

#### **Rata de biți**

Rata de biți (în kbit/s sau Mbit/s) este adesea denumită viteză, dar de fapt definește numărul de biți/unitatea de timp și nu distanța/unitatea de timp.

#### **Activați H.264+**

H.264+ combină tehnologia de analiză inteligentă cu codificarea predictivă, suprimarea zgomotului și controlul pe termen lung a ratei de biți pentru a realiza o rată de biți mai mică, care joacă un rol semnificativ în reducerea costurilor de stocare și oferă o valoare mai mare a rentabilității investiției.

## **Activați H.265+**

H.265+ este o tehnologie de codificare optimizată bazată pe compresia standard H.265/HEVC. Cu H.265+, calitatea video este aproape aceeași cu cea a H.265/HEVC, dar cu o lățime de bandă de transmisie și o capacitate de stocare mai mică.

# **Notă**

- O setare de rezoluție, viteză de cadre și viteză de biți mai ridicată vă va oferi o calitate video mai bună, dar va necesita, de asemenea, mai multă lățime de bandă de internet și va folosi mai mult spațiu de stocare pe unitatea de disc.
- Tehnologia de codificare H.264+ sau H.265+ este disponibilă numai pentru anumite modele.

# **Sub-flux**

Sub-stream este un al doilea codec care rulează alături de fluxul principal. Vă permite să reduceți lățimea de bandă de internet de ieșire fără a sacrifica calitatea înregistrării directe. Substream-ul este adesea folosit exclusiv de aplicații pentru a vizualiza videoclipuri live. Utilizatorii cu viteze limitate de internet pot beneficia cel mai mult de această setare.

### **Imagine**

Imaginea se referă la captarea imaginii live în tipul de înregistrare continuă sau eveniment. (**Depozitare**→ **Program de captură**→**Avansat**

#### **Calitatea picturii**

Setați calitatea imaginii la scăzută, medie sau ridicată. Calitatea mai ridicată a imaginii are ca rezultat un spațiu de stocare mai mare.

#### **Interval**

Intervalul de captare a imaginii live.

#### **Timp de întârziere a captării**

Durata captării imaginilor.

## **Configurați parametrii avansați**

## **Pași**

- 1. Accesați**Depozitare**→**Programa**→**Record**.
- 2. Verificați**Activați Program**pentru a activa înregistrarea programată.
- 3. Faceți clic**Avansat**pentru a seta parametrii avansați.

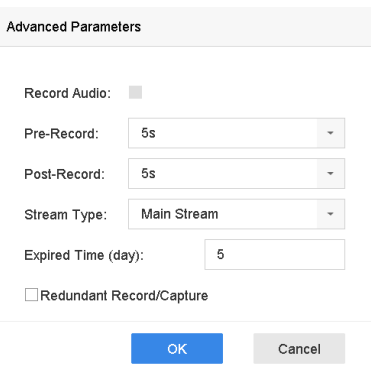

**Figura 4-1 Setări avansate de înregistrare**

#### **Înregistrează audio**

Activați sau dezactivați înregistrarea audio.

#### **Pre-înregistrare**

Ora pe care ați setat-o să înregistrați înainte de ora sau evenimentul programat. De exemplu, când o alarmă declanșează înregistrarea la 10:00 și dacă setați timpul de preînregistrare la 5 secunde, camera înregistrează la 9:59:55.

#### **Post-înregistrare**

Ora pe care ați setat-o să înregistrați după eveniment sau ora programată. De exemplu, când înregistrarea declanșată de o alarmă se termină la 11:00 și dacă setați timpul de post-înregistrare la 5 secunde, se înregistrează până la 11:00:05.

#### **Tipul fluxului**

Fluxul principal și fluxul secundar sunt selectabile pentru înregistrare. Când selectați substream, puteți înregistra pentru o perioadă mai lungă de timp cu același spațiu de stocare.

#### **timp expirat**

Timpul expirat este perioada în care un fișier înregistrat poate fi păstrat în HDD. Când termenul limită este atins, fișierul va fi șters. Dacă setați timpul expirat la 0, fișierul nu va fi șters. Durata reală de păstrare a fișierului ar trebui să fie determinată de capacitatea HDD-ului.

#### **Înregistrare/captură redundantă**

Prin activarea înregistrării sau capturii redundante, salvați înregistrarea și imaginea capturată în HDDul redundant.

## **4.1.2 Activați accesul la fluxul H.265**

Dispozitivul poate comuta automat la fluxul H.265 al camerei IP (care acceptă formatul video H.265) pentru accesul inițial.

Mergi la**aparat foto**→**Mai multe setari**→**Configurarea comutatorului automat H.265**pentru a activa funcția.

# **4.1.3 Înregistrare manuală**

**Puteți da clic**  $\Box$  pentru a porni/opri manual înregistrarea videoclipurilor la vizualizare live.

## **4.1.4 Configurați programul de înregistrare**

Camera va porni/oprește automat înregistrarea conform programului de înregistrare configurat.

#### **Inainte sa incepi**

- Asigurați-vă că ați instalat HDD-urile pe dispozitiv sau ați adăugat discurile de rețea înainte de a stoca fișierele video, imaginile și fișierele jurnal.
- Înainte de activare**Mişcare**,**Alarma**,**M | A**(mișcare sau alarmă),**M&A**(mișcare și alarmă) și**Eveniment** înregistrarea și capturarea declanșate, trebuie să configurați setările de detectare a mișcării, setările de intrare pentru alarmă și, de asemenea, alte evenimente. A se referi la**Alarmă de eveniment VCA** pentru detalii.

## **Pași**

- 1. Accesați**Depozitare**→**Programa**→**Record**.
- 2. Selectați o cameră.
- 3. Verificați**Activați Program**.

4. Selectați un tip de înregistrare.

### **Continuu**

Înregistrare programată.

#### **Eveniment**

Înregistrare declanșată de toate alarmele declanșate de evenimente.

#### **Mişcare**

Înregistrare declanșată de detectarea mișcării.

#### **Alarma**

Înregistrare declanșată de alarmă.

## **M/A**

Înregistrare declanșată fie de detectarea mișcării, fie de alarmă.

## **M&A**

Înregistrare declanșată de detectarea mișcării și alarmă.

## **POS**

Înregistrare declanșată de POS și alarmă.

5. Trageți cursorul pe bara de timp pentru a seta programul de înregistrare.

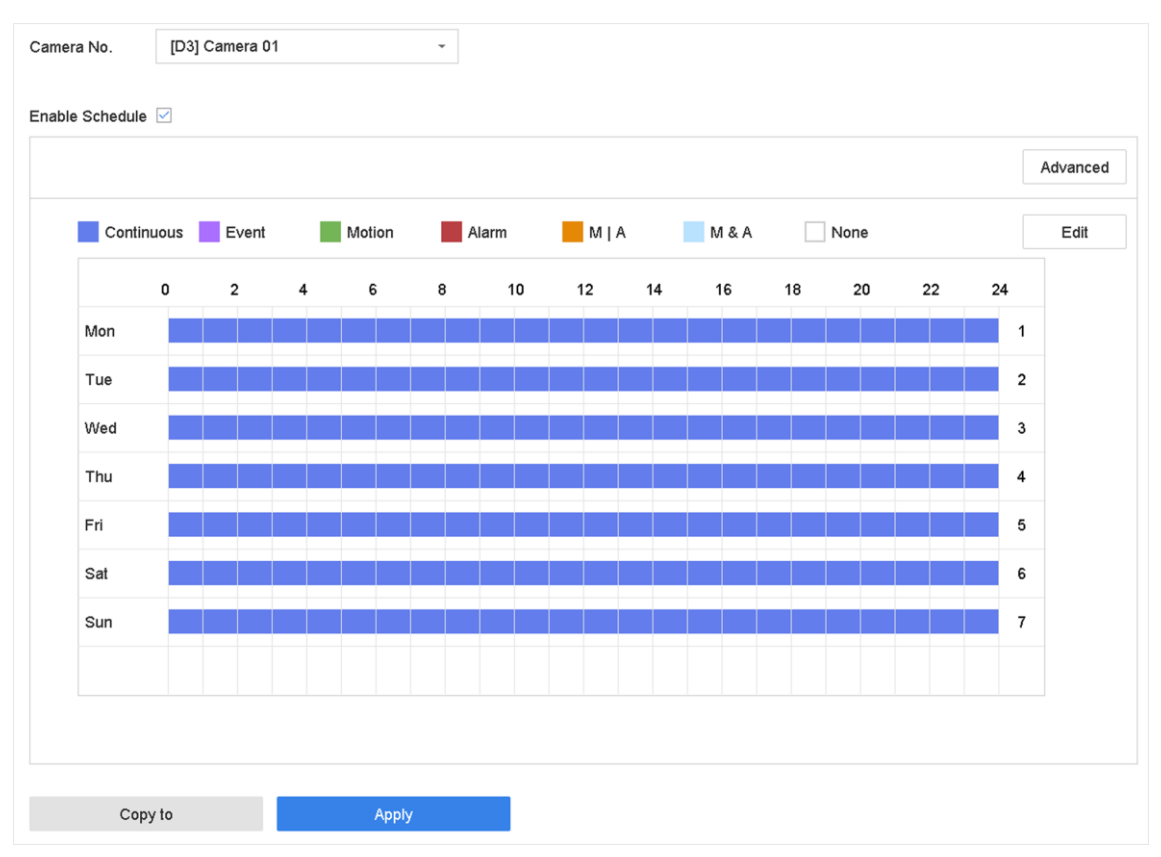

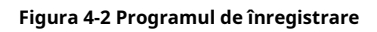

# **Notă**

● Puteți repeta pașii de mai sus pentru a programa înregistrarea sau captarea pentru fiecare zi din săptămână.

- Înregistrarea continuă este aplicată în mod implicit pentru fiecare zi.
- 6. Opțional: Copiați programul de înregistrare pe alte camere.
	- 1) Faceți clic**Copiaza in**.
	- 2) Selectați camerele de dublat cu aceleași setări de program.

3) Faceți clic**Bine**.

7. Faceți clic**aplica**.

## **4.1.5 Configurați înregistrarea continuă**

Dispozitivul poate înregistra continuu videoclipul în intervalul de timp configurat.

#### **Pași**

- 1. Accesați**aparat foto**→**Parametrii de codificare**→**Parametrii de înregistrare**.
- 2. Setați parametrii de înregistrare continuă a fluxului principal/subfluxului pentru cameră.
- 3. Accesați**Depozitare**→**Program de înregistrare**.
- 4. Trageți mouse-ul pe bara de timp pentru a seta programul de înregistrare continuă. A se referi la**Configurați Program de înregistrare** pentru detalii.

## **4.1.6 Configurați înregistrarea declanșată de detectare a mișcării**

Puteți configura înregistrarea declanșată de evenimentul de detectare a mișcării.

## **Pași**

- 1. Accesați**Sistem**→**Eveniment**→**Eveniment normal**→**Detectarea miscarii**.
- 2. Configurați detectarea mișcării și selectați canalul (canalele) pentru a declanșa înregistrarea atunci când are loc evenimentul de mișcare. A se referi la**Configurați acțiunile de conectare** pentru detalii.
- 3. Accesați**aparat foto**→**Parametrii de codificare**→**Parametrii de înregistrare**.
- 4. Setați parametrii de înregistrare a fluxului principal/substream al evenimentului pentru cameră.
- 5. Accesați**Depozitare**→**Program de înregistrare**.
- 6. Selectați tipul de înregistrare pentru**Mişcare**.
- 7. Trageți mouse-ul pe bara de timp pentru a seta programul de înregistrare pentru detectarea mișcării. A se referi la**Configurați programul de înregistrare** pentru detalii.

#### **4.1.7 Configurați înregistrarea declanșată de evenimente**

Puteți configura înregistrarea declanșată de detectarea mișcării, detectarea mișcării și alarma,

detectarea feței, detectarea vehiculului, detectarea trecerii liniei etc.

## **Pași**

- 1. Accesați**Sistem**→**Eveniment**.
- 2. Configurați detectarea evenimentului și selectați canalul(ele) pentru a declanșa înregistrarea atunci când are loc evenimentul. A se referi la**Eveniment** pentru detalii.
- 3. Accesați**aparat foto**→**Parametrii de codificare**→**Parametrii de înregistrare**.
- 4. Setați parametrii de înregistrare a fluxului principal/substream al evenimentului pentru cameră.
- 5. Accesați**Depozitare**→**Program de înregistrare**.
- 6. Selectați tipul de înregistrare pentru**Eveniment**.
- 7. Trageți mouse-ul pe bara de timp pentru a seta programul de înregistrare pentru detectarea evenimentului. A se referi la **Configurați programul de înregistrare** pentru detalii.

# **4.1.8 Configurați înregistrarea declanșată cu alarmă**

Puteți configura înregistrarea declanșată de detectarea mișcării, detectarea feței, detectarea vehiculului, detectarea trecerii liniei etc.

# **Pași**

- 1. Accesați**Sistem**→**Eveniment**→**Eveniment normal**→**Intrare alarmă**.
- 2. Configurați intrarea alarmei și selectați canalul(ele) pentru a declanșa înregistrarea atunci când apare alarma. A se referi la **Eveniment** pentru detalii.
- 3. Accesați**aparat foto**→**Parametrii de codificare**→**Parametrii de înregistrare**.
- 4. Setați parametrii de înregistrare a fluxului principal/substream al evenimentului pentru cameră.
- 5. Accesați**Depozitare**→**Program de înregistrare**.
- 6. Selectați tipul de înregistrare pentru**Alarma**.
- 7. Trageți mouse-ul pe bara de timp pentru a seta programul de înregistrare a alarmei. A se referi la**Configurați Program de înregistrare** pentru detalii.

# **4.1.9 Configurați captura de imagine**

Imaginea se referă la captarea imaginii live în tipul de înregistrare continuă sau eveniment. Doar anumite modele acceptă această funcție.

## **Pași**

- 1. Accesați**aparat foto**→**Parametrii de codificare**→**Captură**.
- 2. Setați parametrii imaginii.

## **Rezoluţie**

Setați rezoluția imaginii de capturat.

## **Calitatea picturii**

Setați calitatea imaginii la scăzută, medie sau ridicată. Calitatea mai ridicată a imaginii are ca rezultat un spațiu de stocare mai mare.

## **Interval**

Intervalul de captare a imaginii live.

- 3. Accesați**Depozitare**→**Program de captură**.
- 4. Selectați camera pentru a configura captura de imagine.

5. Setați programul de captare a imaginii. A se referi la**Configurați programul de înregistrare** pentru detalii.

## **4.1.10 Configurați înregistrarea vacanței**

Poate doriți să aveți un plan diferit pentru înregistrarea în vacanță, această funcție vă permite să setați programul de înregistrare în vacanță pentru anul.

## **Pași**

- 1. Accesați**Sistem**→**Vacanţă**.
- 2. Selectați un articol de vacanță din listă.
- 3. Faceți clic pentru a edita vacanța selectată.
- 4. Verificați**Permite**.

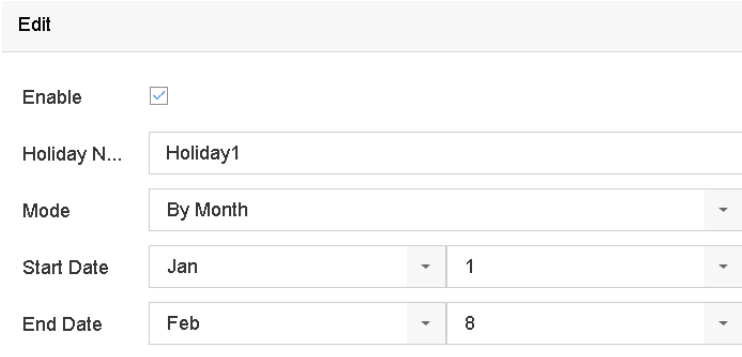

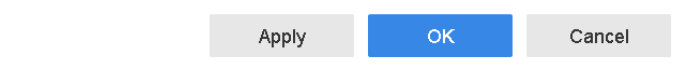

**Figura 4-3 Editați setările de vacanță**

5. Setați**Numele Sărbătorii**,**Modul**,**Data de început**, și**Data de încheiere**.

6. Faceți clic**Bine**.

7. Setați programul pentru înregistrarea de vacanță. A se referi la**Configurați programul de înregistrare** pentru detalii.

# **4.1.11 Configurați înregistrarea și captarea redundante**

Activarea înregistrării și capturii redundante, ceea ce înseamnă salvarea fișierelor de înregistrare și a imaginilor capturate nu numai în HDD-ul R/W, ci și în HDD-ul redundant, va îmbunătăți în mod eficient datele

siguranța și fiabilitatea.

### **Inainte sa incepi**

Trebuie să setați modul de stocare la**grup**înainte de a seta proprietatea HDD la**Redundanţă**. Pentru informații detaliate, consultați**Configurați grupul HDD** . Ar trebui să existe cel puțin un alt HDD care este în starea de citire/scriere.

## **Pași**

- 1. Accesați**Depozitare**→**Dispozitiv de stocare**.
- 2. Selectați un HDD din listă și faceți clic pentru a intra în**Setări HDD locale**interfata.
- 3. Setați proprietatea HDD la**Redundanţă**.
- 4. Accesați**Depozitare**→**Setări de program**→**Program de înregistrare/Programare de captură**.

5. Faceți clic**Avansat**pentru a seta parametrii de înregistrare a camerei.

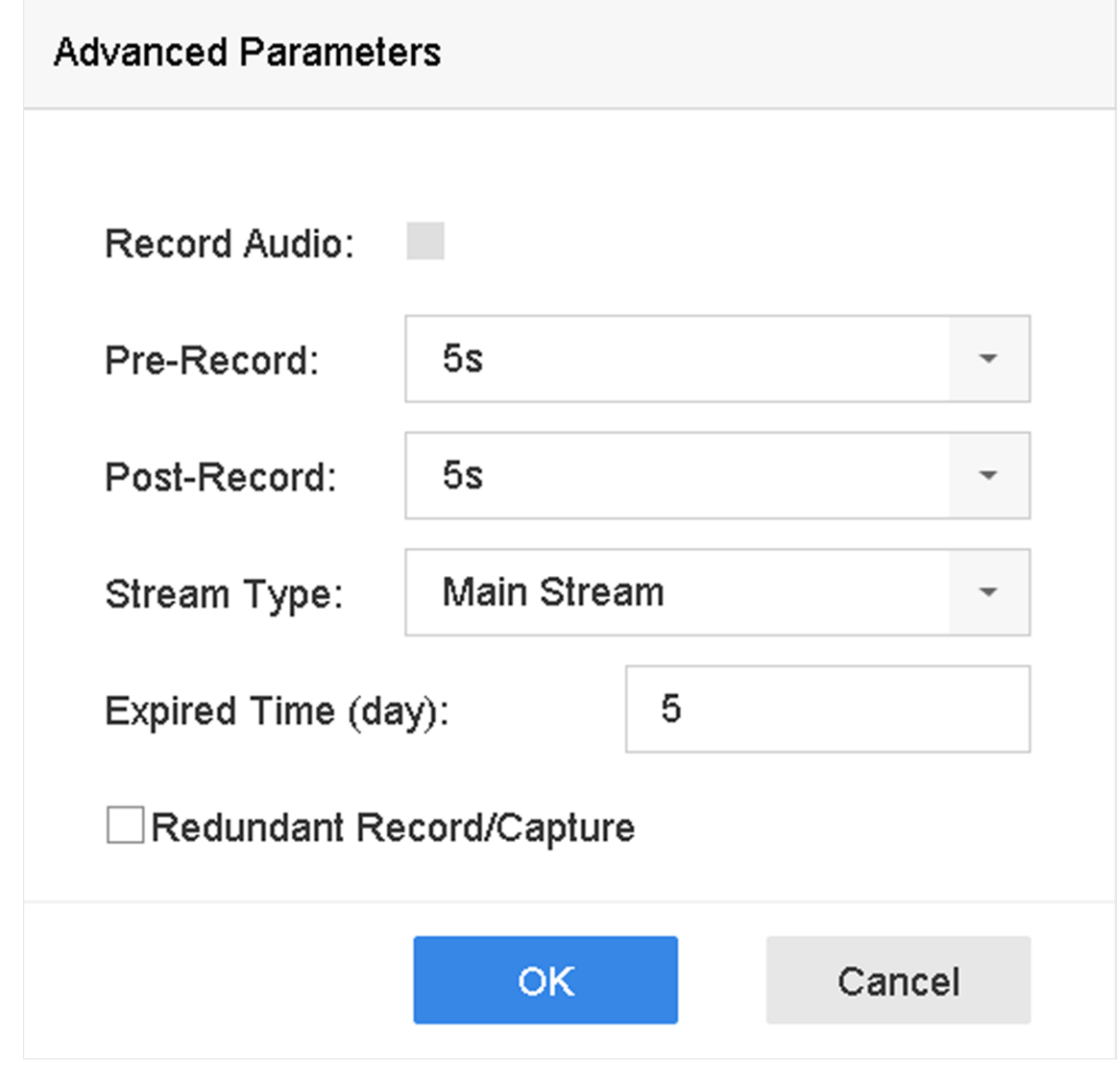

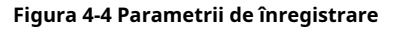

6. Verificați**Înregistrare/captură redundantă**.

7. Faceți clic**Bine**pentru a salva setările.

## **4.1.12 Configurați modul Lite 1080p**

Când**Modul Lite 1080P**este activată, rezoluția de codificare la 1080P Lite (în timp real) este acceptată. În caz contrar, este acceptat până la 1080P (nu în timp real).

Mergi la**Depozitare**→**Avansat**pentru a activa sau dezactiva**Modul Lite 1080P**.

# **4.2 Redare**

## **4.2.1 Redare instantanee**

Redarea instantanee permite dispozitivului să redea fișierele video înregistrate înregistrate în ultimele cinci minute.

Dacă nu este găsit niciun videoclip, înseamnă că nu există nicio înregistrare în ultimele cinci minute.

După selectarea camerei pornite**Vizualizare live**, puteți muta cursorul în partea de jos a ferestrei pentru a accesa bara de instrumente și puteți face clic pentru a începe redarea instantanee.

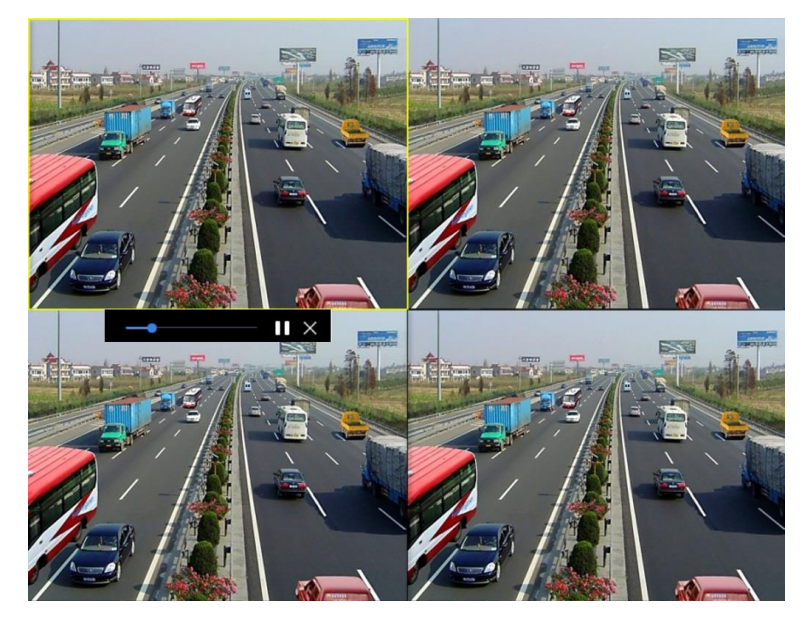

**Figura 4-5 Redare**

#### **4.2.2 Redați un videoclip normal**

Mergi la**Redare**, selectați data și aparatele foto. este diviziunea ferestrei

comandă rapidă pentru gruparea camerelor și redarea videoclipurilor. De asemenea, puteți selecta camerele din listă pentru a realiza redarea simultană a mai multor camere.

Poziționați cursorul pe fereastra de redare și utilizați bara de instrumente din partea de jos pentru a efectua operațiuni de redare. A se referi la**Operații de redare** pentru detalii.

# **Notă**

#### Viteza de redare de 256x este acceptată.

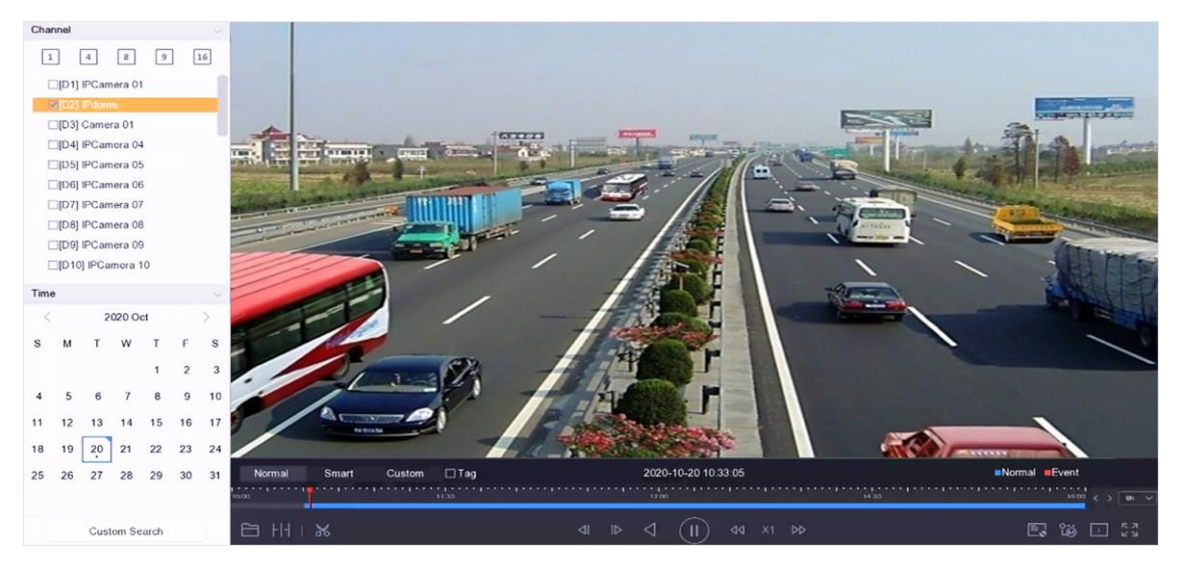

**Figura 4-6 Redare video normal**

## **4.2.3 Redați un videoclip inteligent căutat**

În modul de redare inteligentă, dispozitivul poate analiza videoclipuri care conțin informații de detectare a mișcării, liniilor sau intruziunilor și le poate marca în roșu.

Mergi la**Redare**, faceți clic**Inteligent**, apoi faceți clic pe detectarea mișcării ( ), pe detectarea trecerii liniilor ( ) sau pe detectarea intruziunilor ( ) în bara de instrumente din partea de jos pentru a reda videoclipul după cum doriți. Pentru anumite camere care au activat detectarea umană și vehicul de mișcare, puteți face clic pe sau <sup>8</sup> pentru a căuta ținte umane și vehicule. Când redați videoclipuri care conțin ținte umane sau vehicule, dispozitivul nu poate folosi videoclipurile (care conțin ținte umane sau vehicule) pentru a aplica o analiză dublă a detectării traversării liniei ( ) sau a detectării intruziunilor ( ).
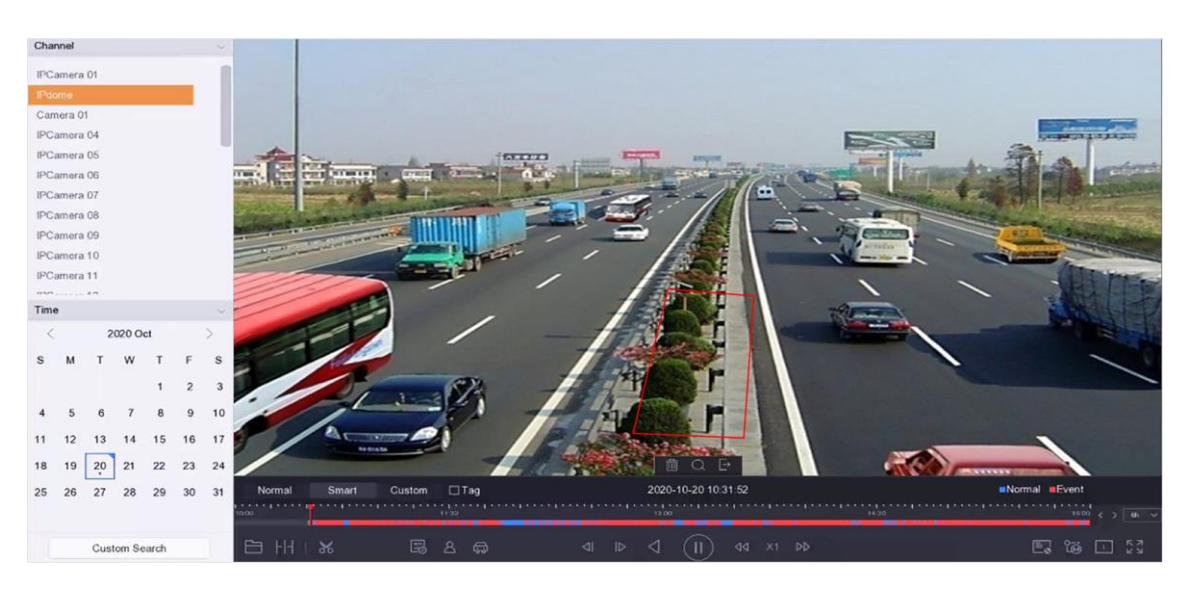

**Figura 4-7 Rambursare prin căutare inteligentă**

### **4.2.4 Redați fișiere personalizate căutate**

Puteți reda videoclipuri în funcție de condițiile de căutare personalizate.

### **Pași**

- 1. Accesați**Redare**.
- 2. Selectați camerele din listă.
- 3. Faceți clic**Căutare personalizată**în colțul din stânga jos.
- 4. Selectați o metodă de căutare. De exemplu,**Căutați după aspect**.
- 5. Setați condițiile de căutare
- 6. Faceți clic**Incepe cautarea**. Lista cu rezultatele căutării afișează 1 canal.
- 7. Faceți clic**Canal**pentru a selecta un canal după cum doriți. Acesta va afișa rezultatele căutării pentru canalul selectat.
- 8. Opțional: Faceți clic pentru a reda un videoclip.
- 9. Faceți clic pentru a bloca un fișier. Fișierul blocat nu va fi suprascris.
- 10. Opțional: Exportați rezultatele căutării pe un dispozitiv de rezervă.
	- 1) Selectați fișierele din lista cu rezultatele căutării sau verificați**Selectează tot**pentru a selecta toate fișierele.

2) Faceți clic**Export**pentru a exporta fișierele selectate pe un dispozitiv de rezervă.

# $\mathbf{I}$ i $\mathsf{Not\check a}$

- Puteți face clic |■ pentru a vedea progresul exportului.
- Puteți face clic

pentru a reveni la interfața de căutare.

#### **4.2.5 Redare fișiere de etichete**

Eticheta video vă permite să înregistrați informații, cum ar fi persoane și locații dintr-un anumit punct de timp, în timpul redării. Puteți utiliza etichete video pentru a căuta fișiere video și pentru a poziționa punctul de timp.

**Adăugați fișiere de etichetă**

## **Pași**

## 1. Accesați**Redare**.

2. Căutați și redați fișierele video.

3. Faceți clic pentru a adăuga eticheta.

- 4. Editați informațiile etichetei.
- 5. Faceți clic**Bine**.

# **Notă**

Max. La un singur fișier video pot fi adăugate 64 de etichete.

**Redați fișiere cu etichete**

## **Pași**

### 1. Accesați**Redare**.

2. Faceți clic**Căutare personalizată**în stânga jos.

3. Introduceți condițiile de căutare, inclusiv ora și cuvântul cheie eticheta.

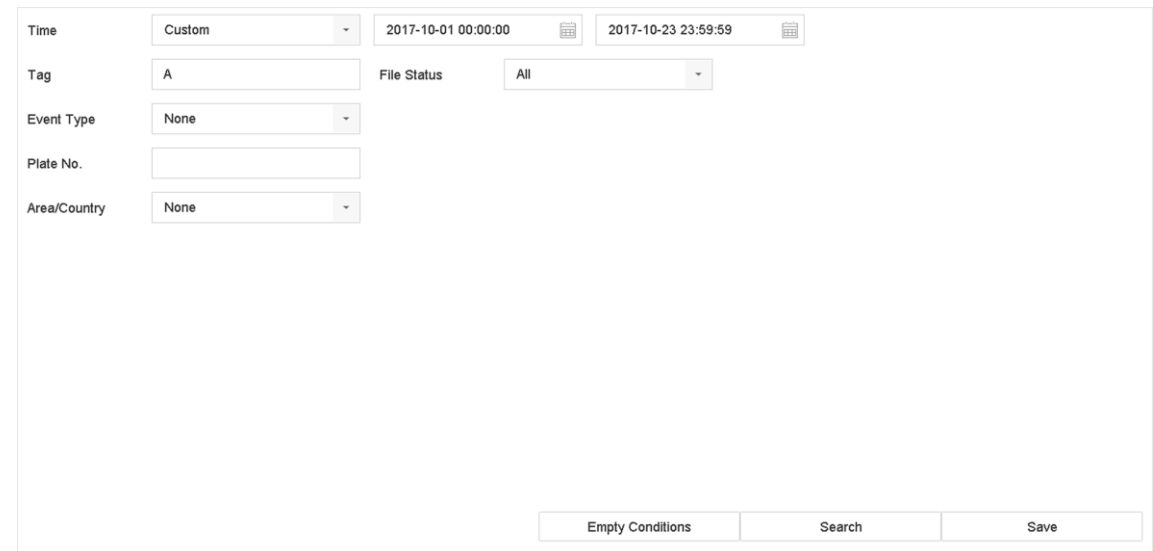

**Figura 4-8 Căutare etichetă**

4. Faceți clic**Căutare**.

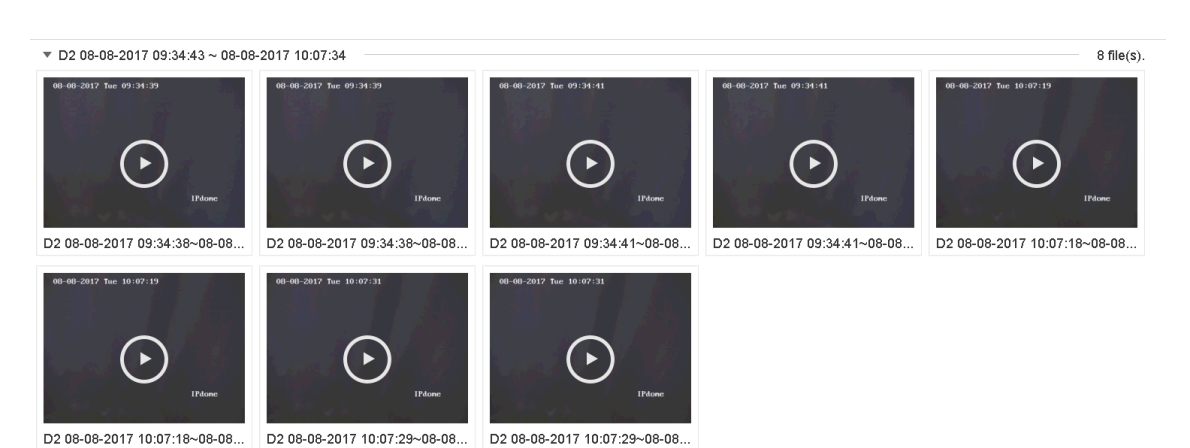

#### **Figura 4-9 Fișiere de etichete căutate**

5. Selectați un fișier de etichetă și redați videoclipul în interfața cu rezultatele căutării.

## **4.2.6 Redare pe sub-perioade**

Fișierele video pot fi redate în mai multe subperioade simultan pe ecran.

## **Pași**

- 1. Accesați**Redare**.
- 2. Faceți clic în colțul din stânga jos.
- 3. Selectați o cameră.
- 4. Setați ora de începere și ora de încheiere pentru căutarea videoclipurilor.
- 5. Selectați diferitele perioade multiple din colțul din dreapta jos, de exemplu, 4-Period.

# **Notă**

În funcție de numărul definit de ecrane împărțite, fișierele video la data selectată pot fi împărțite în segmente medii pentru redare. De exemplu, dacă există fișiere video între orele 16:00 și 22:00 și este selectat modul de afișare pe 6 ecrane, atunci poate reda fișierele video timp de 1 oră pe fiecare ecran simultan.

## **4.2.7 Redare fișiere jurnal**

Redați fișierele de înregistrare asociate canalelor după căutarea în jurnalele de sistem.

## **Pași**

- 1. Accesați**întreținere**→**Informații de jurnal**.
- 2. Faceți clic**Căutare în jurnal**.
- 3. Setați ora de căutare și tastați și faceți clic**Căutare**.

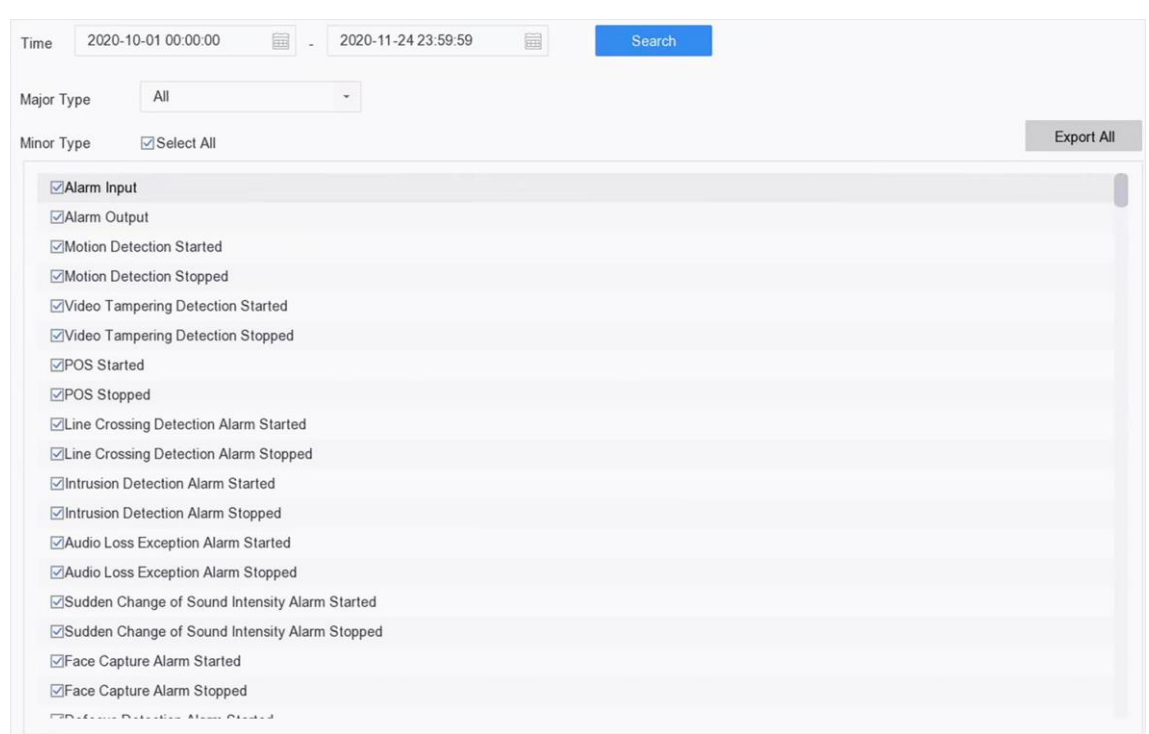

#### **Figura 4-10 Căutare fișiere jurnal**

4. Alegeți un jurnal cu un fișier video și faceți clic pentru a începe redarea fișierului jurnal.

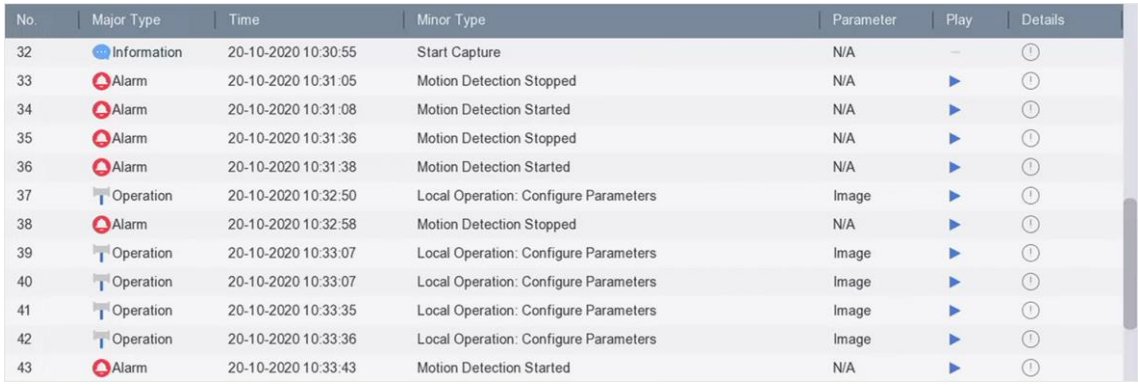

#### **Figura 4-11 Redare fișiere jurnal**

## **4.2.8 Redați fișiere externe**

Puteți reda fișiere de pe dispozitive de stocare externe.

### **Inainte sa incepi**

Conectați dispozitivul de stocare cu fișierele video la dispozitivul dvs.

## **Pași**

## 1. Accesați**Redare**.

2. Faceți clic în colțul din stânga jos.

3. Faceți clic , sau faceți dublu clic pe fișier pentru a-l reda.

# **4.3 Operații de redare**

## **4.3.1 Video normal/inteligent/personalizat**

În timpul redării, puteți selecta următoarele trei moduri pentru a reda videoclipul.

## **Normal**

Fișiere video din înregistrarea continuă.

### **Inteligent**

Fișiere video de la evenimente și înregistrare declanșată de alarmă.

#### **Personalizat**

Fișiere video căutate după condiții personalizate.

## **4.3.2 Setați strategia de joc în modul Important/Personalizat**

Când vă aflați în modul de redare video inteligent sau personalizat, puteți seta separat viteza de redare pentru videoclipul normal și videoclipul inteligent/personalizat sau puteți selecta să omiteți videoclipul normal.

În modul de redare video inteligent/personalizat, faceți clic  $E$ <sub>p</sub>entru a stabili strategia de joc.

- Când**Nu redați videoclipuri normale**este bifat, dispozitivul va sări peste videoclipul normal și va reda videoclipul inteligent (mișcare/încrucișare/intruziune) și personalizat (video căutat) numai la viteza normală (X1).
- Când**Nu redați videoclipuri normale**este nebifată, puteți seta separat viteza de redare pentru videoclipul normal și pentru videoclipul inteligent/personalizat. Gama de viteze este de la X1 la XMAX.

# **Notă**

Puteți seta viteza numai în modul de redare pe un singur canal.

# **4.3.3 Editați clipuri video**

Puteți tăia și exporta videoclipuri în timpul redării.

## **Pași**

## 1. Accesați**Redare**.

- 2. Faceți clic în bara de instrumente de jos.
- 3. Setați ora de începere și ora de încheiere. Puteți face clic pe  $\;$  l $\delta$ d pentru a seta perioada de timp sau pentru a seta un segment de timp bara de timp.
- 4. Faceți clic entru a salva clipul video pe un dispozitiv de stocare.

# **4.3.4 Comutare între fluxul principal și fluxul secundar**

Puteți comuta între fluxul principal și fluxul secundar în timpul redării.

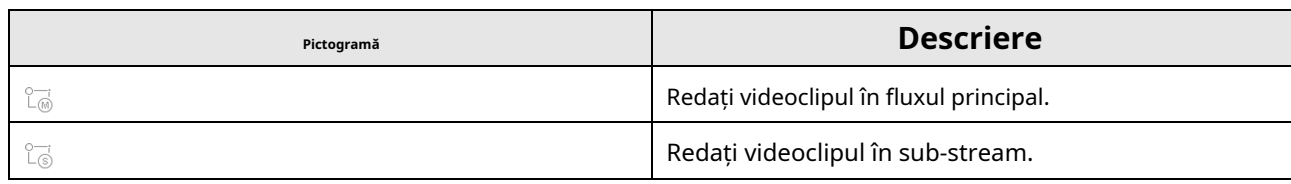

# **Notă**

Parametrii de codificare pentru fluxul principal și subfluxul pot fi configurați în**Depozitare**→ **Parametrii de codificare**.

## **4.3.5 Vizualizare miniaturi**

Cu vizualizarea miniaturilor de pe interfața de redare, puteți localiza în mod convenabil fișierele video necesare pe bara de timp.

În modul de redare, poziționați cursorul pe bara de timp pentru a obține miniaturile de previzualizare.

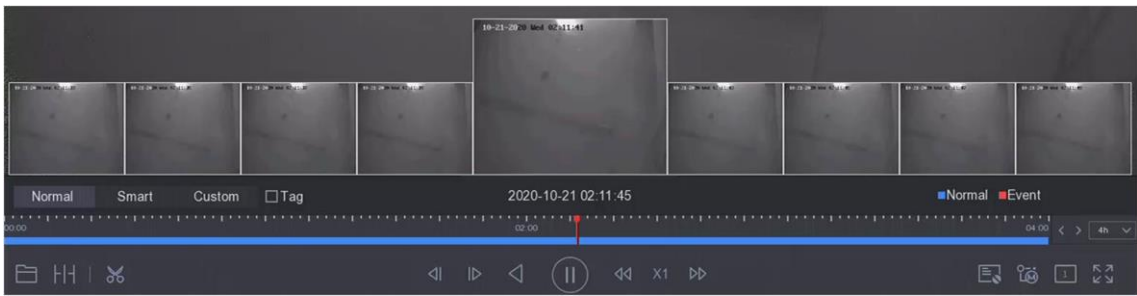

### **Figura 4-12 Vizualizare miniaturi**

Puteți face clic pe o miniatură pentru a intra în redarea pe tot ecranul.

## **4.3.6 Vizualizare rapidă**

Țineți apăsat mouse-ul pentru a trage pe bara de timp pentru a obține o vizualizare rapidă a fișierelor video.

În modul Redare video, țineți apăsat și trageți mouse-ul prin bara de timp de redare pentru a vizualiza rapid fișierele video.

Eliberați mouse-ul la momentul dorit pentru a intra în redarea pe tot ecranul.

# **4.3.7 Zoom digital**

Zoomul digital mărește imaginea live cu diferite măriri (1x până la 16x).

# **Pași**

1. Începeți vizualizarea live.

- 2. Faceți clic din bara de instrumente.
- 3. Mutați bara glisantă sau derulați rotița mouse-ului pentru a mări/ micșora imaginea la diferite măriri (1x până la 16x).

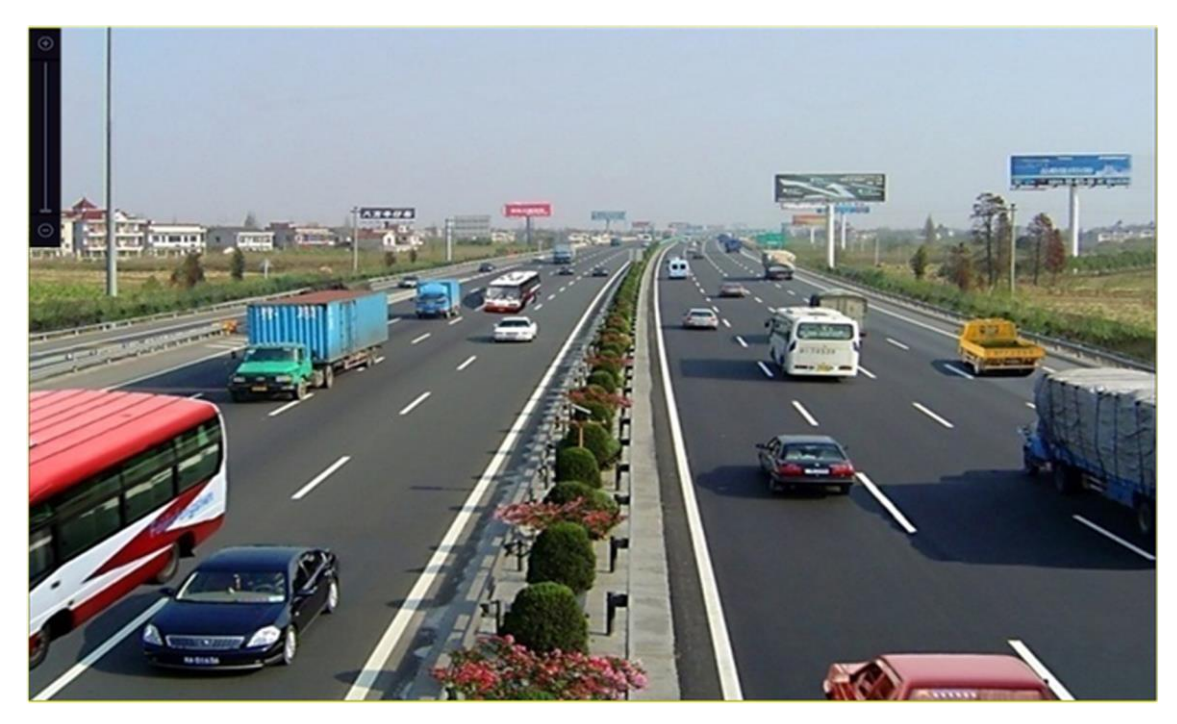

**Figura 4-13 Zoom digital**

# **Capitolul 5 Analiză inteligentă**

# **Notă**

Funcțiile din această secțiune sunt disponibile numai pentru anumite modele.

# **5.1 Configurarea motorului**

Fiecare motor procesează un anumit tip de VCA ca mod de lucru. Puteți configura modul de lucru al motorului după cum doriți.

# **Pași**

1. Accesați**Analiză inteligentă**→**Setări motor**→**Configurația motorului**.

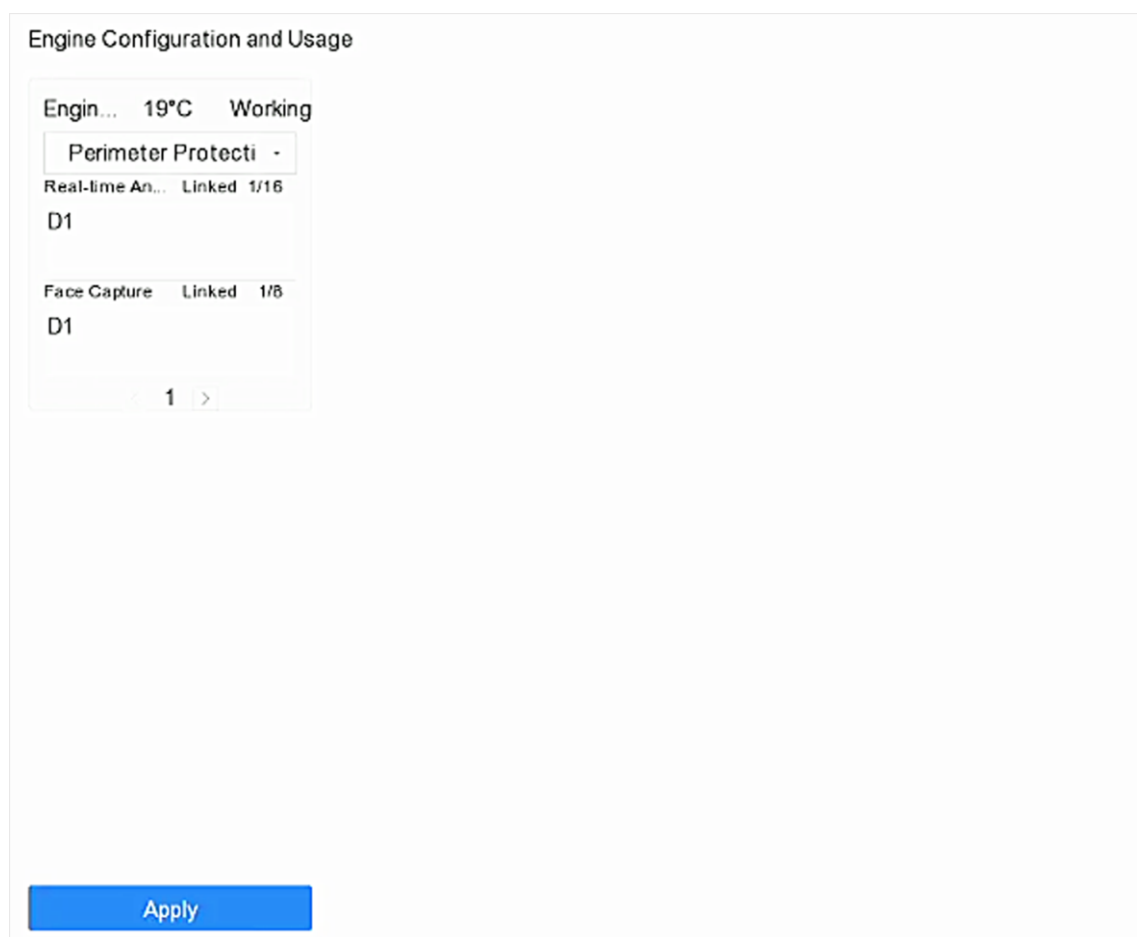

# **Figura 5-1 Configurația motorului**

2. Configurați utilizarea fiecărui motor. Puteți vizualiza temperatura motorului și starea canalului conectat pentru fiecare funcție.

# **Notă**

Dacă motorul a fost legat de canal(e), comutarea modului de lucru al motorului va dezlega motorul și canalul(ele) și va anula evenimentul inteligent aferent canalului.

3. Faceți clic**aplica**pentru a salva setările.

## **5.2 Configurarea sarcinilor**

aveau să stea sarcinii în configurarea sarcinii. Rezultatele analizei inteligente sunt folosite pentru filtrarea imaginilor atunci când căutați imaginile interesate ale corpului uman și ale vehiculelor.

#### **Inainte sa incepi**

Verifica**Salvați imagini VCA**pentru detectarea corpului uman/detecția vehiculului, detectarea trecerii liniilor, detectarea intruziunilor, intrarea în regiune sau ieșirea din regiune.

## **Pași**

# **Notă**

Capitolul este disponibil doar pentru anumite modele din seria iDS.

#### 1. Accesați**Analiză inteligentă**→**Analiză inteligentă**→**Configurarea sarcinilor**.

- 2. Verificați camerele pentru a activa modul de analiză. Asigurați-vă că motorul este disponibil pentru modul de analiză selectat.
- 3. Activați analiza automată.

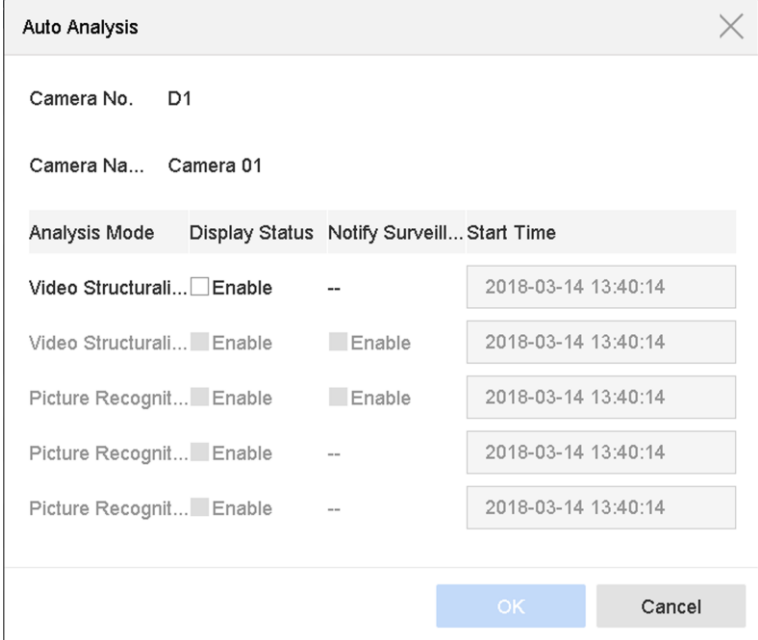

**Figura 5-2 Analiză automată**

1) Faceți clic**Editați | ×**.

2) Opțional: Verificați Activarea stării vizualizării și Notifică Centrul de Supraveghere.

3) Setați**Timpul de începere**de video de analizat.

4) Faceți clic**Bine**.

4. Verificați camerele și faceți clic**Activați**pentru a începe analiza.

Starea sarcinii include 3 condiții: Dezactivat, În așteptare și Activat.

● Dezactivat: Nicio sarcină de analiză nu este activată pe cameră.

- În așteptare: Sarcina de analiză a camerei este activată. Dispozitivul așteaptă să analizeze datele.
- Activat: Sarcina de analiză a camerei este activată, iar dispozitivul analizează datele camerei.
- 5. Opțional: pentru modul de analiză Comparație imagini feței în timp nereal, faceți clic**Vizualizare înregistrare**pentru a vedea progresul fiecărei zile.

# **5.3 Configurați modul VCA îmbunătățit**

Activarea modului VCA cret va maximiza numărul canalului conectabil pentru detectarea traversării liniilor și detectarea intruziunilor. Cu toate acestea, va dezactiva rezoluția de ieșire HDMI 2K/4K și intrarea semnalului de 4 MP/5 MP/8 MP pentru seria HUHI-K. Și pentru seria HQHI-K, va dezactiva ieșirea CVBS și codificarea canalului zero.

Mergi la**Sistem**→**General**, și verificați**Mod VCA a ajuns**.

# **5.4 Compararea imaginilor feței**

Dispozitivul acceptă alarma de comparare a imaginii feței și captura feței pentru camera conectată pe baza funcției de recunoaștere a feței.

Mergi la**Analiză inteligentă**→**Analiză inteligentă**→**Configurația motorului**. Configurați cel puțin o utilizare a motorului ca **Recunoastere faciala**. A se referi la**Configurația motorului** pentru detalii.

# $\mathbf{I}$ : Notă

Capitolul este disponibil doar pentru anumite modele din seria iDS.

# **5.4.1 Detectarea facială**

Detectia faciala detecteaza fata care apare in scena de supraveghere. Acțiunile de legătură pot fi declanșate atunci când este detectată față umană.

## **Pași**

- 1. Accesați**Sistem**→**seara**→**Eveniment inteligent**.
- 2. Faceți clic**Detectare facială**.

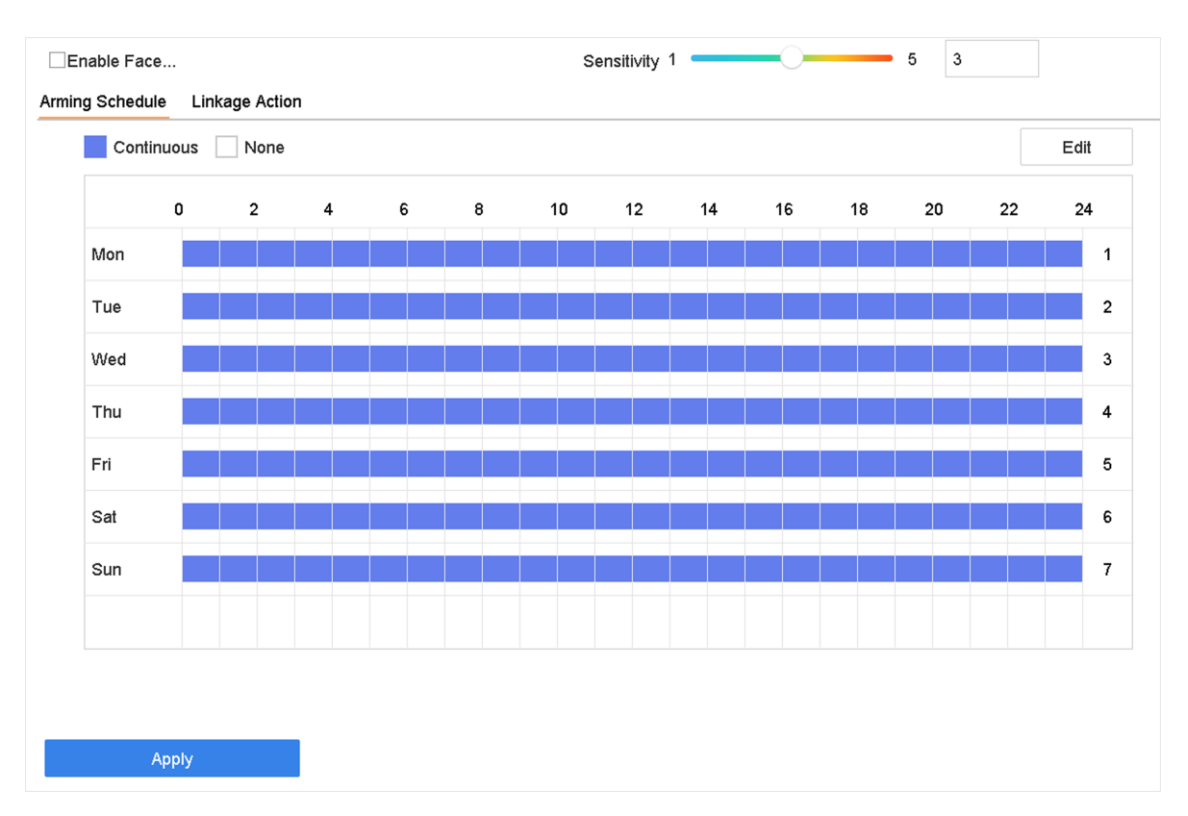

#### Manual de utilizare pentru înregistrarea video digitală

#### **Figura 5-3 Detectare facială**

- 3. Selectați o cameră de configurare.
- 4. Verificați**Activați Detectarea feței**.
- 5. Opțional: Verificați**Salvați imaginea VCA**pentru a salva imaginile capturate de a detecta a feței.
- 6. Setați sensibilitatea de detectare. Interval de sensibilitate: [1-5]. Cu câtă valoare este mai mare, cu atât fața va fi detectată mai ușor.
- 7. Setați programul de armare. A se referi la**Configurați programul de armare**
- 8. Setați acțiuni de legătură. A se referi la**Configurați acțiunile de conectare**
- 9. Faceți clic**aplica**.

### **5.4.2 Gestionarea bibliotecii de imagini faciale**

Biblioteca de imagini faciale este utilizată în principal pentru stocarea imaginilor feței și pentru compararea imaginilor feței.

#### **Adăugați o bibliotecă de imagini cu fete**

crea biblioteci de imagini ale feței prin GUI local sau aplicația Hik-Connect. Aici luăm ca exemplu operațiunile pe GUI local.

## **Pași**

- 1. Accesați**Analiză inteligentă**→**Baza de date cu imagini faciale**.
- 2. Faceți clic pe $\pm$
- 3. Introduceți numele bibliotecii de imagini ale feței.
- 4. Faceți clic**Bine**.

# **Notă**

da clic  $\Box$  Sau pentru a edita numele bibliotecii sau a șterge biblioteca.

### **Încărcați imagini cu fete în bibliotecă**

Compararea imaginilor feței se bazează pe imaginile feței din bibliotecă. încărca o singură imagine a feței sau poți importa mai multe imagini cu fețe în bibliotecă.

#### **Inainte sa incepi**

- Asigurați-vă că formatul imaginii este JPEG sau JPG.
- Pentru fiecare imagine, asigurați-vă că are o singură față.
- Importați în avans toate imaginile pe un dispozitiv de rezervă.

## **Pași**

- 1. Selectați o bibliotecă de imagini cu fete din listă.
- 2. Faceți clic**Adăuga**sau**Importați biblioteca de imagini cu fete**.
- 3. Importați imagini.
	- **Adăuga**: Selectați o imagine de importat și faceți clic**Import**.
	- **Importați biblioteca de imagini cu fete**: Selectați mai multe imagini de importat și faceți clic**Import**.

4. Opțional: Selectați imagini și faceți clic**Copiaza in**pentru a copia imaginile încărcate ale bibliotecii curente în altă bibliotecă.

5. Opțional: Selectați o imagine și faceți clic**Editați | ×**pentru a modifica informațiile din imagine.

6. Opțional: Selectați o imagine din listă și faceți clic**Șterge**pentru a șterge imaginea.

7. Opțional: Selectați o bibliotecă și faceți clic**Exportați bibliotecă de imagini faciale**pentru a exporta biblioteca pe dispozitivul de

rezervare.

8. Opțional: Faceți clic pe  $\overline{\text{sa}}$ u  $\overline{\text{m}}$  pentru a vizualiza după figură sau listă.

# **5.4.3 Configurați compararea imaginii feței**

Comparați imaginile fețelor detectate cu biblioteca de imagini feței specificate. Declanșează alarma când comparația a reușit.

## **Pași**

1. Accesați**Sistem**→**seara**→**Eveniment inteligent**→**Comparația imaginilor feței**.

| Select Mode               | Face Picture Comparison<br>$\star$ |                   | Enable Face Picture Comparison<br>V |  |
|---------------------------|------------------------------------|-------------------|-------------------------------------|--|
| <b>Alarm Parameters</b>   | Arming Schedule                    | Linkage Succeeded | Linkage Failed                      |  |
| Comparison Fa             | Compare failed                     |                   |                                     |  |
| Comparison Su             | Welcome                            |                   |                                     |  |
| ⊒                         | Library Name                       |                   | <b>Edit Similarity</b>              |  |
| test<br>П                 |                                    |                   | 回                                   |  |
| 444re2<br>п               |                                    |                   | 回                                   |  |
|                           |                                    |                   |                                     |  |
|                           |                                    |                   |                                     |  |
|                           |                                    |                   |                                     |  |
|                           |                                    |                   |                                     |  |
|                           |                                    |                   |                                     |  |
|                           |                                    |                   |                                     |  |
|                           |                                    |                   |                                     |  |
|                           |                                    |                   |                                     |  |
|                           |                                    |                   |                                     |  |
|                           |                                    |                   |                                     |  |
| Enable Alarm Output Pulse |                                    |                   |                                     |  |
|                           |                                    |                   |                                     |  |
|                           |                                    |                   |                                     |  |
|                           |                                    |                   |                                     |  |
| <b>Apply</b>              |                                    |                   |                                     |  |
|                           |                                    |                   |                                     |  |

**Figura 5-4 Comparația imaginilor feței**

- 2. Selectați o cameră.
- 3. Selectați**Modul**la fel de**Comparația imaginilor feței**.
- 4. Verificați**Activați Compararea imaginilor feței**.
- 5. Opțional: Setați**Solicitare comparație eșuată**,**Solicitare de comparație reușită**, și**Activați impulsul de ieșire de alarmă**.

### **Solicitare comparație eșuată**

Acesta va afișa promptul în vizualizare live**Detectarea țintei**(cu**Detectare facială**verificat) sau**Recunoastere faciala** când compararea imaginii feței a eșuat. face clic în vizualizarea live pentru a intra în interfața de recunoaștere facială.

### **Solicitare de comparație reușită**

Va afișa promptul în**Recunoastere faciala**când compararea imaginilor feței a reușit. face clic în vizualizarea live pentru a întra în interfața de recunoaștere facială.

#### **Activați impulsul de ieșire de alarmă**

De obicei este legat de o poartă. Când o persoană trece de o poartă, dacă comparația a reușit,

va declanșa un impuls pentru a deschide poarta. Pulsul este între 100 și 900 ms. seta**Impuls de ieșire alarmă (ms)** în**Sistem**→**seara**→**Seara normala**→**Ieșire de alarmă**.

6. Selectați bibliotecile de imagini ale feței și setați asemănarea.

- 7. Setați programul de armare. A se referi la**Configurați programul de armare** .
- 8. Setați acțiunile de conectare atunci când comparați imaginile feței a reușit sau a eșuat. A se referi la**Configurați**

#### **Acțiuni de legătură** .

9. Faceți clic**aplica**pentru a salva setările.

# **5.4.4 Căutare imagini fete**

### **Căutați după evenimentul de comparare a imaginii feței**

Căutați rezultate pentru compararea imaginilor față cu față.

## **Pași**

1. Accesați**Analiză inteligentă**→**Căutare inteligentă**→**Căutare față**→**Căuți după eveniment**.

- 2. Setați ora de începere și ora de încheiere.
- 3. Selectați un canal.
- 4. Selectați**Tip de eveniment**la fel de**Comparația imaginilor feței**.
- 5. Faceți clic**Incepe cautarea**. Lista cu rezultatele căutării afișează 1 canal.
- 6. Faceți clic**Canal**pentru a selecta un canal după cum pot. Acesta va urmări căutării pentru canalul selectat.

**Ce e de facut in continuare**

A se referi la**Vedeți rezultatul căutării** .

### **Căutați după imaginea încărcată**

există imaginile fete după imaginea încărcată.

## **Pași**

1. Accesați**Analiză inteligentă**→**Căutare inteligentă**→**Căutare față**→**Căuți după imagine**.

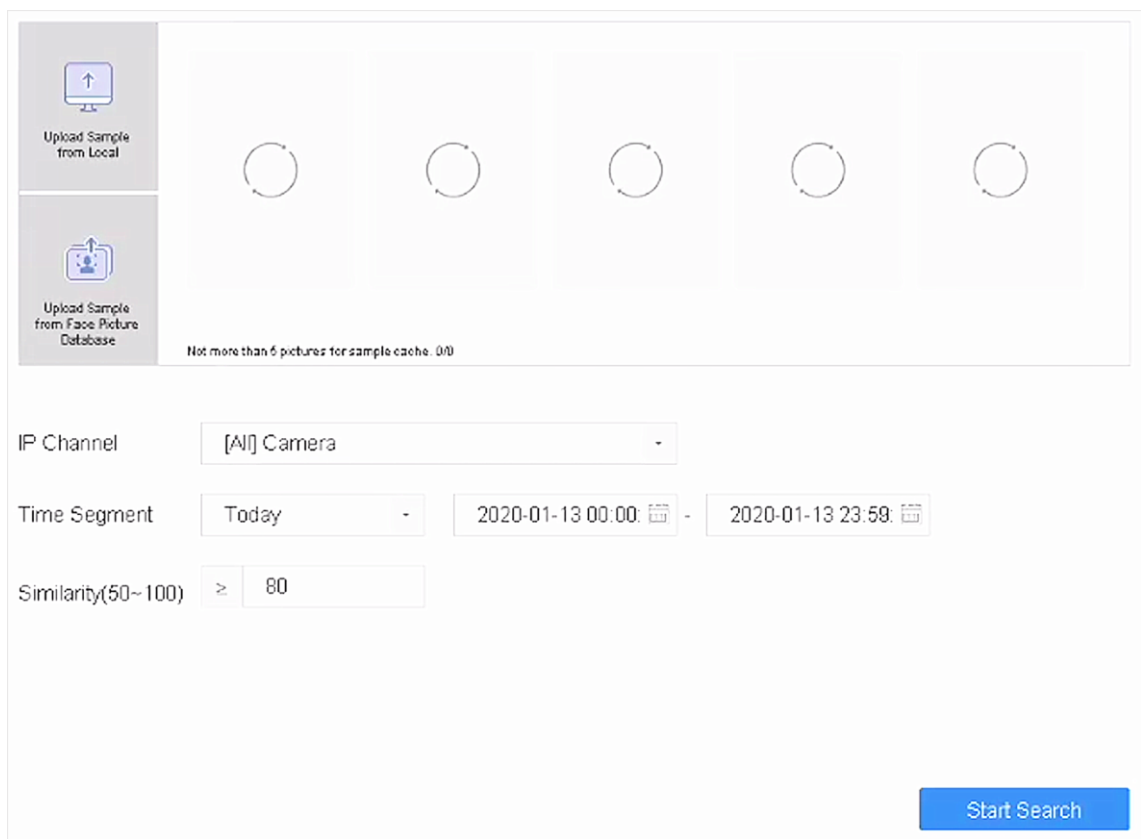

**Figura 5-5 Căutare după imaginea încărcată**

### 2. Selectați un canal.

- 3. Selectați imagini cu fete pentru căutare.
	- Faceți clic**Încărcati sau mostră din local**și selectați imagini cu fete din directorul local.
	- Faceți clic**Încărcați eșanția din baza de date cu imagini faciale**și selectați imagini ale feței din bibliotecile create de imagini ale feței.
- 4. Setați ora de începere și ora de încheiere.
- 5. Setați**Similitudine**valoare (interval: 0 la 100). Dispozitivul va analiza asemănarea mostrelor și imaginile feței din bibliotecă și va afișa imaginile care sunt asemănătoare este mai mare decât cea setată.
- 6. Faceți clic**Incepe cautarea**. Lista cu rezultatele căutării afișează 1 canal.
- 7. Faceți clic**Canal**pentru a selecta un canal după cum pot. Acesta va urmări căutării pentru canalul selectat.

**Ce e de facut in continuare**

A se referi la**Vedeți rezultatul căutării** .

#### **Căutați după Nume Personal**

Căutați imaginea feței după numele personal.

#### **Pași**

1. Accesați**Analiză inteligentă**→**Căutare inteligentă**→**Căutare față**→**Cauta dupa nume**.

#### Manual de utilizare pentru înregistrarea video digitală

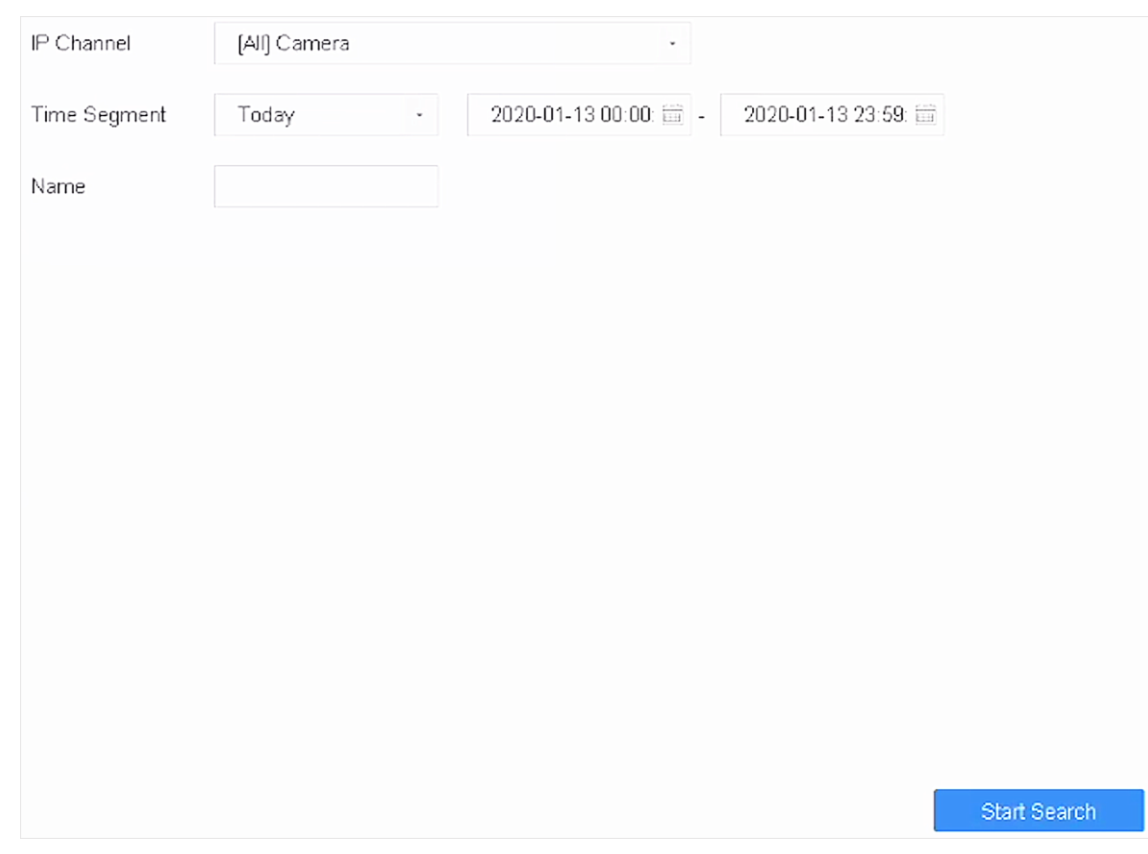

#### **Figura 5-6 Căutare după nume personal**

- 2. Setați ora de a începe și ora de a încheia a imaginilor făcute pentru căutare.
- 3. Selectați un canal.

4. Introduceți un nume.

5. Faceți clic**Incepe cautarea**. Lista cu rezultatele căutării afișează 1 canal.

6. Faceți clic**Canal**pentru a selecta un canal după cum pot. Acesta va urmări căutării pentru canalul selectat.

#### **Ce e de facut in continuare**

A se referi la**Vedeți rezultatul căutării** .

## **Căuți după aspect**

Căutați imaginea feței după aspect.

## **Pași**

1. Accesați**Analiză inteligentă**→**Căutare inteligentă**→**Căutare față**→**Căuți după aspect**.

2. Setați condițiile de căutare.

3. Faceți clic**Incepe cautarea**. Lista cu rezultatele căutării afișează 1 canal.

4. Faceți clic**Canal**pentru a selecta un canal după cum pot. Acesta va urmări căutării pentru canalul selectat.

**Ce e de facut in continuare**

A se referi la**Vedeți rezultatul căutării** .

#### **Vedeți rezultatul căutării**

- Faceți dublu clic pe un fișier pentru a vizualiza videoclipul asociat.
- Faceți clic**Adăugați la baza de date pentru fete**pentru a adăuga fișiere selectate la o bibliotecă de imagini de fețe.
- Faceți clic**Adăugați la eșanție**pentru a adăuga fișierul(ele) selectat(e) ca imagine(e) exemplu. utilizare imaginile eșantion pentru a căuta alte imagini. A se referi la**Căutați după imaginea încărcată** .
- Faceți clic**Export**pentru a exporta fișiere selectate pe un dispozitiv de rezerva. da clic**Selectează tot**pentru a selecta toate fișierele.

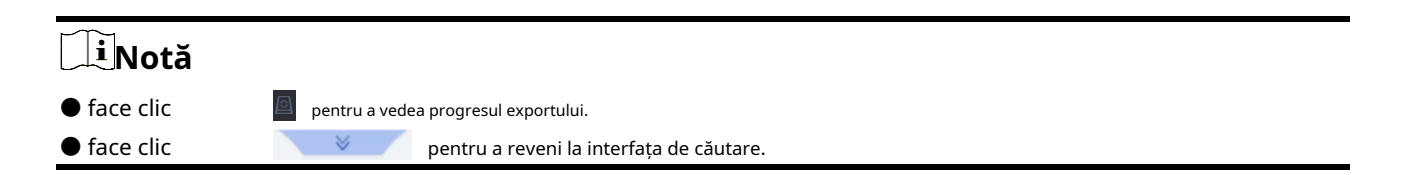

# **5.5 Protecția perimetrului**

Pentru anumite modele din seria iDS. Mergi la**Analiză inteligentă**→**Analiză inteligentă**→**Configurația motorului**. Configurați cel puțin o utilizare a motorului ca**Protecție perimetrală**. A se referi la**Motor Configurați** pentru detalii.

### **5.5.1 Detectarea intruziunilor**

Funcția de detectare a intruziunilor detectează persoane, vehicule sau alte obiecte care se îngrijesc și se plimbă într-o regiune virtuală predefinită. Se pot întreprinde acțiuni specifice atunci când este declanșată o alarmă.

## **Pași**

1. Accesați**Sistem**→**seara**→**Eveniment inteligent**.

2. Faceți clic**Intruziune**.

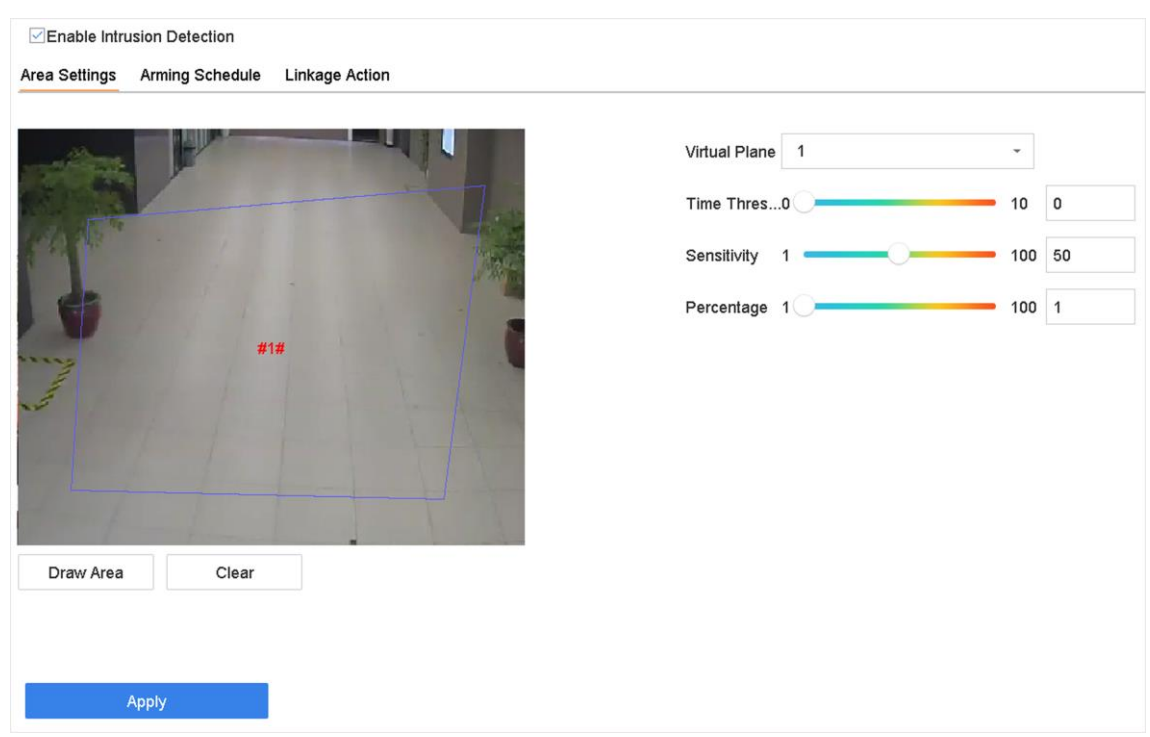

#### **Figura 5-7 Detectarea intruziunilor**

#### 3. Verificați**Activați Detectarea intruziunilor**.

4. Opțional: Verificați**Salvați imaginea VCA**pentru a salva imaginile de a detecta a intruziunilor capturate.

5. Setați regulile de detectare și zonele de detectare.

1) Selectați un panou virtual. Se pot selecta până la 4 panouri virtuale.

2) Setați**Pragul de timp**, și**Sensibil**.

#### **Pragul de timp**

Momentul în care un obiect zăbovește în regiune. Când durata obiectului în zona de detectare definită depășește pragul, dispozitivul va declanșa o alarmă.

**Sensibil**

Dimensiunea obiectului care poate declanșa alarma. Cu câte valori este mai mare, cu atât mai ușor va fi declanșat alarma de detecte.

3) Faceți clic**Zona de desenare**.

4) Desenați un patrulater în fereastra de previzualizare.

6. Setați programul de armare. A se referi la**Configurați programul de armare** .

7. Setați acțiuni de legătură. A se referi la**Configurați acțiunile de conectare** .

```
8. Faceți clicaplica.
```
# **Notă**

Pentru seria iDS-7200, puteți seta**Detectarea țintei**la fel de**Uman**sau**Vehicul**. Doar ținta de tipul selectat va declanșa alarma.

# **5.5.2 Detectarea trecerii liniei**

Detectarea trecerii liniilor detectează persoane, vehicule și obiecte care traversează o linie virtuală stabilă. Direcția de detecte poate fi setată ca bidirecțională, de la stânga la dreapta sau de la dreapta la stânga.

# **Pași**

#### 1. Accesați**Sistem**→**seara**→**Eveniment inteligent**.

```
2. Faceți clicTrecerea liniei.
```
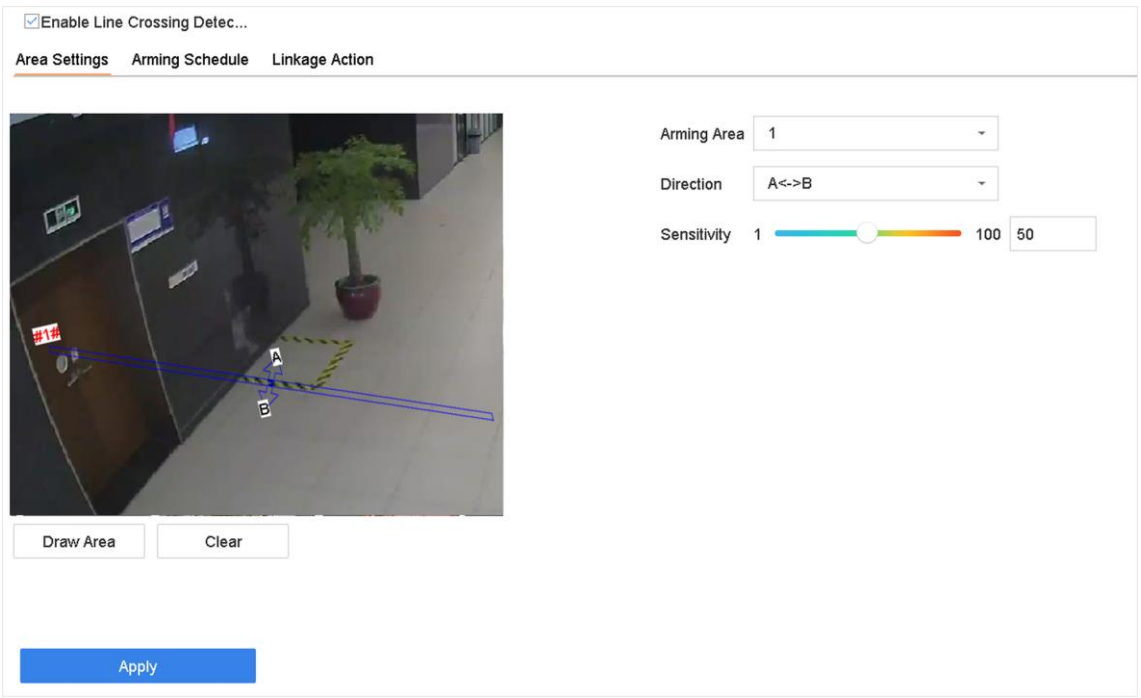

**Figura 5-8 Detectarea trecerii liniilor**

- 3. Selectați o cameră.
- 4. Verificați**Activați detectarea trecerii liniilor**.
- 5. Opțional: Verificați**Salvați imaginea VCA**pentru a salva imaginile capturate de a detecta a trecerii liniei.
- 6. Setați regulile de detectare a trecerii liniilor și zonele de detectare.
	- 1) Selectați o zonă de armare.

2) Selectați**Direcţie**la fel de**A<->B**,**A->B**, sau**A<-B**.

### **A<->B**

Numai săgeata de pe partea B arată. Când un obiect trece peste linia configurată cu ambele direcții, poate fi detectat și alarmele sunt declanșate.

## **A->B**

Numai obiectul care traversează linia configurată de partea A la partea B poate fi detectat.

## **B->A**

Numai obiectul care traversează linia configurată de partea B la partea A poate fi detectat. 3) Setați sensibilitatea de detectare. Cu câte valoare este mai mare, cu atât mai ușor poate fi declanșată alarma de detectare.

4) Faceți clic**Desenează regiunea**.

5) Desenați o linie virtuală în fereastra de previzualizare.

7. Setați programul de armare. A se referi la**Configurați programul de armare** .

8. Setați acțiuni de legătură. A se referi la**Configurați acțiunile de conectare** .

```
9. Faceți clicaplica.
```
# **Notă**

Pentru seria iDS-7200, puteți seta**Detectarea țintei**la fel de**Uman**sau**Vehicul**. Doar ținta de tipul selectat va declanșa alarma.

## **5.5.3 Detectarea intrării în regiune**

Detectarea intrării în regiune detectează obiectele care intra într-o regiune virtuală predefinită.

## **Pași**

#### 1. Accesați**Managementul sistemului**→**Setări eveniment**→**Eveniment inteligent**.

2. Faceți clic**Detectarea intrării în regiune**.

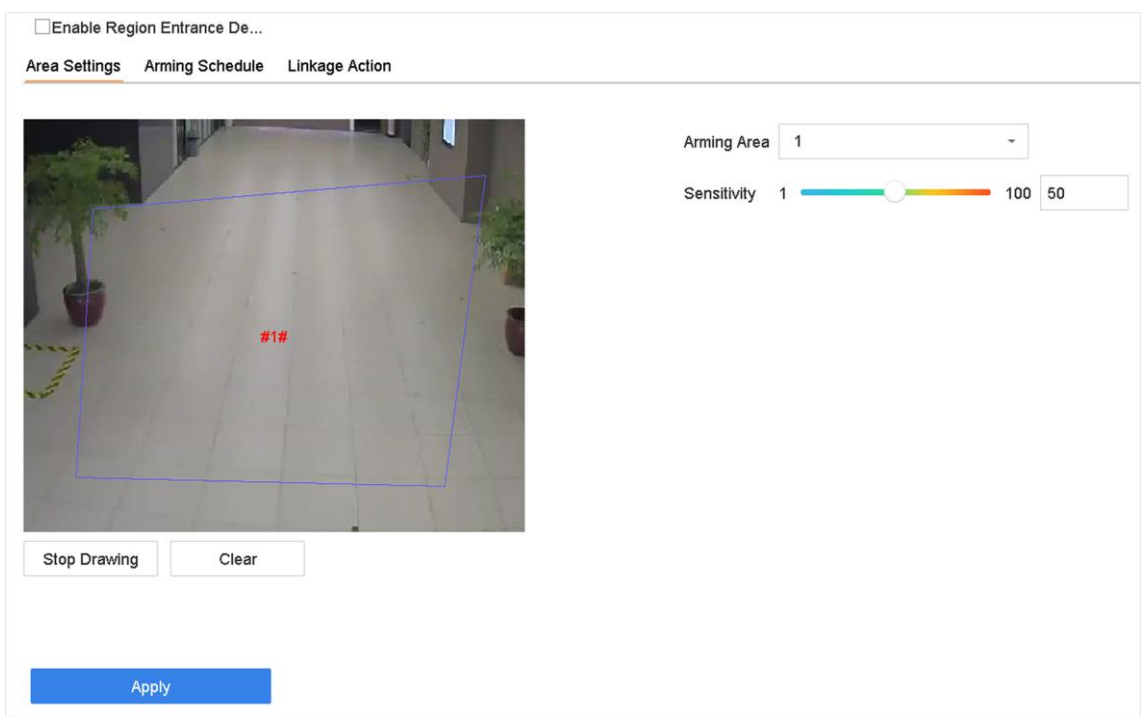

**Figura 5-9 Detectarea intrării în regiune**

3. Selectați o cameră.

4. Verificați**Activați Detectarea intrării în regiune**.

5. Opțional: Verificați**Salvați imaginea VCA**pentru a salva imaginile capturate ale imaginilor de a detecta a intrării în regiune.

6. Setați regulile de detectare și zonele de detectare.

1) Selectați**Regiunea de armare**. Se pot selecta până la 4 regiuni.

- 2) Setați**Sensibil**. Cu câte valori este mai mare, cu atât mai ușor va fi declanșat alarma de detecte. Intervalul său este [0-100].
- 3) Faceți clic**Desenează regiunea**, și desenați un patrulater în fereastra de previzualizare.
- 7. Setați programul de armare. A se referi la**Configurați programul de armare** .
- 8. Setați acțiuni de legătură. A se referi la**Configurați acțiunile de conectare** .
- 9. Faceți clic**aplica**.

### **5.5.4 Detectarea ieșirii din regiune**

Detectarea ieșirii regiunii detectează obiectele care ies dintr-o regiune virtuală predefinită.

### **Pași**

#### 1. Accesați**Sistem**→**seara**→**Eveniment inteligent**.

2. Faceți clic**Ieșire din regiune**.

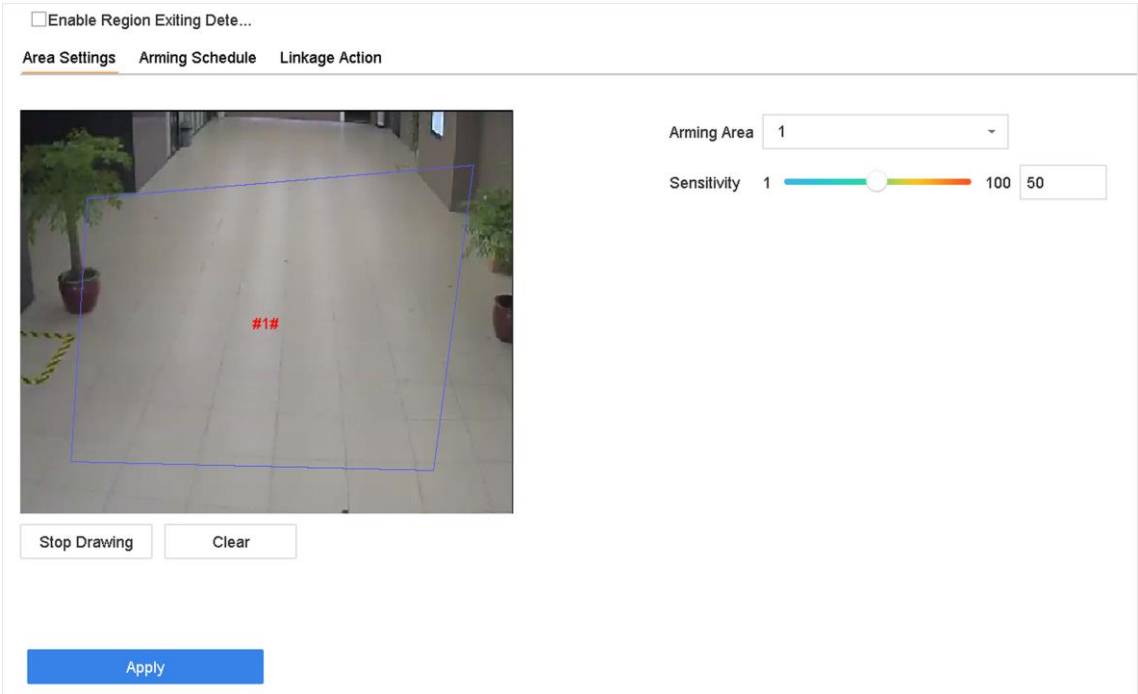

#### **Figura 5-10 Detectarea ieșirii din regiune**

- 3. Selectați o cameră.
- 4. Verificați**Activați detectarea ieșirii din regiune**.
- 5. Opțional: Verificați**Salvați imaginea VCA**pentru a salva regiunea capturată care iese din imaginile de a detecta.
- 6. Urmați acești pași pentru a seta regulile de detectare și zonele de detectare.
	- 1) Selectați**Regiunea de armare**. Se pot selecta până la 4 regiuni.
	- 2) Setați**Sensibil**. Cu câte valori este mai mare, cu atât mai ușor va fi declanșat alarma de detecte. Intervalul său este [0-100].
	- 3) Faceți clic**Desenează regiunea**și desenați un patrulater în fereastra de previzualizare.
- 7. Setați programul de armare. A se referi la**Configurați programul de armare** .
- 8. Setați acțiuni de legătură. A se referi la**Configurați acțiunile de conectare** .

9. Faceți clic**aplica**.

# **5.6 Detectarea corpului uman**

Mergi la**Analiză inteligentă**→**Analiză inteligentă**→**Configurația motorului**. Configurați cel puțin o utilizare a motorului ca**Recunoașterea imaginii-Corpul uman**. A se referi la**Configurația motorului** pentru detalii. Mergi la**Analiză inteligentă**→**Analiză inteligentă**→**Configurarea sarcinilor**pentru a activa sarcina pentru camera. Pentru detalii, consultați**Configurarea sarcinilor** pentru detalii.

# **Notă**

Capitolul este disponibil doar pentru anumite modele din seria iDS.

## **5.6.1 Detectarea corpului uman**

Detectarea corpului uman permite detectarea corpului uman care apare în scena de monitorizare și capturarea imaginilor corpului uman.

### **Inainte sa incepi**

Camera conectată acceptă detectarea corpului uman.

## **Pași**

- 1. Accesați**Sistem**→**seara**→**Eveniment inteligent**.
- 2. Faceți clic**Corpul uman**.
- 3. Opțional: Pentru camera IP nu acceptă detectarea corpului uman, Verificați**Activați detectarea locală a corpului uman**. Apoi, dispozitivul va consuma resursa de decodare pentru a executa detectarea corpului uman. Înainte de a activa funcția, accesați**Analiză inteligentă**→**Analiză inteligentă**→**Configurația motorului**pentru a selecta cel putin un motor ca**Structuralizare video-în timp real**.
- 4. Activarea funcției va schimba schimbările inteligente acceptate de cameră.
- 5. Selectați camera pentru a configura detectarea corpului uman.
- 6. Verificați**Salvați imaginea VCA**pentru a salva imaginile capturate ale detectării corpului uman.
- 7. Verificați**Țintă de interes (corp uman)**pentru a elimina imaginile și videoclipurile care nu sunt ale corpului uman care nu sunt declanșate de detectarea corpului uman. Funcția este disponibilă numai pentru detectarea locală a corpului uman.

8. Setați zona de detectare.

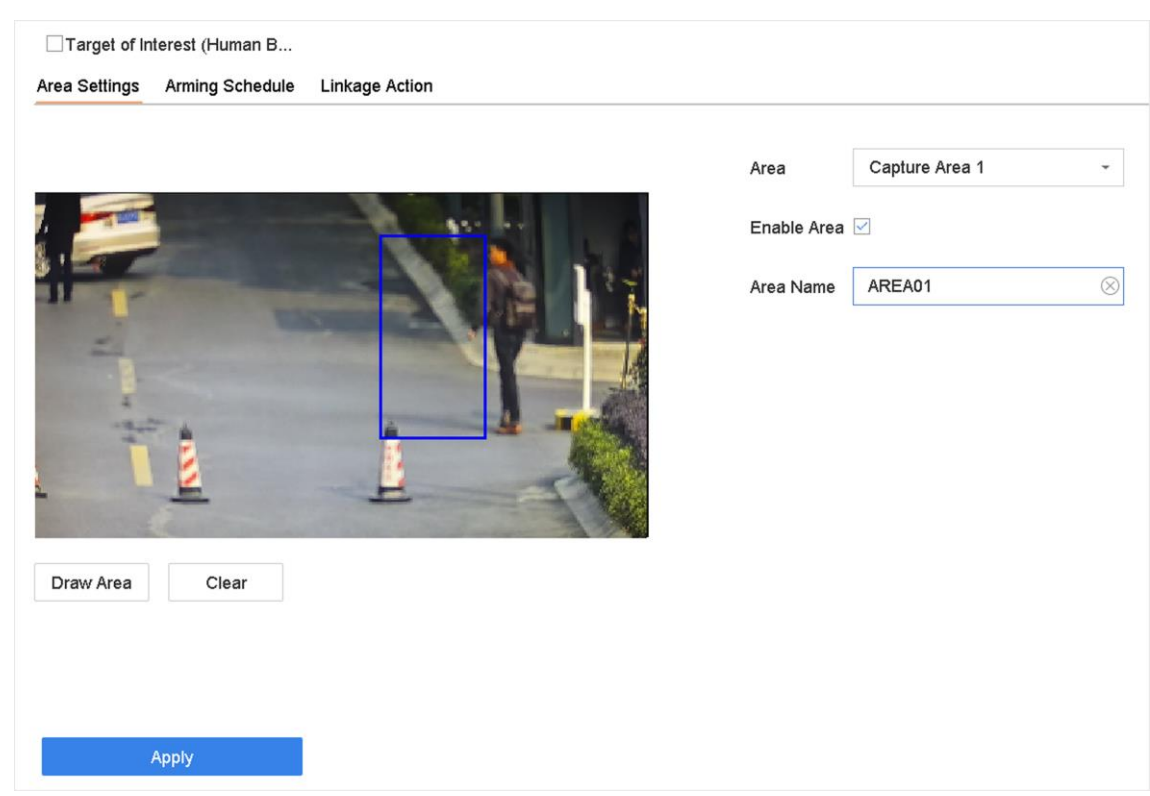

#### **Figura 5-11 Detectarea corpului uman**

1) Selectați zona de detectare pe care să vă îngrijiți vertical să o configurați din lista Zone. Sunt selectabile până la 8 zone de detectare.

2) Verificați**Activați zona**pentru a activa zona de detectare selectată.

3) Editați numele zonei în**Numele scenei**. Numele scenei poate conține până la 32 de caractere.

4) Faceți clic**Zona de desenare**pentru a desena un patrulater în fereastra de previzualizare și apoi faceți clic**Opriți desenul**.

9. Setați programul de armare. A se referi la**Configurați programul de armare** .

10. Setați acțiuni de legătură. A se referi la**Configurați acțiunile de conectare** .

11. Faceți clic**aplica**pentru a activa setările.

### **5.6.2 Căutarea corpului uman**

## **Căuți după aspect**

Căutați imagini ale corpului uman conform condițiilor de căutare specificate manual.

### **Pași**

1. Accesați**Analiză inteligentă**→**Căutare inteligentă**→**Detectarea corpului uman**→**Căuți după aspect**.

2. Specificați condițiile de căutare.

3. Faceți clic**Incepe cautarea**. Lista cu rezultatele căutării afișează 1 canal.

4. Faceți clic**Canal**pentru a selecta un canal după cum pot. Acesta va urmări căutării pentru canalul selectat.

5. Opțional: Exportați căutării.

1) Selectați fișierele cu rezultate din interfața cu rezultatele căutării sau verificați**Selectează tot**pentru a selecta toate fișierele.

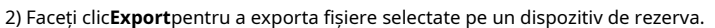

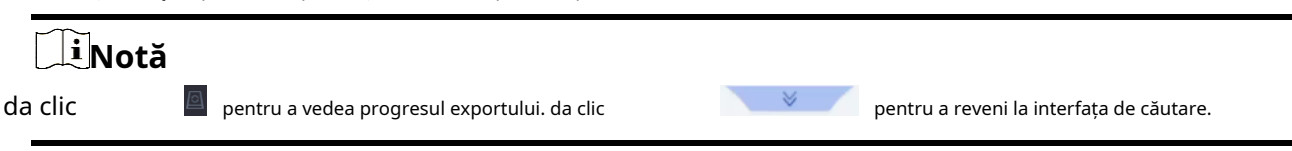

#### **Căutați după imaginea încărcată**

Pentru a crește acuratețea căării, încărcați mai multe imagini cu o persoană pentru a le compara cu imaginile cu corpul uman capturate.

#### **Inainte sa incepi**

Importați imagini ale corpului uman într-o unitate flash USB și conectați-o la dispozitiv.

## **Pași**

# **Notă**

- Când există mai multe ținte în aceeași imagine, pot fi analizate și afișate până la 30 de imagini țintă.
- Dimensiunea maximă permisă pentru imagine este 3840\*2160.
- Imaginea trebuie să fie în format JPG sau JPEG.
- Numele imaginii (cu sufixul) nu poate depăşi 64 de caractere.
- Asigurați-vă că fotografia pe care ați încărcat-o este clară și ușor de recunoscut.

1. Accesați**Analiză inteligentă**→**Căutare inteligentă**→**Detectarea corpului uman**→**Căuți după imagine**.

- 2. Selectați un canal.
- 3. Faceți clic**Încărcati Probă**.
- 4. Faceți clic**Încărcati sau mostră din local**și selectați imagini cu fete din directorul local.
- 5. Setați ora de începere și ora de încheiere.
- 6. Selectați o imagine pe unitatea flash USB și faceți clic**Import**.
- 7. Selectați imaginile asociate și faceți clic**Încărcati**.
- 8. Specificați condițiile de căutare.

#### **Similitudine**

Dispozitivul va analiza asemănarea mostrelor și imaginile feței din bibliotecă și va afișa

imaginile care sunt asemănătoare este mai mare decât cea setată.

9. Faceți clic**Incepe cautarea**. Lista cu rezultatele căutării afișează 1 canal.

10. Opțional: Exportați căutării.

1) Selectați fișierele cu rezultate din interfața cu rezultatele căutării sau verificați**Selectează tot**pentru a selecta toate fișierele.

2) Faceți clic**Export**pentru a exporta fișiere selectate pe un dispozitiv de rezerva.

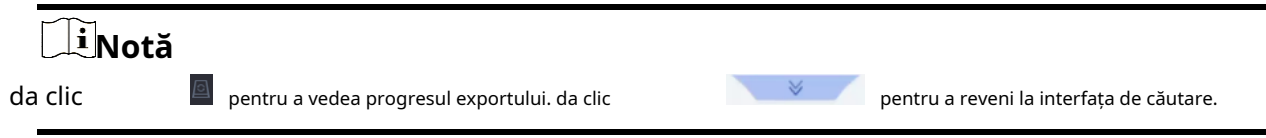

#### **Adăugați rezultatul căutării ca exemplu de imagine**

adăugați imagini ale corpului uman căutați ca exemplu de imagini. Și apoi căutați imagini ale corpului uman după imaginile eșanție.

## **Pași**

- 1. Căutați imagini cu corpul uman.
- 2. În interfața cu rezultatele căutării, faceți clic pentru a selecta o imagine și faceți clic**Adăugați la eșanție**.
- 3. Reveniți la interfața de setări a condițiilor de căutare, proba selectată va fi listată.

# **5.7 Detectarea mișcării**

Detectarea mișcării permite dispozitivului să detecteze obiectele în mișcare în zona monitorizată și să declanșeze alarme.

# **Pași**

- 1. Accesați**Sistem**→**seara**→**Seara normala**→**Detectarea miscarii**.
- 2. Selectați o cameră.
- 3. Verificați**Permite**.
- 4. Setați zonele și regulile de detectare.
	- 1) Faceți clic**Zona de desenare**pentru a desena zonele de detectare pe ecranul de previzualizare.
	- 2) Faceți clic dreapta pe mouse și faceți clic**Opriți desenul**pentru a termina desenul.
	- 3) Setați**Sensibil**(0-100). Sensibilitatea vă permite să calibrați cât de ușor mișcarea declanșează alarma. O valoare mai mare are ca rezultat declanșarea detectării mișcării mai ușor.
	- 4) Opțional: pentru anumite camere analogice PIR, verificați**Filtru de alarmă falsă**pentru a reduce alarmele.
	- 5) Opțional: pentru anumite dispozitive din seria iDS M și iDS K (B), poate analiza videoclipuri cu camere analogice care conțin oameni și vehicule. Verifica**Uman**sau**Vehicul**sub o cameră analogică. Doar ținta de tipul selectat va declanșa alarma, ceea ce poate reduce alarmele false cauzate de alte obiecte.

# **Notă**

- ●**Detectarea țintei**de detecte a mișcării este în conflict cu alarma PIR, prin urmare**Filtru de alarmă falsă**si**Detectarea țintei**de**Uman**si**Vehicul**nu poate fi activat în timp.
- ●**Detectarea țintei**de detecte a micării poate fi, de asemenea, în conflict cu modul IP și cu evenimente inteligente, cum ar fi detectarea facială, compararea imaginilor feței, protecția perimetrului (detecția trecerii liniilor și detectarea intruziunilor).
- 5. Setați programul de armare. A se referi la**Configurați programul de armare** .
- 6. Setați acțiuni de legătură. A se referi la**Configurați acțiunile de conectare** .

7. Faceți clic**aplica**.

## **5.8 Detectarea vehiculelor**

Detectarea vehiculelor este disponibilă pentru monitorizarea traficului rutier. În detectarea vehiculului, vehiculul trecut poate fi detectat și poate fi capturată imaginea plăcuței sale de înmatriculare. trimite semnal de alarmă pentru a anunța centrul de supraveghere.

## **5.8.1 Configurați detectarea vehiculului**

Detectarea vehiculelor este disponibilă pentru monitorizarea traficului rutier. În Detectarea vehiculelor, un vehicul care a trecut poate fi detectat și poate fi capturată imaginea plăcuței sale de înmatriculare.

## **Pași**

- 1. Accesați**Sistem**→**seara**→**Eveniment inteligent**.
- 2. Selectați o cameră de configurat.
- 3. Faceți clic**Vehicul**.
- 4. Verificați**Activați detectarea vehiculului**.
- 5. Opțional: Verificați**Salvați imaginea VCA**pentru a salva imaginile de a detecta a vehiculului capturate.
- 6. Setați programul de armare. Consultați**Configurați programul de armare**
- 7. Setați acțiunile de conectare. A se referi la**Configurați acțiunile de conectare**
- 8. Configurați reguli, inclusiv**Zona Setări**,**Imagina**,**Conținut de suprapunere**, și**Lista blocată și lista permisă**.

## **Zona Setări**

Se pot selecta până la 4 benzi.

#### **Lista blocată și lista permisă**

exporta fișierul mai întâi pentru ai vedea formatul și puteți edita și importa pe dispozitiv.

9. Faceți clic**aplica**.

# **Notă**

Consultați manualul de utilizare al camerelor de rețea pentru instrucțiuni detaliate pentru detectarea vehiculului.

# **5.8.2 Căutare vehicul**

poate și vizualiza imaginile vehiculului potrivite.

## **Pași**

- 1. Accesați**Analiză inteligentă**→**Căutare inteligentă**→**Căutare de vehicule**.
- 2. Selectați camera IP pentru căutarea vehiculului.
- 3. Setați condițiile de căutare.

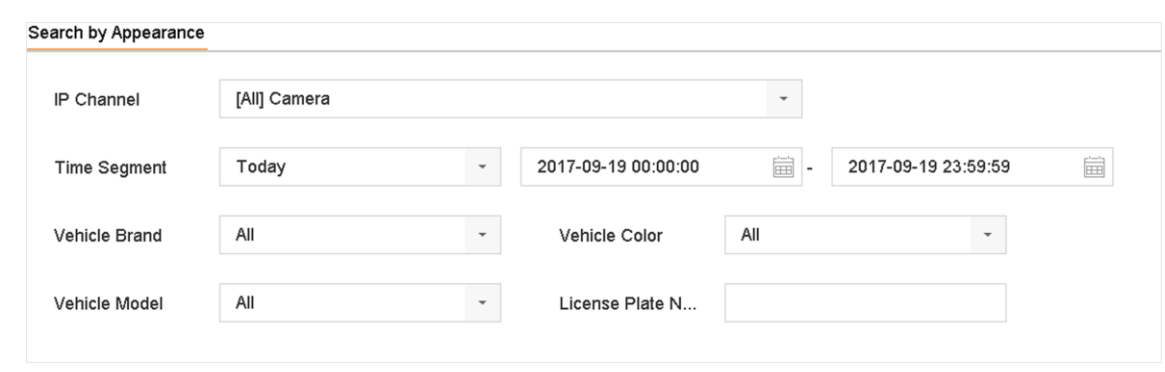

#### **Figura 5-12 Căutare vehicul**

4. Faceți clic**Incepe cautarea**. Lista cu rezultatele căutării afișează 1 canal.

5. Faceți clic pe Canal pentru a selecta un canal după cum. Acesta va urmări căutării pentru canalul selectat.

6. Exportați căutării.

1) Selectați fișierele cu rezultate din interfața cu rezultatele căutării sau verificați**Selectează tot**pentru a selecta toate fișierele.

2) Faceți clic**Export**pentru a exporta fișiere selectate pe un dispozitiv de rezerva.

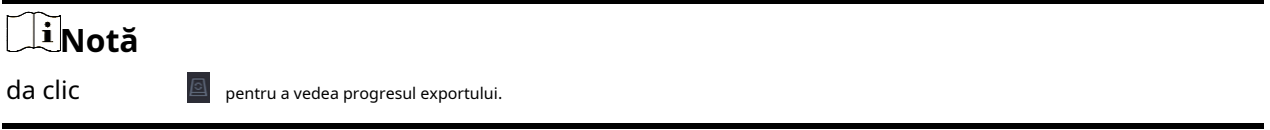

# **5.9 Detectarea țintei**

În modul de vizualizare live, funcția de detectare a țintei poate realiza detectarea inteligentă, detectarea facială, detectarea vehiculului și detectarea corpului uman în ultimele 5 secunde și în următoarele 10 secunde.

## **Pași**

1. În modul Live View, faceți clic pe**Ţintă**pentru a intra în interfața de a detecta a țintei.

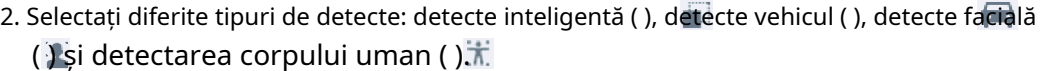

# **Notă**

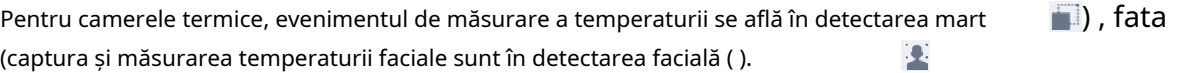

3. Selectați analiza istorică () sau analiza în timp real () pentru a obține rezultatul.

# **Notă**

Rezultatele analizei inteligente ale detectării sunt afișate în listă. Faceți clic pe un rezultat din listă pentru a reda videoclipul asociat.

4. Puteți selecta canal care necesită captură de imagini. Canalele neselectate nu vor captura imagini.

1) Faceți clic în partea stângă jos a interfeței de vizualizare live.

2) Selectați canalul(ele), canalul(ele) bifat(e) vor captura imaginea. Toate canalele sunt selectate implicit.

3) Faceți clic**finalizarea**.

### **5.10 Vizualizați statisticile de numărare a persoanelor**

Statisticile de numărare a persoanelor calculează numărul de persoane care intra sau ies dintr-o anumită zonă configurată și creează rapoarte zilnice/săptămânale/lunare/anuale pentru analiză.

## **Pași**

1. Accesați**Analiză inteligentă**→**Raport inteligent**→**Socoteală**prin interfața grafică a dispozitivului local.

- 2. Selectați o cameră.
- 3. Selectați tipul de raport.
- 4. Setați**Date**a analiza. Se va afișa graficul care numără oamenii.

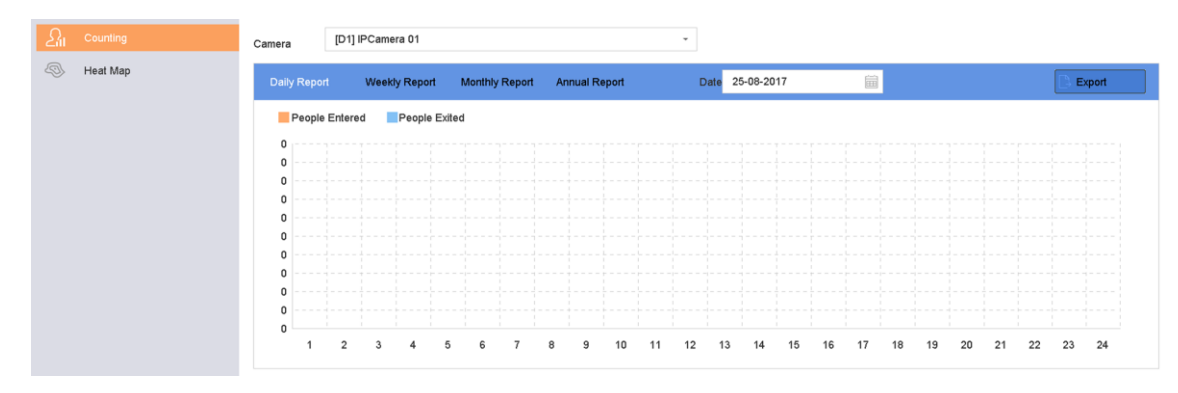

#### **Figura 5-13 Interfața de numărare a persoanelor**

5. Opțional: Faceți clic**Export**pentru a exporta raportul în format Microsoft Excel.

## **5.11 Harta termică**

Harta termică este o reprezentare grafică a datelor. Funcția de hartă termică este utilizată pentru a analiza câte persoane au vizitat și au rămas într-o anumită zonă.

#### **Inainte sa incepi**

Funcția Heat Map trebuie să fie suportată de camera IP conectată și configurația trebuie să fie setată.

## **Pași**

- 1. Accesați**Analiză inteligentă**→**Harta termografica**.
- 2. Selectați o cameră.
- 3. Selectați tipul de raport.

## 4. Setați**Date**a analiza.

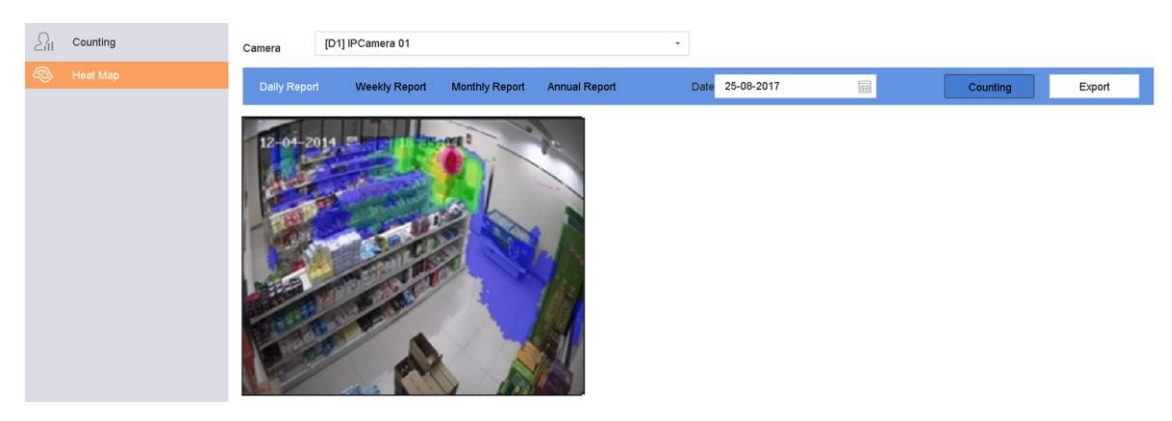

## **Figura 5-14 Interfața Hartă termică**

5. Faceți clic**Socoteală**. Rezultatele vor fi afișate în grafice marcate în culori diferite.

# **Notă**

După cum se arată în figura de mai sus, blocul de culoare roșie (255, 0, 0) indică zona cea mai traficată, iar blocul de culoare albastru (0, 0, 255) indică zona mai puțin populară.

6. Opțional: Faceți clic**Export**pentru a exporta raportul de statistici în format Microsoft Excel.

# **Capitolul 6 Eveniment**

### **6.1 Alarmă de eveniment normal**

### **6.1.1 Configurați alarme de pierdere video**

Detectarea pierderii video detectează pierderea video a unui canal și întreprinde acțiuni de răspuns la alarmă.

## **Pași**

- 1. Accesați**Sistem**→**seara**→**Seara normala**→**Pierderea calității video**.
- 2. Selectați o cameră.
- 3. Verificați**Permite**.

4. Setați programul de armare. A se referi la**Configurați programul de armare** .

5. Setați acțiuni de legătură. A se referi la**Configurați acțiunile de conectare** .

### **6.1.2 Configurarea alarmelor de manipulare video**

Detectarea falsificării video a declanșat sau alarmă când obiectivul camerei este acoperit și ia măsuri de răspuns la alarmă.

## **Pași**

- 1. Accesați**Sistem**→**seara**→**Seara normala**→**Modificare video**.
- 2. Selectați o cameră.
- 3. Verificați**Permite**.
- 4. Setați zona de manipulare video. Trageți pe ecranul de previzualizare pentru a desena zonă personalizată de manipulare video.
- 5. Setați**Sensibil**(0-2). Sunt disponibile 3 niveluri. Sensibilitatea calibrează cât de ușor mișcarea declanșează alarma. O valoare mai mare declanșează mai ușor detectarea falsificării video.
- 6. Setați programul de armare. A se referi la**Configurați programul de armare** .
- 7. Setați acțiuni de legătură. A se referi la**Configurați acțiunile de conectare** .

### **6.1.3 Configurarea alarmelor senzorului**

Setați acțiunea de manipulare a unei alarme cu senzor extern.

## **Pași**

- 1. Accesați**Sistem**→**seara**→**Seara normala**→**Intrare alarmă**.
- $\mathbb{Z}$ 2. Selectați un element de intrare pentru alarmă din listă și faceți clic pe .
- 3. Selectați tipul de intrare pentru alarmă.
- 4. Editați numele alarmei.

5. Verificați**Intrare**.

- 6. Setați programul de armare. A se referi la**Configurați programul de armare** .
- 7. Setați acțiuni de legătură. A se referi la**Configurați acțiunile de conectare** .

### **6.1.4 Configurarea alarmelor de excepții**

Evenimentele de excepție pot fi configurate pentru a prelua indicația evenimentului din fereastra Live View și pentru a declanșa acțiuni de ieșire de alarmă și de conectare.

## **Pași**

- 1. Accesați**Sistem**→**seara**→**Seara normala**→**Excepție**.
- 2. Opțional: Activați indicația evenimentului pentru al afișa în fereastra de vizualizare live.

```
1) VerificațiActivați Sugestia de eveniment.
```
2) Faceți clic pentru a selecta tipul (tipurile) de excepție pentru a prelua indicația evenimentului.

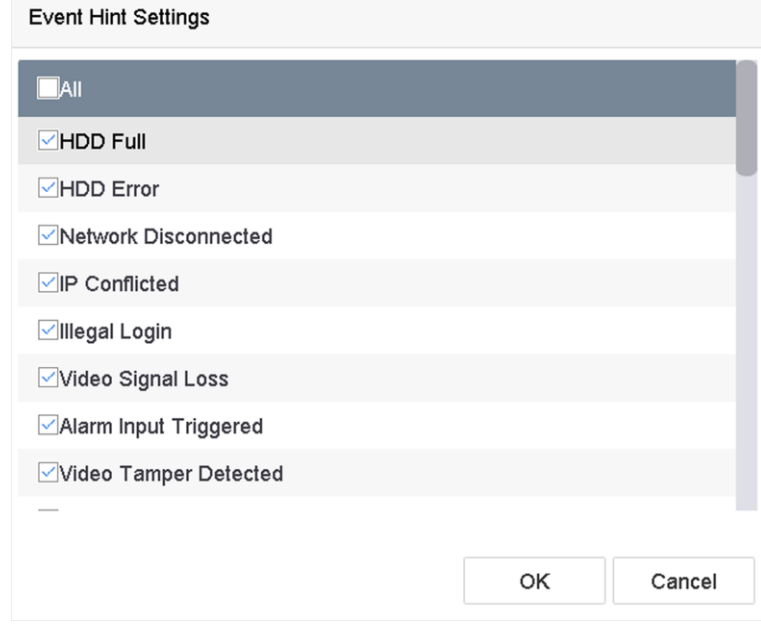

**Figura 6-1 Setări de sugestii pentru evenimente**

3. Selectați un tip de excepție.

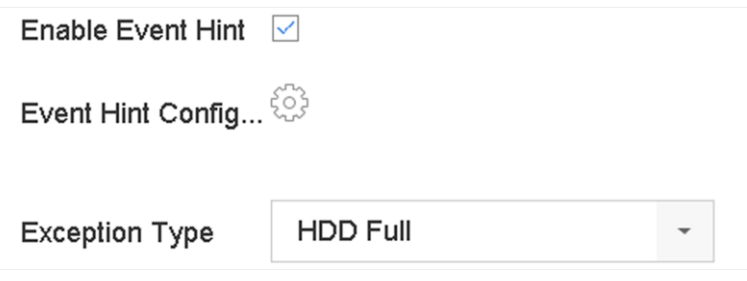

**Figura 6-2 Gestionarea excepțiilor**

4. Setați acțiunile de conectare. A se referi la**Configurați acțiunile de conectare** .

### **6.2 Alarmă de eveniment VCA**

Dispozitivul acceptă recepția detecțiilor VCA trimise de camerele IP conectate. Activați și configurați mai întâi detectarea VCA pe interfața de setări a camerei IP.

# **Notă**

- Detectările VCA trebuie să fie acceptate de camera IP conectată.
- Consultați manualul de utilizare al camerelor de rețea pentru instrucțiuni de detectare VCA.

### **6.2.1 Detectarea bagajelor nesupravegheate**

Detectarea bagajelor nesupravegheate detectează obiectele rămase într-o regiune predefinită, cum ar fi bagajele, poșetele, materialele periculoase etc., și pot fi întreprinse o serie de acțiuni atunci când alarma este declanșată.

## **Pași**

#### 1. Accesați**Sistem**→**seara**→**Eveniment inteligent**.

2. Faceți clic**Bagaj nesupravegheat**.

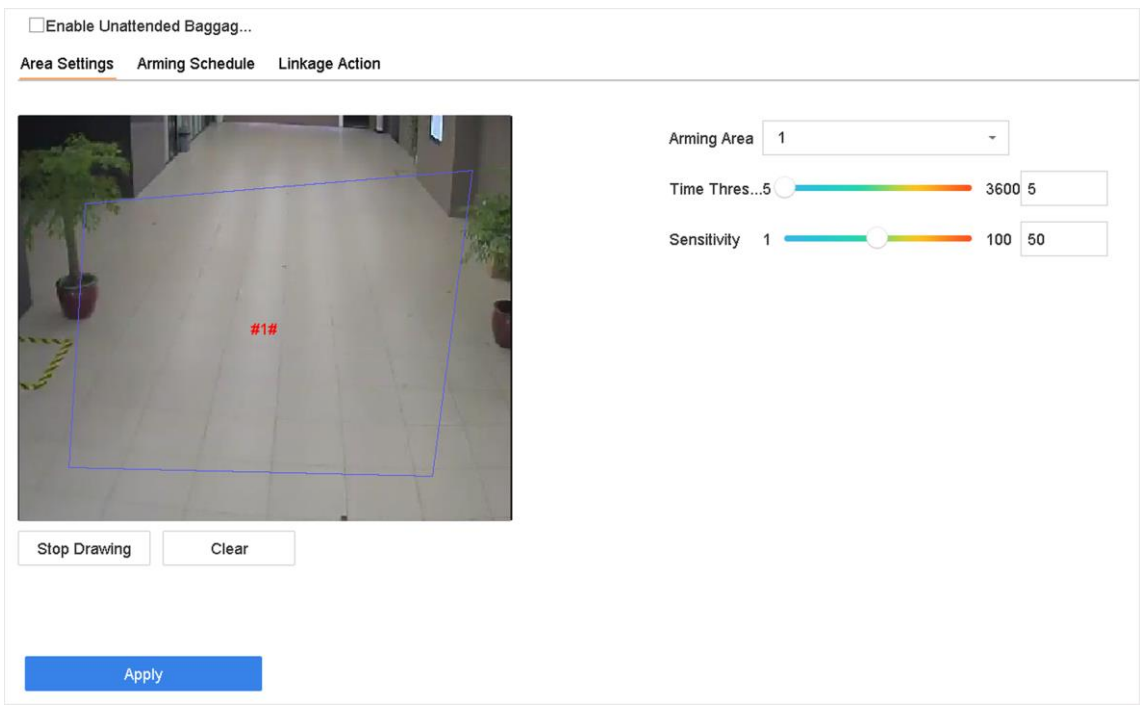

**Figura 6-3 Detectarea bagajelor nesupravegheate**

#### 3. Selectați o cameră.

- 4. Verificați**Activați detectarea bagajelor nesupravegheate**.
- 5. Opțional: Verificați**Salvați imaginea VCA**pentru a salva imaginile de a detecta a bagajelor nesupravegheate capturate.
- 6. Setați regulile de detectare și zonele de detectare.
	- 1) Selectați**Regiunea de armare**. Se pot selecta până la 4 regiuni.

#### 2) Trageți glisoarele pentru a seta**Pragul de timp**si**Sensibil**.

#### **Pragul de timp**

Timpul obiectelor este lăsat în regiune. Dacă valoarea este 10, se declanșează o alarmă după ce obiectul este părăsit și a rămas în regiune timp de 10 secunde. Intervalul său este [5s-20s].

#### **Sensibil**

Asemănarea imaginii de fundal cu obiectul. Cu câte valori este mai mare, cu atât mai ușor va fi declanșat alarma de detecte.

3) Faceți clic**Desenează regiunea**și desenați un patrulater în fereastra de previzualizare.

7. Setați programul de armare. A se referi la**Configurați programul de armare** .

8. Setați acțiuni de legătură. A se referi la**Configurați acțiunile de conectare** .

9. Faceți clic**aplica**.

#### **6.2.2 Detectarea îndepărtării obiectelor**

Funcția de detectare a îndepărtarii obiectelor detectează obiectele îndepărtate dintr-o regiune predefinită, cum ar fi exponatele afișate, și pot fi întreprinse sau serie de acțiuni atunci când alarma este declanșată.

## **Pași**

- 1. Accesați**Sistem**→**seara**→**Eveniment inteligent**.
- 2. Faceți clic**Obiect detasabil**.

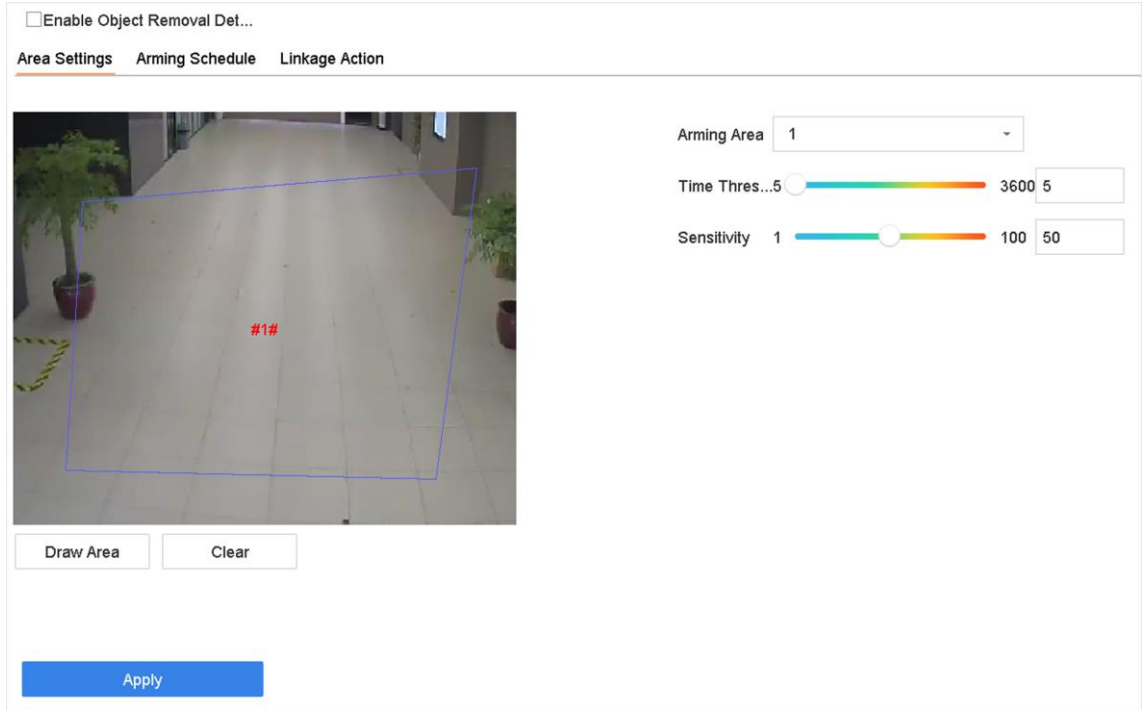

#### **Figura 6-4 Detectarea îndepărtării obiectelor**

3. Selectați o cameră de configurare.

4. Verificați**Activați Detectarea obiectelor amovibile**.

- 5. Opțional: Verificați**Salvați imaginea VCA**pentru a salva imaginile de a detecta amovibile ale obiectului capturat.
- 6. Urmați acești pași pentru a seta regulile de detectare și zonele de detectare.

1) Selectați Regiunea de armare. Se pot selecta până la 4 regiuni.

2) Trageți glisoarele pentru a seta**Pragul de timp**si**Sensibil**.

#### **Pragul de timp**

Ora obiectelor îndepărtate din regiune. Dacă valoarea este 10, alarma va fi declanșată după acest obiect dispare din regiune timp de 10 secunde. Intervalul său este [5s-20s].

## **Sensibil**

Gradul de similitudine al imaginii de fundal. Dacă sensibilitatea este mare, un obiect foarte mic preluat din regiune va declanșa alarma.

- 3) Faceți clic**Zona de desenare**și desenați un patrulater în fereastra de previzualizare specificând patru vârfuri ale regiunilor de detectare.
- 7. Setați programul de armare. Consultați**Configurați programul de armare** .
- 8. Setați acțiunile de conectare. A se referi la**Configurați acțiunile de conectare** .

9. Faceți clic**aplica**.

## **6.2.3 Detectarea excepției audio**

Detectarea excepției audio detectează sunete anormale în scena de supraveghere, cum ar fi o creștere/ scădere bruscă a intensității sunetului.

## **Pași**

#### 1. Accesați**Sistem**→**seara**→**Eveniment inteligent**.

#### 2. Faceți clic**Excepție audio**.

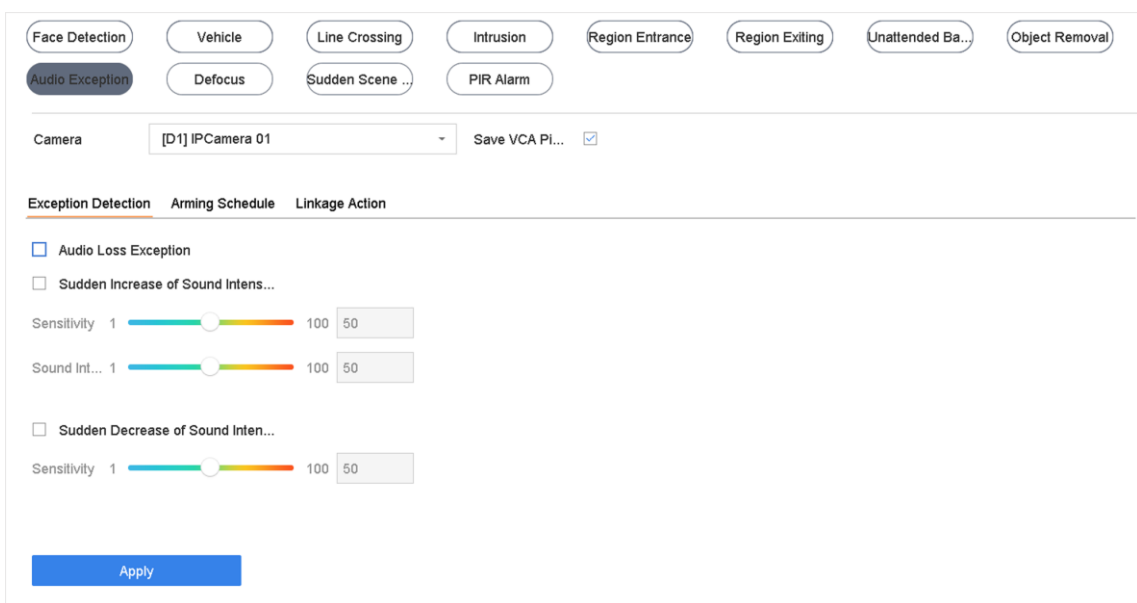

#### **Figura 6-5 Detectarea excepției audio**

3. Selectați o cameră de configurare.

4. Opțional: Verificați**Salvați imaginea VCA**pentru a salva imaginile de detectare a excepțiilor audio capturate.

5. Setați regulile de detectare:

1) Selectați**Detectarea excepțiilor**.

2) Verificați**Excepție pierdere audio**,**Creșterea bruscă a detectării intensității sunetului**, și/sau**Scăderea bruscă a detectării intensității sunetului**.

#### **Excepție pierdere audio**

Detectează o creștere abruptă a sunetului în scena de supraveghere. seta sensibilitatea de a detecta și pragul pentru creșterea abruptă a sunetului configurându-i**Sensibil**si**Pragul de intensitate a sunetului**

#### **Sensibil**

Cu câtă valoare este mai mică, cu atât modificarea trebuie să fie mai severă pentru a declanșa detectarea. Interval [1-100].

#### **Pragul de intensitate a sunetului**

Poate filtra sunetul din mediu. Cu câte sunetul ambiental este mai puternic, cu atât valoarea ar trebui să fie mai mare. Reglați-l în funcție de mediu. Interval [1-100].

#### **Scăderea bruscă a detectării intensității sunetului**

Detectează o scădere abruptă a sunetului în scena de supraveghere. Trebuie să setați sensibilitatea de detecție [1-100].

6. Setați programul de armare. A se referi la**Configurați programul de armare** .

7. Setați acțiunile de conectare. A se referi la**Configurați acțiunile de conectare** .

8. Faceți clic**aplica**.

### **6.2.4 Detectarea defocalizării**

Încețoșarea imaginii cauzată de defocalizarea obiectivului poate fi detectată.

## **Pași**

1. Accesați**Sistem**→**seara**→**Eveniment inteligent**.

2. Faceți clic**Defocalizează**.

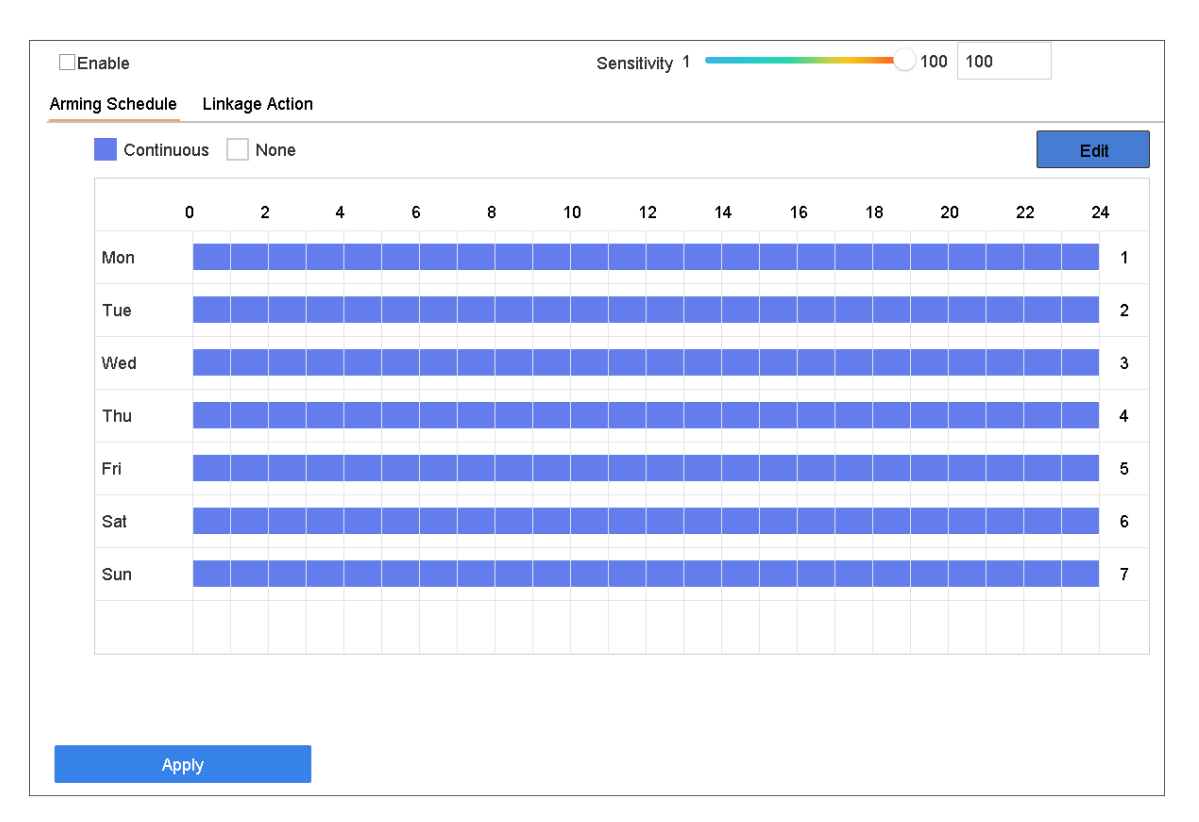

#### Manual de utilizare pentru înregistrarea video digitală

#### **Figura 6-6 Detectarea defocalizării**

3. Selectați o cameră de configurare.

- 4. Verificați**Permite**.
- 5. Opțional: Verificați**Salvați imaginea VCA**pentru a salva imaginile de a detecta a focalizării capturate.
- 6. Trageți**Sensibil**glisor pentru a seta sensibilitatea de a detecta.

# **Notă**

Interval de sensibilitate: [1-100]. Cu câtă valoare este mai mare, cu atât imaginea defocalizată va fi detectată mai ușor.

7. Setați programul de armare. Consultați**Configurați programul de armare** .

8. Setați acțiunile de conectare. A se referi la**Configurați acțiunile de conectare** .

9. Faceți clic**aplica**.

## **6.2.5 Detectare schimbare bruscă a scenei**

Detectarea schimbării scenei detectează schimbarea mediului de supraveghere afectată de factori externi, cum ar fi rotirea intenționată a camerei.

## **Pași**

```
1. AccesațiSistem→seara→Eveniment inteligent.
```
2. Faceți clic**Schimbare bruscă de scenă**.
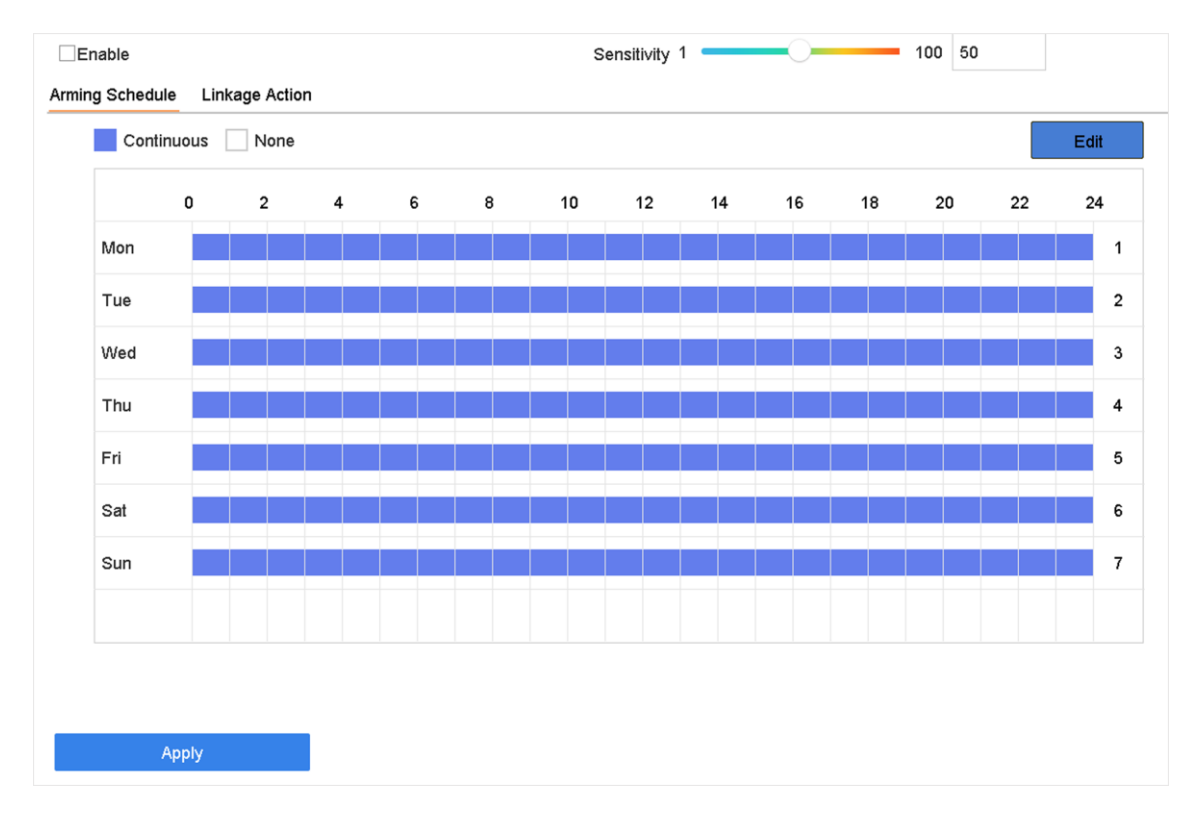

#### Manual de utilizare pentru înregistrarea video digitală

#### **Figura 6-7 Schimbare bruscă de scenă**

- 3. Selectați o cameră de configurare.
- 4. Verificați**Permite**.
- 5. Opțional: Verificați**Salvați imaginea VCA**pentru a salva imaginile de detectare a schimbării bruște a scenei capturate.
- 6. Trageți**Sensibil**glisor pentru a seta sensibilitatea de a detecta.

## **Notă**

Interval de sensibilitate: [1-100]. Cu câte valoare este mai mare, cu atât mai ușor schimbarea scenei poate declanșa alarma.

- 7. Setați programul de armare. Consultați**Configurați programul de armare** .
- 8. Setați acțiunile de conectare. A se referi la**Configurați acțiunile de conectare** .
- 9. Faceți clic**aplica**.

### **6.2.6 Alarmă PIR**

O alarmă PIR (infraroșu pasiv) este declanșată atunci când un intrus se mișcă în câmpul vizual al detectorului. Energia termică disipată de o persoană sau de orice altă creatură cu sânge cald, cum ar fi câini, pisici etc., poate fi detectată.

#### **Pași**

```
1. AccesațiSistem→seara→Eveniment inteligent.
```
2. Faceți clic**Alarma PIR**.

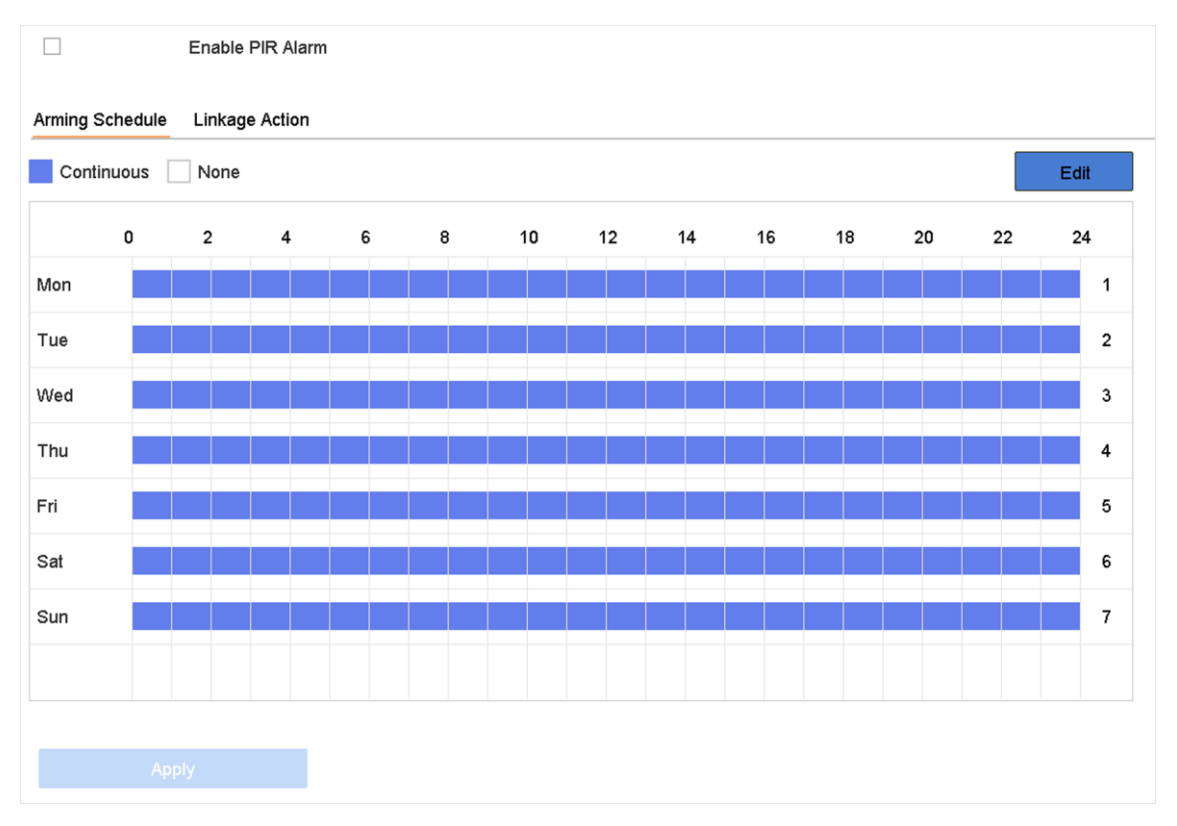

#### Manual de utilizare pentru înregistrarea video digitală

#### **Figura 6-8 Alarmă PIR**

3. Selectați o cameră de configurare.

4. Verificați**Alarma PIR**.

5. Opțional: Verificați**Salvați imaginea VCA**pentru a salva imaginile de alarmă PIR capturate.

6. Setați programul de armare. A se referi la**Configurați programul de armare** .

7. Setați acțiunile de conectare. A se referi la**Configurați acțiunile de conectare** .

8. Faceți clic**aplica**.

## **6.3 Configurați programul de armare**

## **Pași**

1. Faceți clic**Program de armare**.

2. Faceți clic**Editați | ×**.

3. Selectați o zi a săptămânii și setați perioada de timp. În fiecare zi pot fi setate până la opt perioade de timp.

# **Notă**

Perioadele de timp nu se pot repeta sau se suprapun.

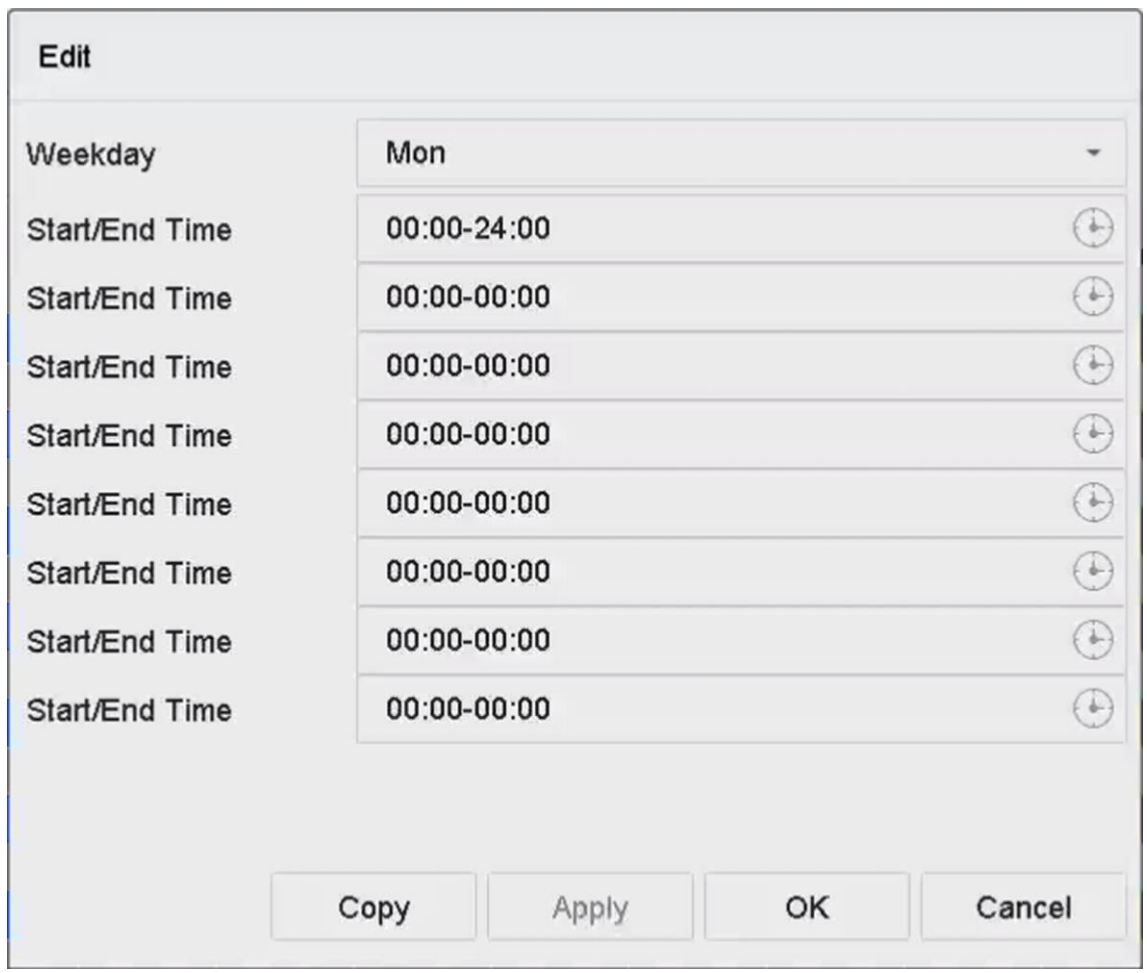

**Figura 6-9 Setarea programului de armare**

4. numai face clic**Copie**pentru a copia setările programului de armare în ziua curentă în alte zile.

5. Faceți clic**aplica**pentru a salva setările.

#### **6.4 Configurarea acțiunilor de conectare**

Acțiunile de conectare a alarmelor vor fi activate atunci când apare o alarmă sau excepție, inclusivrea indicii de eveniment, monitorizarea pe întregul ecran, avertizare sonoră (buzzer), notificare centru de supraveghere, declanșare ieșire alarmă și trimitere e-mail.

#### **6.4.1 Configurați monitorizarea cu comutare automată pe ecran complet**

Când se declanșează o alarmă, monitorul local afișează pe ecran complet imaginea video de la canalul de alarmare configurat pentru monitorizarea pe tot ecranul. Și când se declanșează alarma

simultan pe mai multe canale, trebuie să configurați timpul de așteptare auto-switch.

## **Notă**

Comutarea automată se va termina odată ce alarma se oprește și va reveni la interfața de vizualizare live.

## **Pași**

#### 1. Accesați**Sistem**→**Vizualizare live**→**General**.

2. Setați ieșirea evenimentului și timpul de așteptare.

#### **Ieșire eveniment**

Selectați ieșirea pentru a afișa videoclipul evenimentului.

#### **Timp de așteptare pentru monitorizare pe tot ecranul**

Setați timpul în secunde pentru a ecranului evenimentului de alarmă. Dacă alarmele sunt declanșate simultan pe mai multe canale, imaginile lor pe tot ecranul vor fi comutate la un interval de 10 secunde (timpul de așteptare implicit).

3. Mergeți la**Acțiune de legătură**interfața de detectare a alarmei (de exemplu, detectarea mișcării,

manipularea video, detectarea feței etc.).

- 4. Selectați**Monitorizare pe ecran complet**acțiunea de conectare a alarmei.
- 5. Selectați canalul(ele) în**Canalul de declanșare**pentru monitorizare pe tot ecranul.

## **6.4.2 Configurați Buzzer**

Când este detectată o alarmă, soneria va emite un bip sonor.

## **Pași**

- 1. Accesați**Sistem**→**Vizualizare live**→**General**.
- 2. Verificați**Activați ieșirea audio**.
- 3. Setați volumul audio.
- 4. Faceți clic**aplica**.
- 5. Accesați**Acțiune de legătură**interfața de detectare a alarmei (de exemplu, detectarea mișcării, manipularea video, detectarea feței etc.).
- 6. Selectați**Buzzer**ca acțiune de conectare a alarmei.

#### **6.4.3 Notificare Centrul de Supraveghere**

Dispozitivul poate trimite o excepție sau un semnal de alarmă gazdei de alarmă la distanță atunci când sunt loc un eveniment. Gazda alarmei se referă la PC-ul instalat cu software-ul client (de exemplu, iVMS-4200, iVMS-5200).

## **Pași**

#### 1. Accesați**Sistem**→**Reţea**→**Avansat**→**Mai multe setari**.

- 2. Setați IP-ul gazdei alarmei și portul gazdei alarmei.
- 3. Accesați**Acțiune de legătură**interfața de detectare a alarmei (de exemplu, detectarea mișcării, manipularea video, detectarea feței etc.).

4. Selectați**Anunțați Centrul de Supraveghere**.

## **6.4.4 Configurați legătura e-mail**

Sistemul poate trimite un e-mail cu informații despre alarma unui utilizator sau atunci când este detectat o alarmă.

### **Pași**

- 1. Accesați**Sistem**→**Reţea**→**Avansat**→**E-mail**.
- 2. Setați parametrii de e-mail.
- 3. Faceți clic**aplica**.
- 4. Mergeți la**Acțiune de legătură**interfața de detectare a alarmei (de exemplu, detectarea mișcării, manipularea video, detectarea feței etc.).
- 5. Selectați**Trimite email**acțiunea de conectare a alarmei.

### **6.4.5 Declanșare ieșire alarmă**

Ieșirea alarmei poate fi declanșată de intrarea de alarmă, detectarea mișcării, detectarea falsificării video, detectarea feței, detectarea trecerii liniei și orice alte evenimente.

### **Pași**

- 1. Accesați**Acțiune de legătură**de detecte a alarmei (de exemplu, detectarea mișcării, detectarea feței, detectarea traversării liniei, detectării intruziunilor etc.).
- 2. În**Declanșarea ieșirilor de alarmă**, selectați ieșirile de alarmă de declanșat.
- 3. Accesați**Sistem**→**seara**→**Seara normala**→**Ieșire de alarmă**.
- 4. Selectați un element de ieșire de alarmă din listă.

## **6.4.6 Configurați legătura PTZ**

Sistemul poate declanșa acțiunile PTZ (de exemplu, presetarea apelului/patrulare/model) atunci când sunt loc evenimentul de alarmă sau evenimentele de detectare VCA.

#### **Inainte sa incepi**

Asigurați-vă că PTZ conectat sau Speed Dome conectat acceptă conexiunea PTZ.

## **Pași**

1. Accesați**Acțiune de legătură**interfața intrării de alarmă sau a detectării VCA (de exemplu, detectarea feței,

detectarea trecerii liniei, detectarea intruziunilor etc.).

#### 2. Selectați**Legătura PTZ**.

3. Selectați camera pentru a efectua acțiunile PTZ.

4. Selectați numărul de presetare/patrulare/model de apelat atunci când apar evenimente de alarmă.

## **Notă**

seta de fiecare dată un singur tip PTZ pentru acțiunea de conectare.

#### **6.4.7 Configurarea legilor alarmelor audio și luminoase**

Pentru anumite camere, puteți seta acțiunea de conectare a alarmei ca alarmă audio sau alarmă luminoasă.

#### **Inainte sa incepi**

- Asigurați-vă că camera dvs. acceptă conectarea alarmelor audio și luminoase.
- Asigurați-vă că ieșirea audio și volumul sunt configurate corect.

## **Pași**

1. Accesați interfața de acțiune de legătură a detectării alarmei (de exemplu, detectarea mișcării).

2. Setați**Conectare alarmă audio și luminoasă**ca dorinta ta.

3. Faceți clic**aplica**.

# **Notă**

pentru a utiliza Hik-Connect pentru a înregistra mesaje vocale personalizate și a trimite mesaje vocale către camere. Mesajele vocale personalizate pot fi folosite pentru conectarea audio.

## **Capitolul 7 Gestionarea fișierelor**

## **7.1 Căutare fișiere**

Specificați condițiile pentru a căuta videoclipuri și imagini.

## **Pași**

- 1. Accesați**Gestionarea fișierelor**→**Toate fișierele/Fișiere umane/Fișiere vehicul**.
- 2. Specificați condițiile detaliate, inclusiv ora, camera, tipul de eveniment etc.

## **Notă**

- Pentru**Toate filele**, Selectați**Timp**,**aparat foto**,**Sfat fișier**, și**Tip de eveniment**.
- Pentru**Fișiere umane**, Selectați**Timp**,**aparat foto**, și**Sfat fișier**.
- Pentru**Dosarele vehiculului**, Selectați**Timp**,**aparat foto**,**Sfat fișier**,**Plăcuța nr.**, și**Zona/Țara**.

3. Faceți clic**Căutare**pentru a continua. Fișierele potrivite vor fi afișate.

4. Selectați**Imaginează-ți**sau**Imaginează-ți sursa**în bara de meniu pentru a numai imaginile aferente.

- Imagine țintă: Afișați-ți căutării pentru primele planuri ale vehiculului.
- Imagine sursă: Afișează rezultatele căutării imaginilor originale capturate de cameră.

## **7.2 Exportați fișiere**

Exportați fișiere în scopuri de backup pe un dispozitiv USB sau HDD eSATA.

## **Pași**

- 1. Căutați fișiere. A se referi la**Caută fișiere** pentru detalii.
- 2. Selectați fișierele.
- 3. Faceți clic**Export**.
- 4. Opțional: Pentru fișierele vehiculului, verificați**Informații de rezervă privind statisticile plăcuței de înmatriculare**pentru a exporta mai târziu informațiile statistice ale plăcuțelor de înmatriculare.
- 5. Selectați fișierul pentru export ca**Video și jurnal**și faceți clic**Bine**.
- 6. Selectați dispozitivul de rezervă și calea folderului.
- 7. Faceți clic**Bine**.

## **7.3 Căutare inteligentă**

fișiere ale corpului uman, fișiere feței și vehicule**Gestionarea fișierelor**→**Căutare inteligentă**. A se referi la **Căutare în corpul uman Căutare imagine pe fete** ,si**Căutare de vehicule** pentru detalii.

# **Capitolul 8 Configurarea POS**

Dispozitivul poate fi conectat la o mașină/server POS și poate primi un mesaj de tranzacție pentru a se suprapune pe imaginea în timpul Live View sau redare, precum și declanșarea unei alarme de eveniment POS.

## $\dot{\mathbf{F}}$ Notă

Această funcție este disponibilă numai pentru anumite modele.

## **8.1 Configurați conexiunea POS**

## **Pași**

#### 1. Accesați**Sistem**→**POS**.

2. Faceți clic**Adăuga**.

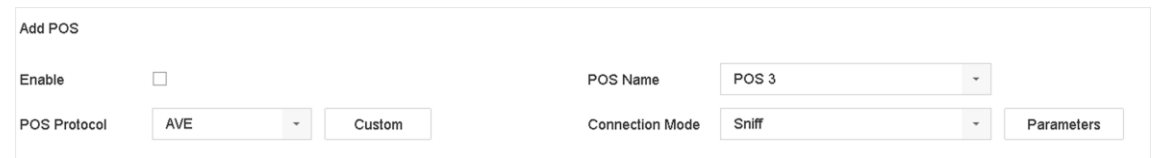

### **Figura 8-1 Setări POS**

- 3. Selectați un dispozitiv POS din lista verticală.
- 4. Verificați**Permite**.

## **Notă**

Numărul de dispozitive POS acceptate de fiecare dispozitiv este jumătate din numărul său de canal, de exemplu, 8 dispozitive POS sunt acceptate pentru modelul DS-9616NI-I8.

#### 5. Selectați**Protocolul POS**.

## **Notă**

Când este selectat un nou protocol, raportați dispozitivul pentru a activa noile setări.

#### **Protocolul universal**

Clic**Avansat**pentru a extinde mai multe setări atunci când selectați protocolul universal. seta identificatorul linie de început, etichetă de întrerupere de linie și etichetă de linie de final pentru caracterele de suprapunere POS și proprietatea care distinge majuscule și minuscule a caracterelor. De asemenea, puteți verifica opțional identificatorul de filtrare și protocolul XML.

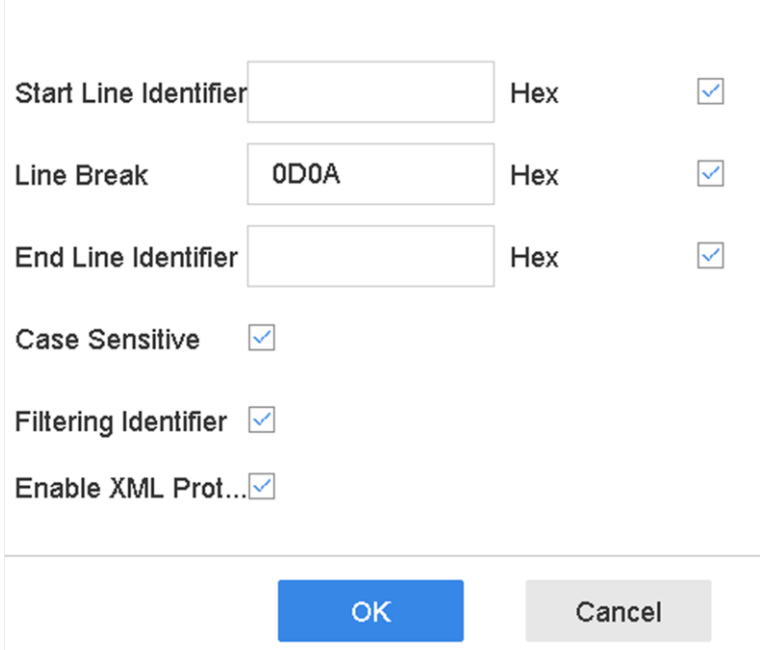

**Figura 8-2 Setări protocol universal**

#### **EPSON**

Etichetele fixe de început și de final sunt folosite pentru protocolul EPSON.

### **AVE**

Etichetele fixe de început și de sfârșit sunt folosite pentru protocolul AVE. Sunt acceptate tipurile de conexiune portului serial și portului serial virtual.

Clic**Personalizat**pentru a configura setările AVE. Selectați**Regulă**la fel de**VSI-ADD**sau**VNET**.Setați bitul de adresă al mesajului POS de trimis. Clic**Bine**pentru a salva setările.

#### **NUCLEU**

Apasă pe**Personalizat**pentru a configura setările NUCLEU.

Introduceți în câmpul de angajat, numărul de tură și numărul de terminal. Mesajul potrivit trimis de la dispozitivul POS va fi folosit ca date valide POS.

## **Notă**

Protocolul NUCLEUS trebuie utilizat în comunicarea conexiunii RS-232.

6. Selectați**Modul de conectare**și faceți clic**Parametrii**pentru a configura parametrii pentru fiecare mod de conectare.

#### **Conexiune TCP**

Când utilizați conexiunea TCP, portul trebuie să setat de la 1 la 65535, iar portul pentru fiecare aparat POS trebuie să fie unic.

Seteaza**Adresă IP de la distanță permisă**a dispozitivului care trimite mesajul POS.

#### **Conexiune UDP**

Când utilizați conexiunea UDP, portul trebuie să setat de la 1 la 65535 și portul pentru fiecare POS.

mașina trebuie să fie unică.

Seteaza**Adresă IP de la distanță permisă**a dispozitivului care trimite mesajul POS.

#### **Conexiune USB la RS-232**

Configurați parametrii portului convertizorului USB-la-RS-232, inclusiv numărul de serie al portului, rata de transmisie, bitul de date, bitul de oprire, paritatea și controlul fluxului.

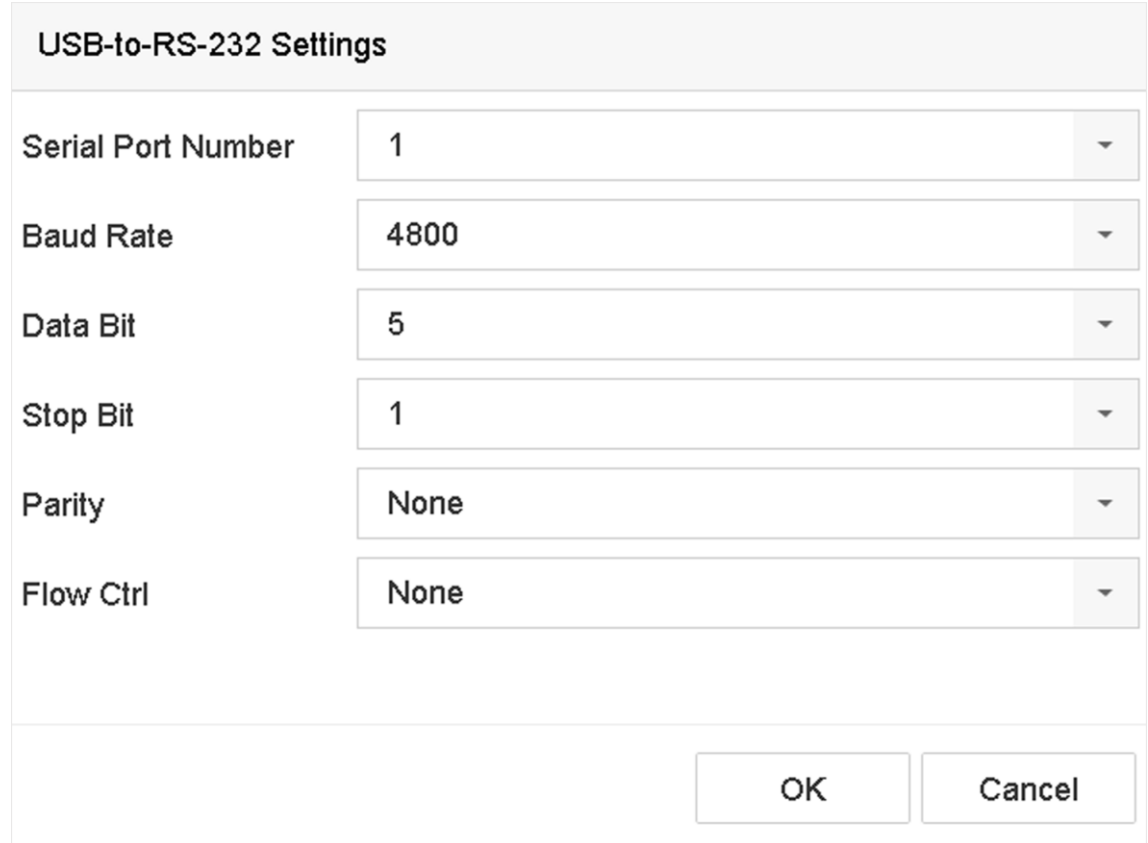

### **Figura 8-3 Setări USB-to-RS-232**

### **Conexiune RS-232**

Conectați dispozitivul și aparatul POS prin RS-232. Setările RS-232 pot fi configurate în**Meniul**→ **Configurați**→**RS-232**. Utilizarea trebuie să fie setată la Canal transparent.

### **Conexiune multicast**

Când conectați dispozitivul și aparatul POS prin protocolul Multicast, setați adresa și portul multicast.

#### **Sniff Connection**

Conectați dispozitivul și aparatul POS prin Sniff. Configurați setările pentru adresa sursă și adresa de destinație.

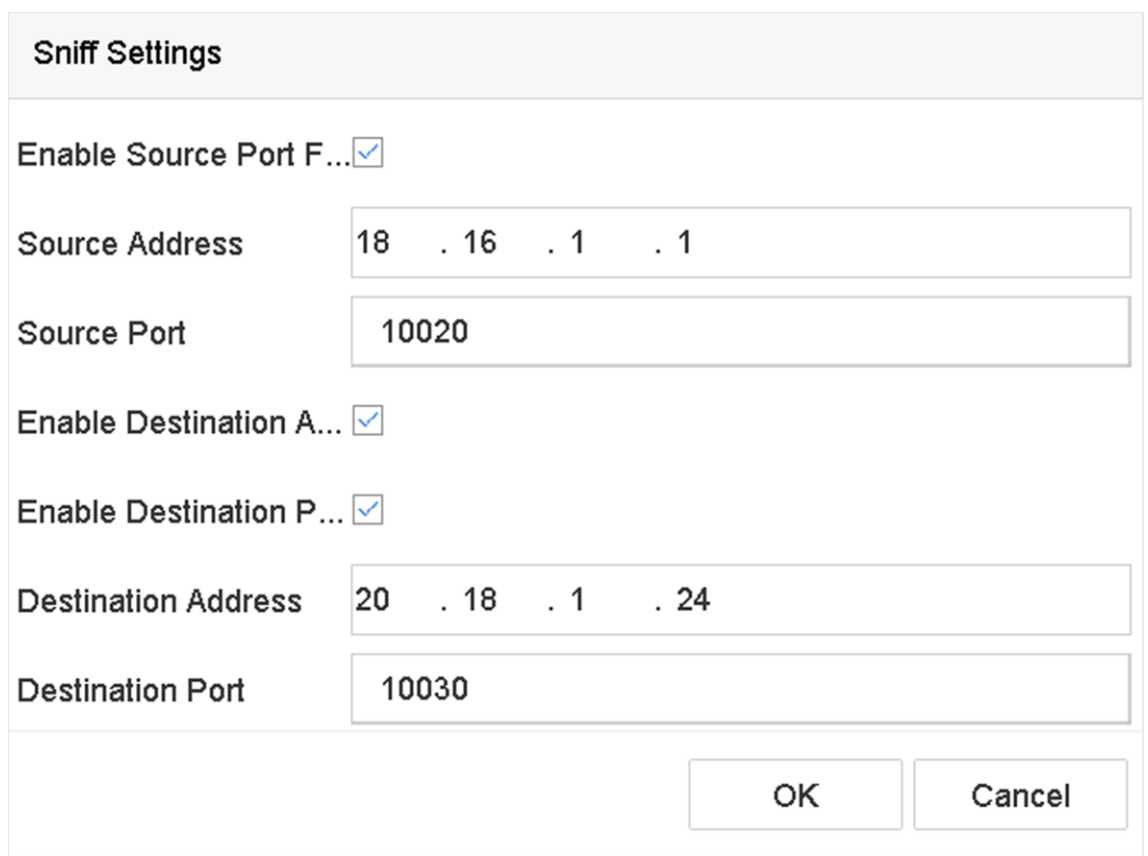

**Figura 8-4 Setări Sniff**

## **8.2 Configurați POS Text Overlay**

## **Pași**

1. Accesați**Sistem**→**POS**.

2. Faceți clic**Conectarea canalelor și afișare**.

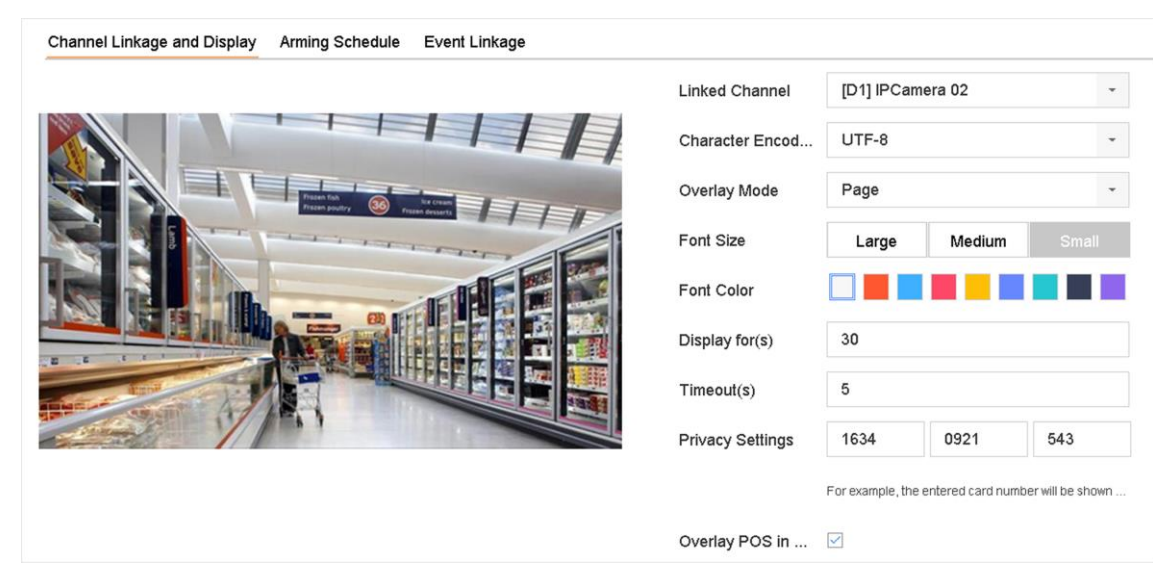

#### **Figura 8-5 Setări de caractere suprapuse**

- 3. Selectați**canal legat**pentru a suprapune caracterele POS.
- 4. Setați suprapunerea caracterelor pentru POS-ul activat.
	- Format de codare a caracterelor: în prezent este disponibil formatul Latin-1
	- Modul de suprapunere a caracterelor de afișat în derulare sau mod de pagină
	- Mărimea fontului și culoarea fontului
	- Durata de vizualizare (sec) a caracterelor. Valoarea este cuprinsă între 5 -3600 sec.
	- Timeout pentru evenimentul POS. Valoarea este cuprinsă între 5 -3600 sec. Când dispozitivul nu a primit mesajul POS în timpul stabilit, tranzacția se încheie.
- 5. În**Setările de confidențialitate**, setați informațiile de confidențialitate POS să nu fie afișate pe imagine, de exemplu, numărul cardului, numele de utilizator etc.

Informații de confiditate definite vor fi afișate folosind \*\*\*pe imagine.

6. Verificați**Suprapuneți POS în Live View**. Când această caracteristică este activată, informațiile POS sunt suprapuse pe imaginea Live View.

## **Notă**

Trageți cadrul pentru a ajusta dimensiunea casetei de text și poziția pe ecranul de previzualizare a interfeței setărilor POS.

7. Faceți clic**aplica**pentru a activa setările.

### **8.3 Configurarea alarmei POS**

Un eveniment POS poate declanșa canalele pentru a începe începerea sau poate declanșa monitorizarea pe tot ecranul sau un avertisment

audio, notificarea centrului de supraveghere, trimiterea de e-mail etc.

### **Pași**

- 1. Accesați**Depozitare**→**Program de înregistrare**.
- 2. Setați programul de armare al evenimentului POS.
- 3. Accesați**Sistem**→**POS**.

4. Faceți clic**Legătura evenimentului**pe interfața de adăugare sau editare POS.

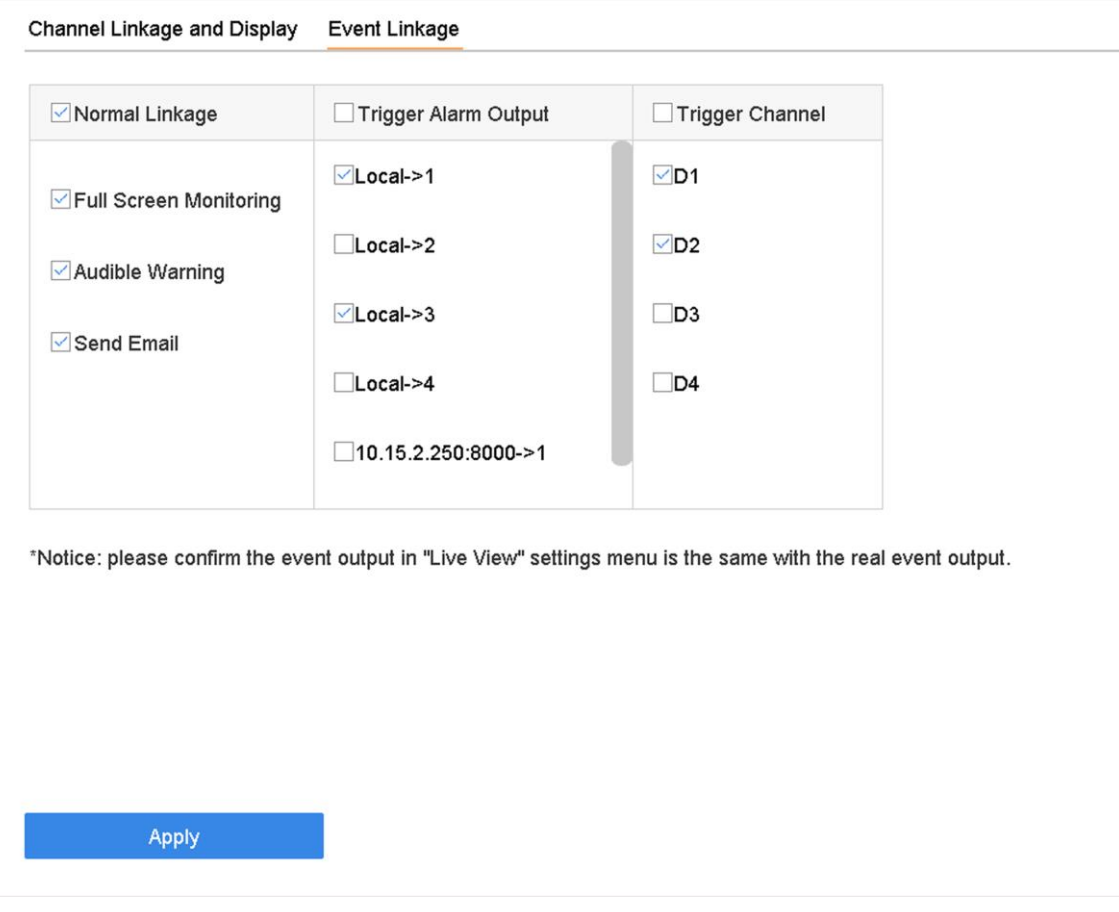

**Figura 8-6 Setați camerele de declanșare ale POS**

5. Selectați acțiunile normale de conectare.

6. Selectați una sau mai multe ieșiri de alarmă de declanșat.

7. Selectați unul sau mai multe canale pentru a înregistra sau a deveni monitorizare pe ecran complet atunci când este declanșată sau alarmă POS.

8. Faceți clic**aplica**pentru a salva setările.

## **Capitolul 9 Depozitare**

## **Notă**

Funcții disponibile în acest capitol pot varia în funcție de modele diferite.

## **9.1 Gestionarea dispozitivelor de stocare**

## **9.1.1 Gestionați HDD local**

### **Configurați grupul HDD**

Mai multe HDD-uri pot fi gestionate în grupuri. Videoclipurile de pe canalele specificate pot fi înregistrate pe un anumit grup HDD prin setările HDD.

## **Pași**

- 1. Accesați**Depozitare**→**Mod stocare**.
- 2. Selectați**Modul**la fel de**grup**.
- 3. Faceți clic**aplica**.
- 4. Accesați**Depozitare**→**Dispozitiv de stocare**.
- 5. Selectați un HDD.

| $+$ Add                 | $\mathbb{C}$ Init |          |               |            |       | Total Capacity 1863.03GB |                | <b>Free Space</b> | 1702.00GB             |
|-------------------------|-------------------|----------|---------------|------------|-------|--------------------------|----------------|-------------------|-----------------------|
|                         | Label             | Capacity | <b>Status</b> | Property   | Type  | Free Space               | Group          | Edit              | Delete                |
| $\overline{\smile}$     | 5                 | 931.52GB | Normal        | <b>R/W</b> | Local | 871.00GB                 | $\overline{2}$ | 环                 | $\times$              |
| $\overline{\mathbf{v}}$ | $\overline{7}$    | 931.52GB | Normal        | <b>R/W</b> | Local | 831,00GB                 |                | $\mathbb{Z}$      | $\boldsymbol{\times}$ |
|                         |                   |          |               |            |       |                          |                |                   |                       |
|                         |                   |          |               |            |       |                          |                |                   |                       |
|                         |                   |          |               |            |       |                          |                |                   |                       |
|                         |                   |          |               |            |       |                          |                |                   |                       |
|                         |                   |          |               |            |       |                          |                |                   |                       |

**Figura 9-1 Dispozitiv de stocare**

6. Faceți clic pentru a intra în interfața Local HDD Settings.

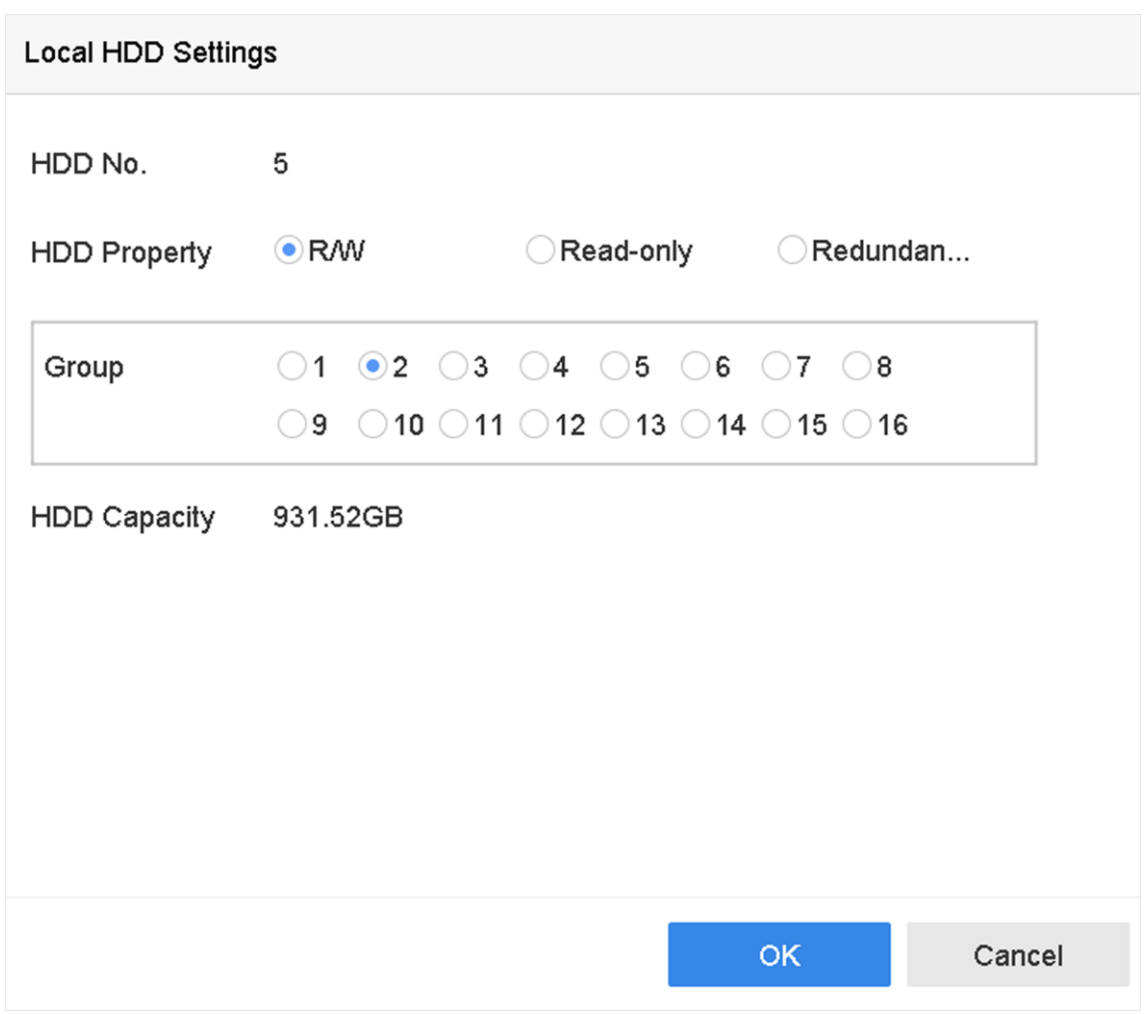

#### **Figura 9-2 Setări locale HDD**

7. Selectați un număr de grup pentru HDD.

8. Faceți clic**Bine**.

## **Notă**

Regrupați camerele pentru HDD dacă numărul grupului HDD este schimbat.

#### 9. Du-te la**Depozitare**→**Mod stocare**.

10. Selectați numărul grupului din listă.

11. Selectați camerele asociate pentru a salva videoclipuri și imagini pe grupul HDD.

12. Faceți clic**aplica**.

## **Configurați proprietatea HDD**

Proprietatea HDD poate fi setată ca R/W, Numai citire sau Redundantă.

### **Inainte sa incepi**

Setați modul de stocare la Grup. Pentru pași detaliați, consultați **Configurați grupul HDD** 

## **Pași**

- 1. Accesați**Depozitare**→**Dispozitiv de stocare**.
- 2. Faceți clic pe HDD-ul dorit.
- 3. Selectați HDD**Proprietate**.

## **R/V**

HDD acceptă atât citirea, cât și scrierea.

#### **Numai citire**

Fișierele din HDD numai pentru citire nu vor fi suprascrise.

#### **Redundant**

Salvați videoclipuri și imaginile nu numai pe HDD-ul R/W, ci și pe HDD-ul redundant. Îmbunătățește în mod eficient siguranța și fiabilitatea datelor. Asigurați-vă că există cel puțin un alt HDD care este în stare de Citire/ Scriere.

4. Faceți clic**Bine**.

## **Configurați cota HDD**

Fiecare cameră poate fi configurată cu o cotă alocată pentru stocarea videoclipurilor sau imaginilor.

## **Pași**

- 1. Accesați**Depozitare**→**Mod stocare**.
- 2. Selectați**Modul**la fel de**Cotă**.
- 3. Selectați o cameră pentru a seta cota.
- 4. Introduceți capacitatea de stocare în câmpurile de text ale**Max. Capacitate de înregistrare (GB)**si**Max. Capacitate**

**imagina (GB)**.

5. Faceți clic**Copiaza in**pentru a copia setările de cotă ale camerelor actuale pe alte camere.

```
6. Faceți clicaplica.
```
## **Notă**

- Când capacitatea este setată la 0, toate camerele vor folosi capacitatea totală a HDD-ului pentru videoclipuri și imagini.
- Reporniți video recorderul pentru a activa noile setări.

## **9.1.2 Adăugați un disc de rețea**

adăugați discul NAS sau IP SAN alocat pe dispozitiv și puteți utiliza HDD de rețea.

**Pași**

1. Accesați**Depozitare**→**Dispozitiv de stocare**.

2. Faceți clic**Adăuga**.

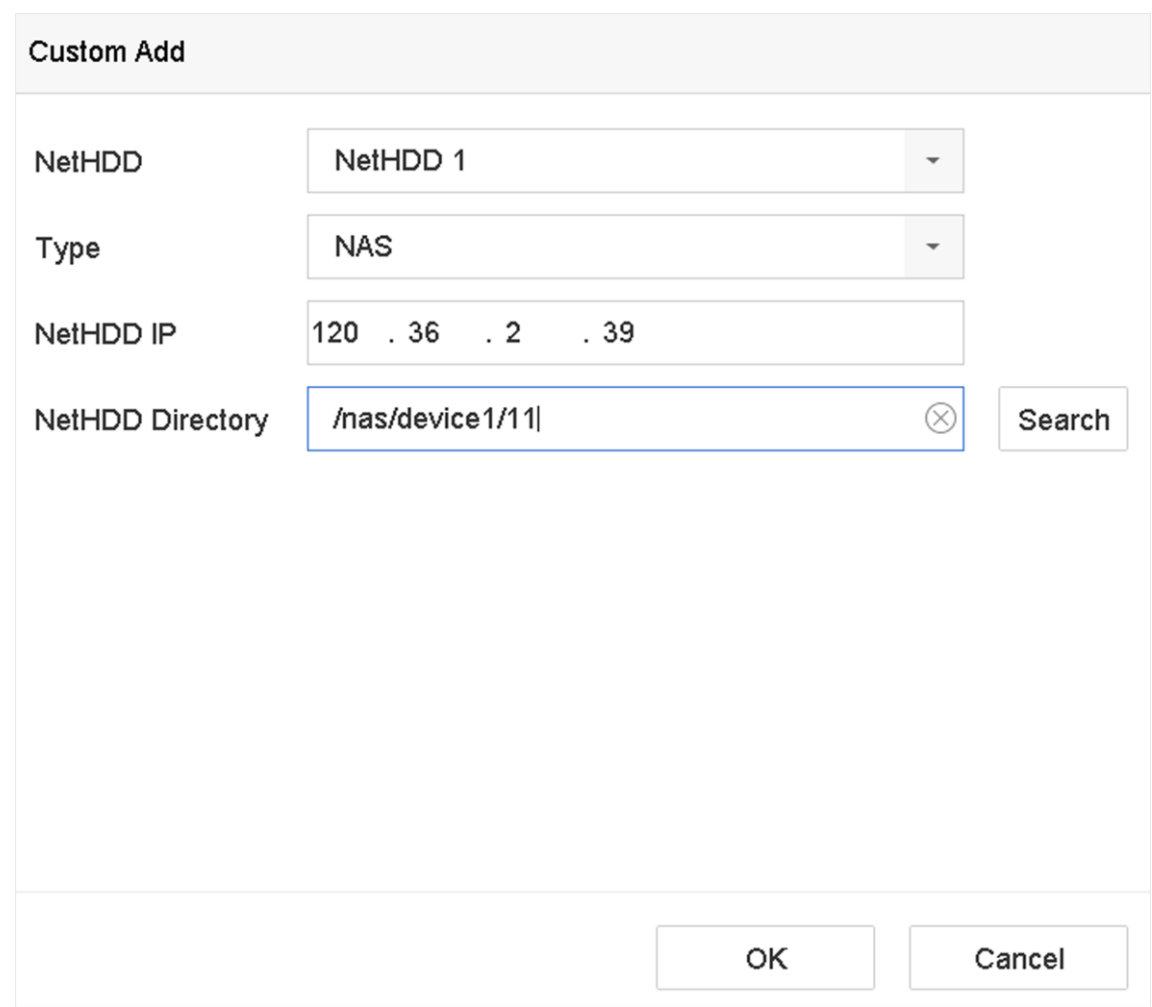

#### **Figura 9-3 Adăugați NetHDD**

- 3. Selectați**NetHDD**bacsis.
- 4. Introduceți**IP NetHDD**adresa și dați clic**Căutare**pentru a căuta în NetHDD-ul disponibil.
- 5. Selectați NetHDD-ul dorit.
- 6. Faceți clic**Bine**.
- 7. NetHDD-ul adăugat va fi afișat în lista HDD-urilor. Selectați NetHDD-ul nou adăugat și faceți clic**Init**.

## **9.1.3 Gestionați eSATA**

# **Notă**

Funcția eSATA este disponibilă numai pentru anumite modele.

### **Configurați eSATA pentru stocarea datelor**

Când există un dispozitiv extern eSATA conectat la video recorder, puteți configura

Utilizarea eSATA ca stocare de date și gestionarea eSATA.

### **Pași**

#### 1. Accesați**Depozitare**→**Avansat**.

2. Selectați eSATA**Utilizare**la fel de**Export**sau**Înregistrare/Capturare**.

#### **Export**

Utilizați eSATA pentru backup.

#### **Înregistrare/Capturare**

Utilizați eSATA pentru înregistrare/captură. Consultați pașii următori pentru instrucțiuni de utilizare.

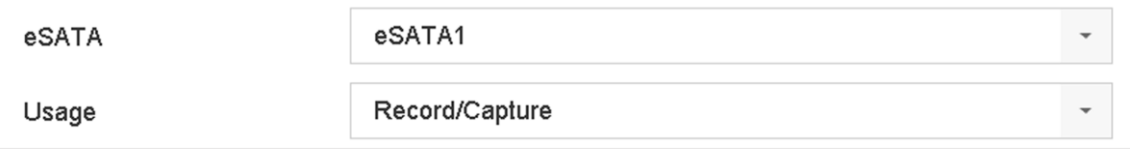

#### **Figura 9-4 Modul eSATA**

#### **Ce e de facut in continuare**

Dacă utilizați eSATA este setată ca**Înregistrare/Capturare**, intrați în interfața dispozitivului de stocare pentru a-și edita proprietatea sau pentru ao inițializa.

#### **Configurați eSATA pentru Backup automat**

Dacă ați făcut un plan de backup automat, video recorderul va face copii de rezerva pentru videoclipurile locale cu 24 de ore înainte de ora de a începe a backupului pe eSATA.

#### **Inainte sa incepi**

Asigurați-vă că dispozitivul sa conectat corect la un hard disk extern eSATA și că tipul său de utilizare este setat ca **Export**. A se referi la**Gestionați eSATA** pentru detalii.

### **Pași**

1. Accesați**Depozitare**→**Copie de siguranta automata**.

2. Verificați**Copie de siguranta automata**.

3. Setați ora de începere a rezervării în**Începeți Backup la**.

## $\mathbf{I}$ i $\mathsf{Not\check a}$

Dacă înregistrează-te o copie de rezerva eșuată, video recorderul va face copiii de rezervare pentru videoclipuri cu 48 de ore înainte de ora de începere a copiei de rezervă în ziua următoare.

4. Selectați canale pentru backup.

- 5. Selectați**Tipul fluxului de rezerva**ca dorinta ta.
- 6. Selectați**Supracrie**bacsis.
	- **Dezactivați**: Când HDD-ul este plin, se va opri scrisul.
	- **Permite**: Când HDD-ul este plin, va continua să scrie fișiere noi ștergând cele mai vechi fișiere.

7. Faceți clic**aplica**.

#### Manual de utilizare pentru înregistrarea video digitală

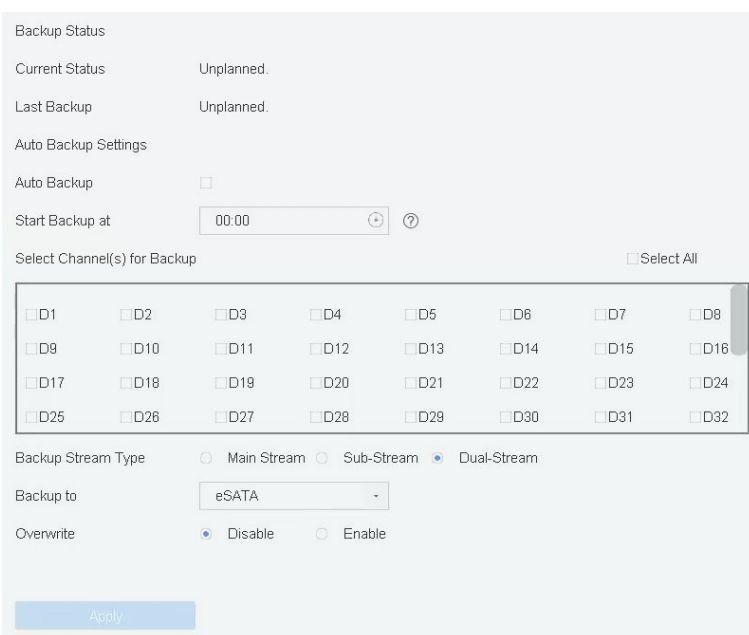

**Figura 9-5 Configurați eSATA pentru Backup automat**

## **9.2 Disk Array**

O matrice de discuri este o tehnologie de virtualizare a stocării de date care combină mai multe unități de disc fizice într-o singură unitate logică. Cunoscută și sub denumirea de "RAID", o matrice stochează date pe mai multe HDD-uri pentru a oferi suficientă redundanță, astfel încât acestea să poată fi recuperate în cazul în care un disc se defectează. Datele sunt distribuite pe unități într-unul din mai multe moduri numite "niveluri RAID", pe baza redundanței și a performanței necesare.

## **Notă**

Funcțiile din această secțiune sunt disponibile numai pentru anumite modele.

#### **9.2.1 Creați o matrice de discuri**

Recorderul video acceptă matrice de discuri bazate pe software. Activați funcția RAID după cum este necesar și asigurați-vă că capacitatea HDD nu este mai mică de 4 TB. Dacă dispozitivul dvs. nu are mai mult de 16 interfețe SATA, o matrice de discuri nu poate conține mai mult de 8 HDD-uri. Dacă dispozitivul dvs. are 24 de interferețe SATA, o matrice de discuri nu poate conţine mai mult de 12 HDD-uri. Sunt disponibile două moduri pentru a crea o matrice: configurarea cu o singură atingere și configurarea manuală.

#### **Creație cu o singură atingere**

Configurația cu o singură atingere creează matricea de discuri. În mod implicit, tipul de matrice creat printr-o singură atingere

configurația este RAID 5.

#### **Inainte sa incepi**

Instalați cel puțin 3 HDD-uri. Dacă sunt instalate mai mult de 10 HDD-uri, vor fi create 2 matrice. a menține fiabilitatea și stabilitatea funcționării HDD-urilor, pentru a recomanda nivelul de întreprindere a HDD-urilor la același model și capacitatea.

## **Pași**

- 1. Accesați**Depozitare**→**Avansat**.
- 2. Verificați**Activați RAID**.
- 3. Faceți clic**aplica**și reporniți dispozitivul pentru ca setările să aibă efect.
- 4. După repornire, accesați**Depozitare**→**Configurați RAID**→**Disc fizic**.

5. Faceți clic**Configurare cu o singură atingere**.

6. Editați**Matrice numerică**și faceți clic**Bine**pentru a începe configurarea.

## **Notă**

Dacă instalați 4 sau mai multe HDD-uri, va fi creat un disc de rezervă pentru reconstruirea matricei.

7. Opțional: reportofonul va inițializa automat matricea creată. Mergi la**Depozitare**→**Configurați RAID** →**Matrice**pentru a vizualiza informațiile matricei create.

## **Creare manuală**

Creați manualul de matrice RAID 0, RAID 1, RAID 5, RAID 6 sau RAID 10.

## **Pași**

- 1. Accesați**Depozitare**→**Avansat**.
- 2. Verificați**Activați RAID**.
- 3. Faceți clic**aplica**și reporniți dispozitivul pentru ca setările să aibă efect.
- 4. După repornire, accesați**Depozitare**→**Configurați RAID**→**Disc fizic**.
- 5. Faceți clic**Crea**.

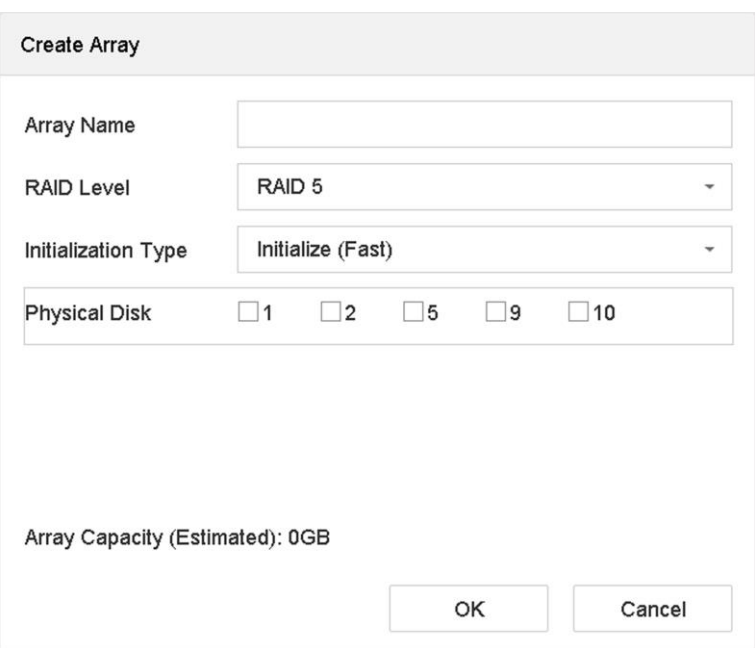

**Figura 9-6 Creare matrice**

#### 6. Intră**Matrice numerică**.

7. Selectați**Nivel RAID**după cum este necesar.

8. Selectați discurile fizice pentru a constitui matricea.

### **Tabelul 9-1 Numărul necesar de HDD**

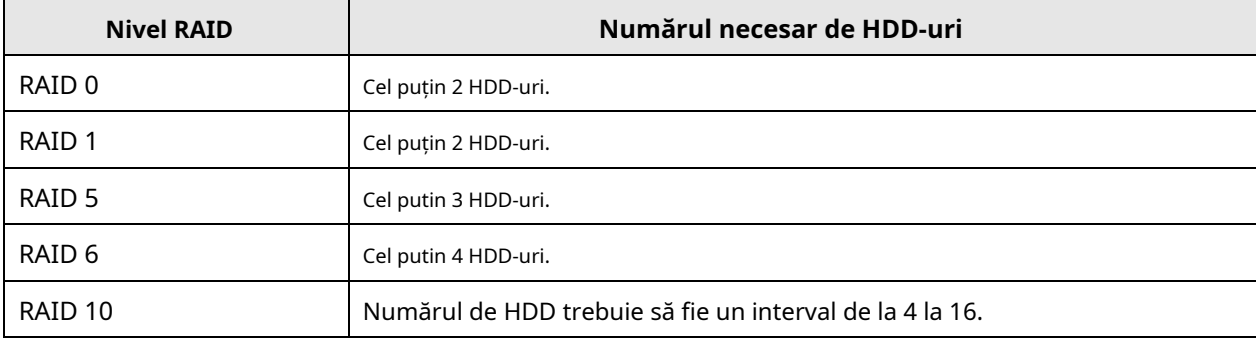

9. Faceți clic**Bine**.

10. Opțional: reportofonul va inițializa automat matricea creată. Mergi la**Depozitare**→**Configurați RAID** →**Matrice**pentru a vizualiza informațiile matricei create.

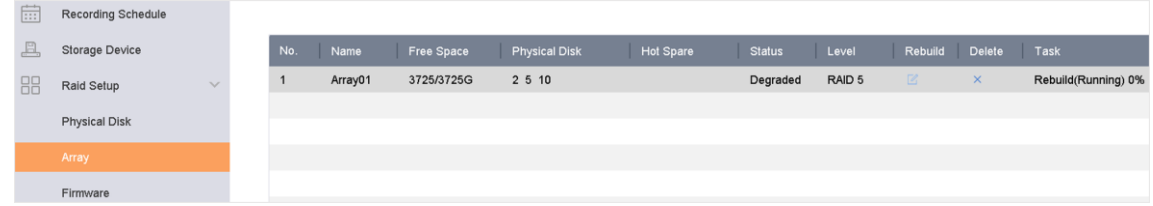

**Figura 9-7 Lista de matrice**

#### **9.2.2 Reconstruiți o matrice**

Starea matricei include Funcțională, Degradată și Offline. Pentru a asigura securitatea și fiabilitatea ridicată a datelor stocate într-o matrice, luați întreținerea imediată și adresarea matricei în funcție de starea acesteia.

#### **Funcţional**

Nicio pierdere de disc în matrice.

#### **Deconectat**

Numărul de discuri pierdute a depășit limită.

#### **Degradat**

Dacă vreun HDD se defectează în matrice, matricea se degradează. Restabiliți-l la starea funcțională prin reconstruirea matricii.

### **Configurați un disc de rezerva**

Discul de rezerva este necesar pentru reconstrucția automată a matricei de discuri.

## **Pași**

1. Accesați**Depozitare**→**Configurați RAID**→**Disc fizic**.

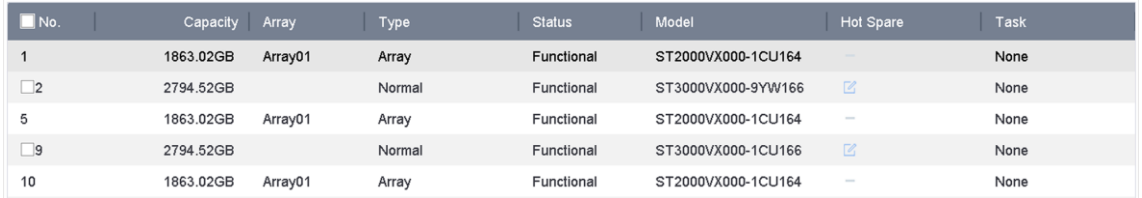

## **Figura 9-8 Disc fizic**

2. Faceți clic pe un HDD disponibil pentru al seta ca disc de rezerva.

### **Reconstruiți automat o matrice**

Recorderul video poate reconstrui automat matrice degradate cu discurile de rezerva.

#### **Inainte sa incepi**

Creați discuri de rezervă. Pentru detalii, consultați**Configurați un disc de rezerva** .

## **Pași**

1. Accesați**Depozitare**→**Configurați RAID**→**Matrice**.

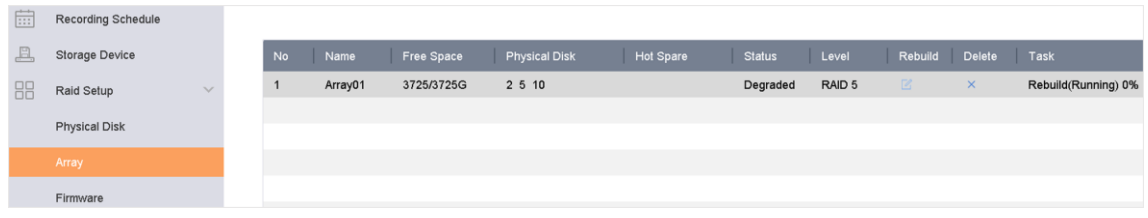

**Figura 9-9 Lista matrice**

#### **Reconstruiți manual sau matrice**

Dacă nu sunt configurate discuri de rezervă, reconstruiți manual sau matrice degradată.

#### **Inainte sa incepi**

Trebuie să existe cel puțin un disc fizic disponibil pentru a reconstrui sau a matrice.

### **Pași**

- 1. Accesați**Depozitare**→**Configurați RAID**→**Matrice**.
- 2. Faceți clic pe matricea degradată.

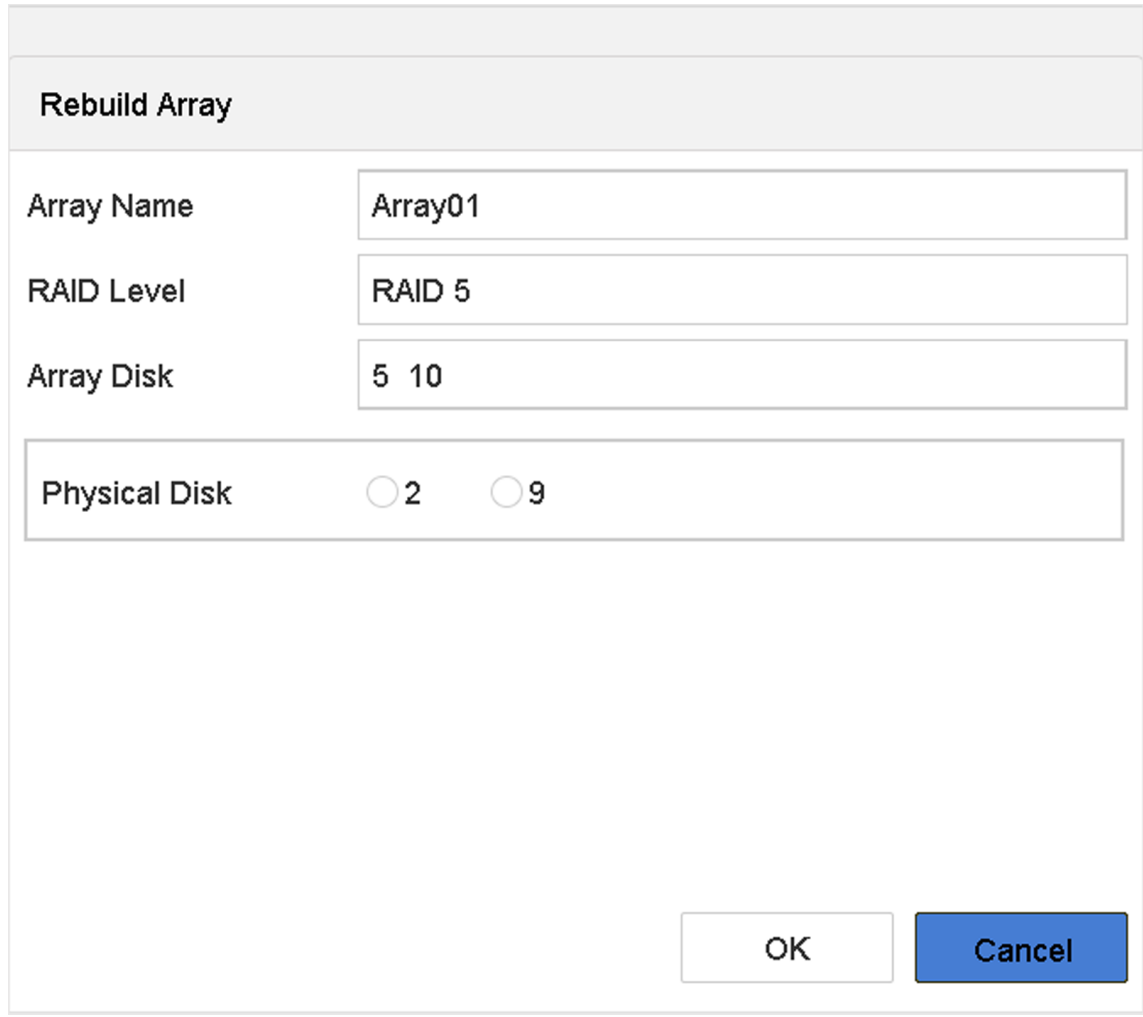

## **Figura 9-10 Rebuild Array**

3. Selectați discul fizic disponibil.

4. Faceți clic**Bine**.

5. Faceți clic**Bine**în caseta de mesaj pop-up "Nu deconectați discul fizic când este în reconstrucție".

# **Capitolul 10 Setări de rețea**

## **10.1 Configurați DDNS**

seta serviciul DNS dinamic pentru acces la rețea. Sunt disponibile diferite moduri DDNS: DynDNS, PeanutHull și NO-IP.

#### **Inainte sa incepi**

Trebuie să vă înregistrați serviciile DynDNS, PeanutHull sau NO-IP la ISP-ul dumneavoastră înainte de a configura setările DDNS.

## **Pași**

### 1. Accesați**Sistem**→**Reţea**→**TCP/IP**→**DDNS**

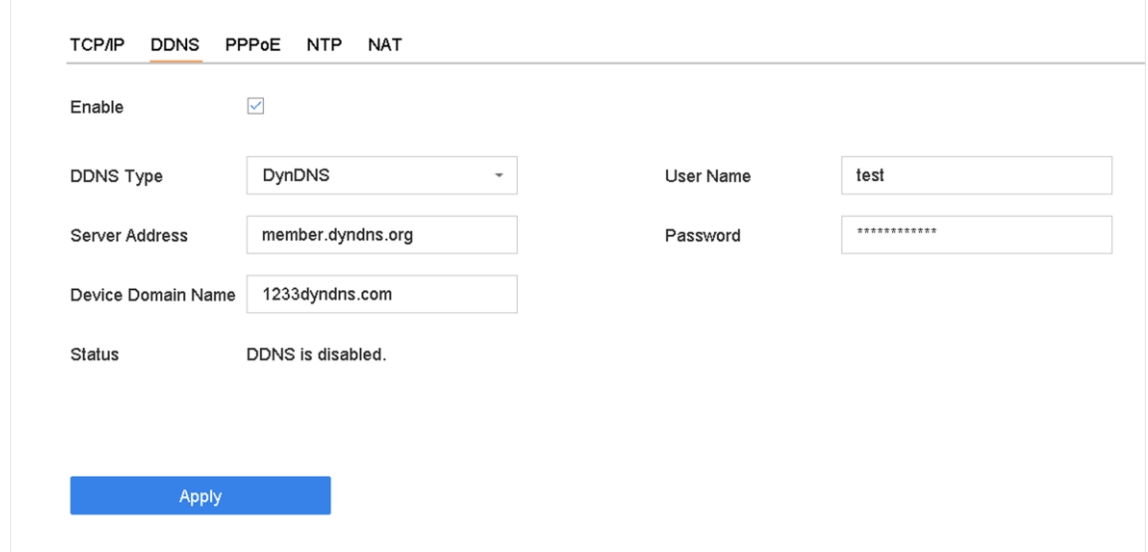

### **Figura 10-1 Setări DDNS**

- 2. Verificați**Permite**.
- 3. Selectați**Sfat DDNS**ca DynDNS.
- 4. Introduceți adresa serverului pentru DynDNS (adică members.dyndns.org).
- 5. Sub Device Domain Name, introduceți numele domeniului obținut de pe site-ul DynDNS.
- 6. Intră**Nume de utilizator**si**Parola**înregistrat pe site-ul DynDNS.

7. Faceți clic**aplica**.

## **10.2 Configurați PPPoE**

Dacă dispozitivul este conectat la Internet prin PPPoE, trebuie să configurați numele de utilizator și să parolați în consecință sub**Sistem**→**Reţea**→**TCP/IP**→**PPPoE**.

Contactați furnizorul dvs. de servicii de internet pentru detalii despre serviciul PPPoE.

## **10.3 Configurați maparea portului (NAT)**

Sunt furnizate două moduri pentru maparea portului pentru a realiza accesul la distanță prin rețelei de segmente încrucișate, UPnP™ și maparea manuală.

#### **Inainte sa incepi**

Dacă puteți activa funcția UPnP™ a dispozitivului, trebuie să activați funcția UPnP™ a routerului la care este conectat dispozitivul dumneavoastră. Când modul de funcționare în rețea al dispozitivului este setat ca multiadresă, ruta implicită a dispozitivului ar trebui să fie în același segment de rețea cu cel al adresei IP LAN a routerului.

Universal Plug and Play (UPnP™) poate permite dispozitivului să descopere fără probleme alte dispozitive de rețea în rețea și să stabilească serviciile de rețea funcționale pentru partajarea datelor, comunicații etc. dispozitiv la WAN printr-un router fără maparea portului.

## **Pași**

## 1. Accesați**Sistem**→**Reţea**→**TCP/IP**→**NAT**.

| <b>Mapping Type</b>  | Manual       | $\sim$               |                            |      |                    |  |
|----------------------|--------------|----------------------|----------------------------|------|--------------------|--|
| Port Type            | Edit         | <b>External Port</b> | <b>External IP Address</b> | Port | <b>UPnP Status</b> |  |
| HTTP Port            | $\mathbb Z$  | 80                   | 0.0.0.0                    | 80   | Inactive           |  |
| RTSP Port            | $\mathbb Z$  | 554                  | 0.0.0.0                    | 554  | Inactive           |  |
| Server Port          | $\mathbb Z$  | 8000                 | 0.0.0.0                    | 8000 | Inactive           |  |
| <b>HTTPS Port</b>    | $\mathbb{Z}$ | 443                  | 0.0.0.0                    | 443  | Inactive           |  |
| Enhanced SDK Service | $\mathbb Z$  | 8443                 | 0.0.0.0                    | 8443 | Inactive           |  |
|                      |              |                      |                            |      |                    |  |
|                      |              |                      |                            |      |                    |  |
|                      |              |                      |                            |      |                    |  |
|                      |              |                      |                            |      |                    |  |
|                      |              |                      |                            |      |                    |  |

**Figura 10-2 Setarea maparii portului**

#### 2. Verificați**Permite**.

- 3. Selectați**Tipul de cartografiere**la fel de**Manual**sau**Auto**.
	- Auto: Dacă selectați**Auto**, elementele de mapare a portului sunt doar pentru citire, iar porturile externe sunt setate automat de router.
	- Manual: Dacă selectați**Manual**, puteți edita portul extern la cererea dvs. făcând clic pentru a activa**Setări porturi externe**.

## **Notă**

● poate utiliza numărul implicit de port sau poate modifica funcția cerințelor reale.

- Portul extern indică numărul portului pentru maparea portului în router.
- Valoarea nr. portului RTSP ar trebui să fie 554 sau între 1024 și 65535, în timp ce valoarea celorlalte porturi ar trebui să fie între 1 și 65535 și valoarea trebuie să fie diferită o dată de cealtă. Dacă sunt configurate mai multe dispozitive pentru setările UPnP™ sub router, valoare portului nr. pentru fiecare dispozitiv ar trebui să fie unică.
- 4. Accesați pagina de setări a serverului virtual a routerului; completați spațiul liber al**Port sursă intern**cu valoarea portului intern, golul de**Port sursă externă**cu valoarea portului extern și alte conținuturi necesare.

## **Notă**

- Fiecare element trebuie să corespundă cu portul dispozitivului, inclusiv portul serverului, portul http, portul RTSP și portul https.
- Interfața de setare a serverului virtual de mai jos este doar pentru referință, poate fi diferită din cauza diferiților producători de router. Vă rugăm să contactați producătorul routerului dacă aveți probleme cu setarea serverului virtual.

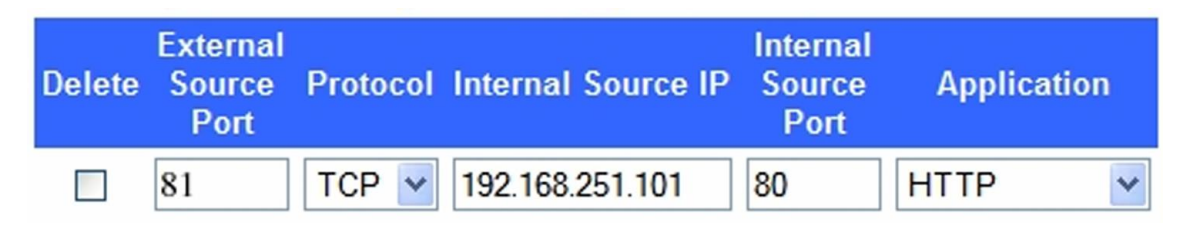

#### **Figura 10-3 Set Virtual Server Item**

## **10.4 Configurați Wi-Fi**

folosește un dongle Wi-Fi pentru a vă conecta dispozitivul la o rețea fără fir. Doar anumite modele acceptă această funcție.

### **Inainte sa incepi**

Pregătiți un dongle Wi-Fi adecvat și introduceți-l în interfața USB de pe panoul din spate.

## **Pași**

1. Accesați**Sistem**→**Reţea**→**TCP/IP**→**Wifi**.

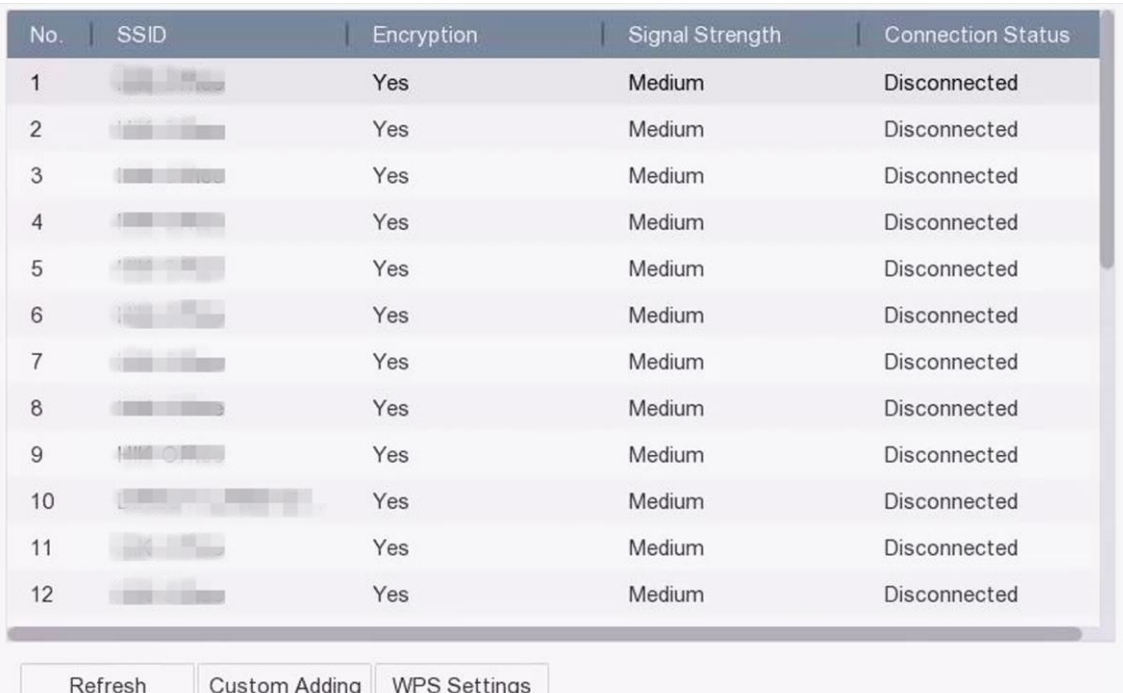

### **Figura 10-4 Conectarea la o rețea fără fir**

#### 2. Verificați**Activați Wi-Fi**.

3. Conectați-vă la o rețea fără fir.

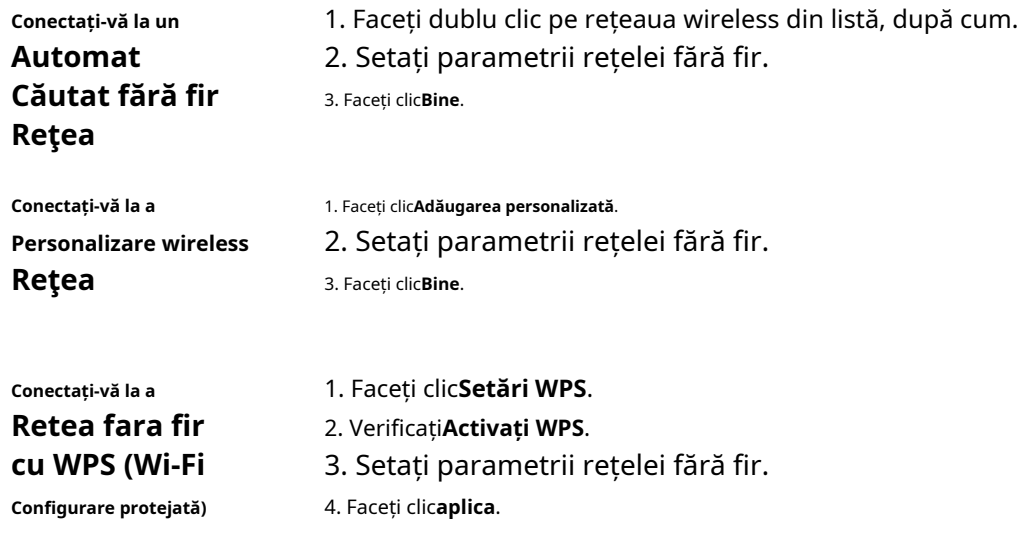

După conectarea la o rețea fără fir disponibilă, puteți vedea rezultatul conexiunii în **Starea conexiunii**.

### 4. Accesați**Sistem**→**Reţea**→**TCP/IP**→**TCP/IP**.

- 5. Setați**Selectați NIC**si**Ruta implicită**la fel de**WLAN0**.
- 6. Setați alți parametri de rețea.

7. Faceți clic**aplica**.

## **10.5 Configurați SNMP**

Configurarea setărilor SNMP pentru a obține informații despre starea dispozitivului și despre parametri.

#### **Inainte sa incepi**

Descărcați software-ul SNMP pentru a primi informații despre dispozitivul prin portul SNMP. Prin setarea adresei și portului capcanei, dispozitivului i se permite să trimită evenimente de alarmă și mesaje de excepție către centrul de supraveghere.

## **Pași**

1. Accesați**Sistem**→**Reţea**→**Avansat**→**SNMP**.

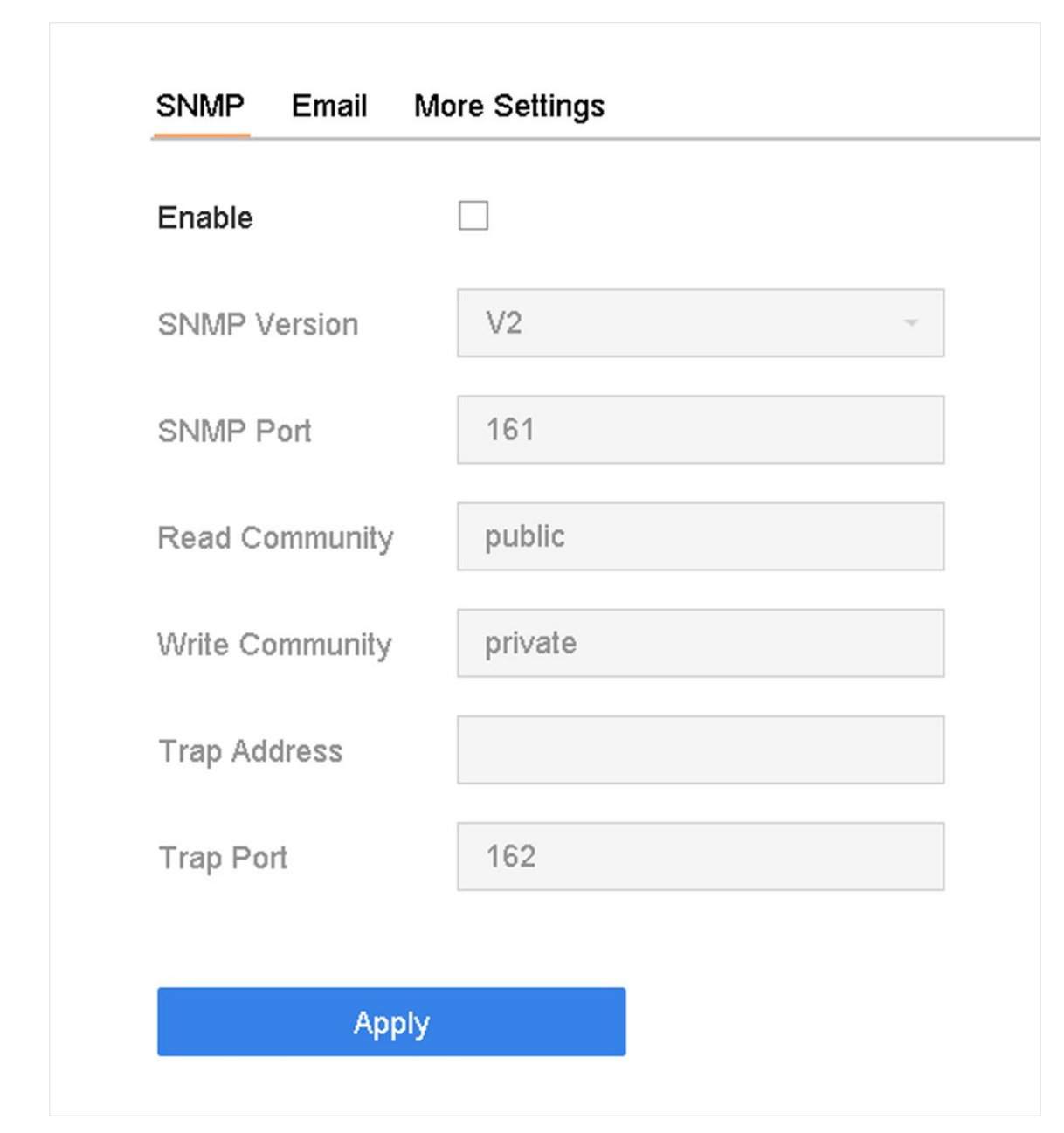

### **Figura 10-5 Setări SNMP**

2. Verificați**Permite**. Va apărea un mesaj pentru a anunța despre o posibilitate de risc de securitate. Clic**da**a continua.

3. Configurați setările SNMP după cum este necesar.

#### **Adresa capcanei**

Adresa IP a gazdei SNMP.

#### **Port capcană**

Portul gazdei SNMP.

4. Faceți clic**aplica**.

## **Notă**

configurați parametrii SNMP2 și SNMP v3 prin intermediul browserului web în**Configurați** → **Sistem**→**Setari avansate**→**SNMP**.

### **10.6 Configurarea e-mailului**

Sistemul poate fi configurat să trimită sau să notifice prin e-mail către utilizatorii desemnați atunci când sunt loc un eveniment specific, cum ar fi când este detectată o alarmă sau un eveniment de mișcare, sau parola de administrator este schimbată etc.

### **Inainte sa incepi**

Dispozitivul trebuie să fie conectat la o rețea locală (LAN) care conține un server de e-mail SMTP. De asemenea, rețeaua trebuie să fie fie la un intranet, fie la Internet, în funcție de locația conturilor de email pentru a putea conecta să trimiteți notificări.

## **Pași**

### 1. Accesați**Sistem**→**Reţea**→**Avansat**→**E-mail**.

2. Configurați setările de e-mail.

#### **Server de autentificare**

Bifați pentru a activa funcția dacă serverul SMTP necesită autentificarea utilizatorului și introduceți numele de utilizator și parola în consecință.

#### **Server SMTP**

Adresa IP a serverului SMTP sau numele gazdei (de exemplu, smtp.263xmail.com).

#### **Port SMTP**

Portul SMTP. Portul TCP/IP implicit utilizare pentru SMTP este 25.

#### **Activați SSL/TLS**

Bifați pentru a activa SSL/TLS dacă este necesar de server SMTP.

#### **Expeditor**

Numele expeditorului.

#### **Adresa expeditorului**

Adresa expeditorului.

#### **Selectați Receiver**

Selectați receptorul. Pot fi configurat până la 3 receptoare.

#### **Receptor**

Numele receptorului.

#### **Adresa destinatarului**

Adresa de e-mail a utilizatorului care urmează să fie notificat.

#### **Imaginează-ți atașată**

Bifați pentru a trimite e-mail cu imagini de alarmă atașate. Intervalul este timpul dintre trimiterea a două imagini de alarmă ulterioare.

#### **Interval**

Intervalul de timp pentru captarea imaginilor atașate.

3. Opțional: Activați SMTP alternative și configurați parametrii necesari pentru SMTP alternativ. Când SMTP-ul preferat este invalid, dispozitivul va folosi SMTP alternativ pentru a trimite e-mailuri.

4. Opțional: Faceți clic**Test**pentru a trimite un e-mail de test.

5. Faceți clic**aplica**.

## **10.7 Configurați Port**

configurarea diferitelor tipuri de porturi pentru a activa funcțiile relevante.

## **Pași**

1. Accesați**Sistem**→**Reţea**→**Avansat**→**Mai multe setari**.

Manual de utilizare pentru înregistrarea video digitală

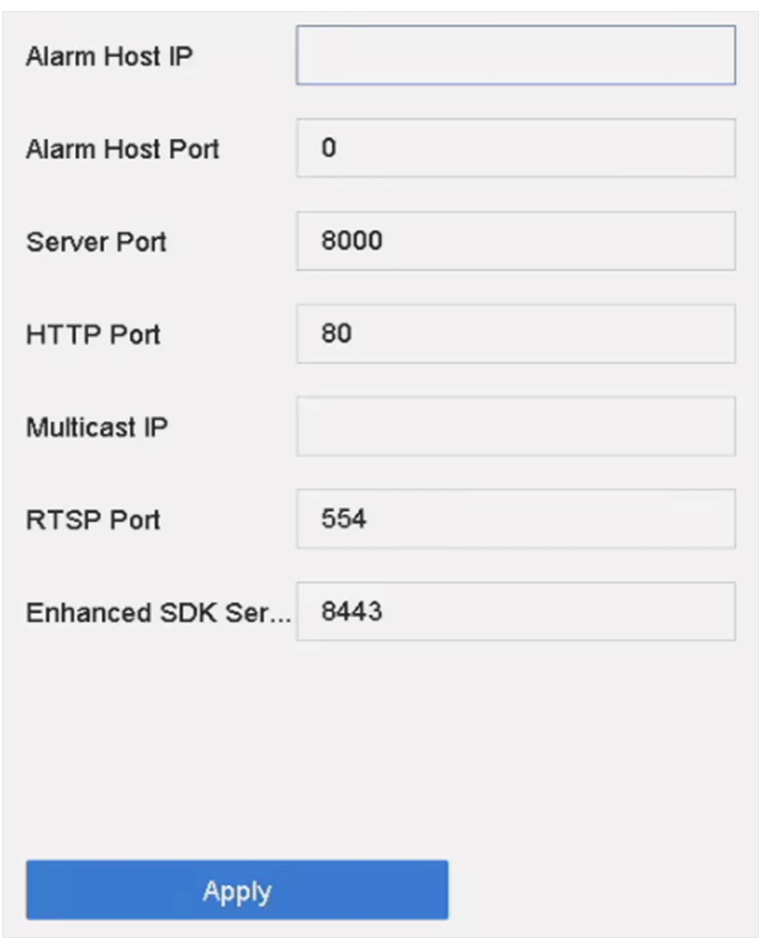

**Figura 10-6 Setări porturi**

2. Configurați setările portului după cum este necesar.

#### **Alarmă IP/port gazdă**

Cu o gazdă de alarmă la distanță configurată, dispozitivul va trimite evenimentul de alarmă sau mesajul de excepție către gazdă atunci când este declanșată o alarmă. Gazda de alarmă la distanță trebuie să aibă instalat software-ul sistemului de management al clientului (CMS). IP-ul gazdei de alarmă se referă la adresa IP a PC-ului la distanță pe care este instalat software-ul CMS (de exemplu, iVMS-4200), iar portul gazdă a alarmei (7200 în mod implicit) trebuie să fie același cu portul de monitorizare a alarmei configurat în software.

#### **Portul serverului**

Portul serverului (8000 în mod implicit) ar trebui configurat pentru accesul software-ului client de la distanță și intervalul său valid este de la 2000 la 65535.

#### **Port HTTP**

Portul HTTP (80 în mod implicit) ar trebui configurat pentru accesul de la distanță la browser web.

#### **IP multicast**

Multicast poate fi configurat pentru a activa Live View pentru camerele care depășesc numărul maxim permis prin rețea. Atât IPv4, cât și IPv6 sunt disponibile pentru adresa IP multicast.

Pentru IPv4, acesta acoperă IP de clasă D de la 224.0.0.0 la 239.255.255.255 și se recomandă utilizarea unei adrese IP cuprinse între 239.252.0.0 și 239.255.255.255. Când adăugați un dispozitiv la software-ul CMS, adresa multicast trebuie să fie aceeași cu cea a dispozitivului.

#### **Port RTSP**

RTSP (Real Time Streaming Protocol) este un protocol de control al rețelei conceput pentru a controla serverele media de streaming. Portul este 554 în mod implicit.

#### **Port de serviciu SDK îmbunătățit**

Serviciul SDK îmbunătățit adoptă protocolul TLS peste serviciul SDK, care oferă o transmisie de date mai sigură. Portul este implicit 8443.

3. Faceți clic**aplica**.

## **10.8 Configurați ONVIF**

Protocolul ONVIF permite conectarea cu camere de la terți. Conturile de utilizator adăugate au permisiunea de a conecta alte dispozitive prin protocolul ONVIF.

### **Pași**

- 1. Accesați**întreținere**→**Service de sistem**→**ONVIF**.
- 2. Verificați**Activați ONVIF**pentru a activa gestionarea accesului ONVIF.

## **Notă**

Protocolul ONVIF este dezactivat implicit.

3. Faceți clic**Adăuga**.

4. Introduceți**Nume de utilizator**, și**Parola**

# **Prudență**

Vă recomandăm cu căldură să creați o parolă puternică, la alegerea dvs. (folosind minim 8 caractere, inclusiv cel puțin trei dintre următoarele categorii: litere mari, litere mici, cifre și caractere speciale.) pentru a crește securitatea a produsului dvs. Și vă recomandăm să vă resetați parola în mod regulat, mai ales în sistemul de înaltă securitate, resetarea parolei lunar sau săptămânal vă poate proteja mai bine produsul.

5. Selectați**Nivel**la fel de**Utilizator media**,**Operator**sau**Admin**.

6. Faceți clic**Bine**.

## **Capitolul 11 Managementul utilizatorilor și securitatea**

### **11.1 Gestionați conturile de utilizator**

Numele de utilizator Administrator este admin și parola este setată atunci când porniți dispozitivul pentru prima dată. Administratorul are permisiunea de a adăuga și șterge utilizatori și de a configura parametrii de utilizator.

#### **11.1.1 Adăugați un utilizator**

## **Pași**

- 1. Accesați**Sistem**→**Utilizator**.
- 2. Faceți clic**Adăuga**pentru a intra în interfața de permisiuni de operare.
- 3. Introduceți parola de administrator și faceți clic**Bine**.
- 4. În interfața Adăugare utilizator, introduceți informațiile pentru un utilizator nou.

# **Prudență**

Se recomandă o parolă puternică – Vă recomandăm să creați o parolă puternică, la alegerea dvs. (folosind minim 8 caractere, inclusiv cel puțin trei dintre următoarele categorii: litere mari, litere mici, cifre și caractere speciale) sporiți securitatea produsului dvs. De asemenea, vă recomandăm să vă resetați parola în mod regulat. În special în sistemele de înaltă securitate, resetarea parolei lunar sau săptămânal vă poate proteja mai bine produsul.

#### **Nivel de utilizator**

Setați nivelul de utilizator la Operator sau Invitat. Nivelurile de utilizator diferite au permisiuni de operare diferite.

- Operator: Un nivel de utilizator Operator are permisiunea Audio bidirecțională în Configurația de la distanță și toate permisiunile de operare în Configurarea camerei în mod implicit.
- Invitat: utilizatorul invitat nu are permisiunea de Audio bidirecțional în Configurația de la distanță și are doar redarea locală/la distanță în Configurarea camerei în mod implicit.

#### **Adresa MAC a utilizatorului**

Adresa MAC a PC-ului la distanță care se conectează la dispozitiv. Dacă este configurat și activat, permite doar utilizatorului de la distanță cu această adresă MAC să acceseze dispozitivul.

5. Faceți clic**Bine**.

În interfața User Management, noul utilizator adăugat este afișat pe listă.

#### **11.1.2 Editați utilizatorul administrator**

Pentru contul de utilizator admin, vă puteți modifica parola și modelul de deblocare.

## **Pași**

1. Accesați**Sistem**→**Utilizator**.

2. Selectați utilizatorul administrator din listă.

3. Faceți clic**Modifica**.

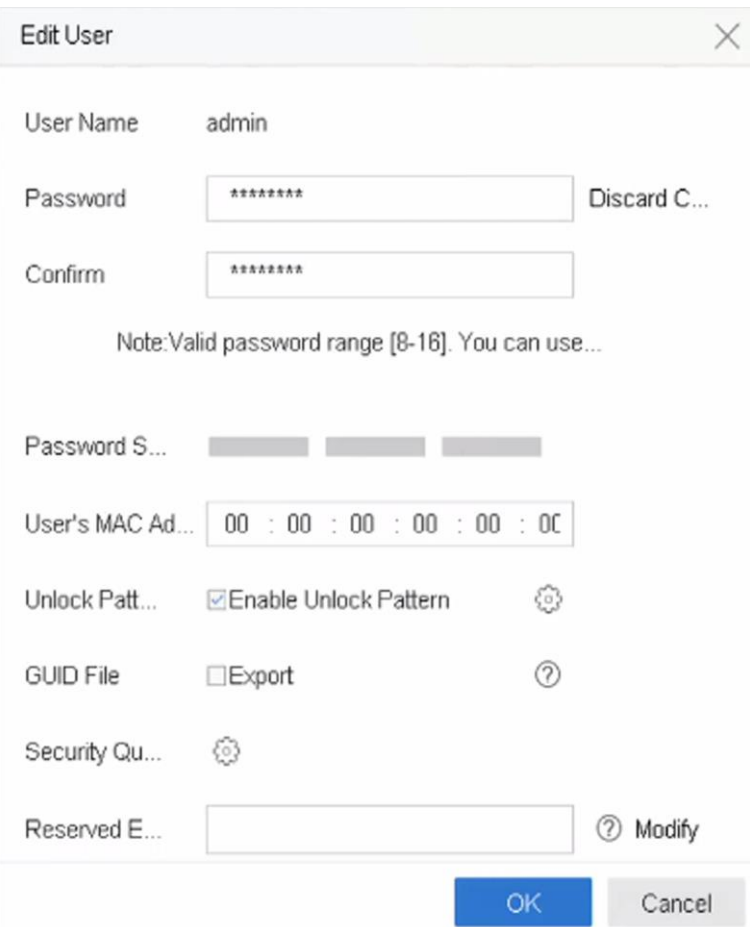

**Figura 11-1 Editați utilizator (administrator)**

- 4. Editați informațiile utilizatorului administrator după cum doriți, inclusiv o nouă parolă de administrator (este necesară o parolă puternică) și adresa MAC.
- 5. Editați modelul de deblocare pentru contul de utilizator admin.

1) Verificați**Activați modelul de deblocare**pentru a permite utilizarea unui model de deblocare atunci când vă conectați la dispozitiv.

2) Folosiți mouse-ul pentru a desena un model printre cele 9 puncte de pe ecran și eliberați mouse-ul când modelul este gata.
6. Verificați**Export**de**Fișierul GUID**pentru a exporta fișierul GUID pentru contul de utilizator admin.

## **Notă**

Când parola de administrator este schimbată, exportați noul GUID pe unitatea flash USB conectată în interfața Import/Export pentru viitoarea resetare a parolei.

7. Configurați întrebarea de securitate pentru resetarea parolei.

8. Configurați e-mailul rezervat pentru resetarea parolei.

9. Faceți clic**Bine**pentru a salva setările.

### **11.1.3 Editarea unui operator/utilizator invitat**

Puteți edita informațiile despre utilizator, inclusiv numele de utilizator, parola, nivelul de permisiune și adresa MAC.

## **Pași**

#### 1. Accesați**Sistem**→**Utilizator**.

2. Selectați un utilizator din listă și faceți clic**Modifica**.

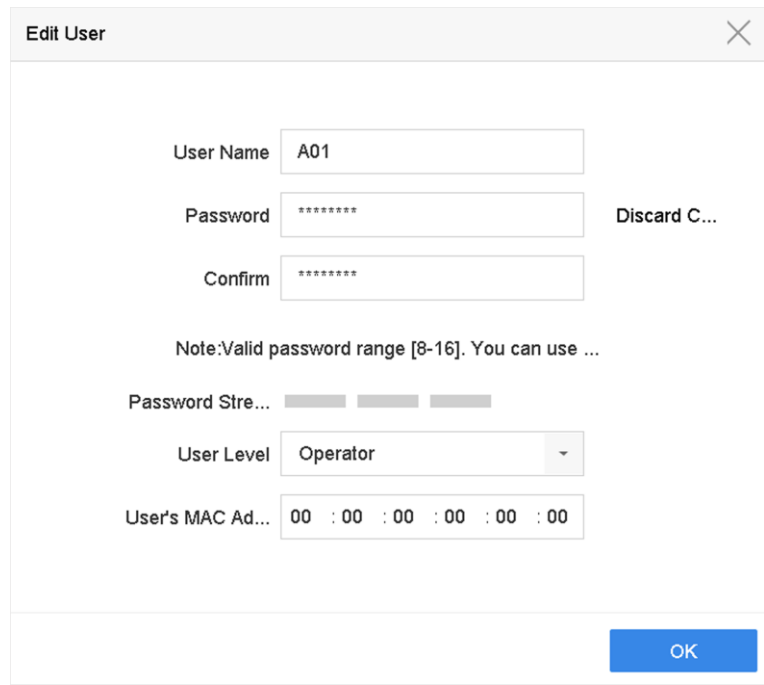

**Figura 11-2 Editare utilizator (Operator/Invitat)**

3. Editați informațiile utilizatorului după cum doriți, inclusiv noua parolă (este necesară o parolă puternică) și adresa MAC.

4. Faceți clic**Bine**.

### **11.2 Gestionați permisiunile utilizatorului**

#### **11.2.1 Setați permisiunile utilizatorului**

Pentru un utilizator adăugat, puteți atribui diferite permisiuni, inclusiv operarea locală și de la distanță a dispozitivului.

### **Pași**

#### 1. Accesați**Sistem**→**Utilizator**.

2. Selectați un utilizator din listă, apoi faceți clic pentru a intra în interfața de setări de permisiuni.

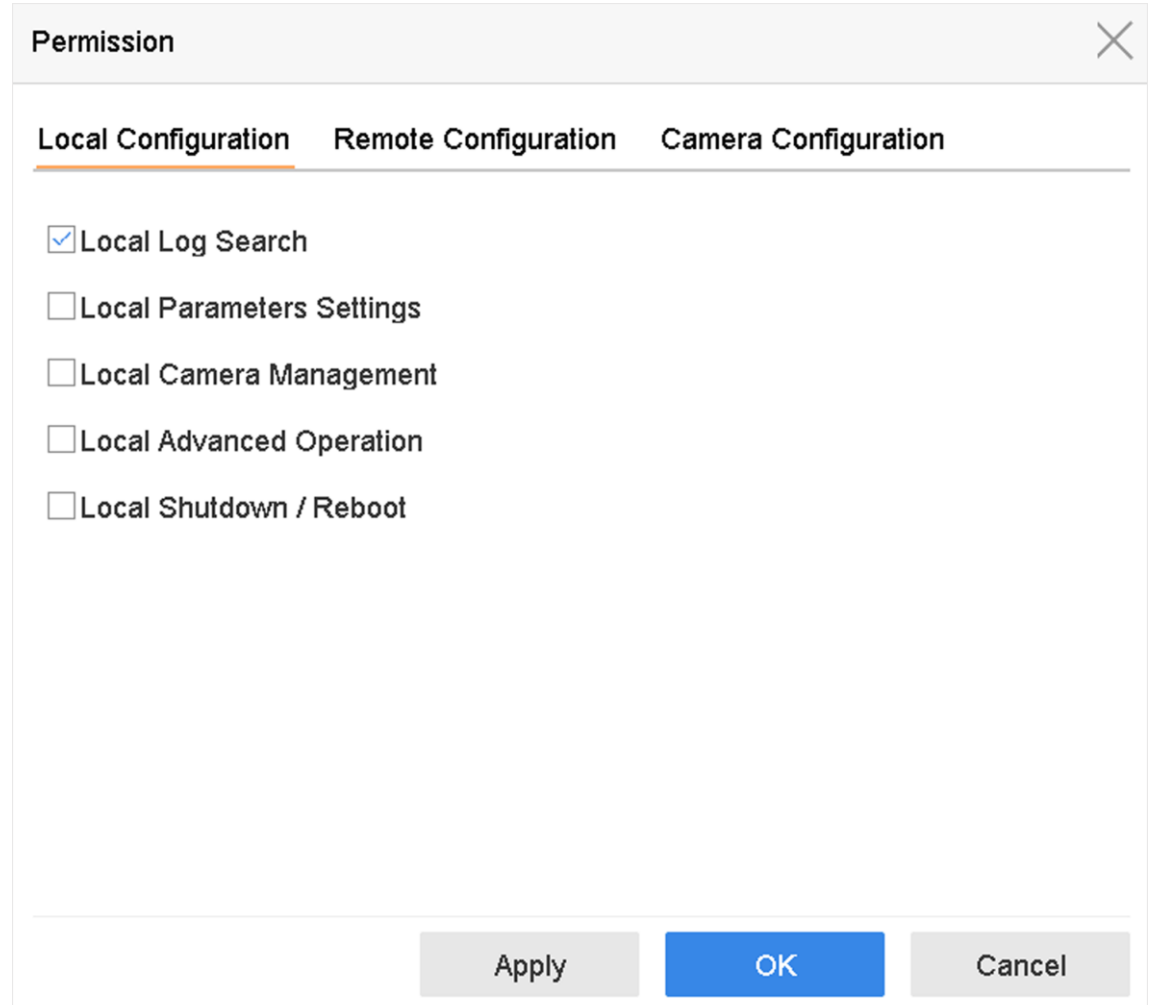

### **Figura 11-3 Interfața de setări permisiuni utilizator**

3. Setați permisiunile de operare ale utilizatorului pentru**Configurație locală**,**Configurare la distanță**, și **Configurarea camerei**pentru utilizator. 1) Setați configurația locală

**Căutare locală în jurnal**

Căutarea și vizualizarea jurnalelor și a informațiilor de sistem ale dispozitivului.

### **Setări parametri locali**

Configurarea parametrilor, restaurarea parametrilor impliciti din fabrică și importarea/exportarea fișierelor de configurare.

#### **Managementul camerei locale**

Adăugarea, ștergerea și editarea camerelor IP.

#### **Operare locală avansată**

Operarea managementului HDD (inițializarea HDD, setarea proprietății HDD), actualizarea firmware-ului sistemului, ștergerea ieșirii alarmei I/O.

#### **Oprire locală Repornire**

Oprirea sau repornirea dispozitivului.

2) Setați configurația de la distanță

#### **Căutare de la distanță în jurnal**

Vizualizarea de la distanță a jurnalelor care sunt salvate pe dispozitiv.

#### **Setările parametrilor de la distanță**

Configurarea de la distanță a parametrilor, restabilirea parametrilor impliciti din fabrică și importarea/exportarea fișierelor de configurare.

#### **Managementul camerei de la distanță**

Adăugarea, ștergerea și editarea de la distanță a camerelor IP.

#### **Controlul portului serial de la distanță**

Configurarea setărilor pentru setările portului RS-232 și RS-485.

#### **Control de la distanță a ieșirii video**

Trimiterea semnalelor de control al butonului de la distanță.

#### **Audio bidirecțional**

Operarea radioului bidirecțional între clientul de la distanță și dispozitiv.

#### **Control de la distanță al alarmei**

Armarea de la distanță (notificarea alarmei și mesajul de excepție către clientul de la distanță) și controlul ieșirii alarmei.

#### **Operare avansată de la distanță**

Gestionarea HDD-ului cu operare de la distanță (inițializarea HDD-ului, setarea proprietății HDD-ului), actualizarea firmware-ului sistemului, ștergerea ieșirii alarmei I/O.

#### **Oprire/Repornire de la distanță**

Oprirea sau repornirea dispozitivului de la distanță.

#### 3) Setați configurația camerei

**Vizualizare live de la distanță**

Vizualizarea de la distanță a videoclipurilor în direct ale camerelor selectate.

#### **Operare manuală locală**

Pornirea/oprirea locală a înregistrării manuale și a ieșirii de alarmă a camerelor selectate.

#### **Operare manuală de la distanță**

Pornirea/oprirea de la distanță a înregistrării manuale și a ieșirii de alarmă a camerelor selectate.

#### **Redare locală**

Redarea locală a fișierelor înregistrate ale camerelor selectate.

#### **Redare de la distanță**

Redarea de la distanță a fișierelor înregistrate ale camerelor selectate.

#### **Control PTZ local**

Controlând local mișcarea PTZ a camerelor selectate.

#### **Control PTZ de la distanță**

Controlarea de la distanță a mișcării PTZ a camerelor selectate.

#### **Export video local**

Exportarea locală a fișierelor înregistrate ale camerelor selectate.

#### **Local Live View**

Vizualizați videoclipuri live ale camerelor selectate în local.

4. Faceți clic**Bine**pentru a salva setările.

#### **11.2.2 Setați permisiunea de vizualizare live pe ecranul de blocare**

Utilizatorul administrator poate seta permisiunea de vizualizare live pentru anumite camere în starea de blocare a ecranului a dispozitivului.

- Utilizatorul administrator poate seta această permisiune pentru conturile de utilizator.
- Când utilizatorul normal (operator sau invitat) nu are permisiunea locală de vizualizare live pentru o anumită cameră (s), permisiunea de vizualizare live pentru astfel de camere pe starea ecranului de blocare nu poate fi configurată (vizualizarea live nu este permisă în mod implicit).

### **Pași**

- 1. Accesați**Sistem**→**Utilizator**.
- 2. Faceți clic**Permisiune Live View pe ecranul de blocare**.

3. Introduceți parola de administrator și faceți clic**Următorul**.

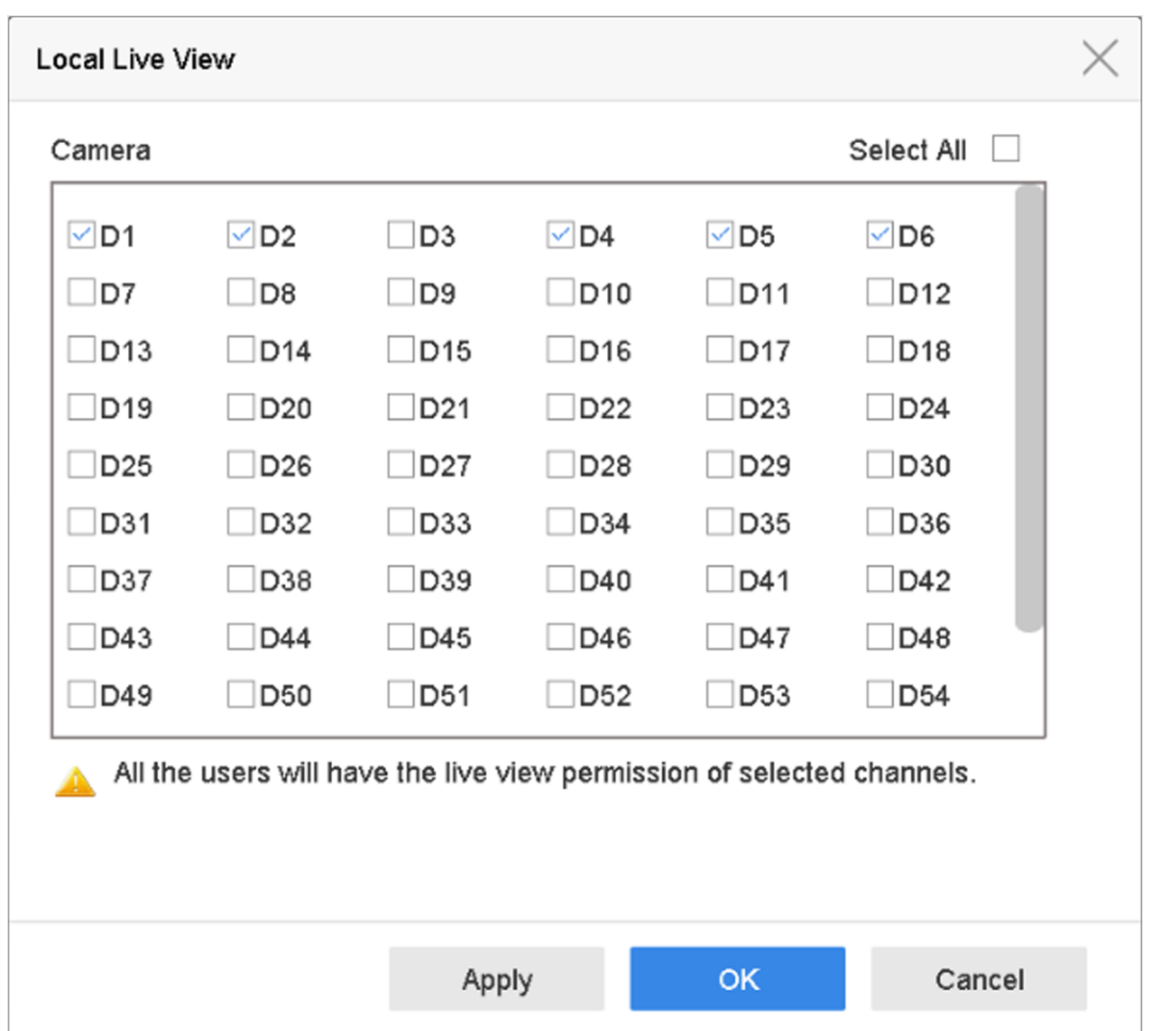

**Figura 11-4 Setați permisiunile de vizualizare live pe ecranul de blocare**

4. Setați permisiunile. Selectați camera(ele) pentru a permite vizualizarea live atunci când contul de utilizator curent este în starea de deconectare.

5. Faceți clic**Bine**.

## **11.3 Configurați securitatea parolei**

### **11.3.1 Exportați fișierul GUID**

Fișierul GUID vă poate ajuta să resetați parola atunci când o uitați. Puteți exporta fișierul GUID prin browser web. Vă rugăm să păstrați corect fișierul GUID.

#### **Inainte sa incepi**

Asigurați-vă că vă aflați pe același segment de rețea cu dispozitivul dvs.

## **Pași**

1. Accesați**Configurare**→**Sistem**→**Managementul utilizatorilor**→**Managementul utilizatorilor**.

- 2. Selectați utilizatorul administrator.
- 3. Faceți clic**Setări de securitate a contului**.
- 4. Faceți clic**Modifica**.

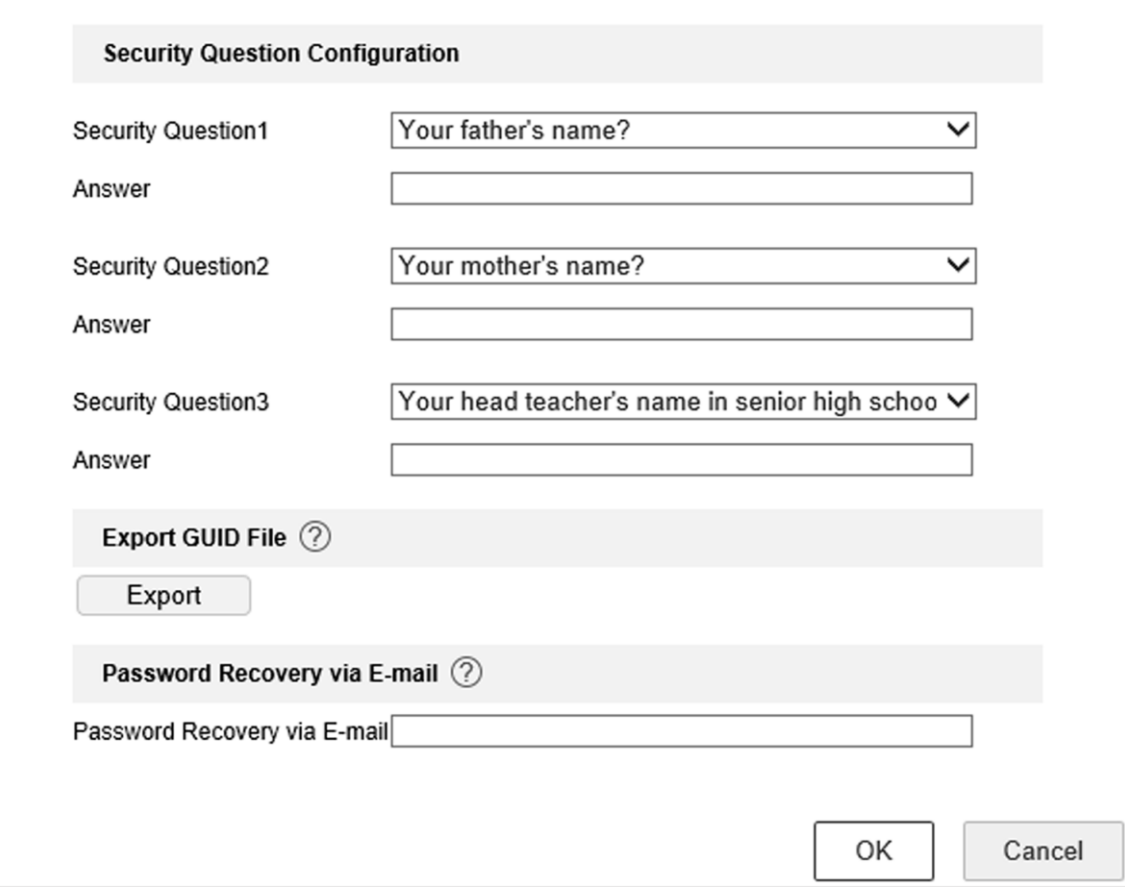

#### **Figura 11-5 Exportați fișierul GUID**

#### 5. Faceți clic**Export**în**Exportați fișierul GUID**.

6. Introduceți parola de administrator.

7. Salvați fișierul GUID într-un director după cum doriți.

### **11.3.2 Configurați întrebări de securitate**

Întrebările de securitate vă pot ajuta să resetați parola atunci când uitați parola sau întâmpinați probleme de securitate. Puteți configura întrebări de securitate prin intermediul browserului web.

#### **Inainte sa incepi**

Asigurați-vă că vă aflați pe același segment de rețea cu dispozitivul dvs.

### **Pași**

1. Accesați**Configurare**→**Sistem**→**Managementul utilizatorilor**→**Managementul utilizatorilor**.

2. Selectați utilizatorul administrator.

- 3. Faceți clic**Setări de securitate a contului**.
- 4. Faceți clic**Modifica**.

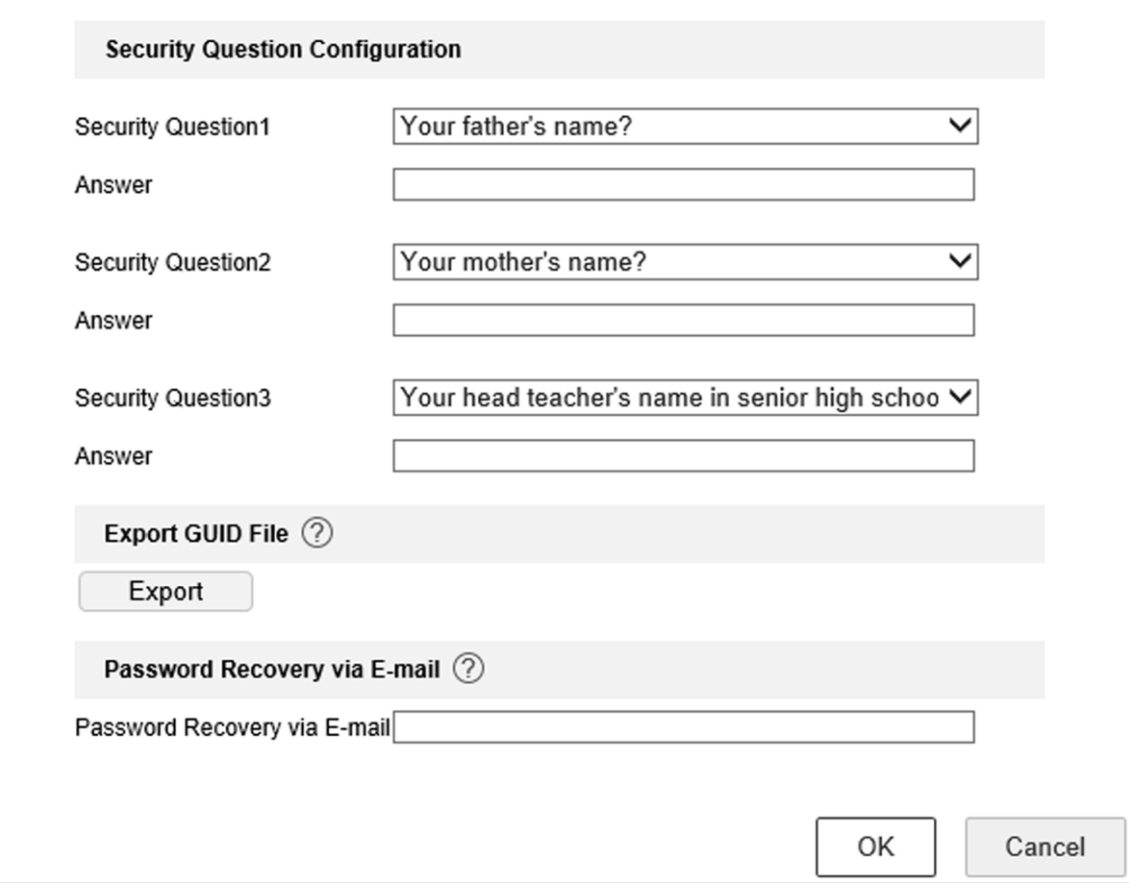

**Figura 11-6 Configurarea întrebărilor de securitate**

- 5. Setați întrebările de securitate.
- 6. Faceți clic**Bine**.
- 7. Introduceți parola de administrator.
- 8. Faceți clic**Bine**.

## **11.3.3 Configurați e-mail rezervat**

E-mailul rezervat vă va ajuta să resetați parola atunci când uitați parola.

### **Pași**

1. Verificați**E-mail rezervat**când activați dispozitivul sau faceți clic**Modifica**când editați contul de utilizator admin.

2. Introduceți adresa de e-mail rezervată.

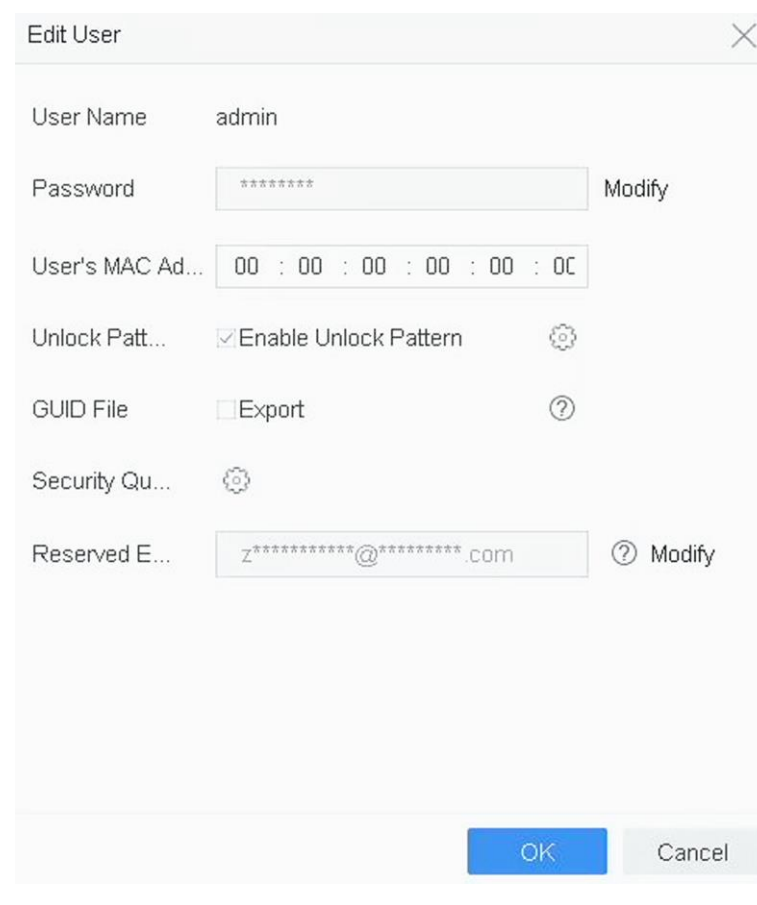

**Figura 11-7 Configurarea e-mailului rezervat**

3. Faceți clic**Bine**.

## **11.4 Resetare parolă**

Când uitați parola de administrator, puteți reseta parola importând fișierul GUID, răspunzând la întrebări de securitate sau introducând codul de verificare din e-mailul rezervat.

### **11.4.1 Resetarea parolei prin GUID**

Puteți reseta parola prin GUID prin intermediul browserului web.

#### **Inainte sa incepi**

Asigurați-vă că aveți fișierul GUID corect.

### **Pași**

- 1. În interfața de conectare a utilizatorului, faceți clic pe**Aţi uitat parola**.
- 2. Selectați**Modul de verificare**la fel de**Verificare fișier GUID**.
- 3. Faceți clic**Naviga**pentru a localiza fișierul GUID.

4. Faceți clic**Următorul**.

5. Introduceți o nouă parolă.

#### **Avertizare**

Vă recomandăm cu căldură să creați o parolă puternică, la alegerea dvs. (folosind minim 8 caractere, incluzând cel puțin trei tipuri de următoarele categorii: litere mari, litere mici, cifre și caractere speciale) pentru a crește securitatea a produsului dvs. Și vă recomandăm să vă schimbați parola în mod regulat, mai ales în sistemul de înaltă securitate, schimbarea parolei lunar sau săptămânal vă poate proteja mai bine produsul.

### 6. Confirmați noua parolă.

7. Faceți clic**Următorul**.

### **11.4.2 Resetarea parolei prin întrebări de securitate**

Puteți reseta parola răspunzând la întrebările de securitate prin browser web.

#### **Inainte sa incepi**

Asigurați-vă că ați configurat întrebările de securitate atunci când activați dispozitivul sau editați contul de utilizator admin.

### **Pași**

1. În interfața de conectare a utilizatorului, faceți clic pe**Aţi uitat parola**.

- 2. Selectați**Modul de verificare**la fel de**Verificarea întrebărilor de securitate**.
- 3. Introduceți răspunsurile la fiecare întrebare.

4. Faceți clic**Următorul**.

5. Introduceți o nouă parolă.

#### **Avertizare**

Vă recomandăm cu căldură să creați o parolă puternică, la alegerea dvs. (folosind minim 8 caractere, incluzând cel puțin trei tipuri de următoarele categorii: litere mari, litere mici, cifre și caractere speciale) pentru a crește securitatea a produsului dvs. Și vă recomandăm să vă schimbați parola în mod regulat, mai ales în sistemul de înaltă securitate, schimbarea parolei lunar sau săptămânal vă poate proteja mai bine produsul.

6. Faceți clic**Următorul**.

### **11.4.3 Resetarea parolei prin Hik-Connect**

#### **Inainte sa incepi**

Asigurați-vă că dispozitivul dvs. a activat Hik-Connect și s-a legat cu un cont Hik-Connect înregistrat.

### **Pași**

- 1. În interfața de conectare a utilizatorului, faceți clic pe**Aţi uitat parola**.
- 2. Pe interfața de tip de resetare a parolei, selectați**Verificați prin Hik-Connect**.
- 3. Conectați-vă la aplicația Hik-Connect cu contul care s-a asociat cu dispozitivul dvs.

4. Utilizați Hik-Connect pentru a scana codul QR. După aceea, veți avea un cod de verificare de la Hik-Connect.

5. Introduceți codul de verificare.

6. Faceți clic**Bine**.

## **11.4.4 Resetarea parolei prin e-mail rezervat**

### **Inainte sa incepi**

Asigurați-vă că ați configurat e-mailul rezervat atunci când activați dispozitivul sau editați contul de utilizator admin. (A se referi la**Configurați e-mail rezervat** )

### **Pași**

- 1. În interfața de conectare a utilizatorului, faceți clic pe**Aţi uitat parola**.
- 2. Pe interfața de tip de resetare a parolei, selectați**Verificați prin e-mail rezervat**.
- 3. Faceți clic**Bine**.
- 4. Faceți clic**Următorul**dacă acceptați clauza legală de declinare a răspunderii. Puteți utiliza un smartphone pentru a scana codul QR și pentru a citi clauza legală de declinare a răspunderii.
- 5. Obțineți codul de verificare. Există două moduri de a obține codul de verificare.
	- Utilizați aplicația Hik-Connect pentru a scana codul QR.
	- Trimiteți codul QR la serverul de e-mail.
		- 1. Introduceți o unitate flash USB în dispozitiv.
		- 2. Faceți clic**Export**pentru a exporta codul QR pe o unitate flash USB.
		- 3. Trimiteți prin e-mail codul QR către**pw\_recovery@hikvision.com** ca atașament.
- 6. Verificați e-mailul rezervat și veți primi un cod de verificare în 5 minute.
- 7. Introduceți codul de verificare.
- 8. Faceți clic**Bine**pentru a seta noua parolă.

## **Capitolul 12 Managementul sistemului**

## **12.1 Configurare dispozitiv**

## **Pași**

### 1. Accesați**Sistem**→**General**.

2. Configurați următoarele setări.

## **Limba**

Limba implicită folosită este engleza.

### **Standard de ieșire**

Setați standardul de ieșire la NTSC sau PAL, care trebuie să fie același cu standardul de intrare video.

## **Rezoluţie**

Configurați rezoluția de ieșire video.

#### **Nume dispozitiv**

Editați numele dispozitivului.

#### **Nr. dispozitiv**

Editați numărul de serie al dispozitivului. Numărul dispozitivului poate fi setat în intervalul de la 1 la 255, iar numărul implicit este 255. Numărul este utilizat pentru telecomandă și control de la tastatură.

#### **Deconectare automată**

Setați timpul de expirare pentru inactivitatea meniului. De exemplu, când timpul de expirare este setat la 5 minute, sistemul va ieși din meniul de operare curent pe ecranul Live View după 5 minute de inactivitate a meniului.

#### **Viteza indicatorului mouse-ului**

Setați viteza cursorului mouse-ului; 4 nivele sunt configurabile.

### **Activați expertul**

Activați/dezactivați asistentul atunci când dispozitivul pornește.

## **Activați parola**

Activați/dezactivați utilizarea parolei de conectare. 3. Faceți clic**aplica**pentru a salva setările.

# **12.2 Configurați Ora**

## **12.2.1 Sincronizare manuală a orei**

## **Pași**

- 1. Accesați**Sistem**→**General**.
- 2. Configurați data și ora.
- 3. Faceți clic**aplica**pentru a salva setările.

## **12.2.2 Sincronizare NTP**

Conexiunea la un server NTP (Network Time Protocol) poate fi configurată pe dispozitivul dvs. pentru a asigura acuratețea datei și orei sistemului.

## **Pași**

## 1. Accesați**Sistem**→**Reţea**→**TCP/IP**→**NTP**.

2. Verificați**Permite**.

```
3. Configurați setările NTP după cum este necesar.
```
## **Interval (min)**

Interval de timp între două sincronizare cu serverul NTP

**Server NTP**

Adresa IP a serverului NTP

**Port NTP**

Portul serverului NTP

4. Faceți clic**aplica**

## **12.2.3 Sincronizare DST**

DST (ora de vară) se referă la perioada din an în care ceasurile sunt mutate cu o perioadă înainte. În unele zone din întreaga lume, acest lucru are efectul de a crea mai multe ore însorite seara în lunile în care vremea este cea mai caldă.

Ne avansăm ceasurile cu o anumită perioadă (depinde de variația DST pe care o setați) la începutul DST și le mutăm înapoi în aceeași perioadă când revenim la ora standard (ST).

## **Pași**

1. Accesați**Sistem**→**General**.

2. Verificați**Activați ora de oră**.

3. Setați**Modul DST**la fel de**Auto**sau**Manual**.

## **Auto**

Activați automat perioada de ora de vacanță implicită în conformitate cu regulile locale de ora de vacanță.

### **Manual**

Setați manual ora de începere și ora de încheiere a perioadei de ora de vară și variația de oră.

4. Setați DST Bias. Setați timpul (30/60/90/120 de minute) decalat față de ora standard. 5. Faceți clic**aplica**pentru a salva setările.

## **12.3 Detectarea rețelei**

### **12.3.1 Monitorizarea traficului în rețea**

Monitorizarea traficului de rețea este procesul de revizuire, analiză și gestionare a traficului de rețea pentru orice anomalie sau proces care poate afecta performanța, disponibilitatea și/sau securitatea rețelei.

### **Pași**

### 1. Accesați**întreținere**→**Reţea**→**Trafic**.

2. Puteți vizualiza în timp real starea traficului în rețea, inclusiv MTU (Unitate de transmisie maximă) și debitul rețelei.

| LAN1         |                                    |                  |                                         |                | Sending: 147Kbps           | Receiving: 9,648Kbps      |
|--------------|------------------------------------|------------------|-----------------------------------------|----------------|----------------------------|---------------------------|
|              |                                    |                  |                                         |                |                            |                           |
| Name<br>LAN1 | <b>Linking Status</b><br>Succeeded | Type<br>Ethernet | <b>MAC Address</b><br>18:68:cb:9e:46:6b | MTU(B)<br>1500 | NIC Type<br>1000M Full-dup | Traffic<br>$\blacksquare$ |
|              |                                    |                  |                                         |                |                            |                           |
|              |                                    |                  |                                         |                |                            |                           |

**Figura 12-1 Trafic de rețea**

#### **12.3.2 Testează Întârzierea rețelei și Pierderea pachetelor**

Întârzierea rețelei este cauzată de răspunsul lent al dispozitivului atunci când informațiile de date supradimensionate nu sunt limitate în timpul transmisiei sub un anumit protocol de rețea, de exemplu TCP/IP. Testul de pierdere a pachetelor este pentru testarea ratei de pierdere a pachetelor de rețea, care este raportul dintre pachetul de date pierdut și numărul total de

pachet de date transmis.

## **Pași**

- 1. Accesați**întreținere**→**Reţea**→**Detectare**.
- 2. Selectați o placă de rețea în**Selectați NIC**.
- 3. Introduceți adresa IP de destinație în**Adresa de destinație**.
- 4. Faceți clic**Test**.

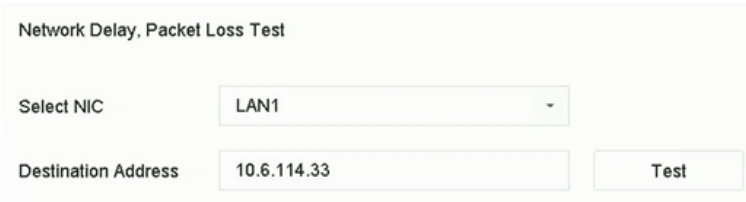

**Figura 12-2 Testați întârzierea rețelei și pierderea pachetelor**

## **12.3.3 Export pachet de rețea**

După ce recorderul accesează rețeaua, puteți utiliza unitatea flash USB pentru a exporta pachetul de rețea.

### **Inainte sa incepi**

Pregătiți o unitate flash USB pentru a exporta pachetul de rețea.

### **Pași**

1. Introduceți unitatea flash USB.

### 2. Accesați**întreținere**→**Reţea**→**Detectare**.

- 3. Selectați placa de rețea în**Selectați NIC**.
- 4. Selectați unitatea flash USB**Nume dispozitiv**. Puteți da clic**Reîmprospăta**dacă dispozitivul de rezervă local conectat nu poate fi afișat.

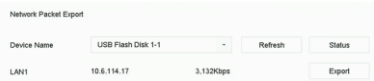

#### **Figura 12-3 Export pachet de rețea**

- 5. Opțional: Faceți clic**stare**pentru a vedea starea rețelei.
- 6. Faceți clic**Export**.

## **Notă**

Acesta va exporta 1 MB de date de fiecare dată ca implicit.

## **12.3.4 Statistici privind resursele rețelei**

Accesul de la distanță, inclusiv browserul web și software-ul client, va consuma lățime de bandă de ieșire.

Puteți vizualiza statisticile lățimii de bandă în timp real.

## **Pași**

### 1. Accesați**întreținere**→**Reţea**→**Stat**.

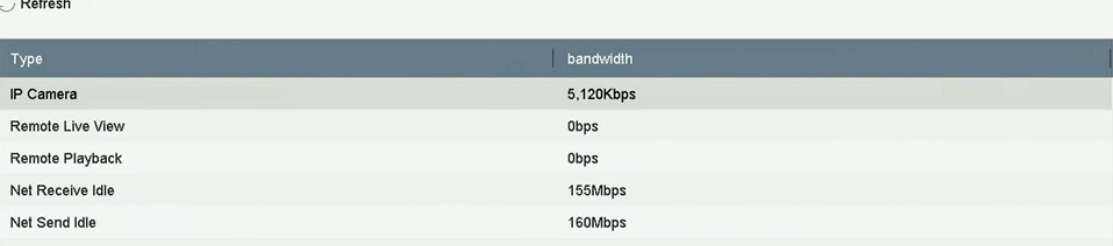

#### **Figura 12-4 Statistici privind resursele rețelei**

2. Vizualizați statisticile lățimii de bandă, inclusiv**Cameră IP**,**Vizualizare live de la distanță**,**Redare de la distanță**,**Total net inactiv**, etc.

3. Opțional: Faceți clic**Reîmprospăta**pentru a obține cele mai recente date.

## **12.4 Întreținerea dispozitivului de stocare**

### **12.4.1 Detectarea sectorului defectuos**

### **Pași**

1. Accesați**întreținere**→**Funcționare HDD**→**Detectarea sectorului prost**.

2. Selectați numărul HDD pe care doriți să-l configurați din lista verticală.

3. Selectați**Toate Detectarea**sau**Detectarea zonei cheie**ca tip de detectare.

4. Faceți clic**Autotestare**pentru a începe detectarea.

Manual de utilizare pentru înregistrarea video digitală

|  |  | <b>Detecting Process</b> |             | Testing 2% |
|--|--|--------------------------|-------------|------------|
|  |  |                          |             |            |
|  |  | <b>HDD Capacity</b>      | 931.52GB    |            |
|  |  | <b>Block Size</b>        | 232.88MB    |            |
|  |  | Error Count              | $\mathbf 0$ |            |
|  |  |                          |             |            |
|  |  |                          |             |            |
|  |  | Error Information        |             |            |
|  |  |                          |             |            |
|  |  |                          |             |            |
|  |  |                          |             |            |
|  |  |                          |             |            |
|  |  |                          |             |            |
|  |  |                          |             |            |
|  |  |                          |             |            |
|  |  |                          |             |            |
|  |  |                          |             |            |

## **Notă**

- Puteți întrerupe/relua sau anula detectarea.
- După ce testarea a fost finalizată, puteți face clic**Informații despre eroare**pentru a vedea informațiile detaliate despre daune.

# **12.4.2 Detectare SMART**

Funcții de detectare HDD, cum ar fi adoptarea tehnicilor SMART și de detectare a sectorului defectuos. SMART (Self-Monitoring, Analysis, and Reporting Technology) sunt sisteme de monitorizare HDD pentru a detecta diferiți indicatori de fiabilitate în speranța de a anticipa defecțiunile.

## **Pași**

- 1. Accesați**întreținere**→**Funcționare HDD**→**INTELIGENT**.
- 2. Selectați HDD-ul pentru a vedea lista sa de informații SMART.
- 3. Setați**Tip de autotestare**.
- 4. Faceți clic**Autotestare**pentru a începe autoevaluarea SMART HDD.

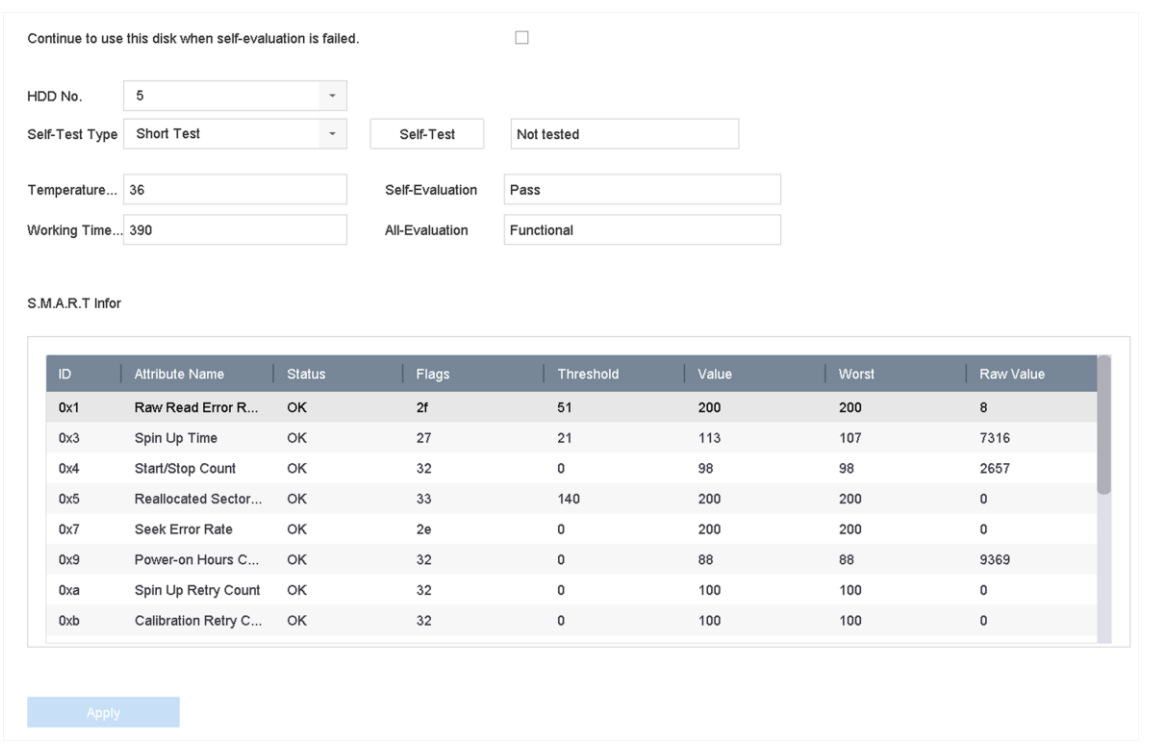

### **Figura 12-6 Interfață de setări SMART**

## **Notă**

Pentru a utiliza HDD-ul chiar și atunci când verificarea SMART a eșuat, verificați**Continuați să utilizați discul când autoevaluarea nu reușește**.

Sunt afișate informațiile aferente dispozitivului SMART și puteți verifica starea HDD-ului.

## **12.4.3 Detectarea sănătății HDD**

Puteți vedea starea de sănătate a unui HDD Seagate de 4 TB până la 8 TB generat după 1 octombrie 2017. Utilizați această funcție pentru a ajuta la depanarea problemelor HDD. Health Detection arată o stare mai detaliată a HDD-ului decât funcția SMART.

## **Pași**

1. Accesați**întreținere**→**Funcționare HDD**→**Detectarea sănătății**.

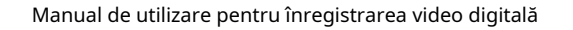

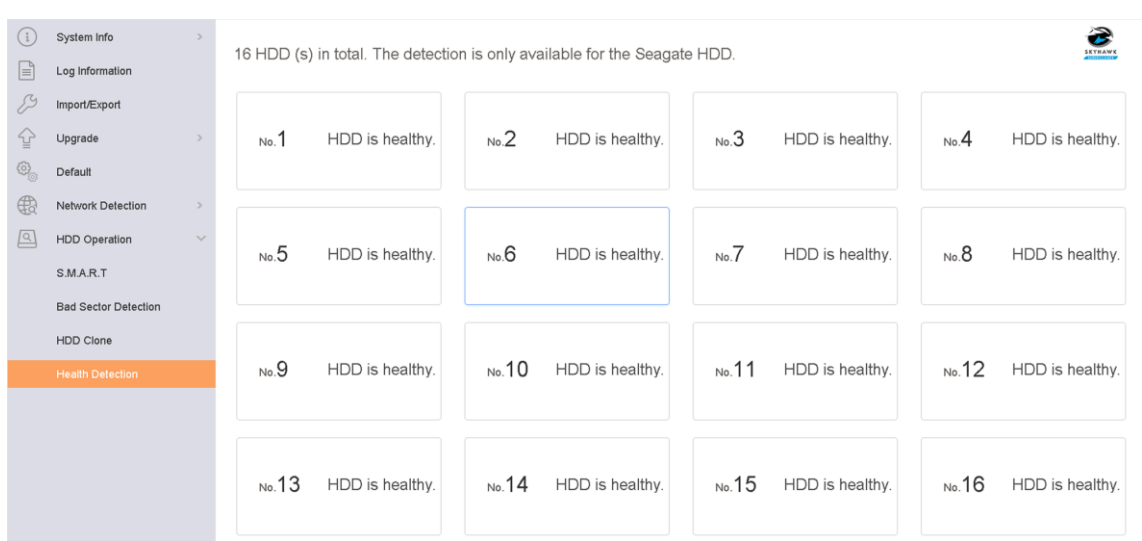

#### **Figura 12-7 Detectarea sănătăţii**

2. Faceţi clic pe un HDD pentru a vizualiza detaliile.

## **12.4.4 Configurați clonarea discului**

Selectați HDD-urile de clonat pe HDD-ul eSATA.

### **Inainte sa incepi**

Conectați un disc eSATA la dispozitiv.

## **Pași**

## 1. Accesați**întreținere**→**Funcționare HDD**→**Clona HDD**.

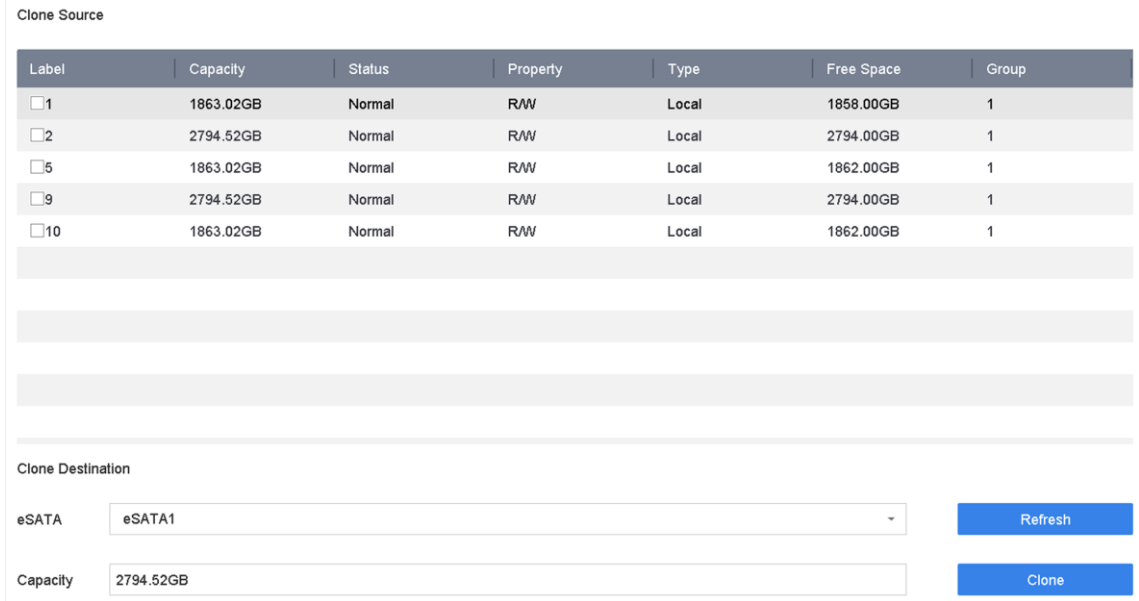

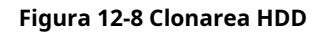

2. Verificați HDD-ul de clonat. Capacitatea HDD-ului selectat trebuie să se potrivească cu capacitatea destinației clonării.

3. Faceți clic**Clonează**.

4. Faceți clic**da**pe caseta de mesaj pop-up pentru a crea clona.

#### **12.4.5 Repararea bazei de date**

Repararea bazei de date va reconstrui toate bazele de date. Ar putea ajuta la îmbunătățirea vitezei sistemului după actualizare.

### **Pași**

- 1. Accesați**Depozitare**→**Dispozitiv de stocare**.
- 2. Selectați unitatea.
- 3. Faceți clic**Reparați baza de date**.

4. Faceți clic**da**.

## **Notă**

- Repararea bazei de date va reconstrui toate bazele de date. Datele existente nu vor fi afectate, dar funcțiile locale de căutare și redare nu vor fi disponibile în timpul procesului, puteți realiza în continuare funcțiile de căutare și redare de la distanță prin browser web, software client etc.
- Nu scoateți unitatea și nu opriți dispozitivul în timpul procesului.

Puteți vedea progresul reparației la**stare**.

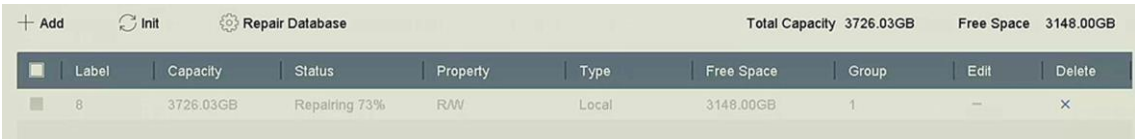

#### **Figura 12-9 Reparare bază de date**

## **12.5 Upgrade Dispozitiv**

Firmware-ul dispozitivului dumneavoastră poate fi actualizat cu un dispozitiv de rezervă local sau cu un server FTP la distanță.

#### **12.5.1 Actualizare prin dispozitiv de backup local**

#### **Inainte sa incepi**

Conectați-vă dispozitivul la un dispozitiv de stocare local care conține fișierul de actualizare a firmware-ului.

#### **Pași**

#### 1. Accesați**întreținere**→**Actualizare**.

#### 2. Faceți clic**Upgrade local**pentru a intra în interfața locală de actualizare.

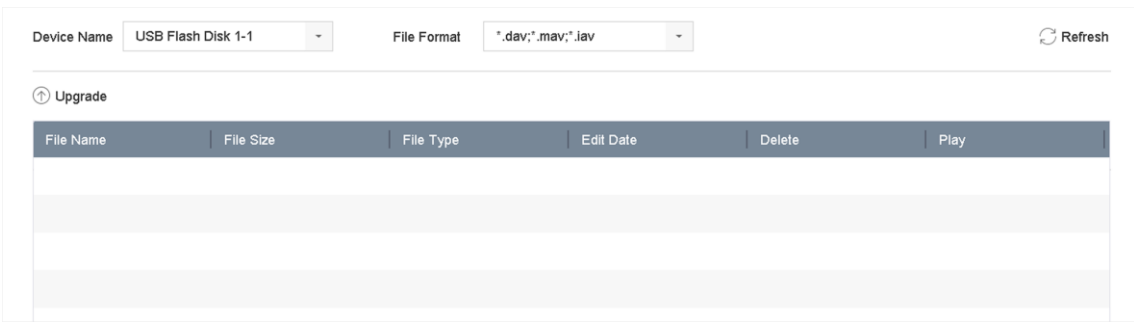

#### **Figura 12-10 Actualizare locală**

3. Selectați fișierul de actualizare a firmware-ului de pe dispozitivul de stocare.

4. Faceți clic**Actualizare**pentru a începe actualizarea.

După finalizarea upgrade-ului, dispozitivul se va reporni automat pentru a activa noul firmware.

### **12.5.2 Actualizare prin FTP**

#### **Inainte sa incepi**

Asigurați-vă că conexiunea la rețea a computerului (care rulează serverul FTP) și a dispozitivului sunt valide și corecte. Rulați serverul FTP pe computer și copiați firmware-ul în directorul corespunzător al computerului dvs.

#### **Pași**

#### 1. Accesați**întreținere**→**Actualizare**.

2. Faceți clic**FTP**pentru a intra în interfața locală de actualizare.

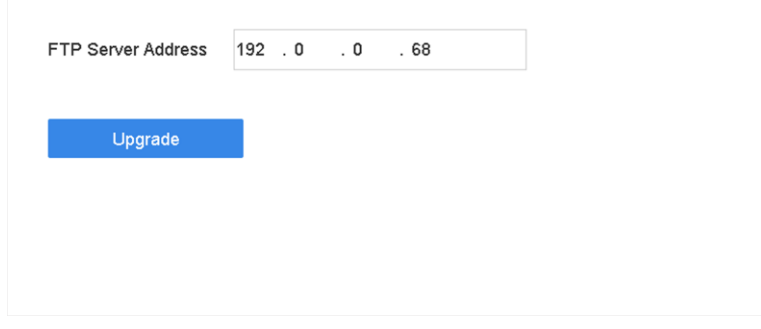

**Figura 12-11 Actualizare FTP**

3. Introduceți**Adresa serverului FTP**.

4. Faceți clic**Actualizare**pentru a începe actualizarea.

5. După ce actualizarea este finalizată, reporniți dispozitivul pentru a activa noul firmware.

### **12.5.3 Actualizare prin browser web**

Puteți actualiza dispozitivul prin browser web După conectarea la dispozitiv prin browser web, accesați**Configurare**→**Sistem**→**întreținere**→ **Actualizare**. Clic**Naviga**pentru a încărca firmware-ul și pentru a actualiza dispozitivul.

## **12.5.4 Upgrade prin Hik-Connect**

După conectarea dispozitivului în Hik-Connect, dispozitivul verifica periodic cel mai recent firmware de la Hik-Connect. Dacă este disponibil un firmware de upgrade, dispozitivul vă va anunța când vă conectați. De asemenea, puteți verifica manual cel mai recent firmware.

### **Inainte sa incepi**

Asigurați-vă că dispozitivul s-a conectat cu succes la Hik-Connect și necesită instalarea a cel puțin un HDD de citire-scriere pentru descărcarea firmware-ului.

### **Pași**

### 1. Accesați**întreținere**→**Actualizare**→**Upgrade online**.

2. Faceți clic**Verificați Upgrade**pentru a verifica și descărca manual cel mai recent firmware de la Hik-Connect.

## **Notă**

Dispozitivul va verifica automat cel mai recent firmware la fiecare 24 de ore. Dacă detectează firmware-ul de actualizare disponibil, dispozitivul vă va anunța când vă conectați.

3. Opțional: puteți porni**Descărcați cel mai recent pachet automat**pentru a descărca automat cel mai recent pachet de firmware.

4. Faceți clic**Imbunatateste acum**.

### **12.6 Importați/Exportați fișiere de configurare a dispozitivului**

Fișierele de configurare a dispozitivului pot fi exportate pe un dispozitiv local pentru backup; iar fișierele de configurare ale unui dispozitiv pot fi importate pe mai multe dispozitive dacă urmează să fie configurate cu aceiași parametri.

#### **Inainte sa incepi**

Conectați un dispozitiv de stocare la dispozitivul dvs. Pentru a importa fișierul de configurare, dispozitivul de stocare trebuie să conțină fișierul.

### **Pași**

1. Accesați**întreținere**→**Import Export**.

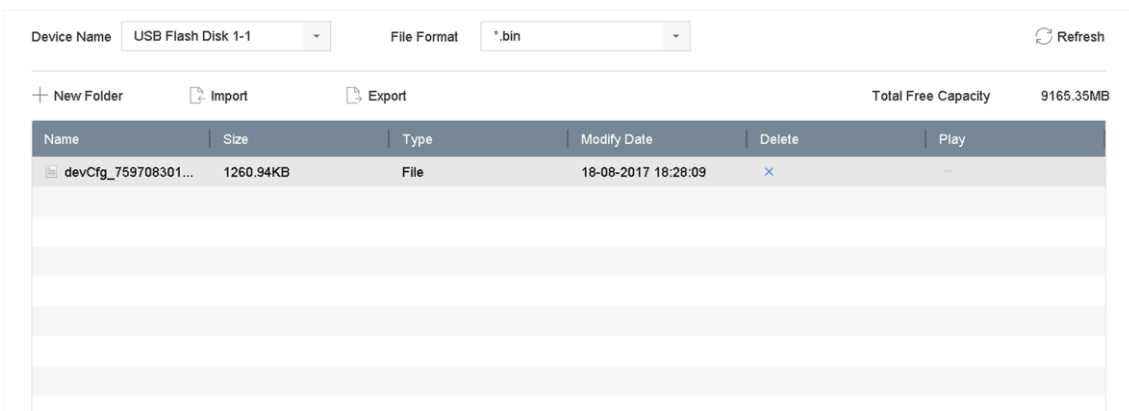

#### **Figura 12-12 Import/Export Fișier de configurare**

2. Exportați sau importați fișierele de configurare a dispozitivului.

- Faceți clic**Export**pentru a exporta fișierele de configurare pe dispozitivul de rezervă local selectat.
- Pentru a importa un fișier de configurare, selectați fișierul de pe dispozitivul de rezervă selectat și faceți clic

**Import**.

## **Notă**

După ce ați terminat de importat fișierele de configurare, dispozitivul se va reporni automat.

## **12.7 Gestionarea jurnalelor**

## **Notă**

Funcțiile din această secțiune sunt disponibile numai pentru anumite modele.

## **12.7.1 Stocare jurnal**

Puteți personaliza discul de stocare a jurnalelor și perioada de stocare a jurnalelor.

### **Pași**

1. Accesați**Depozitare**→**Avansat**.

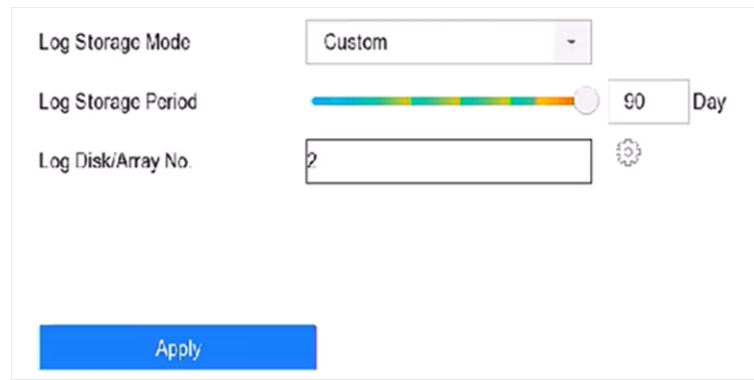

#### **Figura 12-13 Stocare jurnal**

#### 2. Setați**Mod stocare jurnal**.

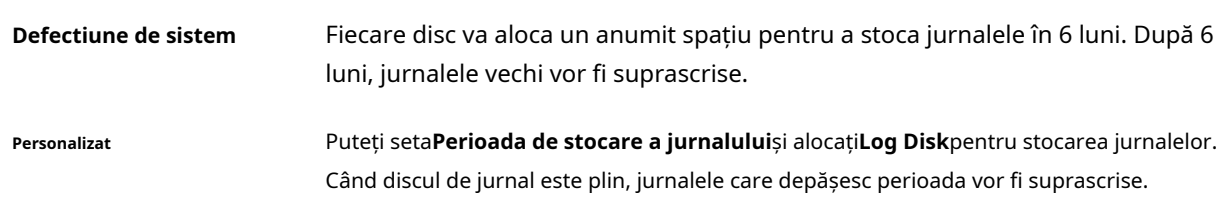

#### 3. Faceți clic**aplica**.

### **12.7.2 Căutați și exportați fișiere jurnal**

Funcționarea dispozitivului, alarma, excepția și informațiile pot fi stocate în fișiere jurnal, care pot fi vizualizate și exportate în orice moment.

#### **Pași**

#### 1. Accesați**întreținere**→**Informații de jurnal**.

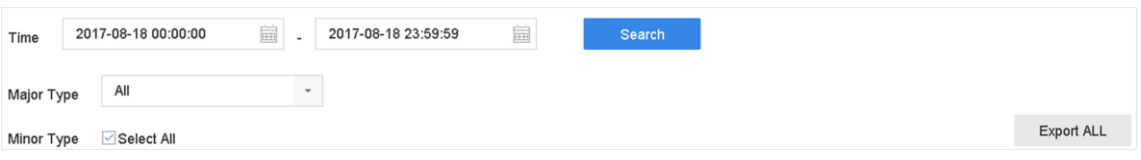

#### **Figura 12-14 Interfață de căutare în jurnal**

2. Setați condițiile de căutare în jurnal, inclusiv ora, tipul major și tipul minor.

3. Faceți clic**Căutare**pentru a începe căutarea în fișierele jurnal.

4. Fișierele jurnal potrivite vor fi afișate în listă, așa cum se arată mai jos.

#### Manual de utilizare pentru înregistrarea video digitală

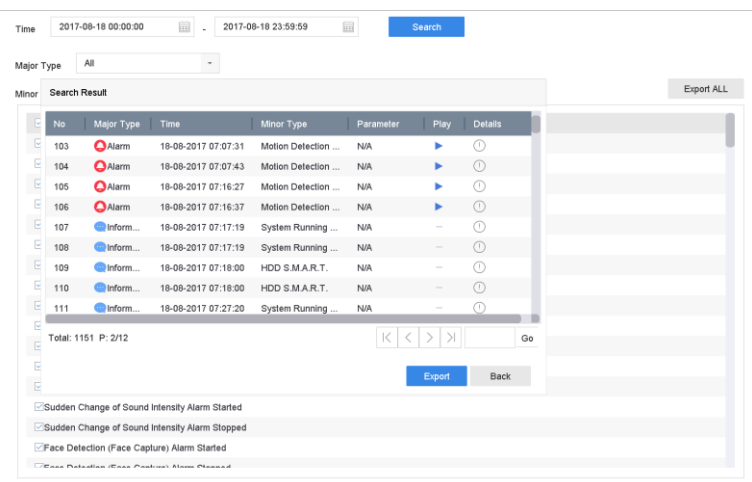

#### **Figura 12-15 Rezultatele căutării în jurnal**

## **Notă**

De fiecare dată pot fi afișate până la 2.000 de fișiere jurnal.

#### 5. Operațiune aferentă:

```
\bigodotFaceți clic sau dublu clic pe el pentru a vedea informații detaliate.
                                   Faceți clic pe acesta pentru a vizualiza fișierul video aferent.
Export/Exporta TOATE Faceți clic pe acesta pentru a exporta toate jurnalele de sistem pe dispozitivul de stocare.
```
## **12.7.3 Încărcați jurnalele pe server**

Puteți încărca jurnalele de sistem pe server pentru backup.

### **Pași**

### 1. Accesați**Sistem**→**Reţea**→**Avansat**→**Setări server de jurnal**.

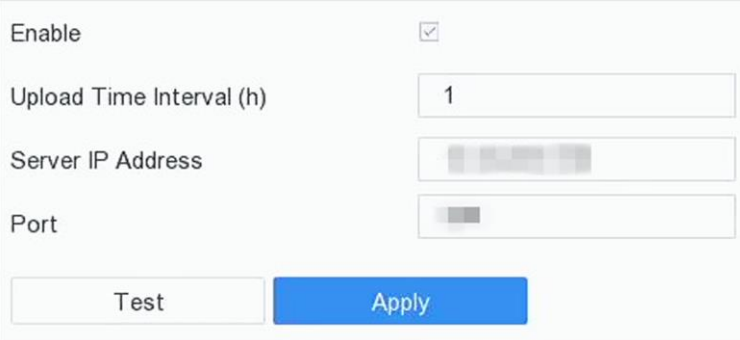

**Figura 12-16 Setări server de jurnal**

#### 2. Verificați**Permite**

- 3. Setați**Timp de încărcare**,**Adresa IP a serverului**, și**Port**.
- 4. Opțional: Faceți clic**Test**pentru a testa dacă parametrii sunt validi.

5. Faceți clic**aplica**.

## **12.7.4 Autentificare unidirecțională**

Puteți instala un certificat CA (de pe server) pe dispozitiv pentru a autoriza serverul prin browser web. Ar îmbunătăți securitatea comunicării în jurnal.

### **Inainte sa incepi**

● Descărcați certificatul CA de pe server.

● Asigurați-vă că parametrii serverului de jurnal sunt validi.

### **Pași**

1. Accesați**Configurare**→**Reţea**→**Setari avansate**→**Configurare server de jurnal**.

### **Figura 12-17 Autentificare unidirecţională**

### 2. Instalați certificatul CA în**Certificat CA**.

3. Opțional: Faceți clic**Test**pentru a testa dacă conexiunea este validă.

4. Faceți clic**Salvați**.

## **12.7.5 Autentificare în două sensuri**

Puteți instala un certificat CA (de pe server) pe dispozitiv pentru a autoriza serverul și puteți crea un certificat (de pe dispozitiv) pentru a vă autoriza dispozitivul de către server. Acest lucru ar îmbunătăți securitatea comunicării în jurnal. Autentificarea bidirecțională poate fi configurată prin intermediul browserului web.

### **Inainte sa incepi**

● Descărcați certificatul CA de pe server.

● Asigurați-vă că parametrii serverului de jurnal sunt validi.

## **Pași**

1. Accesați**Configurare**→**Reţea**→**Setari avansate**→**Configurare server de jurnal**.

### **Figura 12-18 Autentificare în două sensuri**

2. Instalați certificatul CA în**Certificat CA**.

3. Faceți clic**Crea**în**Certificat de client**și urmați fereastra pop-up pentru a crea certificatul.

- 4. Faceți clic**Descarca**pentru a descărca fișierul certificat într-o locație dorită.
- 5. Încărcați fișierul de certificat descărcat pe server, iar serverul va returna cheia certificatului.
- 6. Deschideți certificatul ca fișier text și modificați-l cu cheia de certificat pe măsură ce serverul a revenit.

7. Instalați certificatul modificat în**Certificat de client**.

8. Opțional: Faceți clic**Test**pentru a testa dacă conexiunea este validă.

9. Faceți clic**Salvați**.

## **12.8 Restabilirea setărilor implicite**

## **Pași**

1. Accesați**întreținere**→**Mod implicit**.

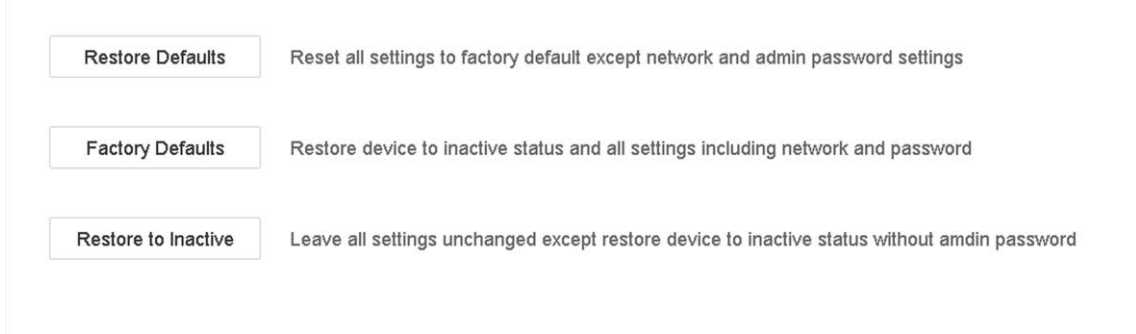

#### **Figura 12-19 Restaurare setări implicite**

2. Selectați tipul de restaurare dintre următoarele trei opțiuni.

#### **Restabiliti setarile de baza**

Restabiliți toți parametrii, cu excepția rețelei (inclusiv adresa IP, masca de subrețea, gateway-ul, MTU, modul de lucru NIC, ruta implicită, portul serverului etc.) și parametrii contului de utilizator, la setările implicite din fabrică.

#### **Setări implicite din fabrică**

Restabiliți toți parametrii la setările implicite din fabrică.

#### **Restabiliți la Inactiv**

Restabiliți reportofonul la starea inactivă.

## **Notă**

Recorderul se va reporni automat după restabilirea la setările implicite.

## **12.9 Managementul securității**

## **Notă**

Funcțiile din această secțiune sunt disponibile numai pentru anumite modele.

## **12.9.1 Configurați ONVIF**

Protocolul ONVIF permite conectarea cu camere de la terți. Conturile de utilizator adăugate au permisiunea de a conecta alte dispozitive prin protocolul ONVIF.

## **Pași**

- 1. Accesați**întreținere**→**Service de sistem**→**ONVIF**.
- 2. Verificați**Activați ONVIF**pentru a activa gestionarea accesului ONVIF.

## **Notă**

Protocolul ONVIF este dezactivat implicit.

3. Faceți clic**Adăuga**.

4. Introduceți**Nume de utilizator**, și**Parola**

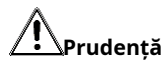

Vă recomandăm cu căldură să creați o parolă puternică, la alegerea dvs. (folosind minim 8 caractere, inclusiv cel puțin trei dintre următoarele categorii: litere mari, litere mici, cifre și caractere speciale.) pentru a crește securitatea a produsului dvs. Și vă recomandăm să vă resetați parola în mod regulat, mai ales în sistemul de înaltă securitate, resetarea parolei lunar sau săptămânal vă poate proteja mai bine produsul.

5. Selectați**Nivel**la fel de**Utilizator media**,**Operator**sau**Admin**.

6. Faceți clic**Bine**.

## **12.9.2 Filtru de adresă IP/MAC**

Filtrul de adrese decide dacă permite sau interzice o anumită adresă IP/MAC pentru a avea acces la dispozitivul dvs.

## **Pași**

1. Accesați**întreținere**→**Service de sistem**→**Filtru de adresă**.

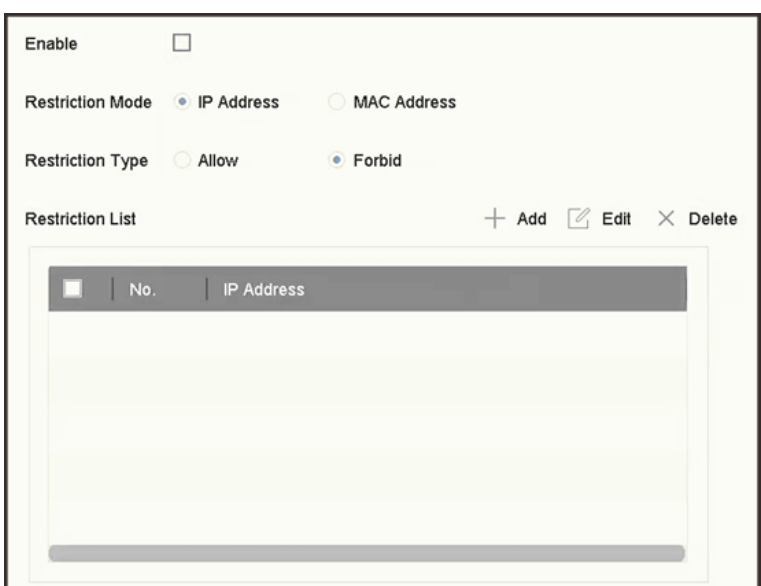

**Figura 12-20 Filtru de adresă**

- 2. Verificați**Permite**.
- 3. Selectați**Modul de restricție**. Alegeți să filtrați după adresa IP sau adresa MAC.
- 4. Selectați**Tip de restricție**. Mecanismul dispozitivului va permite sau interzice o anumită adresă IP/MAC să aibă acces la dispozitivul dvs.
- 5. Opțional: Setați**Lista de restricții**. Puteți adăuga, edita sau șterge adresa.
- 6. Faceți clic**aplica**pentru a salva setările.

## **12.9.3 Autentificare RTSP**

Puteți securiza în mod specific datele fluxului de vizualizare live prin setarea autentificarea RTSP.

#### **Pași**

1. Accesați**Sistem**→**Service de sistem**→**Service de sistem**.

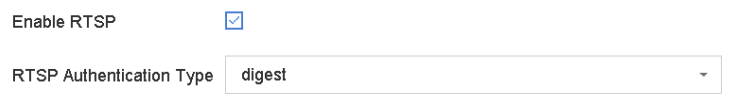

**Figura 12-21 Autentificare RTSP**

2. Selectați**Tip de autentificare RTSP**.

## **Notă**

Două tipuri de autentificare sunt selectabile, dacă selectați**digera**, numai cererea cu autentificare digest poate accesa fluxul video prin protocolul RTSP prin adresa IP. Din motive de securitate, se recomandă selectarea**digera**ca tip de autentificare.

<sup>3.</sup> Faceți clic**aplica**.

<sup>4.</sup> Reporniți dispozitivul pentru a intra în vigoare setările.

## **12.9.4 Algoritmul RTSP Digest**

Algoritmul de digest RTSP se bazează pe protocolul RTSP, este un algoritm pentru autentificarea digest a autentificării utilizatorului. Puteți configura algoritmul de digest RTSP prin intermediul browserului web.

Mergi la**Configurare**→**Sistem**→**Securitate**→**Autentificare**prin browser web pentru a selecta tipul de algoritm de digest RTSP necesar.

## **12.9.5 Serviciul ISAPI**

ISAPI (Internet Server Application Programming Interface) este un protocol deschis bazat pe HTTP, care poate realiza comunicarea între dispozitivele sistemului (de exemplu, cameră de rețea, NVR etc.). Dispozitivul este ca un server, sistemul poate găsi și conecta dispozitivul.

## **Pași**

1. Accesați**Sistem**→**Service de sistem**→**Service de sistem**.

- 2. Verificați**Activați ISAPI**.
- 3. Faceți clic**aplica**.

4. Reporniți dispozitivul pentru a intra în vigoare setările.

## **12.9.6 Autentificare HTTP**

Dacă trebuie să activați serviciul HTTP, puteți seta autentificarea HTTP pentru a îmbunătăți securitatea accesului.

## **Pași**

1. Accesați**întreținere**→**Service de sistem**→**Service de sistem**.

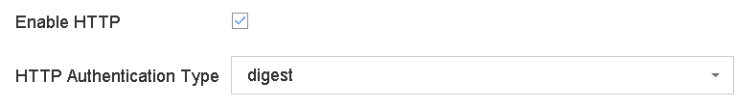

### **Figura 12-22 Autentificare HTTP**

#### 2. Verificați**Activați HTTP**.

3. Selectați**Tip de autentificare HTTP**.

## **Notă**

Două tipuri de autentificare sunt selectabile, din motive de securitate, se recomandă selectarea **digera**ca tip de autentificare.

4. Faceți clic**aplica**pentru a salva setările.

5. Reporniți dispozitivul pentru a intra în vigoare setările.

## **12.9.7 Algoritmul HTTP/Web Digest**

Algoritmul HTTP/Web digest se bazează pe protocolul HTTP, este un algoritm pentru autentificarea digest

a autentificării utilizatorului. Puteți configura algoritmul HTTP/web digest prin intermediul browserului web. Mergi la**Configurare**→**Sistem**→**Securitate**→**Autentificare**prin browser web pentru a selecta tipul de algoritm de digest necesar.

### **12.9.8 Autentificare cu rezumat URL a imaginii**

Când utilizați protocolul HTTP pentru a descărca imaginile care sunt încărcate de SDK, autentificarea digest URL a imaginii controlează dacă procesul de descărcare a imaginii necesită sau nu autentificarea digest. Puteți configura autentificarea de digest URL a imaginii prin intermediul browserului web. Mergi la**Configurare**→**Sistem**→**Securitate** →**Serviciu de securitate**prin intermediul browserului web pentru a activa/dezactiva autentificarea digest URL a imaginii.

### **12.9.9 Dezactivați serviciile SADP**

Puteți dezactiva serviciul SADP pentru a îmbunătăți securitatea accesului, de exemplu, atunci când vă aflați într-un mediu de rețea care nu are încredere.

Mergi la**Sistem**→**Service de sistem**→**Service de sistem**, și debifați**Activați SADP**pentru a dezactiva serviciul.

# **Capitolul 13 Anexă**

## **13.1 Lista adaptoarelor de alimentare aplicabile**

Utilizați numai adaptoarele de alimentare enumerate mai jos.

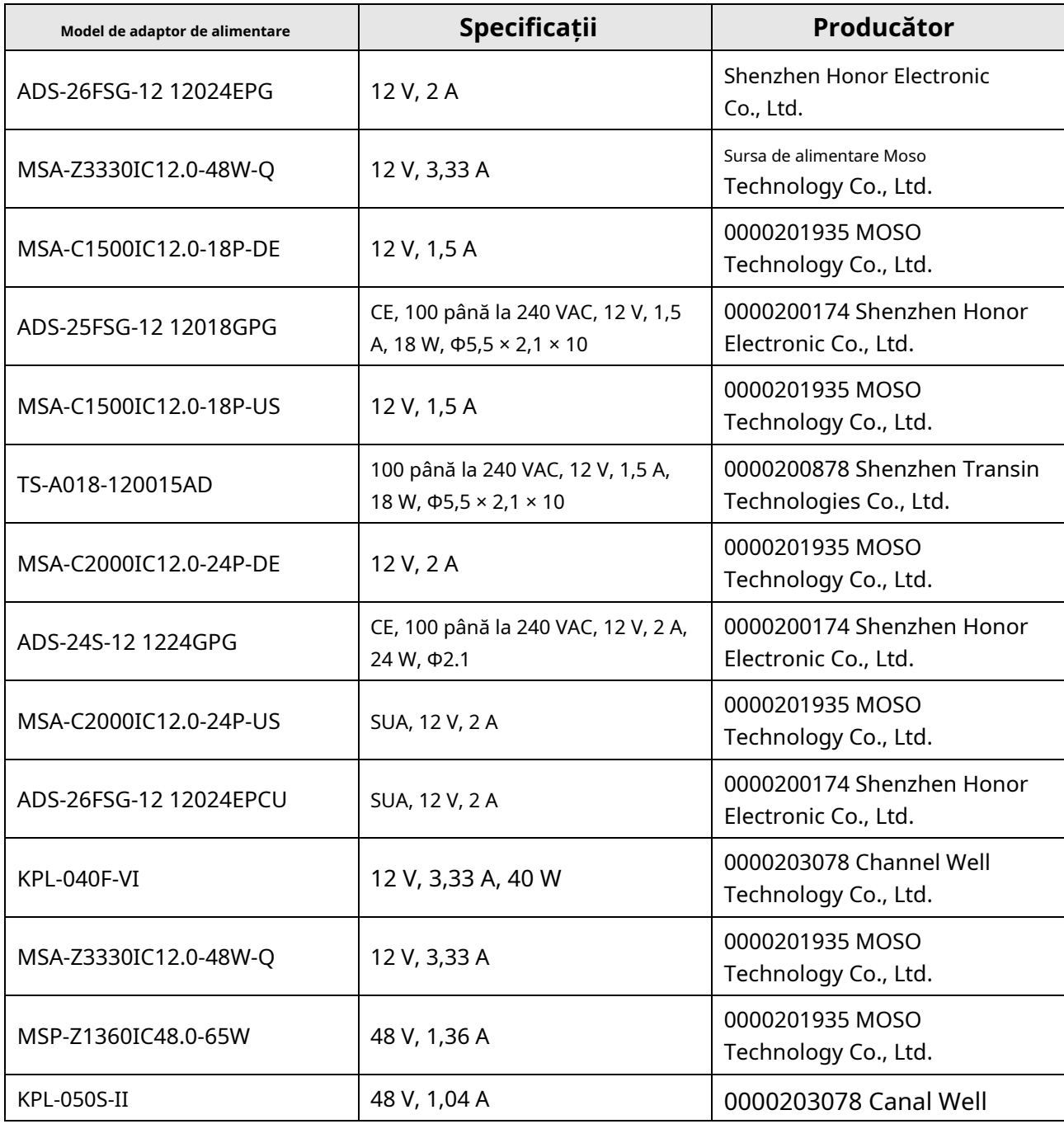

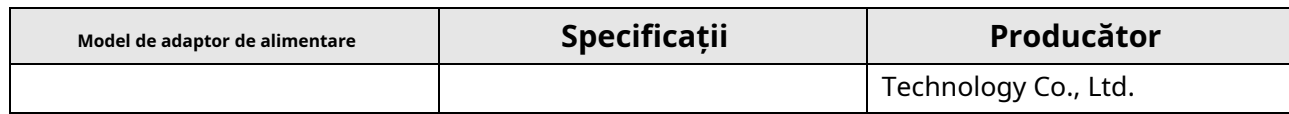

# **13.2 Glosar**

### **Flux dublu**

Dual-stream este o tehnologie folosită pentru a înregistra video de înaltă rezoluție la nivel local, în timp ce transmite un flux cu rezoluție mai mică prin rețea. Cele două fluxuri sunt generate de DVR, fluxul principal având o rezoluție maximă de 1080P, iar subfluxul având o rezoluție maximă CIF.

## **DVR**

Acronim pentru Digital Video Recorder. Un DVR este un dispozitiv care este capabil să accepte semnale video de la camerele analogice, să comprima semnalul și să-l stocheze pe hard disk-urile sale.

### **HDD**

Acronim pentru hard disk. Un mediu de stocare care stochează date codificate digital pe platouri cu suprafețe magnetice.

### **DHCP**

Dynamic Host Configuration Protocol (DHCP) este un protocol de aplicație de rețea utilizat de dispozitive (clienți DHCP) pentru a obține informații de configurare pentru funcționarea într-o rețea cu protocol Internet.

### **HTTP**

Acronim pentru Hypertext Transfer Protocol. Un protocol pentru a transfera cereri de hipertext și informații între servere și browsere printr-o rețea.

### **PPPoE**

PPPoE, Point-to-Point Protocol over Ethernet, este un protocol de rețea pentru încapsularea cadrelor Point-to-Point Protocol (PPP) în cadrul cadrelor Ethernet. Este utilizat în principal cu serviciile ADSL în care utilizatorii individuali se conectează la transceiver-ul (modem) ADSL prin Ethernet și în rețele simple Metro Ethernet.

### **DDNS**

DNS dinamic este o metodă, un protocol sau un serviciu de rețea care oferă posibilitatea unui dispozitiv în rețea, cum ar fi un router sau un sistem de computer care utilizează Internet Protocol Suite, să notifice un server de nume de domeniu să se schimbe, în timp real (ad-hoc) configurația DNS activă a numelor de gazdă configurate, adreselor sau a altor informații stocate în DNS.

### **DVR hibrid**

Un DVR hibrid este o combinație între un DVR și un NVR.

### **NTP**

Acronim pentru Network Time Protocol. Un protocol conceput pentru a sincroniza ceasurile computerelor printr-o rețea.

## **NTSC**

Acronim pentru National Television System Committee. NTSC este un standard de televiziune analogic utilizat în țări precum Statele Unite și Japonia. Fiecare cadru al unui semnal NTSC conține 525 de linii de scanare la 60 Hz.

## **NVR**

Acronim pentru Network Video Recorder. Un NVR poate fi un sistem bazat pe PC sau încorporat, utilizat pentru gestionarea și stocarea centralizată pentru camere IP, domuri IP și alte DVR-uri.

## **PAL**

Acronim pentru Phase Alternating Line. PAL este, de asemenea, un alt standard video utilizat în sistemele de televizoare de difuzare în mari părți ale lumii. Semnalul PAL conține 625 de linii de scanare la 50 Hz.

## **PTZ**

Acronim pentru Pan, Tilt, Zoom. Camerele PTZ sunt sisteme cu motor care permit camerei să se deplaseze la stânga și la dreapta, să se încline în sus și în jos și să măriți și să micșoreze.

## **USB**

Acronim pentru Universal Serial Bus. USB este un standard de magistrală serial plug-and-play pentru a interfața dispozitivele cu un computer gazdă.

## **13.3 Matricea de comunicare**

Scanați codul QR de mai jos pentru a vizualiza documentul matricei de comunicare.

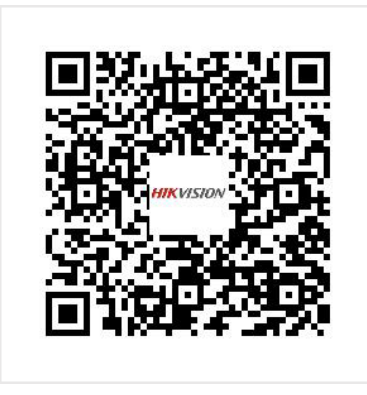

**Figura 13-1 Matricea de comunicare**

## **13.4 Comanda dispozitivului**

Scanați codul QR de mai jos pentru a vedea documentul de comandă a dispozitivului.

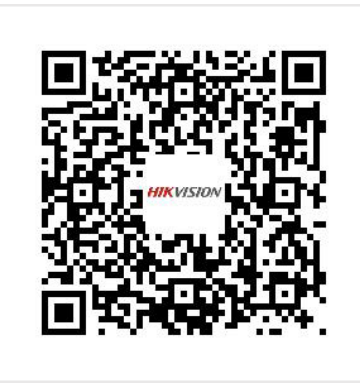

**Figura 13-2 Comanda dispozitiv**

# **13.5 Întrebări frecvente**

## 13.5.1 De ce există o parte a canalelor care afișează "Fără resursă" sau transformă **ecranul negru în vizualizarea live pe mai multe ecrane?**

## **Motiv**

- 1. Rezoluția sub-fluxului sau setările ratei de biți sunt inadecvate.
- 2. Conectarea sub-fluxului a eșuat.

## **Soluţie**

1. Accesați**aparat foto**→**Parametrii video**→**Sub-flux**. Selectați canalul și reduceți rezoluția și max. rata de biți (rezoluția trebuie să fie mai mică de 720p, rata de biți maximă trebuie să fie mai mică de 2048 Kbps).

## **Notă**

Dacă reportofonul dvs. notifică că nu acceptă această funcție, vă puteți conecta la cameră și puteți ajusta parametrii video prin intermediul browserului web.

2. Setați corect rezoluția sub-fluxului și max. bitrate (rezoluția trebuie să fie mai mică de 720p, bitrate maximă trebuie să fie mai mică de 2048 Kbps), apoi ștergeți canalul și adăugați-l din nou.

## **13.5.2 De ce înregistrarea video notifică parola riscantă după a**

## **camera de rețea este adăugată?**

## **Motiv**

Parola camerei este prea slabă.

## **Soluţie**

Schimbați parola camerei.

## **Avertizare**

Vă recomandăm cu căldură să creați o parolă puternică, la alegerea dvs. (folosind minim 8 caractere, inclusiv cel puțin trei dintre următoarele categorii: litere mari, litere mici, cifre și caractere speciale.) pentru a crește securitatea a produsului dvs. Și vă recomandăm să vă resetați parola în mod regulat, mai ales în sistemul de înaltă securitate, resetarea parolei lunar sau săptămânal vă poate proteja mai bine produsul.

## **13.5.3 De ce video recorderul anunță că tipul de flux nu este acceptat?**

## **Motiv**

Formatul de codificare al camerei foto nu se potrivește cu video recorder-ul.

## **Soluţie**

Dacă camera utilizează H.265/MJPEG pentru codare, dar video recorderul nu acceptă H.265/MJPEG, schimbați formatul de codare a camerei la același ca și video recorder.

## **13.5.4 Cum să îmbunătățiți calitatea imaginii de redare?**

## **Motiv**

Setările parametrilor de înregistrare sunt inadecvate.

## **Soluţie**

Mergi la**aparat foto**→**Parametrii video**. Măriți rezoluția și max. bitrate și încercați din nou.

## **13.5.5 De ce canalul analogic are "NO VIDEO" suprapus pe vizualizarea live?**

## **Motiv**

- 1. Conectorul de intrare video este slăbit, ceea ce duce la un semnal video slab.
- 2. Nepotrivire standard de intrare/ieșire video.
- 3. Distanța de transmisie prea mare.
- 4. Deteriorarea cablului cauzează un semnal video slab.
- 5. Conectorul video în video recorder este rupt.

## **Soluţie**

- 1. Asigurați-vă că conectorii sunt conectați ferm.
- 2. Accesați**Sistem**→**General**. Asigurați-vă că standardul de ieșire este corect.
- 3. Asigurați-vă că distanța dintre camera analogică și video recorder nu a depășit limita.
- 4. Asigurați-vă că cablul nu este deteriorat.
- 5. Încercați alți conectori BNC dacă funcționează normal.

## **13.5.6 Cum se confirmă că video recorderul folosește H.265 pentru a înregistra video?**

## **Soluţie**

Verificați dacă tipul de codificare din bara de instrumente de vizualizare live este H.265.

## **13.5.7 De ce cronologia la redare nu este constantă?**

## **Motiv**

- 1. Când aparatul de înregistrare video utilizează înregistrarea evenimentelor, acesta înregistrează video doar când are loc evenimentul. Prin urmare, videoclipul poate să nu fie continuu.
- 2. Apare o excepție, cum ar fi dispozitivul offline, eroarea HDD, excepția de înregistrare, camera de rețea offline etc.

## **Soluţie**

- 1. Asigurați-vă că tipul de înregistrare este înregistrare continuă.
- 2. Accesați**întreținere**→**Informații de jurnal**. Căutați fișierul jurnal în timpul perioadei de timp video. Vedeți dacă există evenimente neașteptate, cum ar fi eroare HDD, excepție de înregistrare etc.

## **13.5.8 De ce reportofonul informează că rețeaua este inaccesibilă atunci când este adăugată o cameră de rețea?**

## **Motiv**

- 1. Adresa IP sau portul camerei de rețea este incorectă.
- 2. Rețeaua dintre video recorder și cameră este deconectată.

## **Soluţie**

- 1. Accesați**aparat foto**→**aparat foto**→**Cameră IP**. Faceți clic pe camera selectată și editați adresa IP și portul acesteia. Asigurați-vă că video recorderul și camera utilizează același port.
- 2. Accesați**întreținere**→**Reţea**→**Detectare**. Introduceți adresa IP a camerei de rețea
**Adresa de destinație**, și faceți clic**Test**pentru a vedea dacă rețeaua este accesibilă.

# **13.5.9 De ce este schimbată automat adresa IP a camerei de rețea?**

# **Motiv**

Când camera de rețea și reportofonul video folosesc același comutator, dar în subrețele diferite, reportofonul video va schimba adresa IP a camerei de rețea la aceeași subrețea ca și el însuși.

# **Soluţie**

Când adăugați camera, faceți clic**Adăugare personalizată**pentru a adăuga camera.

# **13.5.10 De ce înregistrarea video notifică conflictul IP?**

### **Motiv**

Recorderul video folosește aceeași adresă IP ca și alte dispozitive.

# **Soluţie**

Schimbați adresa IP a video recorderului. Asigurați-vă că nu este același cu alte dispozitive.

#### **13.5.11 De ce se blochează imaginea la redarea cu camere cu un singur canal sau cu mai**

#### **multe canale?**

### **Motiv**

Excepție de citire/scriere HDD.

# **Soluţie**

Exportați videoclipul și redați-l cu alte dispozitive. Dacă se redă normal pe alt dispozitiv, schimbați HDD-ul și încercați din nou.

# **13.5.12 De ce recorderul meu emite un bip după pornire?**

### **Motiv**

1. Panoul frontal nu este fixat (pentru dispozitivul căruia panoul frontal este detașabil).

2. Eroare HDD, sau nu aveți HDD.

# **Soluţie**

1. Dacă emite bipuri continue, iar panoul frontal al dispozitivului este detașabil, asigurați-vă că partea frontală

panoul este fixat.

2. Dacă emite semnale sonore necontinue (3 lungi, 2 scurte), luați ca exemplu eroarea HDD, verificați dacă dispozitivul are instalat HDD. Dacă nu, puteți merge la**Sistem**→**Eveniment**→**Eveniment normal**→**Excepție**, și debifați**Configurare indiciu eveniment**pentru a dezactiva indicația de eveniment de eroare HDD.

Verificați dacă HDD-ul este inițializat. Dacă nu, accesați Stocare > Dispozitiv de stocare pentru a inițializa HDD-ul. Verificați dacă HDD-ul este stricat. Puteți să o schimbați și să încercați din nou.

#### **13.5.13 De ce nu există niciun videoclip înregistrat după ce este setată detectarea mișcării?**

### **Motiv**

- 1. Programul de înregistrare este incorect.
- 2. Setarea evenimentului de detectare a mișcării este incorectă.
- 3. Excepție HDD.

# **Soluţie**

- 1. Programul de înregistrare este configurat corect urmând pașii enumerați în Configurarea programului de înregistrare/captură.
- 2. Zona de detectare a mișcării este configurată corect. Canalele sunt declanșate pentru detectarea mișcării (consultați Configurarea detectării mișcării).
- 3. Verificați dacă dispozitivul are instalat HDD.

Verificați dacă HDD-ul este inițializat. Dacă nu, accesați Stocare > Dispozitiv de stocare pentru a inițializa HDD-ul. Verificați dacă HDD-ul este stricat. Puteți să o schimbați și să încercați din nou.

### **13.5.14 De ce dispozitivul nu poate controla camera PTZ prin coaxitron?**

### **Motiv**

- 1. Camera nu acceptă coaxitron.
- 2. Protocolul coaxitron este incorect.
- 3. Semnalul este afectat de transceiver-ul optic video.

# **Soluţie**

- 1. Asigurați-vă că semnalul de intrare video este HDTVI, iar camera acceptă coaxitron.
- 2. Asigurați-vă că parametrii protocolului coaxitron sunt corecti, cum ar fi viteza de transmisie și adresa.
- 3. Scoateți transceiver-ul optic video și încercați din nou.

# **13.5.15 De ce PTZ pare să nu răspundă prin RS-485?**

### **Motiv**

- 1. Cablul RS-485 nu este conectat corect.
- 2. Interfața RS-485 este spartă.

3. Protocolul de control nu este corect.

# **Soluţie**

- 1. Verificați dacă cablul RS-485 este conectat corect.
- 2. Schimbați interfața RS-485 și încercați din nou.
- 3. Asigurați-vă că protocolul de control este Pelco.

### **13.5.16 De ce calitatea sunetului video nu este bună?**

### **Motiv**

- 1. Dispozitivul de intrare audio nu are un efect bun în colectarea sunetului.
- 2. Interferență în transmisie.
- 3. Parametrul audio nu este setat corect.

# **Soluţie**

- 1. Verificați dacă dispozitivul de intrare audio funcționează corect. Puteți schimba un alt dispozitiv de intrare audio și puteți încerca din nou.
- 2. Verificați linia de transmisie audio. Asigurați-vă că toate liniile sunt bine conectate sau sudate și că nu există interferențe electromagnetice.
- 3. Reglați volumul audio în funcție de mediu și dispozitivul de intrare audio.

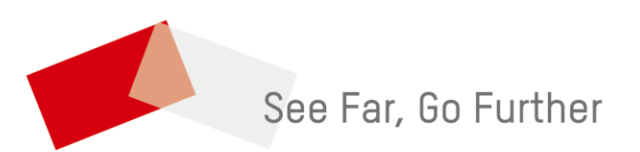